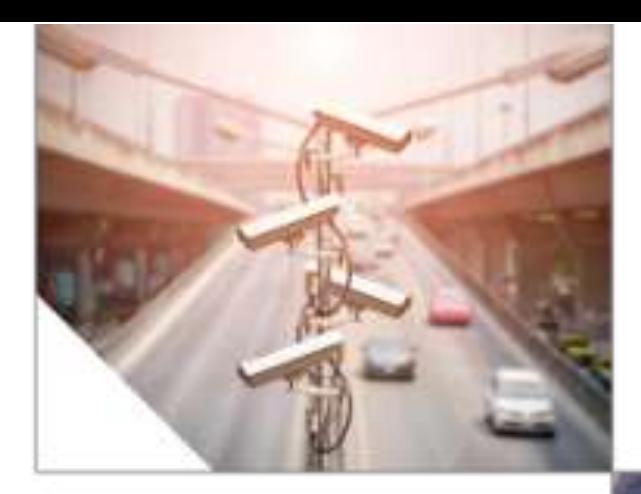

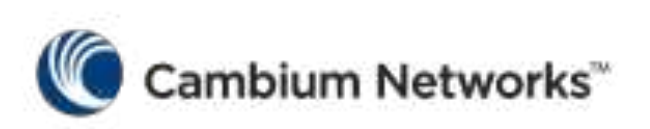

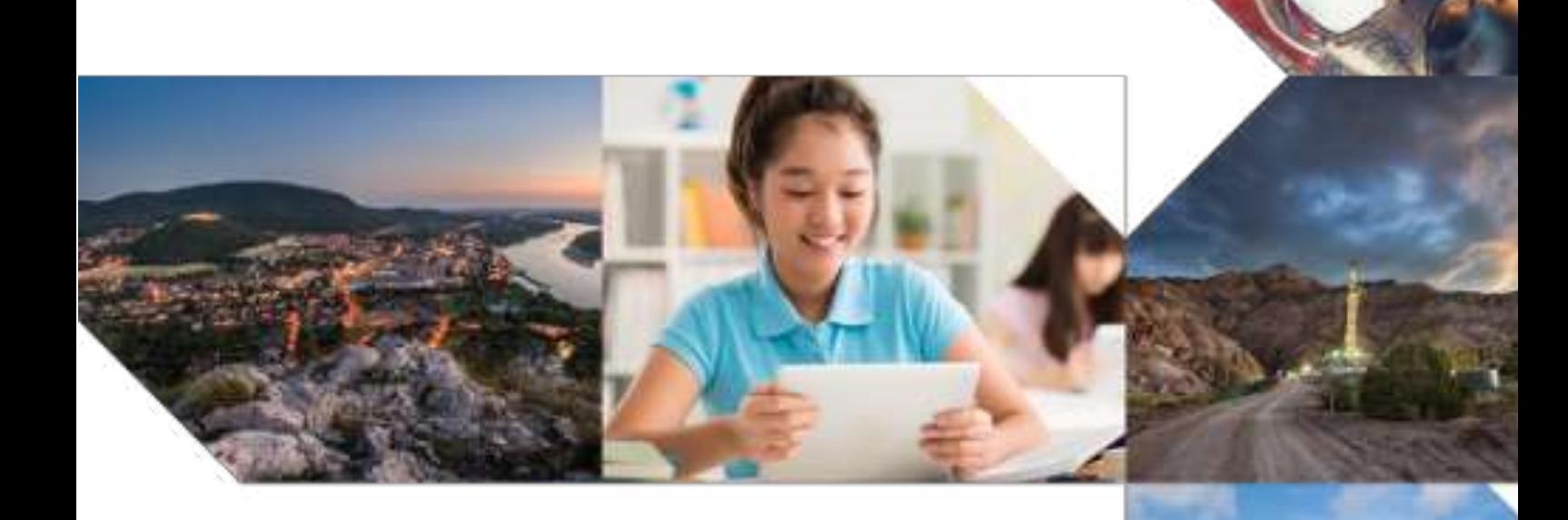

**Car** 

# **User Guide**

cnMatrix CLI Configuration Software Version 2.0.5

# Table of Contents

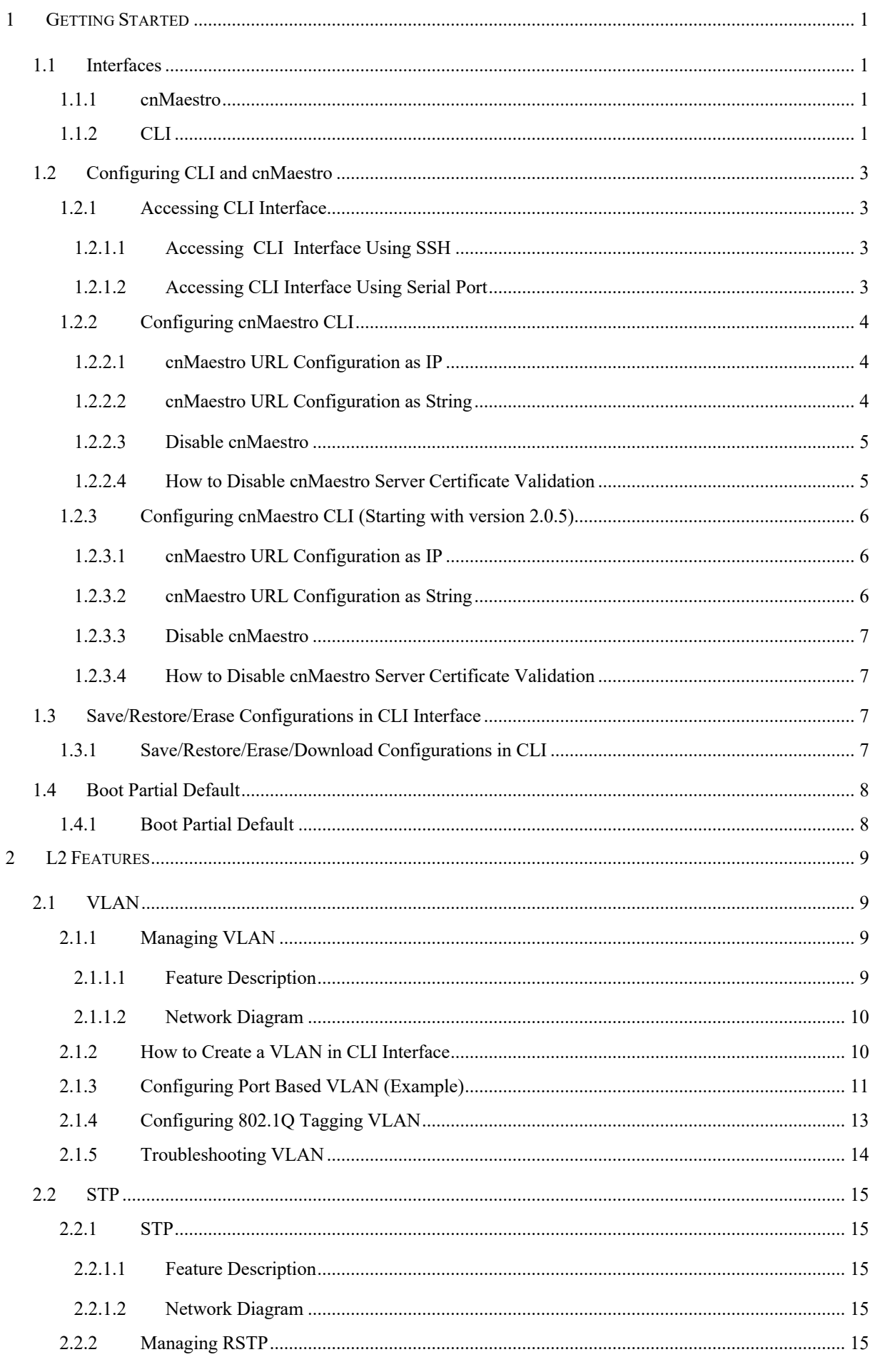

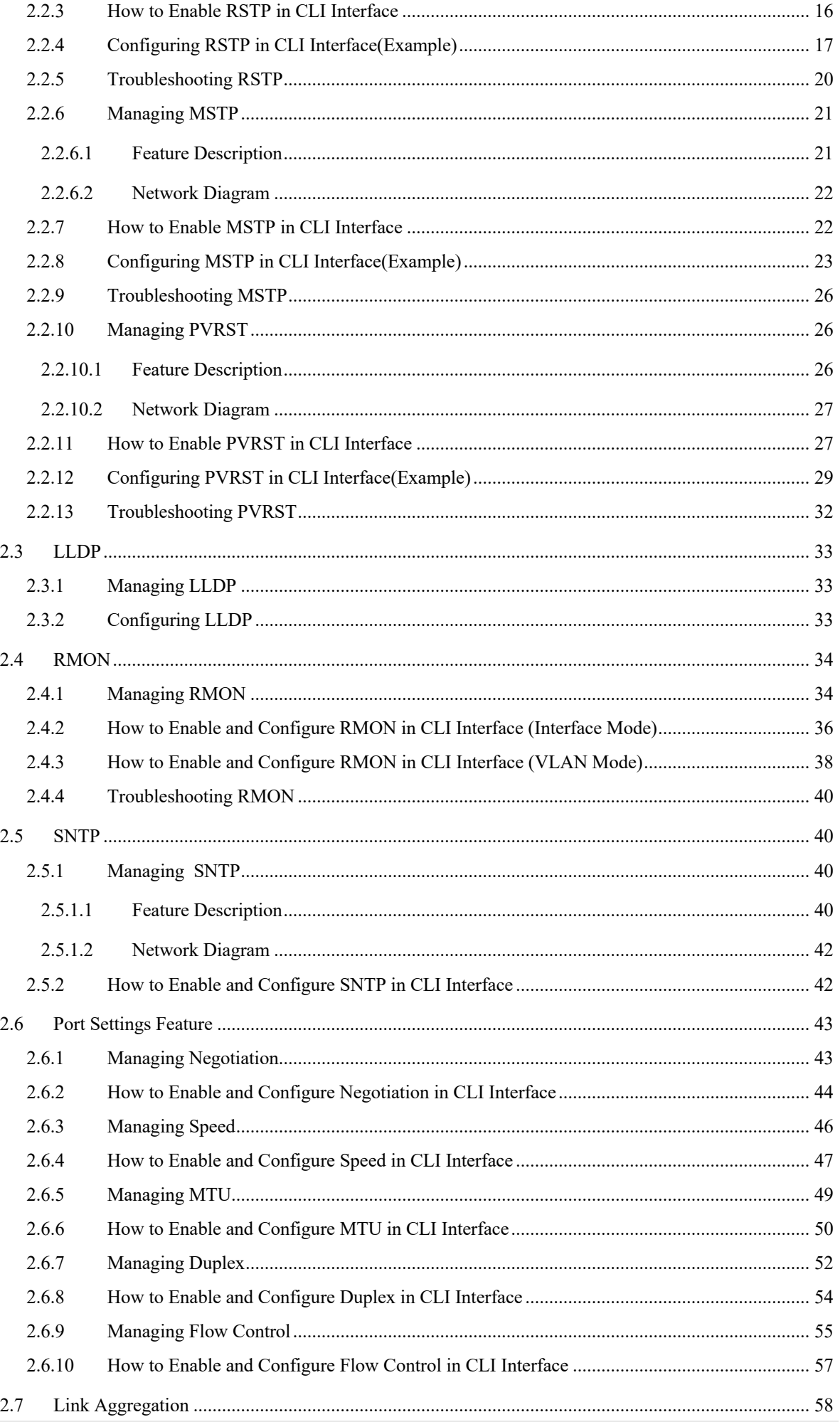

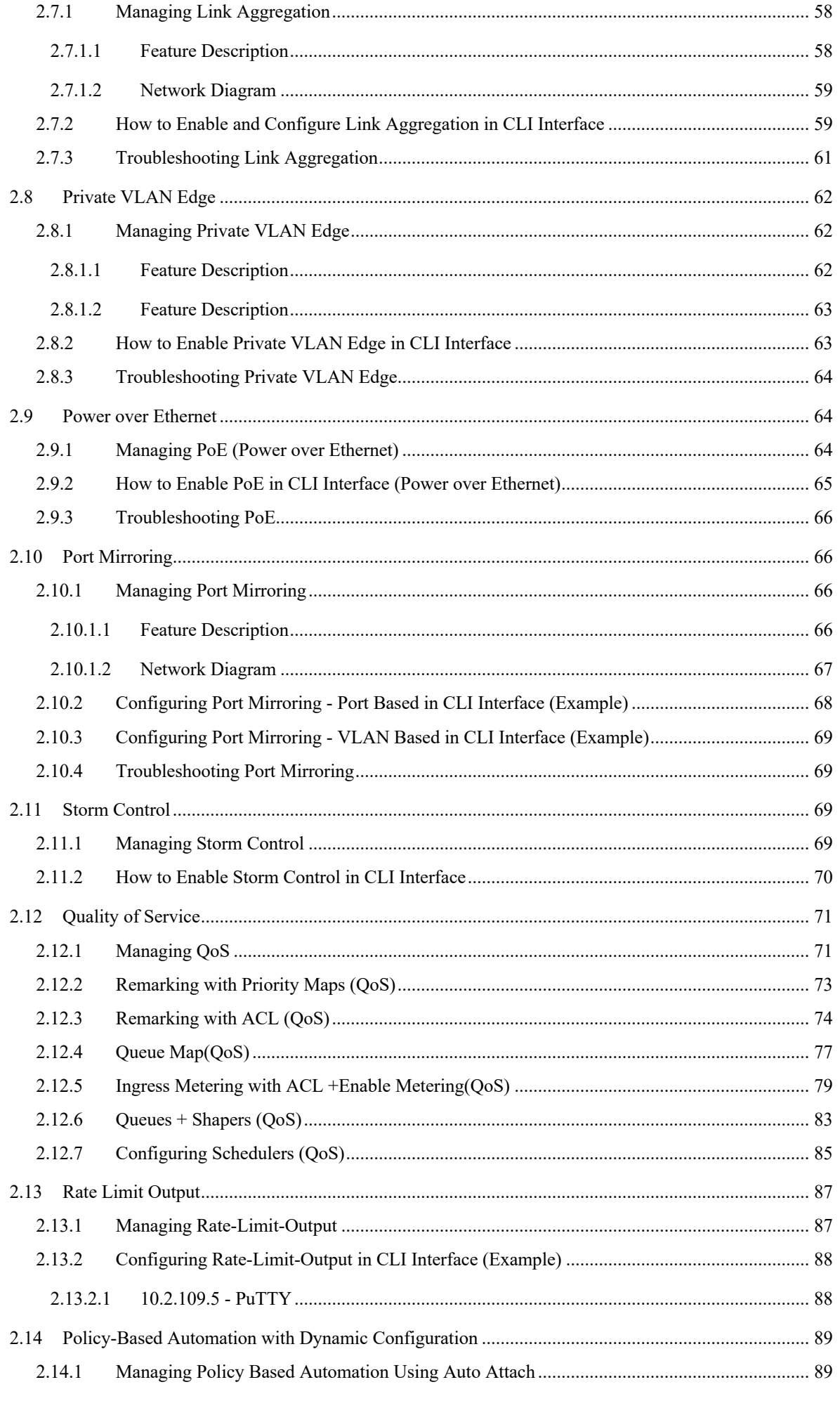

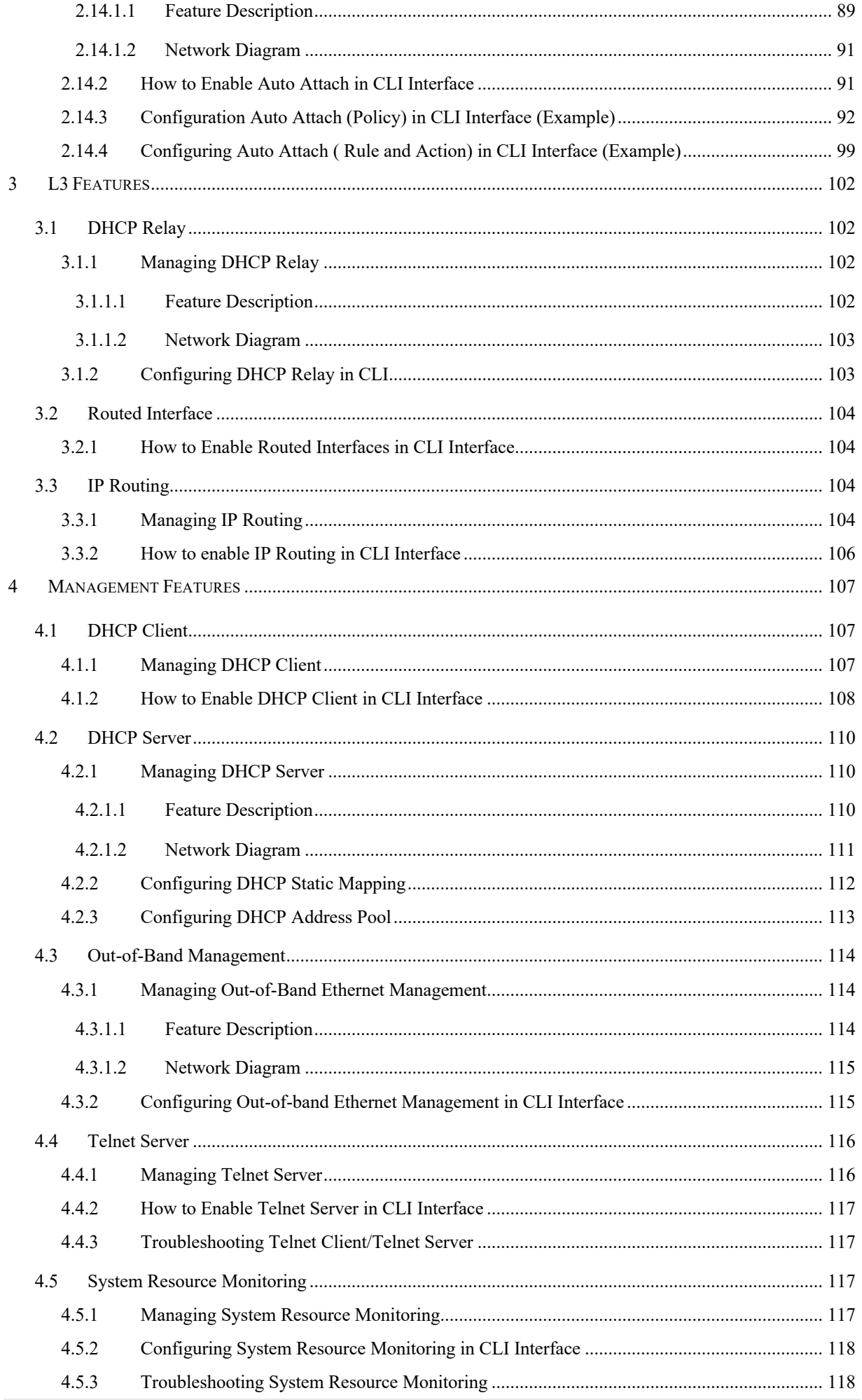

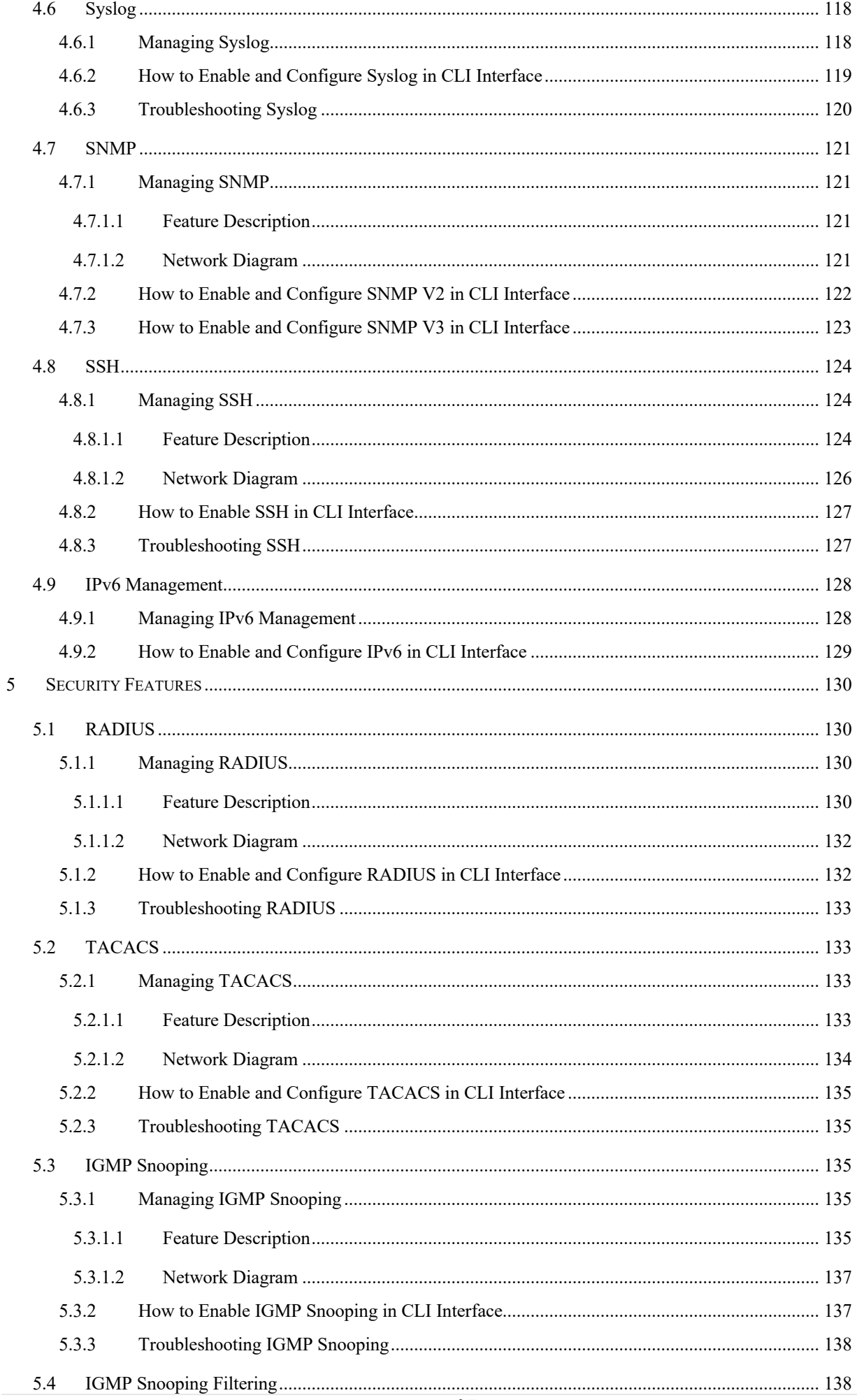

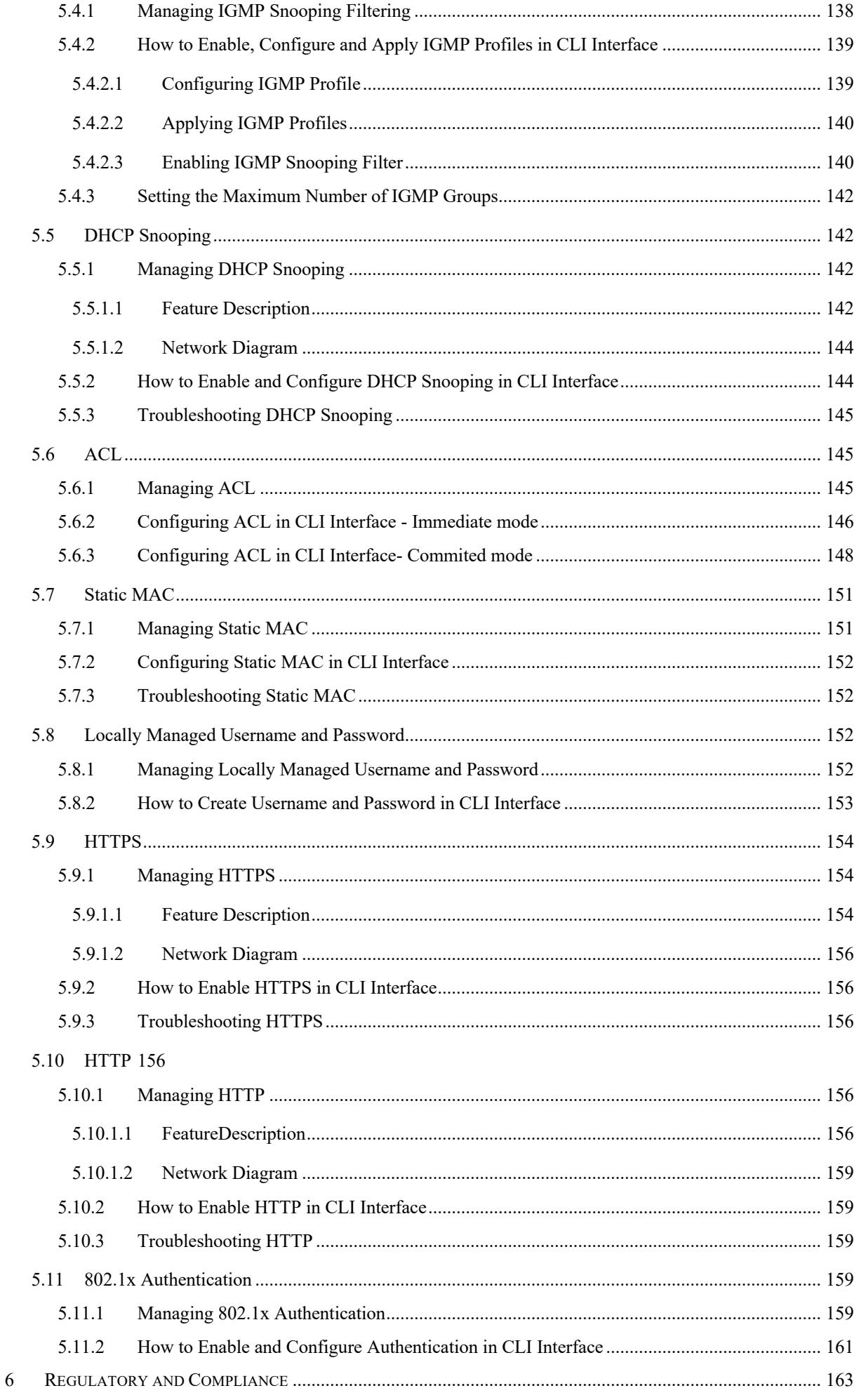

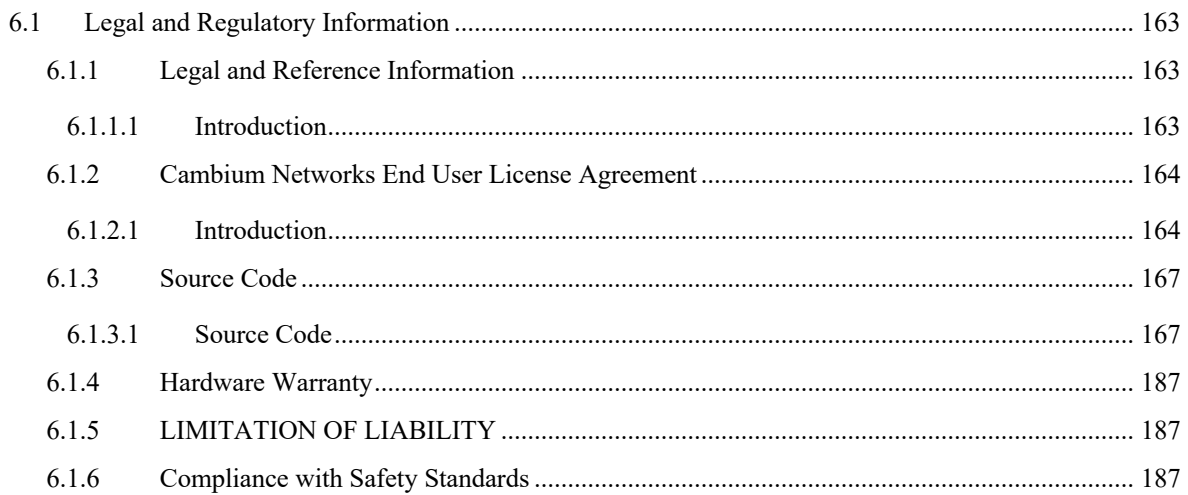

# 1 Getting Started

# **1.1 Interfaces**

### **1.1.1 cnMaestro**

 cnMaestro is a cloud-based or on-premises platform specialized for secure, end-to-end network lifecycle management: inventory management, device onboarding, daily operations, and maintenance and is recommended for managing cnMatrix switches based networks.

The cnMaestro network manager simplifies device management by offering full network visbility. Network operators can have a real-time view of their complete end-to-end network and perform a full suite of network management functions to optimize system availability, maximize throughput and meet emerging needs of business and residential customers.

Starting with 2.0.3, cnMaestro Cloud supports cnMatrix devices with minimum 2.0.3-r4 build. You should manually upgrade your cnMatrix switch to version 2.0.3–r4.

For more information about cnMaestro, please visit cnMaestro Online Help.

The cnMatrix switches with 2.0.1 version will be automatically upgraded during the onboarding process.

# **1.1.2 CLI**

#### **CLI**

 $\boldsymbol{\phi}$ 

This section describes the configuration of cnMatrix using the Command Line Interface.

The Command Line Interface (CLI) can be used to configure, show the configuration, monitor statistics and troubleshoot the switch.

#### **Authentication**

The CLI interface can be accessed after you passed the authentication process, based on a user and a password.

The default user name is **admin** and the default password is **admin.** After you logged in as an admin user, you can create a new user or delete an existing user and modify your own password or the ones created for the new users.

#### **CLI Command Modes**

Depending on the CLI mode, your prompt will be specific:

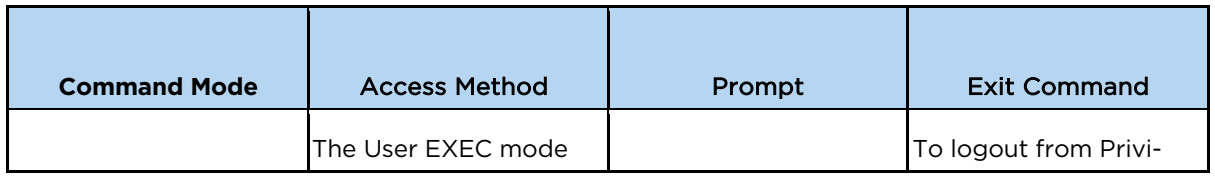

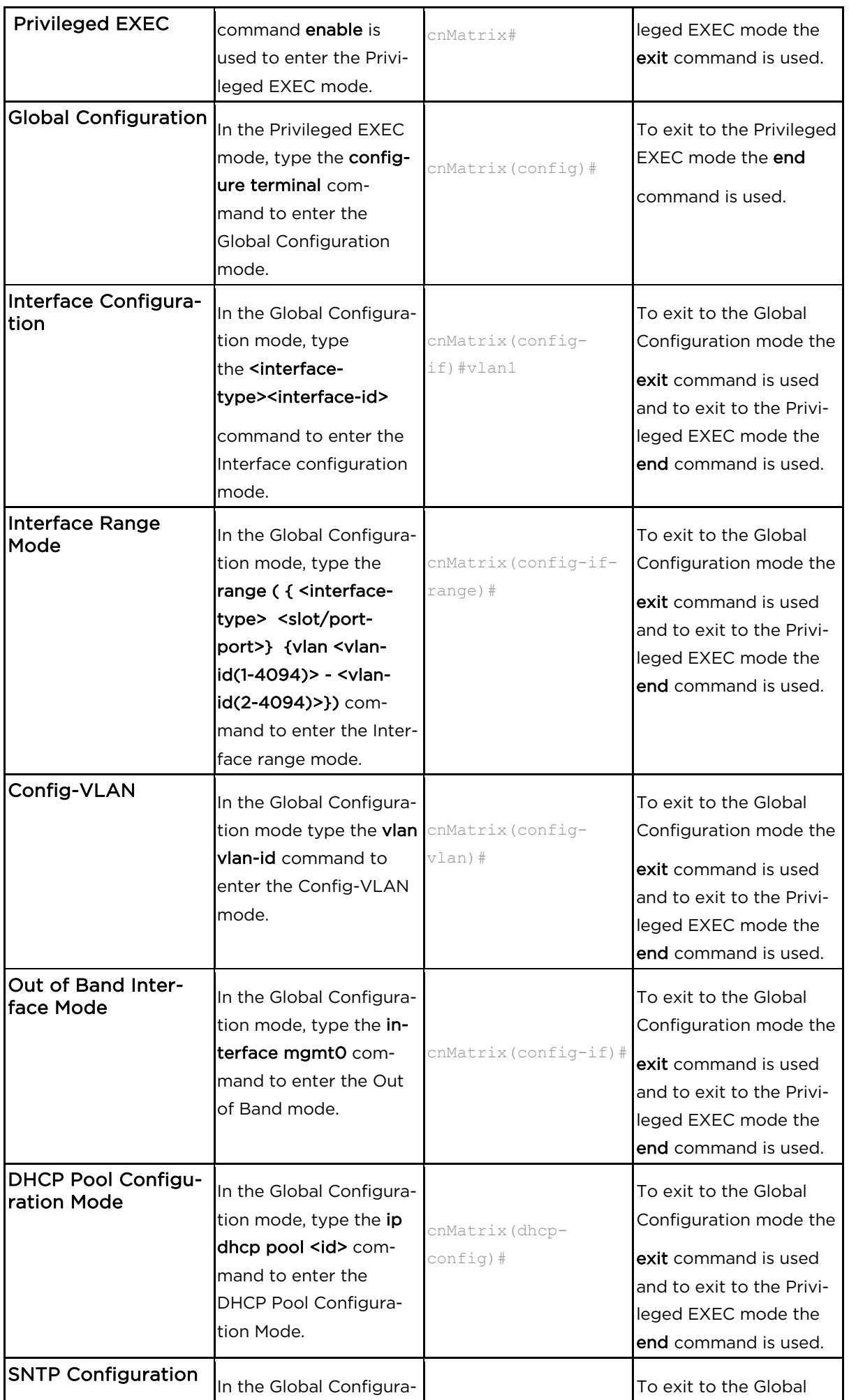

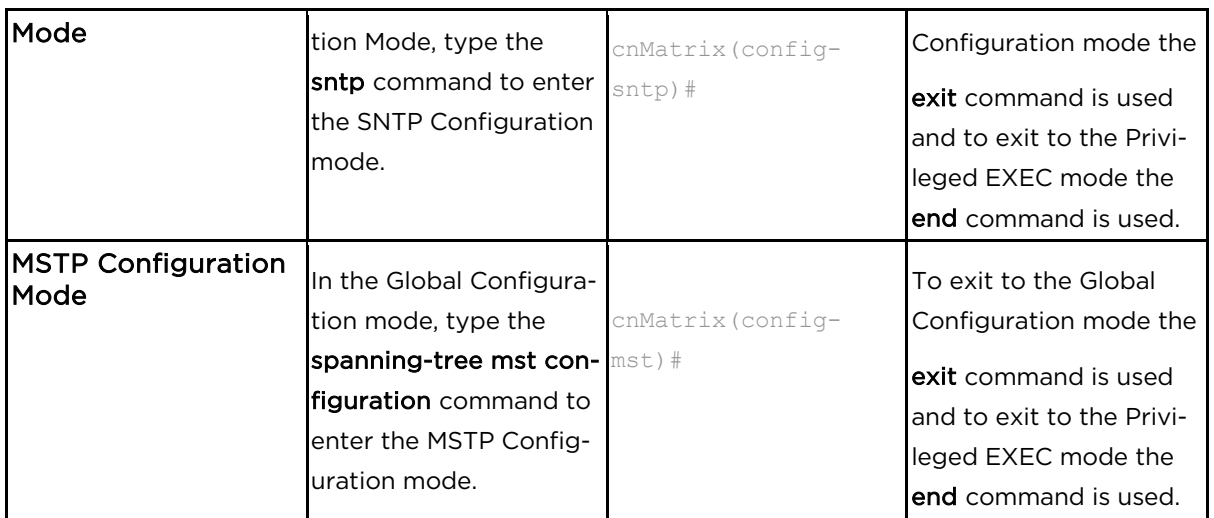

# **1.2 Configuring CLI and cnMaestro**

# **1.2.1 Accessing CLI Interface**

**1.2.1.1 Accessing CLI Interface Using SSH**

- 1. Open PuTTY application.
- 2. In the PuTTY Configuration window, select SSH in the Connection type section.
- 3. On the PuTTY Configuration window, in the Host Name field, enter 192.168.0.1 as IP address and in the Port field, enter 22 port as value.
- 4. Click Open. The login prompt is displayed.
- 5. In the cnMatrix login prompt enter the default username: admin
- 6. In the Password prompt enter the default login password: admin

### **1.2.1.2 Accessing CLI Interface Using Serial Port**

- 1. Connect console cable to PC and to console port on the switch.
- 2. Open PuTTY application.
- 3. In the PuTTY Configuration window, select Serial in the Connection type section.
- 4. In the Serial line section, enter the name of the serial connection.
- 5. In the Speed section, enter 115200 as speed value.
- 6. Click Open. The login prompt is displayed.
- 7. Log in with the following credentials:

username: admin

password: admin

## **1.2.2 Configuring cnMaestro CLI**

**1.2.2.1 cnMaestro URL Configuration as IP**

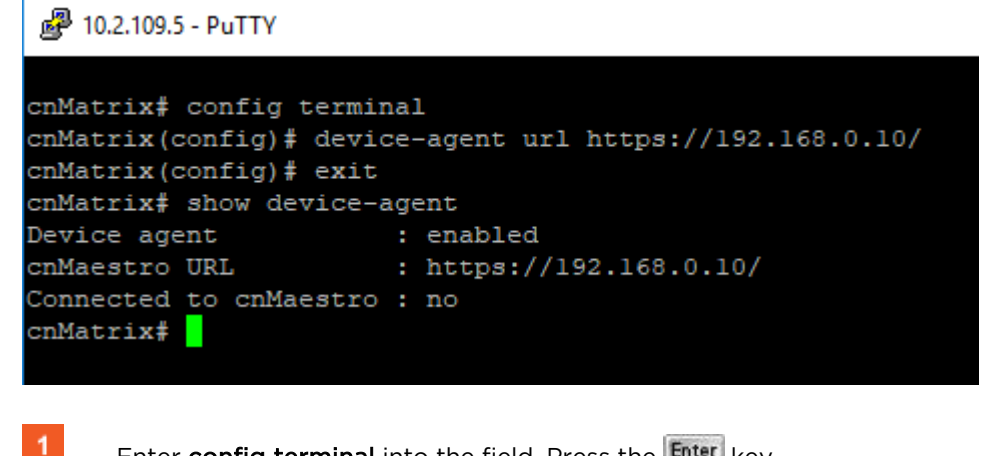

Enter config terminal into the field. Press the  $\frac{[Enter]}{Key}$ 

 $2<sup>7</sup>$ Enter device-agent url https://192.168.0.10/ into the field. Press the Enter key.

 $3<sup>°</sup>$ Enter exit into the field. Press the Enter key.

 $\overline{4}$ Enter show device-agent into the field. Press the Enter key.

**1.2.2.2 cnMaestro URL Configuration as String**

#### 2 10.2.109.5 - PuTTY cnMatrix# config terminal cnMatrix(config)# device-agent url https://cloud-test.com cnMatrix(config)# exit cnMatrix# show device-agent vice agent:<br>enabled:<br>https:// Device agent cnMaestro URL : https://cloud-test.com Connected to cnMaestro : no cnMatrix#  $\blacksquare$ Enter config terminal into the field. Press the  $\frac{[Enter]}{Key}$ .  $\overline{2}$ Enter device-agent url https://cloud-test.com into the field. Press the Enter key.  $\overline{3}$ Enter exit into the field. Press the Enter key.

Enter show device-agent into the field. Press the Enter key.

 $\overline{4}$ 

The default device-agent url: https://cloud.cambiumnetworks.com.

### **1.2.2.3 Disable cnMaestro**

#### 2 10.2.109.5 - PuTTY

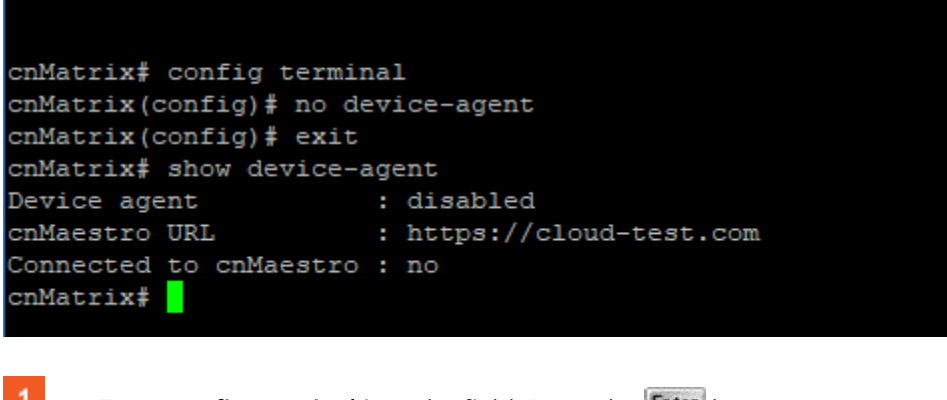

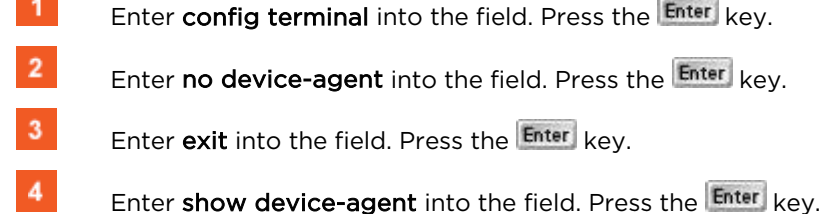

**1.2.2.4 How to Disable cnMaestro Server Certificate Validation**

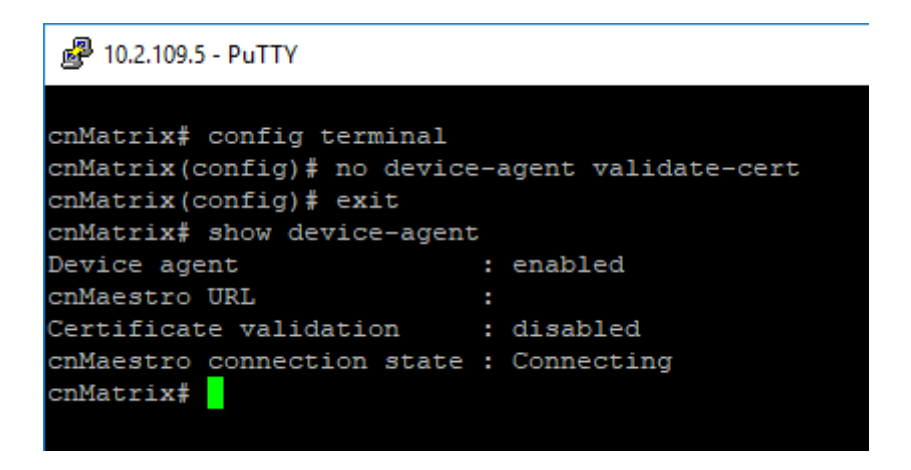

- $\blacksquare$  Enter config terminal into the field. Press the  $\blacksquare$  key.
- Enter no device-agent validate-cert into the field. Press the Enter key.
- 3 Enter exit into the field. Press the Enter key.
- $\overline{4}$ Enter show device-agent into the field. Press the Enter key.

### **1.2.3 Configuring cnMaestro CLI (Starting with version 2.0.5)**

**1.2.3.1 cnMaestro URL Configuration as IP**

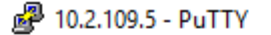

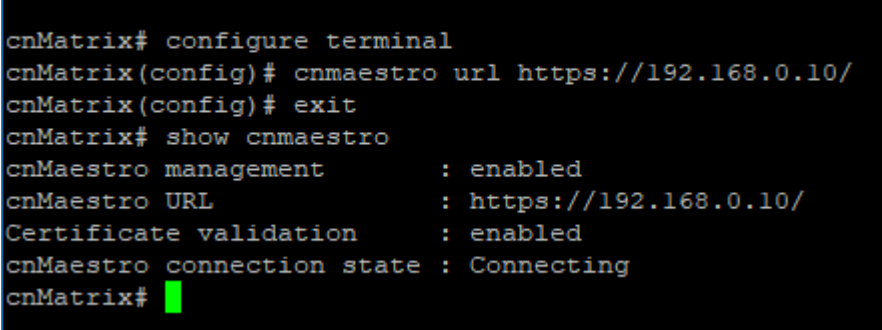

- **L** Enter configure terminal into the field. Press the  $\frac{[Enter]}{key}$  key.
- Enter cnmaestro url https://192.168.0.10/ into the field to configure cnMaestro URL as IP. Press the Enter key.
- $\overline{\mathbf{3}}$ Enter  $ext$  into the field. Press the  $ext{Enter}$  key.

 $\overline{4}$ Enter show cnmaestro into the field to display cnMaestro information. Press the Enter key.

**1.2.3.2 cnMaestro URL Configuration as String**

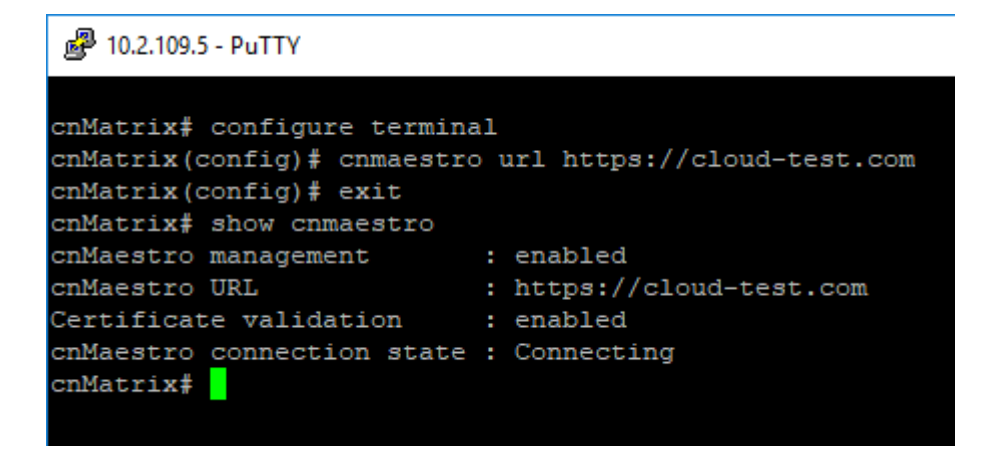

- $\blacksquare$  Enter configure terminal into the field. Press the  $\blacksquare$  key.
- 2 Enter cnmaestro url https://cloud-test.com into the field to configure cnMaestro URL as String. Press the Enter key.

The default cnMaestro url: https://cloud.cambiumnetworks.com.

**3** Enter exit into the field. Press the Enter key.

Enter show cnmaestro into the field to display cnMaestro information. Press the Enter key.

### **1.2.3.3 Disable cnMaestro**

#### 2 10.2.109.5 - PuTTY cnMatrix# configure terminal cnMatrix(config)# no cnmaestro cnMatrix(config)# exit cnMatrix# show cnmaestro cnMaestro management : disabled cnMaestro URL : https://cloud-test.com Certificate validation : enabled cnMaestro connection state : Not connected cnMatrix#

- **Enter configure terminal** into the field. Press the  $\frac{[Enter]}{[key]}$  key.
- $\frac{2}{\pi}$  Enter no cnmaestro into the field to disable cnMaestro. Press the  $\frac{[Enter]}{Key}$  key.
- **3** Enter exit into the field. Press the Enter key.

Enter show cnmaestro into the field to display cnMaestro information. Press the  $k$  Enter key.

**1.2.3.4 How to Disable cnMaestro Server Certificate Validation**

#### 2 10.2.109.5 - PuTTY

```
cnMatrix# configure terminal
cnMatrix(config)# no cnmaestro validate-cert
cnMatrix(config)# exit
cnMatrix# show cnmaestro
cnMaestro management
                         : disabled
cnMaestro URL
                          : https://cloud-test.com
Certificate validation
                         : disabled
cnMaestro connection state : Not connected
cnMatrix#
```
 $\blacksquare$  Enter configure terminal into the field. Press the  $\blacksquare$  key.

- $\overline{2}$ Enter no cnmaestro validate-cert into the field to disable certificate validation. Press the Enter key.
- Enter exit into the field. Press the Enter key.

Enter show cnmaestro into the field to display cnMaestro information.

# **1.3 Save/Restore/Erase Configurations in CLI Interface**

# **1.3.1 Save/Restore/Erase/Download Configurations in CLI**

#### Feature Overview

 In order for you to save the configurations performed on the cnMatrix switch after a system reset, the settings have to be saved in a configuration file on the Flash.

■ The Configuration Save feature saves the configurations performed on the switch by writing them either locally on the Flash or on a remote host (TFTP server or SFTP server).

- The Configuration Restore feature handles the restoration of settings found within the configuration file at system start-up. To enable this feature, make sure that a local configuration file exists or a configuration download is issued.
- The Configuration Download feature retrieves a configuration file from an external source (TFTP server or SFTP server), and these are effective after a system restart.
- The Configuration Erase feature offers the capability to use the switch with its factory defaults settings.

The configuration restore feature can be used only if a configuration file is present when restarting the switch.

- त्रि The save / restore / download / erase features are available in CLI,SNMP and WEB interfaces.
	- The Configuration Save feature has the Autosave option, so that the local configuration can be saved auttomaticaly everytime a change in the settings is performed. The Autosave option needs incremental save because of its triggering mechanism which determines when a configuration change occurred.

#### **Default Values**

- Autosave is disabled by default
- The incremental-save option is enabled by default.
- The auto-save trigger option is disabled by default.
- The startup configuration restore option is set to norestore by default.

#### **Scaling Numbers**

■ The configurations features either work locally on the box or interact with a third party server. In the second scenario, the scaling capability is dependent on the server.

For more information, see Save/Restore/Erase/Download Configurations - Parameters and Commands in CLI .

# **1.4 Boot Partial Default**

### **1.4.1 Boot Partial Default**

The boot partial default feature enables you to delete all configuration, except for:

- User configuration for IP address on VLAN 1.
- Default and Static routes.
- Device agent status.
- cnMaestro URL.
- User configuration for username and password to login cnMatrix switch.
- User configuration for DNS servers.

To reset the switch to partial configuration, run the following command:

boot partial default

# 2 L2 Features

# **2.1 VLAN**

### **2.1.1 Managing VLAN**

### **2.1.1.1 Feature Description**

#### **Feature Overview**

The VLAN feature represents a group of devices on one or more LANs that are configured to communicate with each other as a whole, even if they are located on different LAN segments. The VLAN feature segments a broadcast domain in multiple broadcast domains and allows network administrators to group hosts together even if those hosts are not connected to the same switch.

#### **Standards**

- IEEE 802.1Q defines a system of VLAN tagging for Ethernet frames.
- 802.1Q is the IEEE standard for tagging frames and supports up to 4096 VLANs. In 802.1Q, the trunking device inserts a 4-byte tag into the original frame and recomputes the frame check sequence (FCS) before the device sends the frame over the trunk link. At the receiving end, the tag is removed and the frame is forwarded to the assigned VLAN.

#### **Scaling Numbers**

■ A maximum of 4066 series can be created.

#### **Limitations**

■ A maximum of 32 VLANs can be configured in PVRST mode.

#### **Default Values**

- VLAN switching feature is started and enabled by default.
- VLAN 1 is created by default.
- All available ports are configured as member ports and untagged ports of the default VLAN (VLAN 1).
- The default operation mode for all ports: hybrid.

14 The static MAC address of a specific VLAN will be removed after deleting the VLAN.

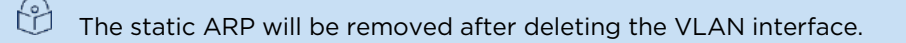

VLAN 1 cannot be deleted using the no form of the command: no vlan <vlan-id>.

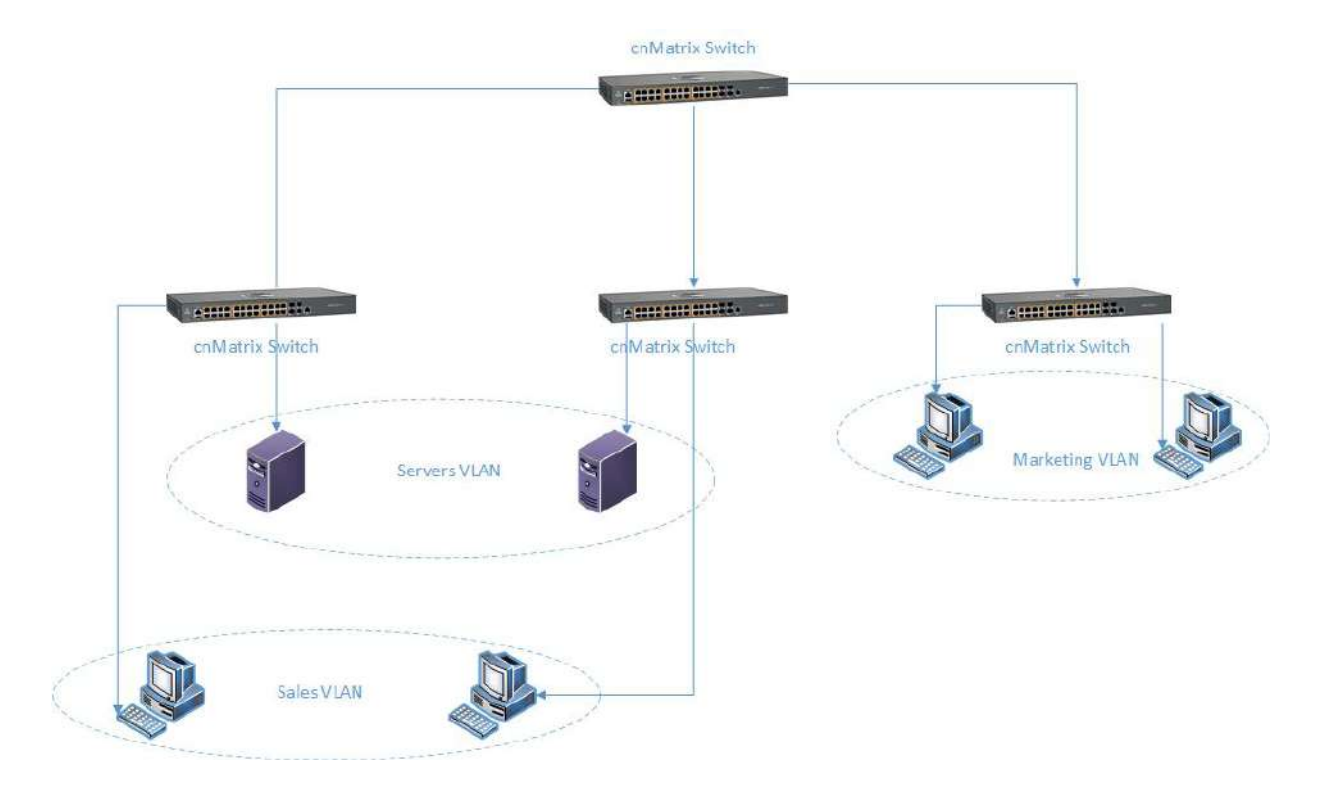

## **2.1.2 How to Create a VLAN in CLI Interface**

8 10.2.109.5 - PuTTY

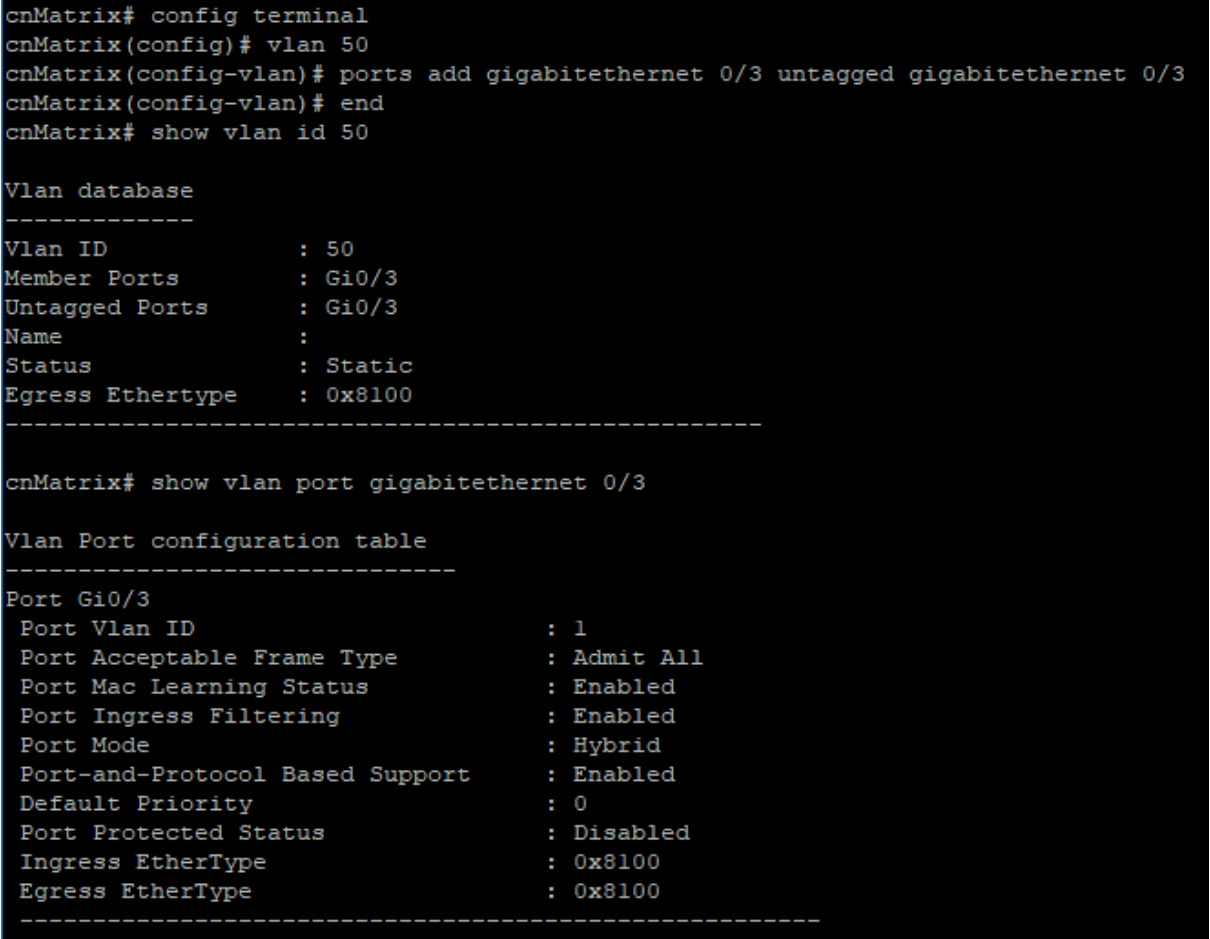

Enter config terminal into the field. Press the Enter key.

Enter vlan 50 into the field to configure a VLAN.Press the Enter key.

 $\overline{3}$ Enter ports add gigabitethernet 0/3 untagged gigabitethernet 0/3 into the field to configure port list for a VLAN. Press the Enter key.

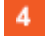

 $\overline{2}$ 

Enter end into the field. Press the Enter key.

 $5<sub>5</sub>$ Enter show vlan id 50 into the field to display VLAN global status for the specified VLAN. Press the Enter key.

 $6\phantom{1}6$ Enter show vlan port gigabitethernet 0/3 into the field to display the interface information.Press the Enter key.

For more information, see VLAN Parameters and Commands.

### **2.1.3 Configuring Port Based VLAN (Example)**

2 10.2.109.5 - PuTTY

cnMatrix# configure terminal cnMatrix(config)# vlan 2 cnMatrix(config-vlan)# exit cnMatrix(config)# interface gigabitethernet 0/2 cnMatrix(config-if)# switchport acceptable-frame-type untaggedAndPrioritytagged cnMatrix(config-if)# switchport mode access cnMatrix(config-if)# switchport access vlan 2 cnMatrix(config-if)# exit cnMatrix(config)# vlan 2 cnMatrix(config-vlan)# ports gigabitethernet 0/1 untagged gigabitethernet 0/1 cnMatrix(config-vlan)# end cnMatrix# show vlan ascending<mark>'</mark>

Enter configure terminal into the field. Press the Enter key.

- Enter vlan 2 into the field to configure a VLAN. Press the Enter key.
- Enter  $ext$  into the field. Press the  $\frac{Enter}{New}$  key.
- Enter interface gigabitethernet  $O/2$  into the field. Press the  $\frac{E_{\text{nter}}}{E_{\text{r}}}\,$  key.
- Enter switchport acceptable-frame-type untaggedAndPrioritytagged into the field to set the acceptable frame type for the port. Press the Enter key.
- Enter switchport mode access into the field. Press the Enter key.
- Enter switchport access vlan 2 into the field to set port as an untagged member port of a VLAN. Press the Enter key.
- 8 Enter  $ext$  into the field. Press the  $\frac{Enter}{kev}$ ,
- 9 Enter vlan 2 into the field to enter the configuration vlan mode. Press the  $\frac{[Enter]}{[Ker]}$  key.
- $10<sup>°</sup>$ Enter ports gigabitethernet 0/1 untagged gigabitethernet 0/1 into the field to configure port list for VLAN 2.
- 11 Enter end into the field. Press the Enter key.
- $12$ Enter show vlan ascending into the field to display the VLAN global status. Press the Enter key.

8 10.2.109.5 - PuTTY

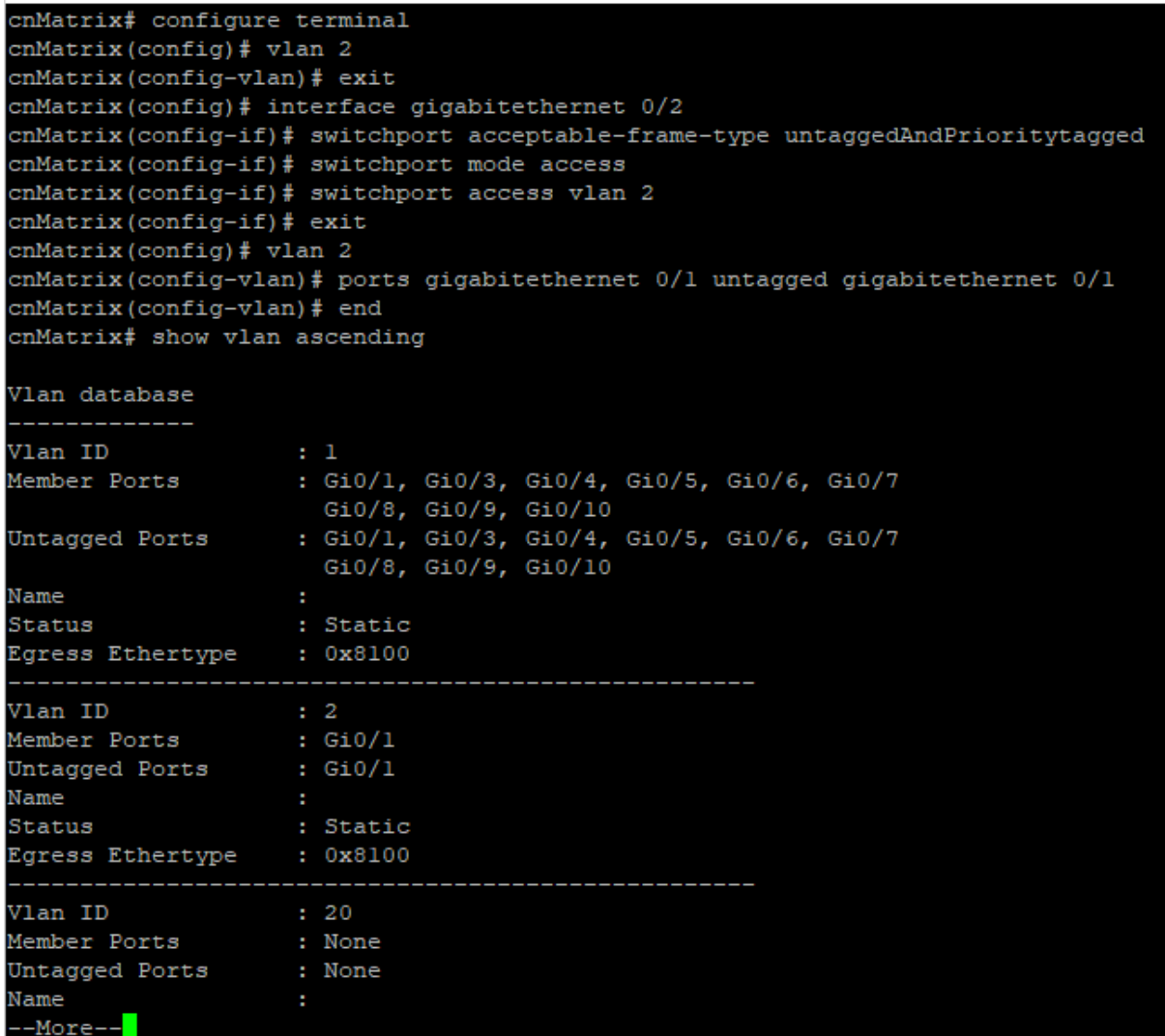

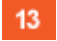

13 Press the Space key.

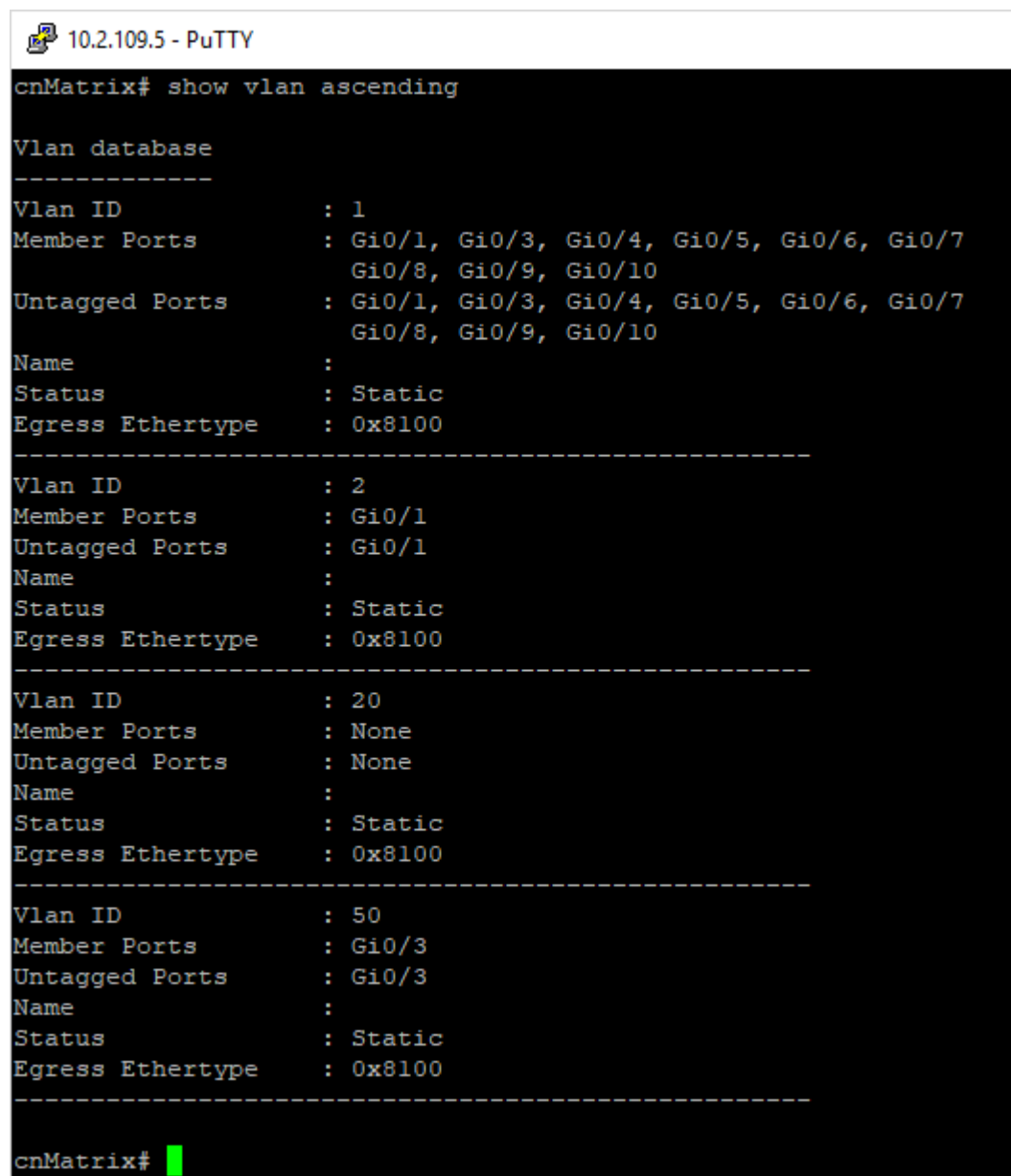

For more information, see VLAN Parameters and Commands.

# **2.1.4 Configuring 802.1Q Tagging VLAN**

```
2 10.2.109.5 - PuTTY
```

```
cnMatrix# configure terminal
cnMatrix(config)# interface gigabitethernet 0/5
cnMatrix(config-if)# switchport mode trunk
cnMatrix(config-if)# exit
cnMatrix(config)# vlan 10
cnMatrix(config-vlan)# ports add gigabitethernet 0/5
cnMatrix(config-vlan)# end
cnMatrix# show vlan port gigabitethernet 0/5
```
 $\blacksquare$  Enter configure terminal into the field. Press the  $\blacksquare$  key.

- $\overline{2}$ Enter interface gigabitethernet 0/5 into the field to select an interface to configure. Press the Enter key.
- $\overline{\mathbf{3}}$ Enter switchport mode trunk into the field to select the trunk port mode. Press the Enter key.

Enter exit into the field. Press the Enter key.

- Enter vlan 10 into the field to enterg the configuation vlan mode, and to select the VLAN to be configured. Press the Enter key.
- **6** Enter ports add gigabitethernet 0/5 into the field to configure the port list for VLAN 10.
- **7** Enter end into the field. Press the Enter key.
- 8 Enter show vlan port gigabitethernet 0/5 into the field to display information about the configured interface. Press the Enter key.

图 10.2.109.5 - PuTTY

```
cnMatrix# configure terminal
cnMatrix(config)# interface gigabitethernet 0/5
cnMatrix(config-if)# switchport mode trunk
cnMatrix(config-if)# exit
cnMatrix (config) # vlan 10
cnMatrix (config-vlan) # ports add gigabitethernet 0/5
cnMatrix(config-vlan)# end
cnMatrix# show vlan port gigabitethernet 0/5
Vlan Port configuration table
 _____________________
Port Gi0/5
Port Vlan ID
                                    \pm 1
Port Acceptable Frame Type
                                    : Admit All
Port Mac Learning Status
                                    : Enabled
Port Ingress Filtering
                                    : Enabled
                                    : Trunk
Port Mode
Port-and-Protocol Based Support
                                    : Enabled
Default Priority
                                    \pm 0Port Protected Status
                                    : Disabled
Ingress EtherType
                                     : 0x8100
Egress EtherType
                                     : 0x8100
```
cnMatrix#

For more information, see **VLAN Parameters and Commands**.

### **2.1.5 Troubleshooting VLAN**

Useful commands for troubleshooting:

■ To check the VLAN created in ports' membership:

cnMatrix# show vlan brief

■ To check the operation mode of each interface:

cnMatrix# show vlan port Gigabitethernet 0/2

■ To check the interface status:

cnMatrix# show interface status

■ To check the ingress/egress counters on each interface:

cnMatrix# show interface counters

#### ■ To check the global status for the specified VLAN range:

cnMatrix# show vlan ascending

cnMatrix# show mac-address-table [vlan <vlan-range>]

# **2.2 STP**

### **2.2.1 STP**

**2.2.1.1 Feature Description**

#### Feature Overview

The STP feature is a link management protocol that provides path redundancy while preventing undesirable loops in the network that are created by multiple active paths between stations.The STP feature enables you to form a loop free network topology. Depending upon the path cost and the priority of the ports and bridges, the STP selects a bridge as a root bridge and forms a loop-free logical topology, which ensures a single path between any two-end stations.

#### STP in cnMatrix

#### **Standards**

The STP functionality is realized in the network using one of the three following STPs:

- RSTP (802.1w)
- MSTP (802.1s)
- PVRST

#### **Scaling Numbers**

- A maximum of 32PVRST instances can be configured in PVRST mode.
- A maximum of 8 MSTP instances can be configured in MSTP mode.

#### **Limitations**

■ 802.1d standard is supported only in compatibility mode which allows cnMatrix to interact with legacy bridges who supports legacy STP feature.

#### **Default Values**

■ The STP feature is enabled by default in RSTP mode.

#### **Prerequisites**

N/A

**2.2.1.2 Network Diagram**

### **2.2.2Managing RSTP**

#### Feature Overview

Rapid Spanning-Tree, specified by standard 802.1w, is an evolution of the original Spanning-Tree protocol, specified by standard 802.1d.

RSTP provides quicker convergence time compared to 802.1d STP, by not relying on timers to move an interface to Forwarding state.

All RSTP ports send BPDUs at each hello time (2 sec) intervals, which also helps with reducing up the convergence time.

RSTP has three port states:

- Discarding
- Learning
- Forwarding

RSTP ports can have the following roles: Alternate, Backup, Root, Designated, Master, Unknown.

#### **Standards**

802.1w

#### **Default Values**

Hello time - 2 seconds

### **2.2.3How to Enable RSTP in CLI Interface**

29 10.2.109.5 - PuTTY

```
cnMatrix# config terminal
cnMatrix(config)# spanning-tree mode rst
Spanning Tree protocol enabled is MST. Now MST is being shutdown and RST is bei
ng enabled
cnMatrix(config)# exit
cnMatrix# show spanning-tree<mark></mark>
```
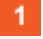

Enter config terminal into the field. Press the  $\frac{[Enter]}{Key}$ 

 $\overline{2}$ Enter spanning-tree mode rst into the field to set the spanning tree operating mode. Press the Enter key.

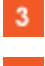

Enter exit into the field. Press the Enter key.

 $\overline{4}$ Enter show spanning-tree into the field to display the spanning tree information. Press the Enter key.

```
图 10.2.109.5 - PuTTY
cnMatrix# config terminal
cnMatrix(config)# spanning-tree mode rst
Spanning Tree protocol enabled is MST. Now MST is being shutdown and RST is bei
ng enabled
cnMatrix(config)# exit
cnMatrix# show spanning-tree
Root Id
               Priority 24576
               Address
                          00:01:01:01:46:01
                          70001
               Cost
               Port
                          Gi0/1Max Age 20 sec 0 cs, Forward Delay 15 sec 0 cs
               Hello Time 2 sec 0 cs
Spanning tree Protocol Enabled.
Bridge is executing the rstp compatible Rapid Spanning Tree Protocol
Bridge Id
               Priority 32768
               Address f0:89:68:fe:b4:36
               Hello Time 2 sec 0 cs, Max Age 20 sec 0 cs
               Forward Delay 15 sec 0 cs
               Dynamic Path Cost is Disabled
               Dynamic Path Cost Lag-Speed Change is Disabled
Name
                 Role
                             State
                                          Cost
                                                    Prio
                                                           Type
                 --- -Gi0/1Forwarding 20000
                 Root
                                                    128
                                                           P<sub>2</sub>P
cnMatrix#
```
For more information, see RSTP Parameters and Commands.

图 10.2.109.5 - PuTTY

### **2.2.4Configuring RSTP in CLI Interface(Example)**

```
cnMatrix# configure terminal
cnMatrix(config)# vlan 1
cnMatrix(config-vlan)# ports add gigabitethernet 0/4
cnMatrix(config-vlan)# exit
cnMatrix(config)# spanning-tree mode rst
cnMatrix(config)# spanning-tree priority 4096
cnMatrix(config)# interface gigabitethernet 0/1
cnMatrix(config-if)# spanning-tree port-priority 144
cnMatrix(config-if)# exit
cnMatrix(config)# spanning-tree forward-time 30
cnMatrix(config)# spanning-tree max-age 30
cnMatrix(config)# spanning-tree flush-indication-threshold 10
cnMatrix(config)# spanning-tree flush-interval 500
cnMatrix(config)# spanning-tree compatibility stp
cnMatrix (config) # spanning-tree compatibility rst
cnMatrix(config)# interface gigabitethernet 0/4
cnMatrix(config-if)# spanning-tree link-type point-to-point
cnMatrix(config-if)# spanning-tree link-type shared
cnMatrix(config-if)# end
cnMatrix# show spanning-tree
```
**1** Enter configure terminal into the field. Press the Enter key.

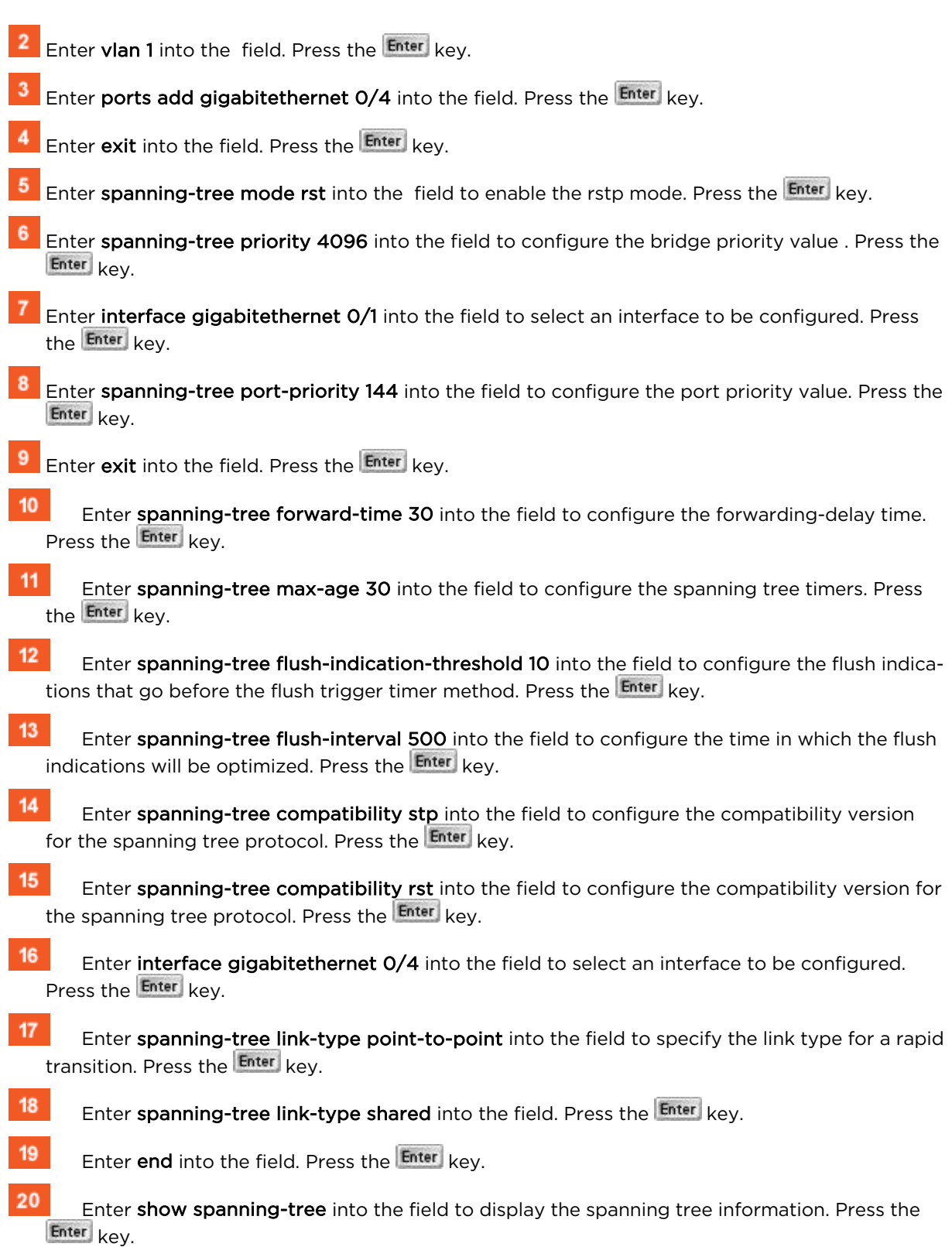

```
。<sup>2</sup>10.2.109.5 - PuTTY
cnMatrix(config-if)# exit
cnMatrix(config)# spanning-tree forward-time 30
cnMatrix (config)# spanning-tree max-age 30
cnMatrix(config)# spanning-tree flush-indication-threshold 10
cnMatrix(config)# spanning-tree flush-interval 500
cnMatrix(config)# spanning-tree compatibility stp
cnMatrix(config)# spanning-tree compatibility rst
cnMatrix(config)# interface gigabitethernet 0/4
cnMatrix(config-if)# spanning-tree link-type point-to-point
cnMatrix(config-if)# spanning-tree link-type shared
cnMatrix(config-if)# end
cnMatrix# show spanning-tree
Root Id
                Priority 4096
                Address
                          00:01:01:01:46:01
                           74684
                Cost
                Port
                           Gi0/3Max Age 20 sec 0 cs, Forward Delay 15 sec 0 cs
                Hello Time 2 sec 0 cs
Spanning tree Protocol Enabled.
Bridge is executing the rstp compatible Rapid Spanning Tree Protocol
Bridge Id
                Priority 4096
                Address aa:bb:c0:dl:78:01
                Hello Time 2 sec 0 cs, Max Age 30 sec 0 cs
                Forward Delay 30 sec 0 cs
                Dynamic Path Cost is Disabled
                Dynamic Path Cost Lag-Speed Change is Disabled
                  Role
                                            Cost
                                                    Prio Type
Name
                              State
\sim\frac{1}{1}\frac{1}{1}<u>Property</u>
Gi0/3Root
                               Forwarding 20000
                                                     128
                                                             P2P
                                                            P<sub>2</sub>P
Gi0/17128
                 Designated Forwarding 20000
Gi0/18Designated Forwarding 20000
                                                     128
                                                            P2PGi0/19Designated Forwarding 20000
                                                     128
                                                            P2P-More (q=Quit, space=Scroll by one screen, return=Scroll by one line)-
```
 $21$ Press the Space key.

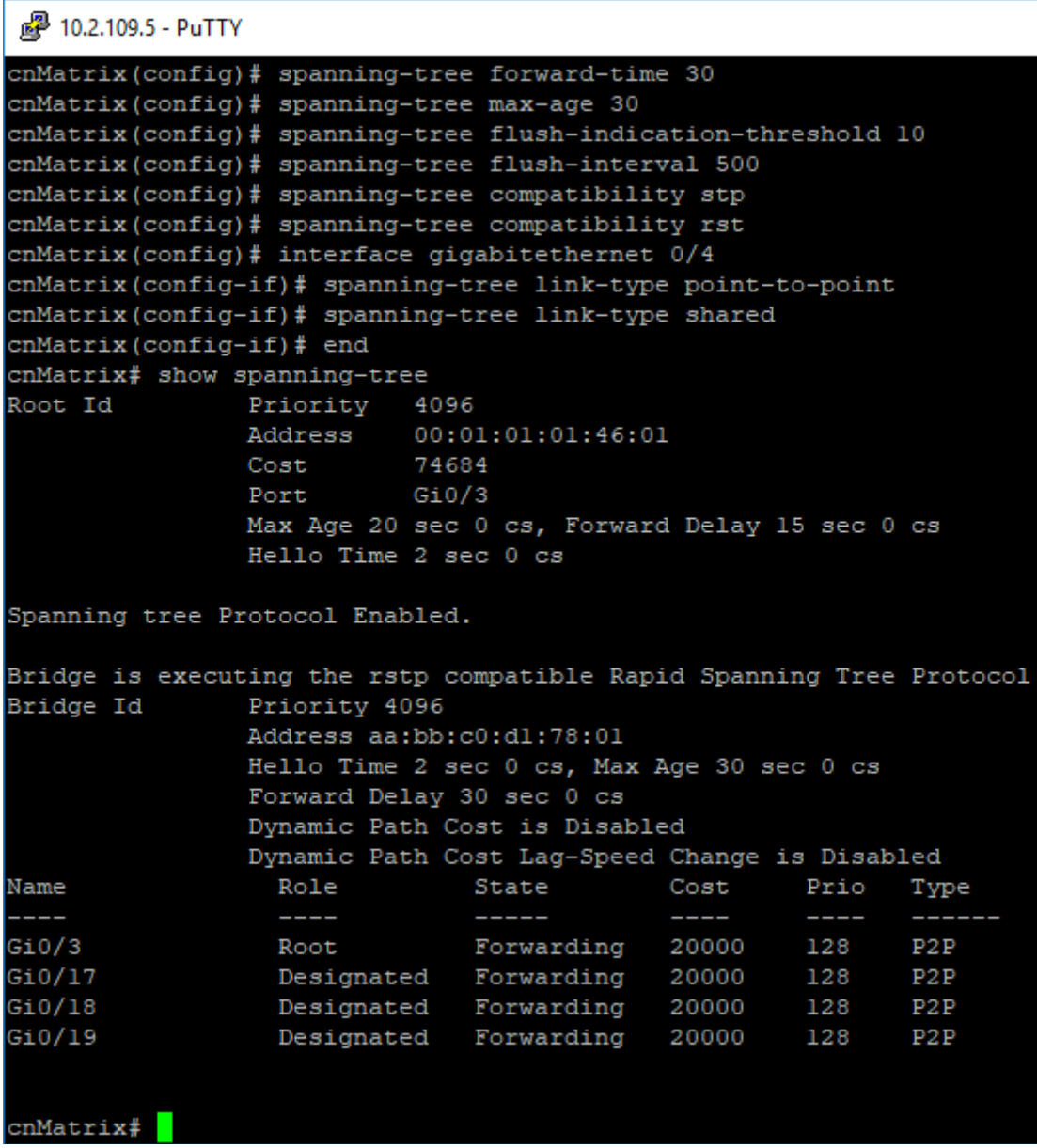

For more information, see RSTP Parameters and Commands.

### **2.2.5Troubleshooting RSTP**

- 1. Make sure that the same STP mode is running on all switches.
- 2. Make sure that the selected root is elected correctly using the lowest bridge priority.
- 3. Verify the redundant paths and the STP ports has the corresponsive states.

#### Useful commands for troubleshooting:

```
cnMatrix#show spanning-tree 
cnMatrix#show spanning-tree root 
cnMatrix#show spanning-tree interface 
cnMatrix#show spanning-tree vlan
cnMatrix#show spanning-tree detail
```
### **2.2.6Managing MSTP**

### **2.2.6.1 Feature Description**

To enable the MSTP functionality, RSTP and PVRST should be disabled.

#### Feature Overview

The MSTP feature enables VLANs to be grouped into spanning-tree instances, with each instance having a spanning-tree topology independent of other spanning-tree instances.

The MSTP feature enables the VLAN bridges to use multiple spanning trees, providing traffic belonging to different VLANs to flow over potentially different paths within the virtual bridged LAN.

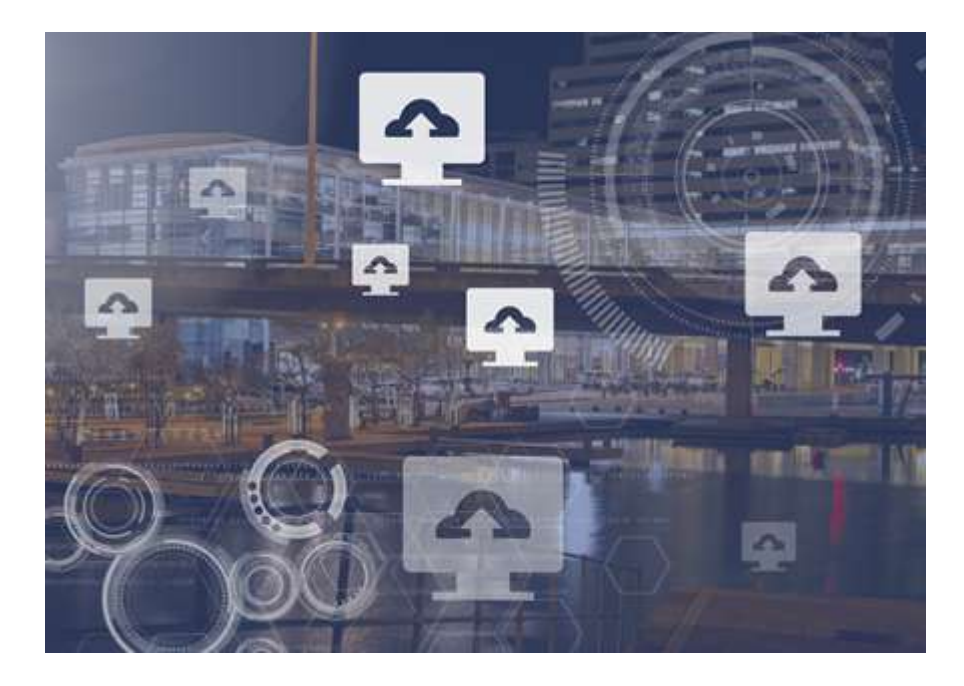

#### **Standards**

■ 802.1s

#### **Scaling Numbers**

■ Up to 8 MSTP instances.

#### **Limitations**

N/A

#### **Default Values**

- The default value for the forward time of the spanning tree: 15 seconds.
- The default value for the max-age timer of the spanning tree: 20 seconds.
- The default value for the revision number for the MST region: 0.
- The MST instance 0 is created and mapped with all VLANs.
- The default spanning tree hello time: 2 seconds.

#### **Prerequisites**

■ spanning-tree mode mst – enables the spanning tree operating mode.

### **2.2.6.2 Network Diagram**

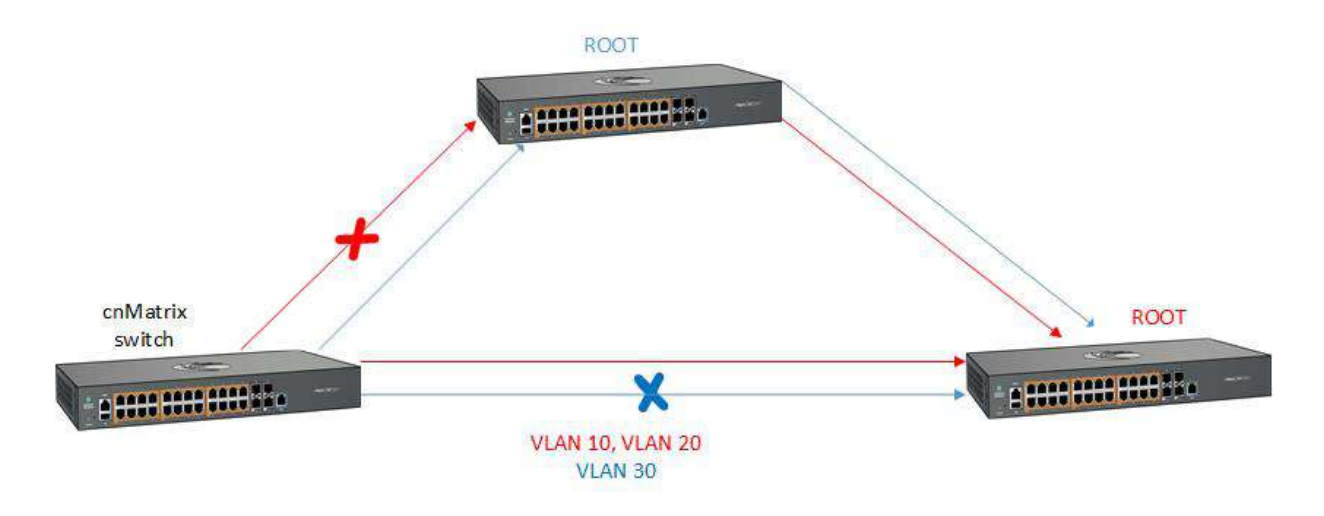

### **2.2.7How to Enable MSTP in CLI Interface**

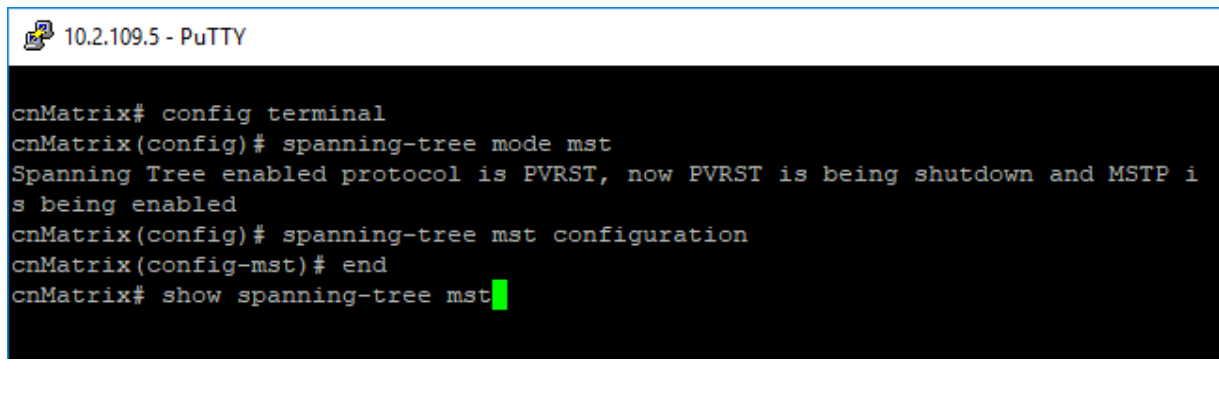

Enter config terminal into the field. Press the Enter key.

 $\overline{\mathbf{2}}$ Enter spanning-tree mode mst into the field to set the spanning tree operating mode. Press the Enter key.

 $\overline{\mathbf{3}}$ Enter spanning-tree mst configuration into the field to enter MST configuration submode. Press the Enter key.

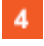

Enter end into the field. Press the Enter key.

 $5<sub>5</sub>$ Enter show spanning-tree mst into the field to display the multiple spanning tree information. Press the Enter key.

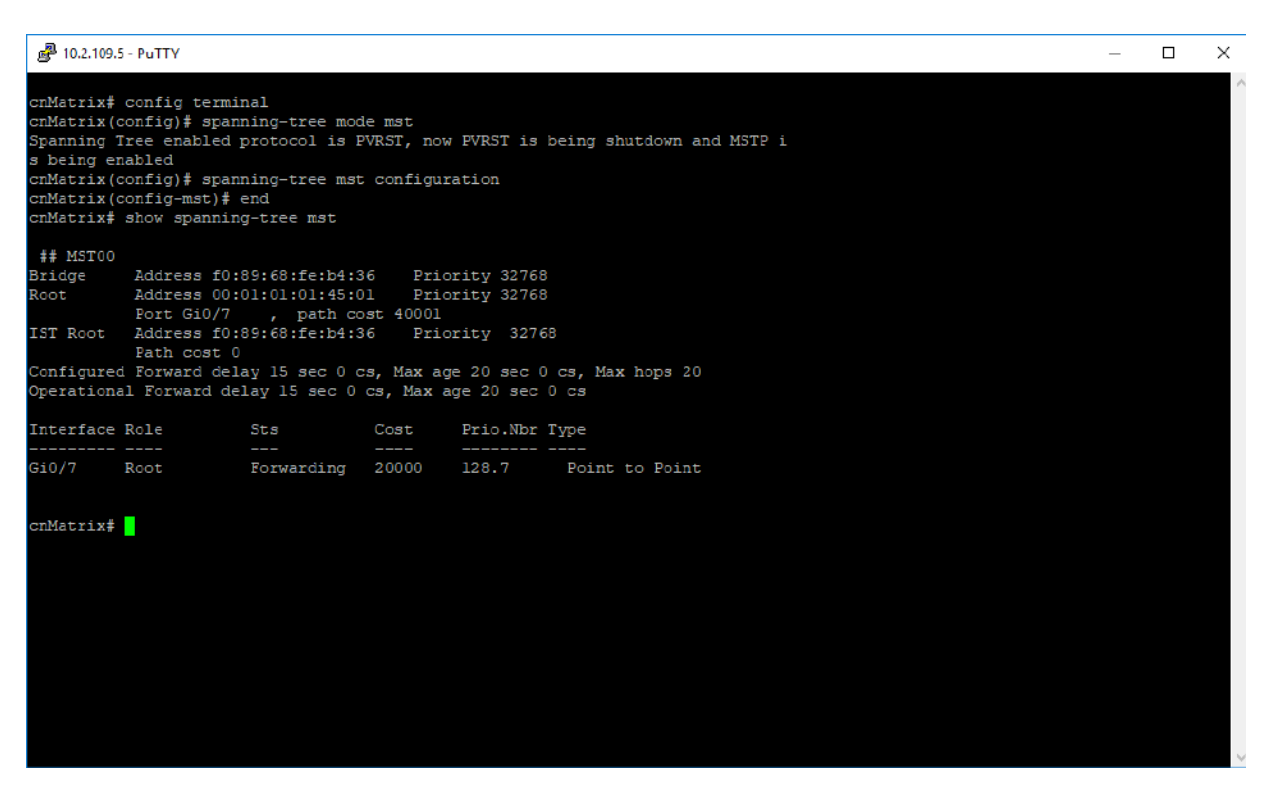

For more information, see MSTP Parameters and Commands.

### **2.2.8Configuring MSTP in CLI Interface(Example)**

2 10.2.109.5 - PuTTY

```
cnMatrix# configure terminal
cnMatrix(config)# spanning-tree mode mst
Spanning Tree enabled protocol is RSTP, now RSTP is being shutdown and MSTP is
being enabled
cnMatrix(config)# spanning-tree mst configuration
cnMatrix(config-mst)# instance 1 vlan 10
cnMatrix(config-mst)# instance 2 vlan 11
cnMatrix(config-mst)# exit
cnMatrix(config)# spanning-tree mst instance-id 1 root primary
cnMatrix (config)# spanning-tree mst instance-id 2 root secondary
cnMatrix(config)# interface gigabitethernet 0/1
cnMatrix(config-if)# spanning-tree mst 1 port-priority 0
cnMatrix(config-if)# spanning-tree mst 2 cost 500000
cnMatrix(config-if)# exit
cnMatrix(config)# spanning-tree mst forward-time 30
cnMatrix(config)# spanning-tree mst max-age 30
cnMatrix (config) # spanning-tree mst max-hops 10
cnMatrix (config) # spanning-tree mst max-instance 5
cnMatrix(config)# interface gigabitethernet 0/1
cnMatrix(config-if)# spanning-tree link-type point-to-point
cnMatrix(config-if)# spanning-tree link-type shared
cnMatrix(config-if)# end
cnMatrix# show spanning-tree mst<mark>l</mark>
```
**Enter configure terminal** into the field. Press the Enter key.

Enter spanning-tree mode mst into the field to enable the MSTP feature. Press the Enter key.

- 3 Enter spanning-tree mst configuration into the field to enter the MSTP mode. Press the Enter key.
- Enter **instance 1 vlan 10** into the field to assign VLAN 10 in instance 1. Press the **Enter key.**
- 5 Enter instance 2 vlan 11 into the field to assign VLAN 11 in instance 2. Press the Enter key.
- $6\phantom{a}$ Enter exit into the field. Press the Enter key.
- $\overline{7}$ Enter spanning-tree mst instance-id 1 root primary into the field to configure the root switch for instance 1. Press the Enter key.
- 8 Enter spanning-tree mst instance-id 2 root secondary into the field to configure a secondary root switch for instance 2. Press the Enter key.
- $\mathbf 9$ Enter interface gigabitethernet 0/1 into the field. Press the Enter key.
- $10<sub>10</sub>$ Enter spanning-tree mst 1 port-priority 0 into the field to configure port priority for instance 1. Press the Enter key.
- $11$ Enter spanning-tree mst 2 cost 500000 into the field to configure the cost value associated with the port . Press the  $\frac{[Enter]}{[key]}$  key.

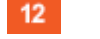

Enter exit into the field. Press the Enter key.

- $13<sub>1</sub>$ Enter spanning-tree mst forward-time 30 into the field to configure the forwarding-delay time. Press the Enter key.
- $14$ Enter spanning-tree mst max-age 30 into the field to configure the max age time. Press the Enter key.
- 15 Enter spanning-tree mst max-hops 10 into the field to configure the maximum-hop count. Press the Enter key.
- 16 Enter spanning-tree mst max-instance 5 into the field to configure the maximum instance. Press the Enter key.
- $17<sup>2</sup>$

Enter interface gigabitethernet 0/1 into the field. Press the Enter key.

- 18 Enter spanning-tree link-type point-to-point into the field to specify the link type to ensure rapid transitions. Press the Enter key.
- 19 Enter spanning-tree link-type shared into the field to specify the link type (does not ensure rapid transitions). Press the Enter key.

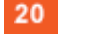

21

Enter end into the field. Press the Enter key.

Enter show spanning-tree mst into the field. Press the  $\frac{Enter}{Key}$  key.

```
图 10.2.109.5 - PuTTY
cnMatrix(config-if)# spanning-tree mst 1 port-priority 0
cnMatrix(config-if)# spanning-tree mst 2 cost 500000
cnMatrix(config-if)# exit
cnMatrix(config)# spanning-tree mst forward-time 30
cnMatrix(config)# spanning-tree mst max-age 30
cnMatrix(config)# spanning-tree mst max-hops 10
cnMatrix(config)# spanning-tree mst max-instance 5
cnMatrix(config)# interface gigabitethernet 0/1
cnMatrix(config-if)# spanning-tree link-type point-to-point
cnMatrix(config-if)# spanning-tree link-type shared
cnMatrix(config-if)# end
cnMatrix# show spanning-tree mst
 ## MST00
            Address f0:89:68:fe:b4:36 Priority 32768<br>Address f0:89:68:fe:b4:36 Priority 32768
Bridge
Root
             We are the Root for CST
            Port 0, path cost 0IST Root Address f0:89:68:fe:b4:36 Priority 32768
            Path cost 0
Configured Forward delay 30 sec 0 cs, Max age 30 sec 0 cs, Max hops
Operational Forward delay 30 sec 0 cs, Max age 30 sec 0 cs
Interface Role
                           Sts
                                           Cost Prio.Nbr Type
 --------- ----
                            College
                                            - - - -<u> The Common State Common State Common State Common State Common State Common State Common State Common State Common State Common State Common State Common State Common State Common State Common State Common State Common S</u>
 ## MST01
Vlans mapped: 10
Bridge Address f0:89:68:fe:b4:36 Priority 32768<br>Root Address f0:89:68:fe:b4:36 Priority 32768
            this switch for MST01
Root
Interface Role
                    Sts
                                           Cost
                                                     Prio.Nbr Type
                                            --- --More--
```
 $22<sup>°</sup>$ 

Press the Space key.

```
。<sup>2</sup>10.2.109.5 - PuTTY
cnMatrix (config-if)# end
cnMatrix# show spanning-tree mst
## MST00
Bridge Address f0:89:68:fe:b4:36 Priority 32768
Root
          Address f0:89:68:fe:b4:36
                                      Priority 32768
          We are the Root for CST
          Port 0
                        , path cost 0
IST Root
          Address f0:89:68:fe:b4:36
                                      Priority 32768
          Path cost 0
Configured Forward delay 30 sec 0 cs, Max age 30 sec 0 cs, Max hops 10
Operational Forward delay 30 sec 0 cs, Max age 30 sec 0 cs
                                  Cost
Interface Role
                     Sts
                                           Prio.Nbr Type
_____________________
                      -Contract
                                            <u> The Common State Common Sta</u>
                                                      ## MST01
Vlans mapped: 10
Bridge Address f0:89:68:fe:b4:36 Priority 32768
          Address f0:89:68:fe:b4:36
                                      Priority 32768
Root
Root
          this switch for MST01
                                            Prio.Nbr Type
Interface Role
                     Sts
                                   Cost
   ------ ----
                                   -## MST02
Vlans mapped:
               _{11}Bridge Address f0:89:68:fe:b4:36
                                      Priority 28672
Root
          Address f0:89:68:fe:b4:36
                                      Priority 28672
Root
         this switch for MST02
Interface Role
                     Sts
                                  Cost
                                            Prio.Nbr Type
cnMatrix#
```
For more information, see MSTP Parameters and Commands.

# **2.2.9Troubleshooting MSTP**

#### Useful commands for troubleshooting:

cnMatrix#show spanning-tree mst cnMatrix#show spanning-tree mst configuration cnMatrix#show spanning-tree mst interface cnMatrix#show spanning-tree mst detail

### **2.2.10 Managing PVRST**

### **2.2.10.1 Feature Description**

#### Feature Overview

The PVRST feature provides better control traffic in the network and enables the RSTP feature to work in conjunction with VLAN in order to provide better control traffic in the network.

#### **Standards**

■ 802.1w

#### **Scaling Numbers**

■ Up to 32 PVRST instances.

#### **Default Values**

- The default value for the forward time of the spanning tree: 15 seconds.
- The default value for the max-age timer of the spanning tree: 20 seconds.
- The default value for the revision number for the PVRST region: 0.
- The PVRST instance 0 is created and mapped with all VLANs.
- The default spanning tree hello time: 2 seconds.

#### **Prerequisites**

 $\blacktriangleleft$ 

■ To enable the PVRST Functionality, MSTP and RSTP should be disabled.

#### **2.2.10.2 Network Diagram**

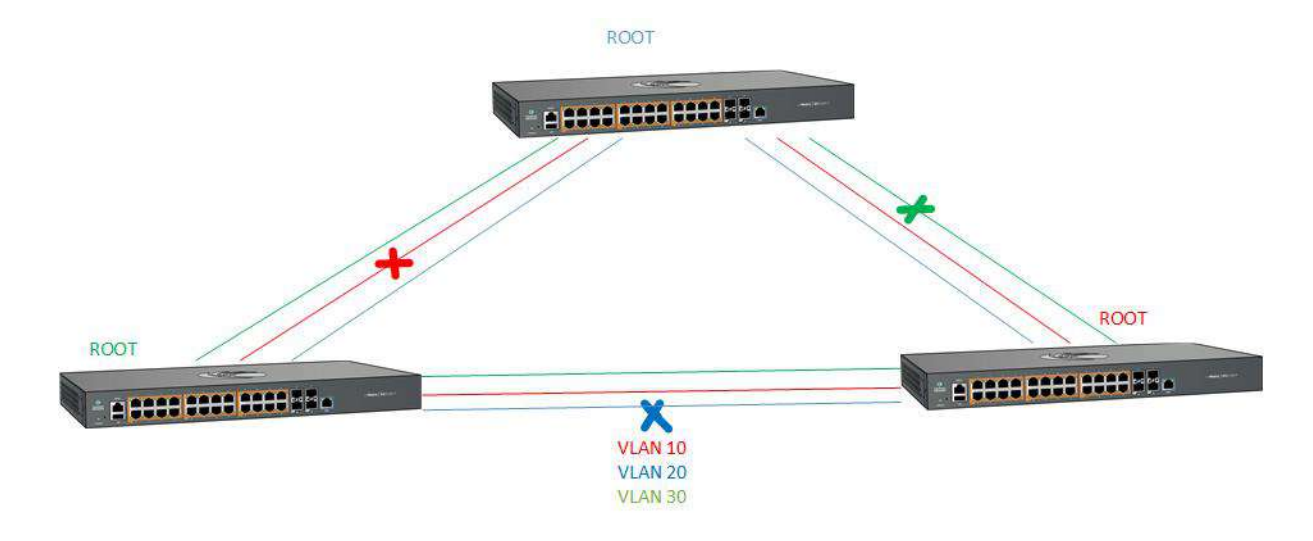

### **2.2.11 How to Enable PVRST in CLI Interface**

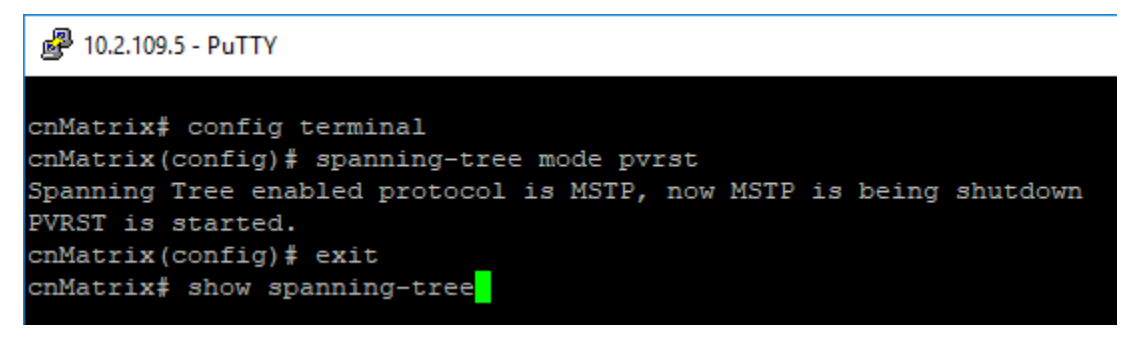

Enter config terminal into the field. Press the Enter key.

 $\overline{2}$ Enter spanning-tree mode pvrst into the field to set the spanning tree operating mode. Press the Enter key.

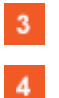

Enter exit into the field. Press the Enter kev.

Enter show spanning-tree into the field to display the spanning tree information. Press the Enter key.

```
图 10.2.109.5 - PuTTY
cnMatrix# config terminal
cnMatrix(config)# spanning-tree mode pvrst
Spanning Tree enabled protocol is MSTP, now MSTP is being shutdown
PVRST is started.
cnMatrix(config)# exit
cnMatrix# show spanning-tree
Spanning-tree for VLAN 1
Root Id
                Priority
                            32768
                Address
                            00:01:01:01:45:01
                Cost
                            40001
                Port
                            Gi0/7Hello Time 2 sec 0 cs, Max Age 20 sec 0 cs, Forward Delay 15 sec
 0<sub>c</sub>s
Spanning Tree Enabled Protocol PVRST
Bridge Id
                Priority 32769
                 Address f0:89:68:fe:b4:36
                Hello Time 2 sec 0 cs, Max Age 20 sec 0 cs, Forward Delay 15 sec
 0<sub>c</sub>s
                 Dynamic Path Cost is Disabled
                 Dynamic Path Cost Lag-Speed Change is Disabled
                                     Cost
                                              Prio Type
Name
         Role
                       State
         \sim\frac{1}{1}\frac{1}{2}Contract
                                              128
Gi0/7Root
                       Forwarding 20000
                                                      P<sub>2</sub>P
```
For more information, see **PVRST Parameters and Commands**.
## **2.2.12 Configuring PVRST in CLI Interface(Example)**

2 10.2.109.5 - PuTTY

 $10<sup>°</sup>$ 

```
cnMatrix# configure terminal
cnMatrix (config) # vlan 10
cnMatrix (config-vlan)# ports add gigabitethernet 0/1
cnMatrix(config-vlan)# ports add gigabitethernet 0/2
cnMatrix(config-vlan)# exit
cnMatrix (config) # vlan 20
cnMatrix(config-vlan)# ports add gigabitethernet 0/1
cnMatrix(config-vlan)# ports add gigabitethernet 0/2
cnMatrix(config-vlan)# exit
cnMatrix(config)# spanning-tree mode pvrst
PVRST is started.
cnMatrix(config)# spanning-tree vlan 10 root primary
cnMatrix(config)# spanning-tree vlan 20 root secondary
cnMatrix(config)# interface gigabitethernet 0/1
cnMatrix(config-if)# spanning-tree vlan 10 port-priority 0
Pvrst Vlan Port Priority is set
cnMatrix(config-if)# exit
cnMatrix(config)# interface gigabitethernet 0/2
cnMatrix(config-if)# spanning-tree vlan 20 port-priority 200
 % Port Priority must be in increments of 16 upto 240
cnMatrix(config-if)# spanning-tree vlan 20 port-priority 240
Pvrst Vlan Port Priority is set
cnMatrix(config-if)# exit
cnMatrix(config)# spanning-tree vlan 10 forward-time 30
Forward Time for the given instance is set
cnMatrix(config)# spanning-tree vlan 10 max-age 30
Max Age for the given instance is set
cnMatrix(config)# spanning-tree vlan 10 hello-time 5
Hello Time for the given instance is set
cnMatrix(config)# interface gigabitethernet 0/1
cnMatrix(config-if)# spanning-tree link-type point-to-point
cnMatrix(config-if)# spanning-tree link-type shared
cnMatrix(config-if)# spanning-tree vlan 10 cost 1000
Pvrst Vlan Cost is set
cnMatrix(config-if)# end
\blacksquare Enter configure terminal into the field. Press the \blacksquare key.
<sup>2</sup> Enter vlan 10 into the field to create VLAN 10. Press the Enter key.
3 Enter ports add gigabitethernet 0/1 into the field. Press the Enter key.
\frac{4}{5} Enter ports add gigabitethernet 0/2 into the field. Press the \frac{[Enter]}{Key} key.
\overline{\phantom{a}} Enter exit into the field. Press the \overline{\phantom{a}} Enter key.
\, 6
  Enter vlan 20 into the field to create VLAN 20. Press the Enter key.
7 Enter ports add gigabitethernet 0/1 into the field. Press the Enter key.
  Enter ports add gigabitethernet O/2 into the field. Press the \frac{E_{\text{nter}}}{E_{\text{nter}}} key.
   Enter exit into the field. Press the Enter key.
```
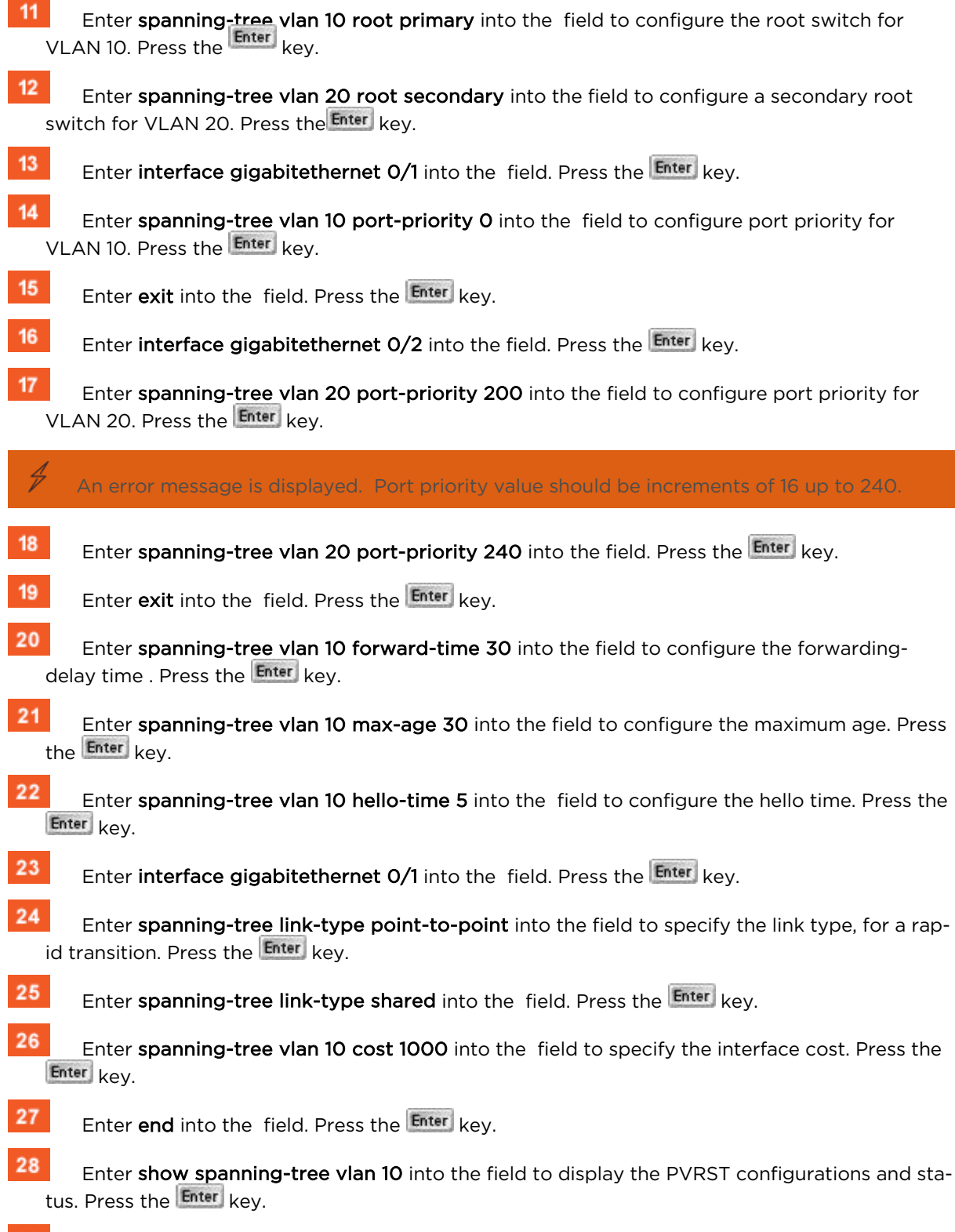

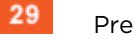

Press the Space key.

```
2 10.2.109.5 - PuTTY
cnMatrix(config)# spanning-tree vlan 10 max-age 30
Max Age for the given instance is set
cnMatrix(config)# spanning-tree vlan 10 hello-time 5
Hello Time for the given instance is set
cnMatrix(config)# interface gigabitethernet 0/1
cnMatrix(config-if)# spanning-tree link-type point-to-point
cnMatrix(config-if)# spanning-tree link-type shared
cnMatrix(config-if)# spanning-tree vlan 10 cost 1000
Pvrst Vlan Cost is set
cnMatrix(config-if)# end
cnMatrix# show spanning-tree vlan 10
Spanning-tree for VLAN 10
We are the root of the Spanning Tree
Root Id
               Priority 32778
                Address f0:89:68:fe:b4:36
                          \overline{0}Cost
                Port
                          \sim 0
                Hello Time 5 sec 0 cs, Max Age 30 sec 0 cs, Forward Delay 30 sec
 0<sub>c</sub>s
Spanning Tree Enabled Protocol PVRST
               Priority 32778
Bridge Id
                Address f0:89:68:fe:b4:36
                Hello Time 5 sec 0 cs, Max Age 30 sec 0 cs, Forward Delay 30 sec
 0<sub>c</sub>s
                Dynamic Path Cost is Disabled
                Dynamic Path Cost Lag-Speed Change is Disabled
                 State Cost Prio Type
         Role
Name
         ----
                      ------
                                   ----
                                            ----
cnMatrix# show spanning-tree vlan 20
```
 $30<sub>1</sub>$ Enter show spanning-tree vlan 20 into the field to display the PVRST configurations and status. Press the  $\frac{Enter}{key}$  key.

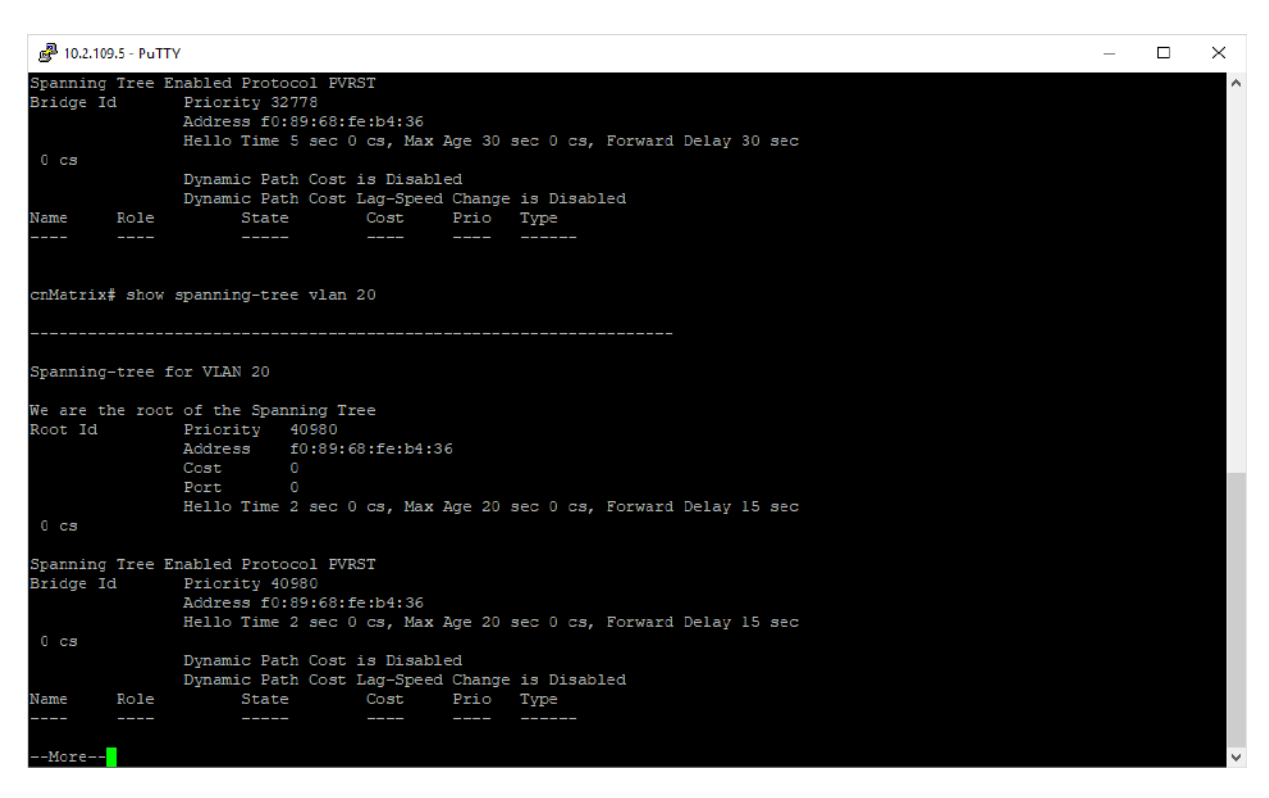

```
31
```
Press the Space key.

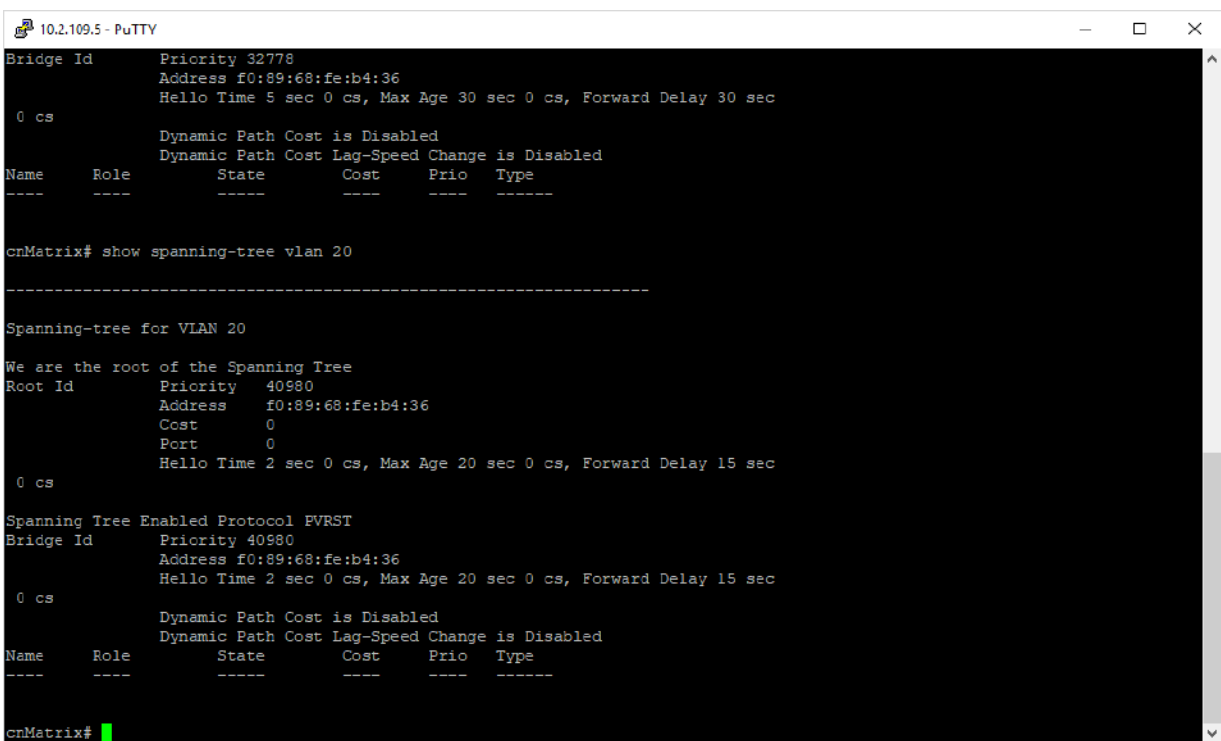

## **2.2.13 Troubleshooting PVRST**

Useful commands for troubleshooting:

```
cnMatrix#show spanning-tree vlan
```
# **2.3 LLDP**

# **2.3.1 Managing LLDP**

#### Feature Overview

 The LLDP feature enables you to discover the neighbor devices. LLDP (Link Layer Discovery Protocol) is a link-layer protocol used by devices to advertise their identity and capabilities to their neighbors on a LAN.

#### **Standards**

■ The protocol is standardized as IEEE 802.1ab and IEEE 802.3-2012 section 6 clause 79.

#### **Scaling Numbers**

■ A maximum number of 256 neighbors are supported in this release.

#### **Limitations**

■ LLDP-MED is not supported in this release.

## **Default Values**

- The default transmission interval: 30 seconds.
- The default value for holdtime-multiplier: 4.
- The default value for reinitialization delay time: 2.
- Transmission / reception of LLDPU are enabled by default.
- The default LLDP version is v2.
- Port description, system name, system description and system capabilities TLVs are enabled on all ports.

#### **Prerequisites**

For the basic functionality, no user configuration is necessary. The reception and transmission of LLDPDUs are enabled by default on all ports.

# **2.3.2Configuring LLDP**

```
2 10.2.109.5 - PuTTY
cnMatrix# config terminal
cnMatrix(config)# set lldp enable
cnMatrix(config)# interface gi 0/1
cnMatrix(config-if)# lldp transmit
cnMatrix(config-if)# lldp receive
cnMatrix(config-if)# end
cnMatrix# show lldp
```
- Enter config terminal into the field. Press the Enter key.
- $\overline{2}$ Enter set lidp enable into the field. Press the Enter key.
- 3 Enter interface gi  $O/1$  into the field. Press the  $k$ ev.
- Enter lidp transmit into the field. Press the Enter key.
- Enter lidp receive into the field. Press the Enter key.
- $6$ Enter end into the field. Press the Enter key.

**7** Enter show lidp into the field. Press the Enter key.

## 2 10.2.109.5 - PuTTY

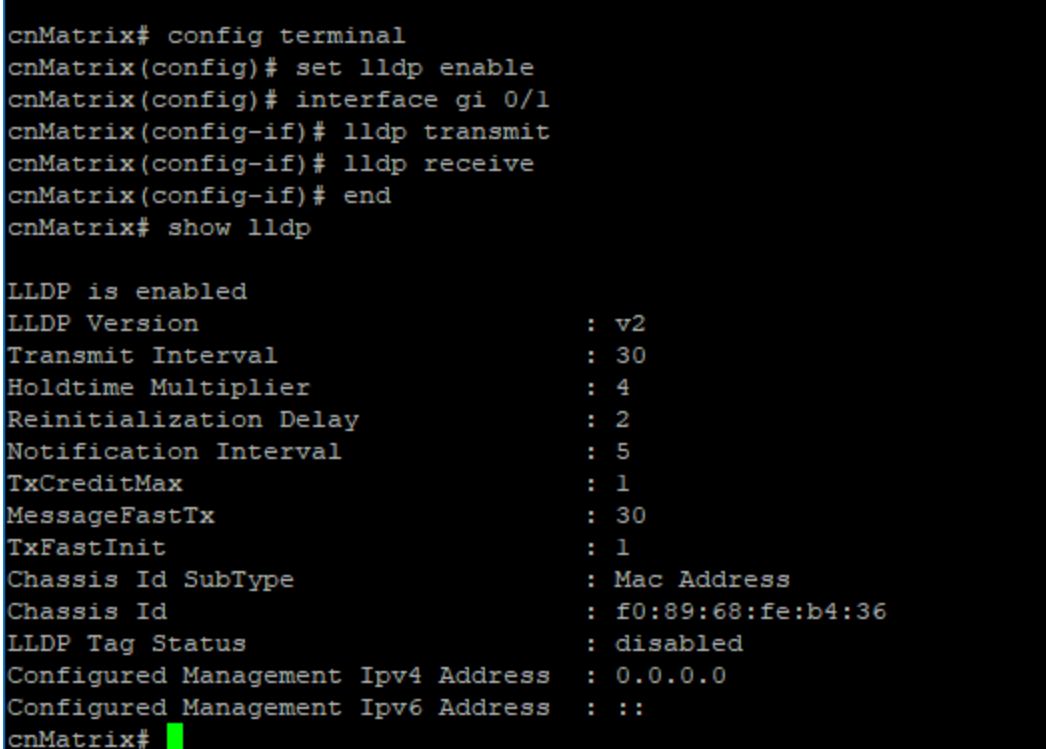

For the basic functionality, no user configuration is necessary.

For more information, see LLDP Parameters and Commands.

# **2.4 RMON**

## **2.4.1 Managing RMON**

The RMON feature defines a set of statistics and functions that can be exchanged between RMONcompliant console managers and network probes and enables various network monitors and console systems to exchange network-monitoring data.

### **Standards**

■ The RMON feature is documented in RFC 2819.

#### **Scaling Numbers**

- A maximum number of 50 RMON events can be created.
- A maximum number of 50 RMON alarms can be created.
- A maximum number of 74 history collection entries can be created.

### **Limitations**

- User must configure an SNMP user and a notification receiver to use the SNMP notification events.
- The RMON alarm mib must be configured in its complete format, including final index. For example, 1.3.6.1.2.1.2.2.1.10.1 refers to ifInOctets for interface 1.

■ RMON alarms can be configured only for MIB objects that resolve to an integer.

## **Default Values**

- The RMON feature is disabled by default.
- By default, the least event number in the event table is assigned for the rising and falling threshold as its event number.

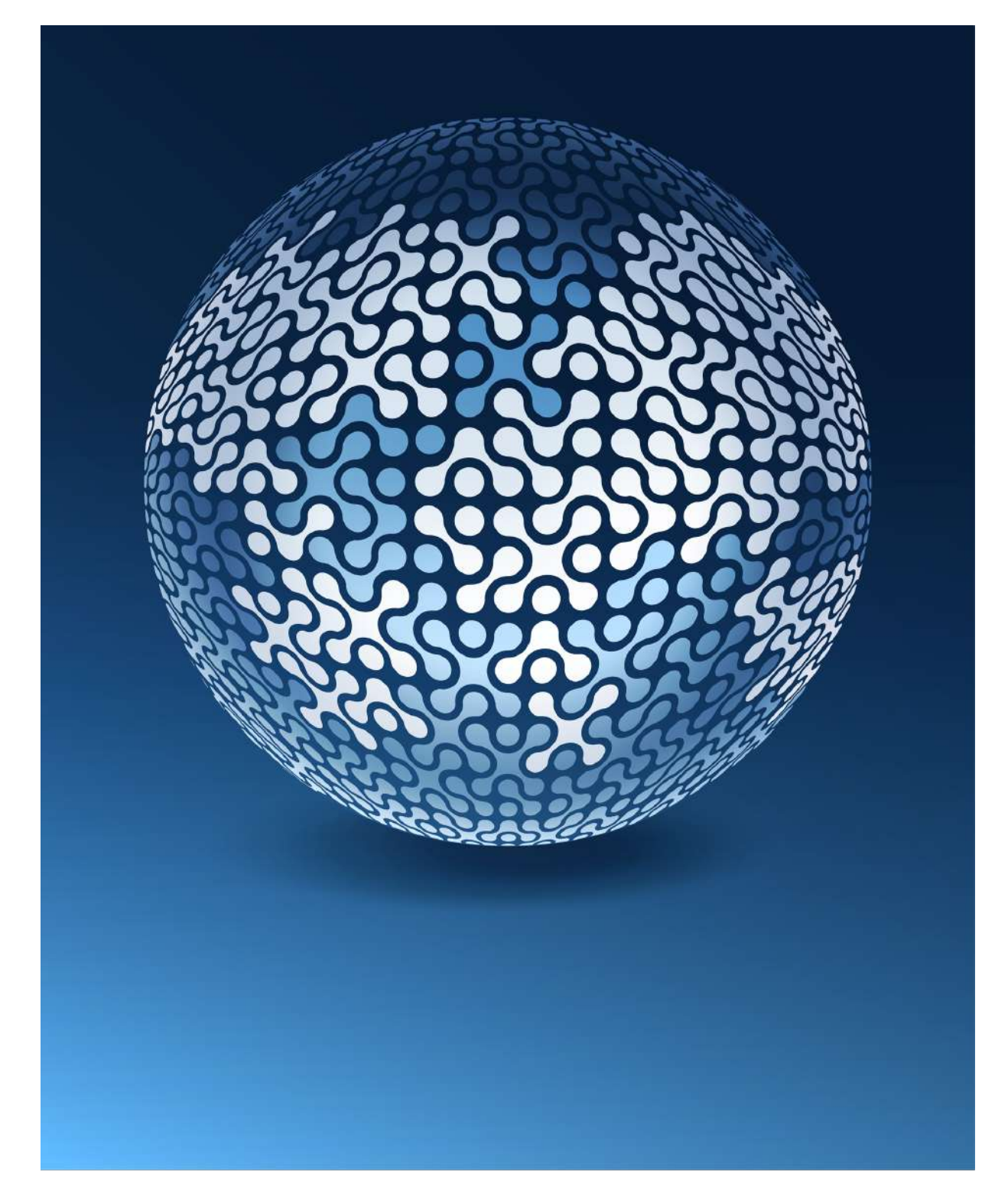

## **2.4.2How to Enable and Configure RMON in CLI Interface (Interface Mode)**

图 10.2.109.5 - PuTTY

```
cnMatrix# configure terminal
cnMatrix(config)# rmon enable
cnMatrix(config)# interface gigabitethernet 0/4
cnMatrix(config-if)# rmon collection stats 2
cnMatrix(config-if)# end
cnMatrix# show rmon statistics<mark></mark>
```
**1** Enter configure terminal into the field. Press the Enter key.

Enter rmon enable into the field to enable RMON. Press the  $k$ ey.

- Enter interface gigabitethernet 0/4 into the field to select an interface to be cofigured . Press the Enter key.
- **4** Enter rmon collection stats 2 into the field to enable RMON statistic collection on the interface. Press the Enter key.
- 5 Enter end into the field. Press the Enter key.
- 6 Enter show rmon statistics into the field to display RMON statistics. Press the Enter key.

图 10.2.109.5 - PuTTY

```
cnMatrix# configure terminal
cnMatrix(config)# rmon enable
cnMatrix(config)# interface gigabitethernet 0/4
cnMatrix(config-if)# rmon collection stats 2
cnMatrix(config-if)# end
cnMatrix# show rmon statistics
RMON is enabled
Collection 1 on Gi0/1 is active, and owned by monitor,
Monitors by Gi0/1 interface which has
 Received 0 octets, 0 packets,
 0 broadcast and 0 multicast packets,
 0 undersized and 0 oversized packets,
 0 fragments and 0 jabbers,
 0 CRC alignment errors and 0 collisions.
 0 out FCS errors and 0 Drop events,
 # of packets received of length (in octets):
 64: 0, 65-127: 0, 128-255: 0,
 256-511: 0, 512-1023: 0, 1024-1518: 0,
 1519-1522: 0
Collection 2 on Gi0/4 is active, and owned by monitor,
Monitors by Gi0/4 interface which has
 Received 0 octets, 0 packets,
 0 broadcast and 0 multicast packets,
 0 undersized and 0 oversized packets,
 0 fragments and 0 jabbers,
 0 CRC alignment errors and 0 collisions.
 0 out FCS errors and 0 Drop events,
 # of packets received of length (in octets):
 -More--
```
Press the Space key.

```
。<sup>2</sup>10.2.109.5 - PuTTY
cnMatrix(config-if)# end
cnMatrix# show rmon statistics
RMON is enabled
Collection 1 on Gi0/1 is active, and owned by monitor,
Monitors by Gi0/1 interface which has
 Received 0 octets, 0 packets,
 0 broadcast and 0 multicast packets,
 0 undersized and 0 oversized packets,
 0 fragments and 0 jabbers,
 0 CRC alignment errors and 0 collisions.
 0 out FCS errors and 0 Drop events,
 # of packets received of length (in octets):
 64: 0, 65-127: 0, 128-255: 0,
 256-511: 0, 512-1023: 0, 1024-1518: 0,
 1519-1522: 0
Collection 2 on Gi0/4 is active, and owned by monitor,
Monitors by Gi0/4 interface which has
 Received 0 octets, 0 packets,
 0 broadcast and 0 multicast packets,
 0 undersized and 0 oversized packets,
 0 fragments and 0 jabbers,
 0 CRC alignment errors and 0 collisions.
 0 out FCS errors and 0 Drop events,
 # of packets received of length (in octets):
 64: 0, 65-127: 0, 128-255: 0,
 256-511: 0, 512-1023: 0, 1024-1518: 0,
 1519-1522: 0
Number of statistics collection on interface: 2
cnMatrix#
```
For more information, see RMON Parameters and Commands.

## **2.4.3How to Enable and Configure RMON in CLI Interface (VLAN Mode)**

```
P 10.2.109.5 - PuTTY
```

```
cnMatrix# configure terminal
cnMatrix(config)# rmon enable
cnMatrix(config)# vlan 20
cnMatrix(config-vlan)# rmon collection stats 20
cnMatrix(config-vlan)# end
cnMatrix# show rmon statistics<mark></mark>
```
**1** Enter configure terminal into the field. Press the Enter key.

Enter rmon enable into the field to enable RMON. Press the Enter key.

Enter vlan 20 into the field to configure a VLAN. Press the Enter key.

Enter rmon collection stats 20 into the field to enable RMON statistics collection on the VLAN. Press the Enter key.

**5** Enter end into the field. Press the Enter key.

Enter show rmon statistics into the field to display RMON statistics. Press the Enter key.

## 2 10.2.109.5 - PuTTY

```
cnMatrix# configure terminal
cnMatrix (config) # rmon enable
cnMatrix (config) # vlan 20
cnMatrix(config-vlan)# rmon collection stats 20
cnMatrix(config-vlan)# end
cnMatrix# show rmon statistics
RMON is enabled
Collection 1 on Gi0/1 is active, and owned by monitor,
Monitors by Gi0/1 interface which has
 Received 0 octets, 0 packets,
 0 broadcast and 0 multicast packets,
 0 undersized and 0 oversized packets,
 0 fragments and 0 jabbers,
 0 CRC alignment errors and 0 collisions.
 0 out FCS errors and 0 Drop events,
 # of packets received of length (in octets):
 64: 0, 65-127: 0, 128-255: 0,
 256-511: 0, 512-1023: 0, 1024-1518: 0,
 1519-1522: 0
Collection 2 on Gi0/4 is active, and owned by monitor,
Monitors by Gi0/4 interface which has
 Received 0 octets, 0 packets,
 0 broadcast and 0 multicast packets,
 0 undersized and 0 oversized packets,
 0 fragments and 0 jabbers,
 0 CRC alignment errors and 0 collisions.
 0 out FCS errors and 0 Drop events,
 # of packets received of length (in octets):
 -More-
```
**7** Press the Space key.

。<sup>2</sup>10.2.109.5 - PuTTY 64: 0, 65-127: 0, 128-255: 0, 256-511: 0, 512-1023: 0, 1024-1518: 0, 1519-1522: 0 Collection 2 on Gi0/4 is active, and owned by monitor, Monitors by Gi0/4 interface which has Received 0 octets, 0 packets, 0 broadcast and 0 multicast packets, 0 undersized and 0 oversized packets, 0 fragments and 0 jabbers, 0 CRC alignment errors and 0 collisions. 0 out FCS errors and 0 Drop events, # of packets received of length (in octets): 64: 0, 65-127: 0, 128-255: 0, 256-511: 0, 512-1023: 0, 1024-1518: 0, 1519-1522: 0 Collection 20 on Vlan 20 is active, and owned by monitor, Monitors Vlan 20 which has Received 0 octets, 0 packets, 0 broadcast and 0 multicast packets, 0 undersized and 0 oversized packets, 0 fragments and 0 jabbers, 0 CRC alignment errors and 0 collisions. 0 out FCS errors and 0 Drop events, # of packets received of length (in octets): 64: 0, 65-127: 0, 128-255: 0, 256-511: 0, 512-1023: 0, 1024-1518: 0, 1519-1522: 0 Number of statistics collection on interface: 2 Number of statistics collection on Vlan  $cmMatrix$ #

For more information, see RMON Parameters and Commands.

# **2.4.4 Troubleshooting RMON**

### Useful commands for troubleshooting:

cnMatrix#show rmon statistics cnMatrix#show rmon alarms cnMatrix#show rmon history cnMatrix#show rmon events

# **2.5 SNTP**

## **2.5.1 Managing SNTP**

**2.5.1.1 Feature Description**

The **SNTP** client feature enables you to synchronize the time and date in cnMatrix with a SNTP Server and to determine the time, roundtrip delay and local clock offset in reference to a SNTP server.

#### **Standards**

■ cnMatrix SNTP client is RFC 4330 compliant.

#### **Scaling Numbers**

■ cnMatrix SNTP is a client feature and depends only on scaling capabilities of the server.

#### **Limitations**

- SNTP client accesses a single server to synchronize with. For unicast mode, there is a backup server in case the primary server fails.
- The software does not support SNTP symmetric mode.
- When configured to function in Unicast Addressing mode, the software delivers the functionality listed below:
	- Discovers dynamically the Version Number of the SNTP server.
	- Sets the transmit time field in the request packet to determine roundtrip delay and system clock offset relative to the server.
	- **Avoids sending client request message with less than 1-minute periodic interval.**
	- **Stops sending request packets to a particular server while receiving a reply with stratum** field set to zero.
	- **E** Retransmits request packet using an exponential-back off algorithm, after receiving reply packet with stratum field set as zero.
	- **Allows administrative configuration for two designated SNTP servers.**
- When configured to function in Broadcast or Multicast Addressing Mode, the software delivers the functionality listed below:
	- **Listens for a Broadcast or Multicast Address from one or more broadcast servers.**
	- Allows configuration of the designated Broadcast or Multicast servers.
	- **Sends request packet to measure the propagation delay and continues operation in lis**ten-only mode.
	- Abandons the measurement and assumes a default value for the delay, if it does not receive a reply from the broadcast server.
- The software does not support any authentication schemes.
- When configured to function in Manycast Addressing Mode, the software delivers the functionality listed below:
	- Sends a client request packet to designated Manycast servers.
	- Adjusts the TTL field in the IP header for appropriate scope in the client request message.
	- Sets the message header to zero, except the Mode, Version Number and optional transmit Timestamp fields in the client request message.
	- Sets the Mode field to three (client) in the client request packet header.
	- $\blacksquare$  Avoids sending any request packet with version number set as zero.
	- $\blacksquare$  Allows the administrator to configure the version number field.
	- $\blacksquare$  Discovers the version number of the server dynamically.
	- $\blacksquare$  Sets the transmit time field in the request packet which allows to determine roundtrip delay and system clock offset relative to the server.
	- Sends client request messages periodically.
	- **Avoids sending client request messages with less than 1-minute periodic interval.**
	- $\blacksquare$  Stops sending request packets to a particular server when receives a reply with stratum field set to zero.

Retransmits a request packet using an exponential-backoff algorithm, after receiving reply packet with stratum field set as zero.

### **Default Values**

- The default SNTP client version: v4.
- The default SNTP addressing mode is unicast.
- The SNTP to send status request is disabled by default.
- The default SNTP unicast server: IPv4.
- The default value for the maximum poll retries: 3.
- The default value for the maximum poll interval timeout: 5 seconds.
- The default unicast poll interval is: 64 seconds.
- The auto discovery option is disabled by default.
- The default time zone is: +00:00.
- The default clock format: hours.
- The default client port number is: 123.
- The default SNTP addressing mode: unicast.

#### **Prerequisites**

■ Network connectivity to a SNTP server.

## **2.5.1.2 Network Diagram**

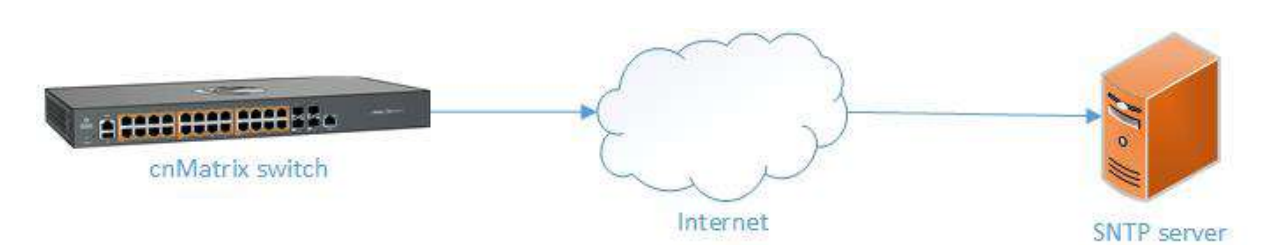

## **2.5.2How to Enable and Configure SNTP in CLI Interface**

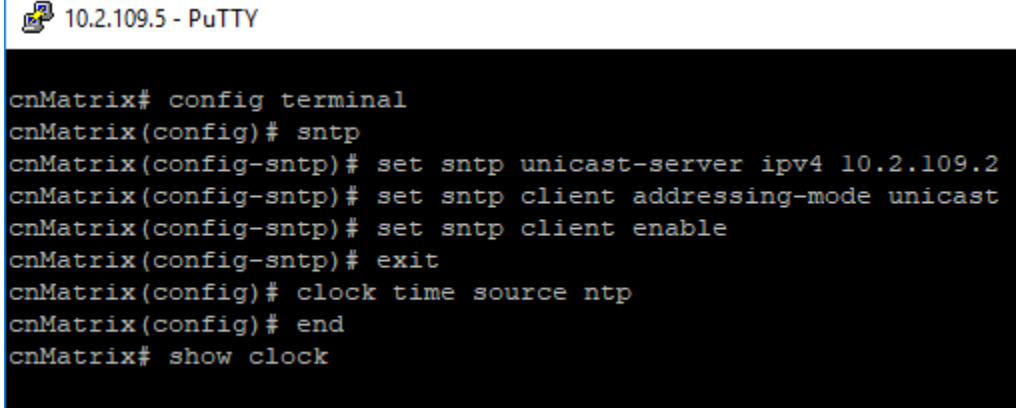

### Thu Oct 11 13:08:22 2018 (UTC +00:00)

Enter config terminal into the field. Press the  $\frac{[Enter]}{Key}$ .

Enter sntp into the field to enter SNTP confihuration mode. Press the Enter key.

 $\overline{3}$ Enter set sntp unicast-server ipv4 10.2.109.2 into the field to configure SNTP unicast server. Press the Enter key.

 $\overline{4}$ Enter set sntp client addressing-mode unicast into the field to set the addressing mode of the SNTP client as unicast. Press the Enter key.

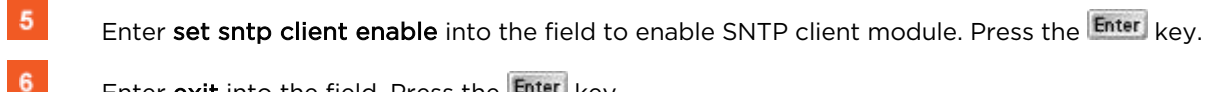

Enter exit into the field. Press the Enter key.

 $\overline{7}$ Enter clock time source ntp into the field to configure the time source for the primary clock. Press the Enter key.

 $8$ Enter end into the field. Press the Enter key.

 $9$ Enter show clock into the field to display the system clock. Press the **Enter** key.

For more information, see SNTP Parameters and Commands.

# **2.6 Port Settings Feature**

## **2.6.1 Managing Negotiation**

#### Feature Overview

The negotiation setting enables the auto-negotiation on the interface so that the port can negotiate with the other end of port properties.

Standards

N/A

#### **Scaling Numbers**

N/A

#### **Limitations**

■ Fiber ports do not support auto-negotiation.

## **Default Values**

■ The negotiation setting is enabled by default.

#### **Prerequisites**

cnMatrix# conf terminal

cnMatrix(config)# int gi 0/1

cnMatrix(config-if)#

#### **SNMP**

■ The object is called issPortCtrlMode and it is accompanied by an index which represents the port number. It is part of the issPortCtrlTable table.

# **2.6.2How to Enable and Configure Negotiation in CLI Interface**

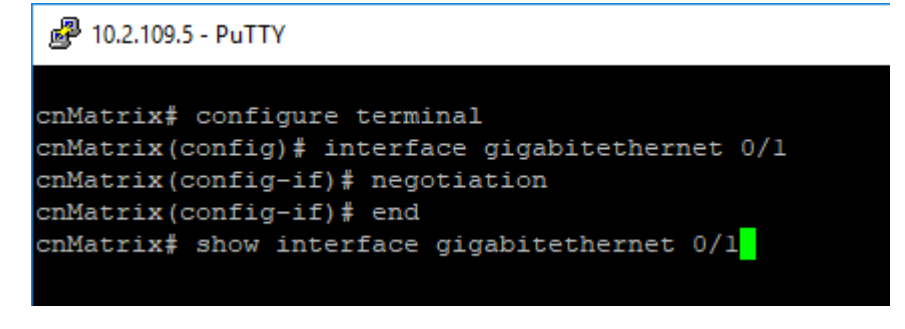

- **1** Enter configure terminal into the field. Press the Enter key.
- $\overline{2}$ Enter interface gigabitethernet 0/1 into the field to select an interface to configure. Press the Enter key.
- $\overline{\mathbf{3}}$ Enter negotiation into the field to enable auto-negotiation on the interface. Press the Enter key.
- Enter end into the field. Press the Enter key.
- 5 Enter show interface gigabitethernet 0/1 into the field to display the interface status and the configurations (verify if negotiation has been enabled).

## 2 10.2.109.5 - PuTTY

```
cnMatrix# configure terminal
cnMatrix(config)# interface gigabitethernet 0/1
cnMatrix(config-if)# negotiation
cnMatrix(config-if)# end
cnMatrix# show interface gigabitethernet 0/1
Gi0/1 up, line protocol is down (not connect)
Bridge Port Type: Customer Bridge Port
Interface SubType: gigabitEthernet
Interface Alias: Slot0/1
Hardware Address is f0:89:68:fe:b4:36
MTU 1500 bytes, Full duplex, 1 Gbps, Auto-Negotiation
HOL Block Prevention enabled.
CPU Controlled Learning disabled.
Auto-MDIX on
Input flow-control is off, output flow-control is on
Link Up/Down Trap is enabled
  Octets
                              \mathbf{r} = 0Unicast Packets
                              \pm 0Multicast Packets
                              \therefore 0
   Broadcast Packets
                              \cdot 0
                             \therefore 0
   Discarded Packets
   Error Packets
                              \cdot 0
  Unknown Protocol
                             \therefore 0
   CRC Errors
 -More--
```
6 Press the Space key.

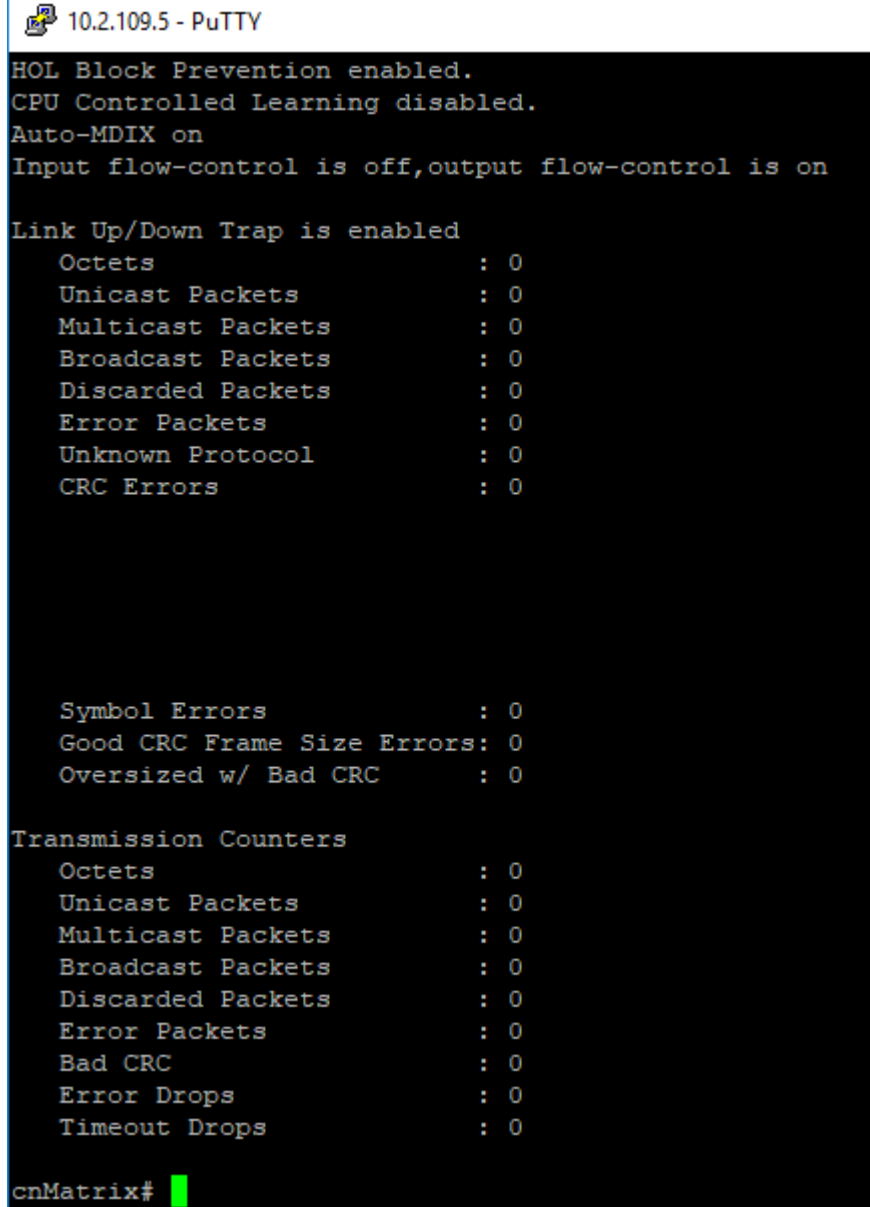

For more information, see Port Settings Parameters and Commands.

## **2.6.3Managing Speed**

## Feature Overview

The speed setting enables you to set the speed of the interface.

### **Standards**

N/A

### **Scaling Numbers**

N/A

### **Limitations**

- Manual speed cannot be set if auto-negotiation is enabled.
- Manual speed can be set on fiber ports only if module is inserted.

## **Default Values**

■ The default speed: 1 Gbps (copper ports), 1Gbps/10Gbps(fiber ports).

## **Prerequisites**

```
cnMatrix# conf terminal
cnMatrix(config)# int gi 0/1
cnMatrix(config-if)#
```
## **SNMP**

The object is called issPortCtrlSpeed and it is accompanied by an index which represents the port number. It is part of the issPortCtrlTable table.

The speed feature can be configured, only if the nogotiation Mode is set to No Nego.

## **2.6.4How to Enable and Configure Speed in CLI Interface**

```
图 10.2.109.5 - PuTTY
```

```
cnMatrix# configure terminal
cnMatrix(config)# interface gigabitethernet 0/1
cnMatrix(config-if)# no negotiation
cnMatrix(config-if)# speed 1000
cnMatrix(config-if)# end
cnMatrix# show interface gigabitethernet 0/1
```
- Enter configure terminal into the field. Press the Enter key.
- Enter interface gigabitethernet O/1 into the field to select an interface to be configured. Press the Enter key.
- 3 Enter no negotiation into the field to disable auto-negotiation on the interface. Press the Enter key.
- Speed cannot be set if auto-negotiation is enabled.
- 4 Enter speed 1000 into the field to set the speed of the interface. Press the Enter key.
- Enter end into the field. Press the Enter key.
- 6 Enter show interface gigabitethernet 0/1 into the field to display interface status and configurations (verify if speed has been correctly set on the configured interface). Press the **Enter** key.

## 2 10.2.109.5 - PuTTY

```
cnMatrix# configure terminal
cnMatrix(config)# interface gigabitethernet 0/1
cnMatrix(config-if)# no negotiation
cnMatrix(config-if)# speed 1000
cnMatrix(config-if)# end
cnMatrix# show interface gigabitethernet 0/1
Gi0/1 up, line protocol is down (not connect)
Bridge Port Type: Customer Bridge Port
Interface SubType: gigabitEthernet
Interface Alias: Slot0/1
Hardware Address is f0:89:68:fe:b4:36
MTU 1500 bytes, Full duplex, 1 Gbps, No-Negotiation
HOL Block Prevention enabled.
CPU Controlled Learning disabled.
Auto-MDIX on
Input flow-control is on, output flow-control is on
Link Up/Down Trap is enabled
                             \cdot 0
  Octets
   Unicast Packets
  Multicast Packets
  Broadcast Packets
                            \therefore 0
  Discarded Packets
                            \cdot : 0
  Error Packets
                             \cdot 0
  Unknown Protocol
                            \cdot 0
  CRC Errors
 -More--
```
7 Press the Space key.

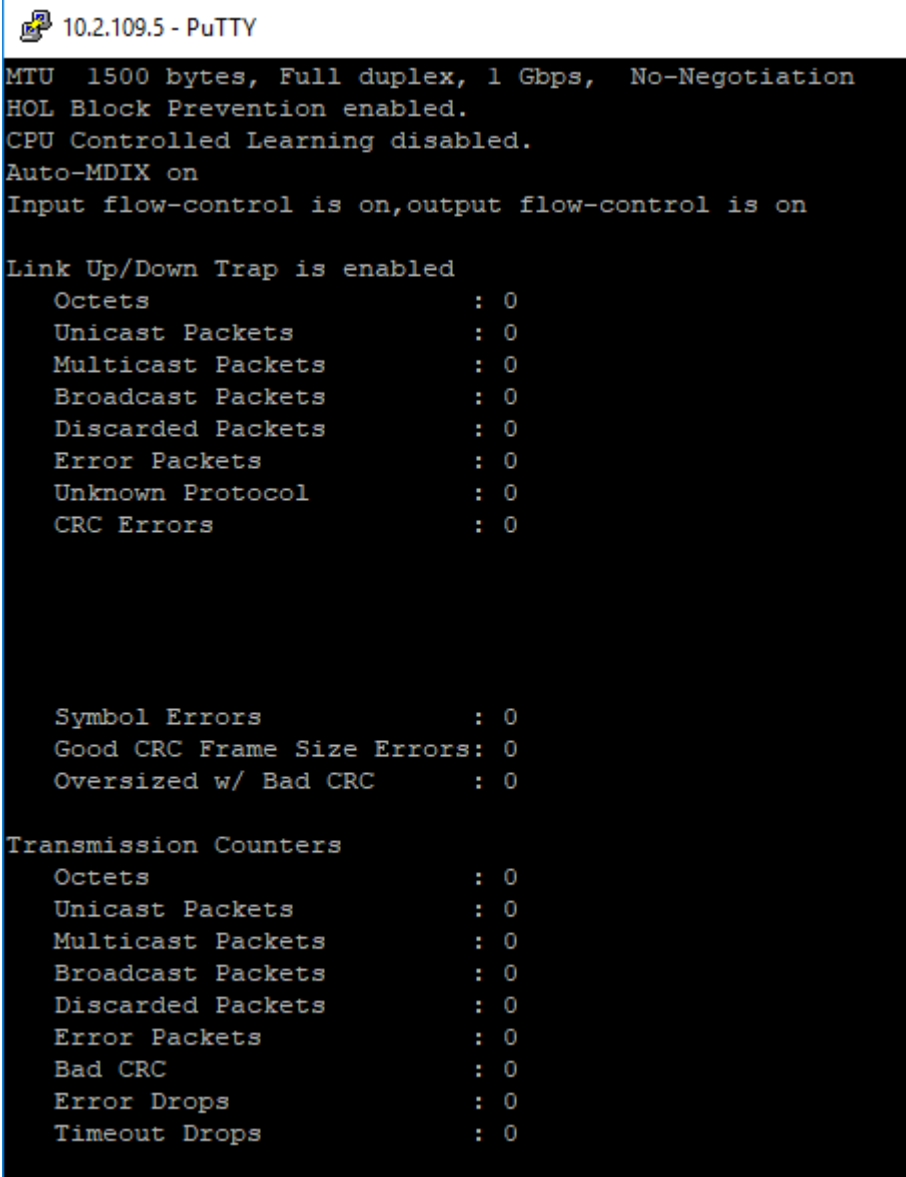

## cnMatrix#

## **2.6.5Managing MTU**

### Feature Overview

The MTU setting enables you to configure the maximum transmission unit size for all the frames transmitted and received on all the interfaces in a switch.

#### **Standards**

N/A

### **Scaling numbers**

N/A

### **Limitations**

■ Port must be administratively down before configuring this setting.

## **Default Values**

■ The default MTU value: 1500 bytes.

#### **Prerequisites**

```
cnMatrix# conf terminal
```

```
cnMatrix(config)# int gi 0/1
```
cnMatrix(config-if)#

## **SNMP**

The object is called ifMainMtu and it is accompanied by an index which represents the port number. It is part of the ifMainTable table.

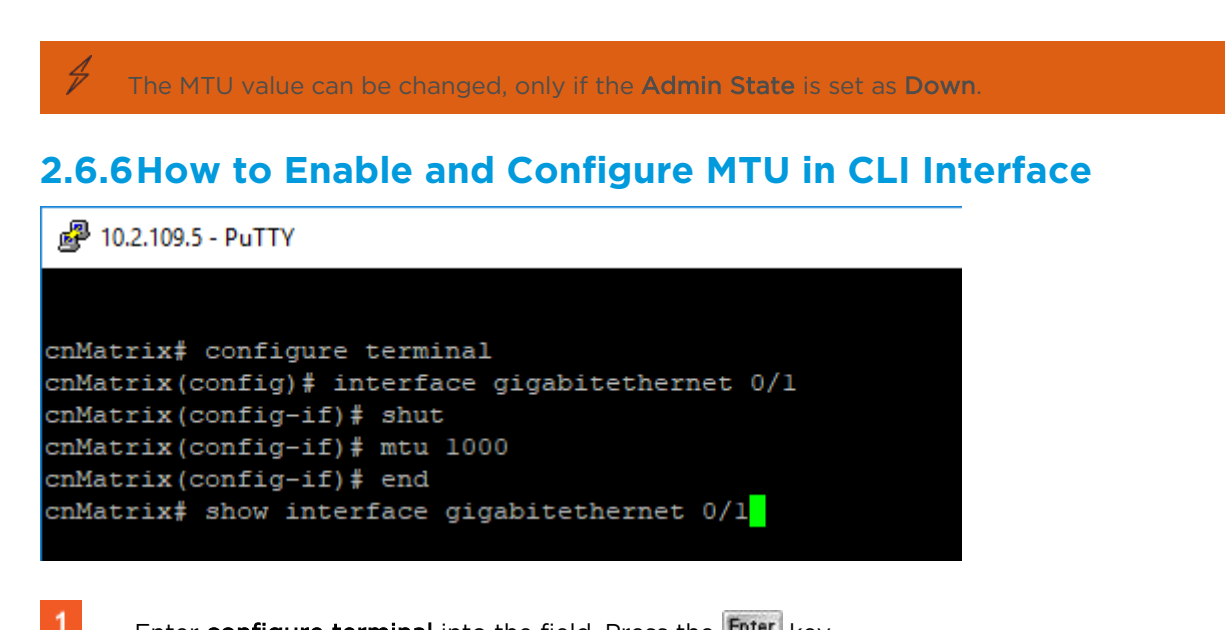

Enter configure terminal into the field. Press the Enter key.

 $\overline{2}$ Enter interface gigabitethernet 0/1 into the field to select an interface to be configured. Press the Enter key.

 $3<sup>°</sup>$ Enter shut into the field to disable a physical interface. Press the **Enter key.** 

Enter mtu 1000 into the field to set the mtu of the interface. Press the Enter key.

 $5<sub>5</sub>$ 

 $\blacktriangleleft$ 

Enter end into the field. Press the Enter key.

 $6<sup>1</sup>$ Enter show interface gigabitethernet 0/1 into the field to display interface status and configuration (verify if mtu has been correctly set on the selected interface). Press the Enter key.

## 图 10.2.109.5 - PuTTY

```
cnMatrix# configure terminal
cnMatrix(config)# interface gigabitethernet 0/1
cnMatrix(config-if)# shut
cnMatrix(config-if)# mtu 1000
cnMatrix(config-if)# end
cnMatrix# show interface gigabitethernet 0/1
Gi0/1 down, line protocol is down (not connect)
Bridge Port Type: Customer Bridge Port
Interface SubType: gigabitEthernet
Interface Alias: Slot0/1
Hardware Address is f0:89:68:fe:b4:36
MTU 1000 bytes, Full duplex, 1 Gbps, Auto-Negotiation
HOL Block Prevention enabled.
CPU Controlled Learning disabled.
Auto-MDIX on
Input flow-control is off, output flow-control is on
Link Up/Down Trap is enabled
   Octets
                              \cdot 0
   Unicast Packets
                             \therefore 0
   Multicast Packets
   Broadcast Packets
                              \cdot 0
  Discarded Packets
                             \cdot : 0
   Error Packets
   Unknown Protocol
   CRC Errors
                              \mathbf{H} = \mathbf{0}-More--
```
7 Press the Space key.

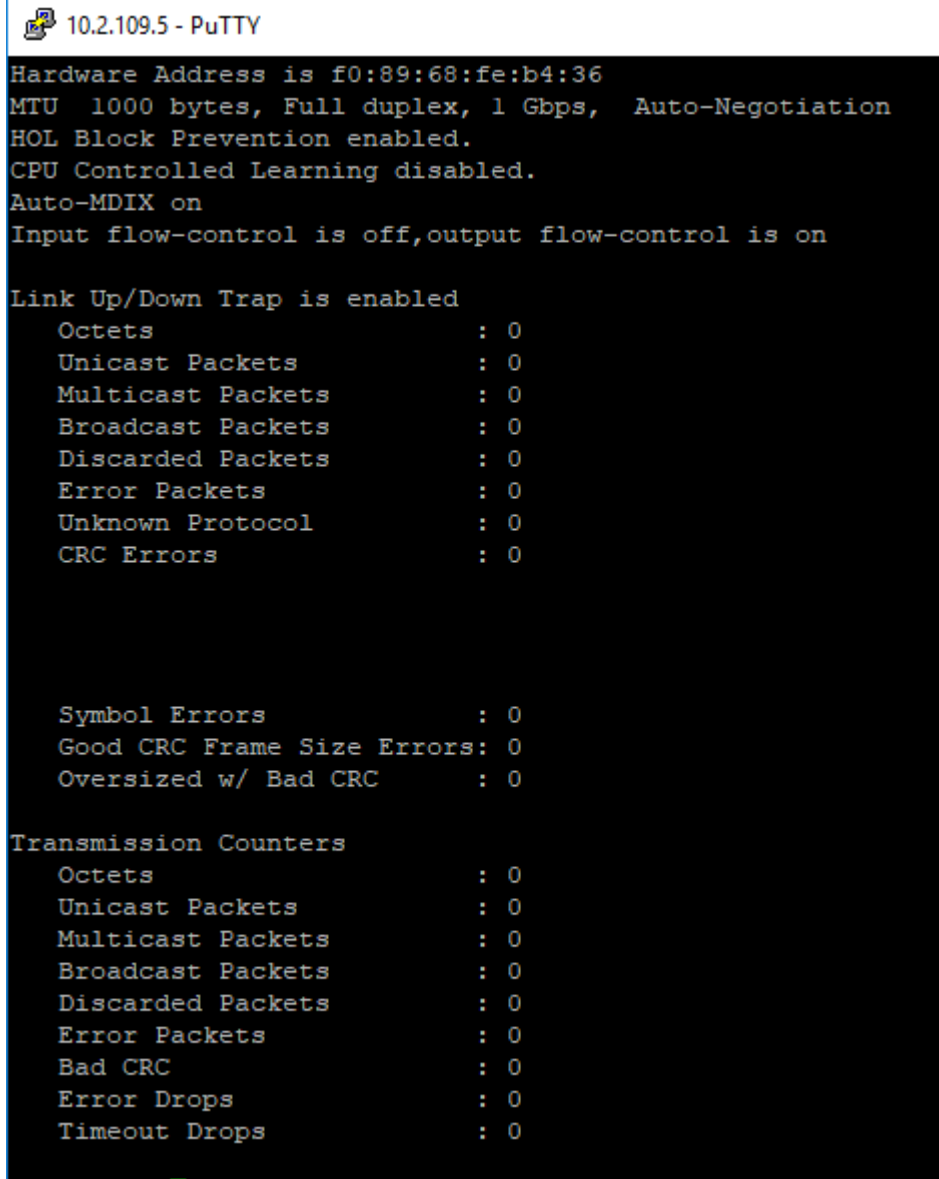

 $cmMatrix$ #

For more information, see **Port Settings Parameters and Commands**.

## **2.6.7Managing Duplex**

## Feature Overview

G

The **duplex** setting enables you to set the port duplex mode.

Full-duplex communication improves the performance of a switched LAN. Full-duplex communication increases effective bandwidth by allowing both ends of a connection to transmit and receive data simultaneously.

The duplex mode can be configured, only if the negotiation Mode is set to NoNego.

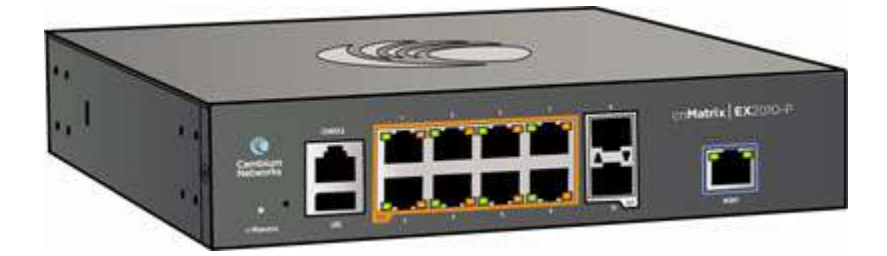

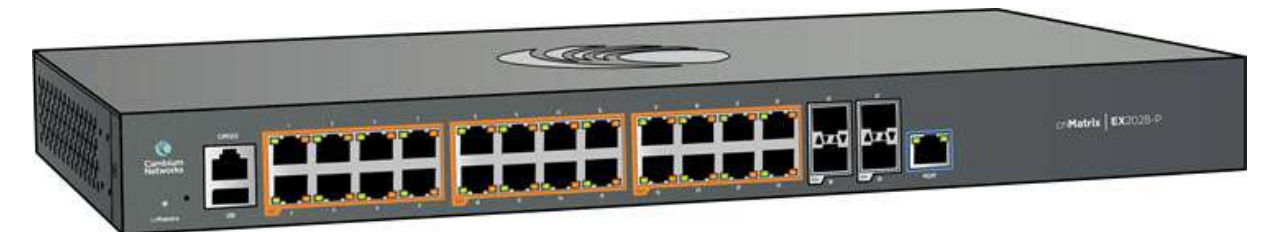

## **Limitations**

■ Full/Half duplex cannot be set when auto-negotiation is enabled.

## **Default Values**

■ The default value: full.

### **Prerequisites**

- cnMatrix# conf terminal
- cnMatrix(config)# int gi 0/1
- cnMatrix(config-if)#

### **SNMP**

■ The object is called issPortCtrlDuplex and it is accompanied by an index which represents the port number. It is part of the issPortCtrlTable table.

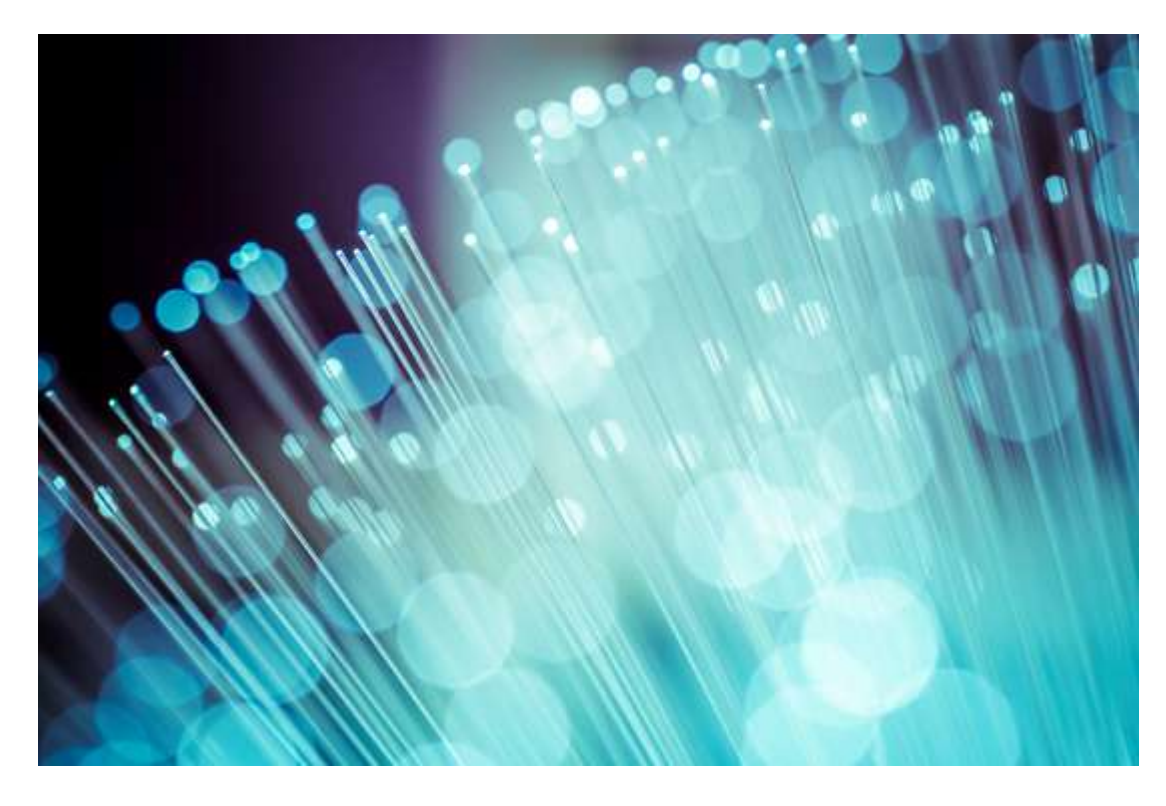

## **2.6.8How to Enable and Configure Duplex in CLI Interface**

2 10.2.109.5 - PuTTY

```
cnMatrix# configure terminal
cnMatrix(config)# interface gigabitethernet 0/1
cnMatrix(config-if)# duplex half
% 1000/Half is an invalid option for port speed/mode
cnMatrix(config-if)# duplex full
cnMatrix(config-if)# end
cnMatrix# show interface gigabitethernet 0/1
```
 $\blacktriangleleft$ 

Enter configure terminal into the field. Press the Enter key.

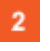

Enter interface gigabitethernet 0/1 into the field. Press the Enter key.

 $3<sup>°</sup>$ Enter duplex half into the field to configure the duplexity of the interface. Press the Enter key.

 $\blacktriangle$ Enter duplex full into the field ( if speed was set to 1000, the mtu value cannot be set to half). Press the Enter key.

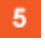

Enter end into the field. Press the Enter key.

 $6^{\circ}$ Enter show interface gigabitethernet 0/1 into the field to display interface status and configuration (verify if duplex has been correctly set on the selected interface). Press the **Enter** key.

## 2 10.2.109.5 - PuTTY

```
cnMatrix# configure terminal
cnMatrix(config)# interface gigabitethernet 0/1
cnMatrix(config-if)# duplex half
% 1000/Half is an invalid option for port speed/mode
cnMatrix(config-if)# duplex full
cnMatrix(config-if)# end
cnMatrix# show interface gigabitethernet 0/1
Gi0/1 up, line protocol is down (not connect)
Bridge Port Type: Customer Bridge Port
Interface SubType: gigabitEthernet
Interface Alias: Slot0/1
Hardware Address is f0:89:68:fe:b4:36
MTU 1000 bytes, Full duplex, 1 Gbps, No-Negotiation
HOL Block Prevention enabled.
CPU Controlled Learning disabled.
Auto-MDIX on
Input flow-control is on, output flow-control is on
Link Up/Down Trap is enabled
   Octets
                             \pm 0Unicast Packets
                             \pm 0\pm 0Multicast Packets
   Broadcast Packets
                             \pm 0Discarded Packets
                             \pm 0Error Packets
                             \pm 0Unknown Protocol
                             \pm 0CRC Errors
 -More--
```
For more information, see Port Settings Parameters and Commands.

## **2.6.9Managing Flow Control**

### Feature Overview

Flow Control is a per-port feature that detects packet congestion at its end and notifies the link partner by sending a pause frame. By enabling Flow Control, both the Tx (sending of pause frames) and Rx (receiving and obeying pause frames originating from a partner) are enabled.Flow control can be enabled manually on a per-port basis, or by auto-negotiation with a compatible link partner.

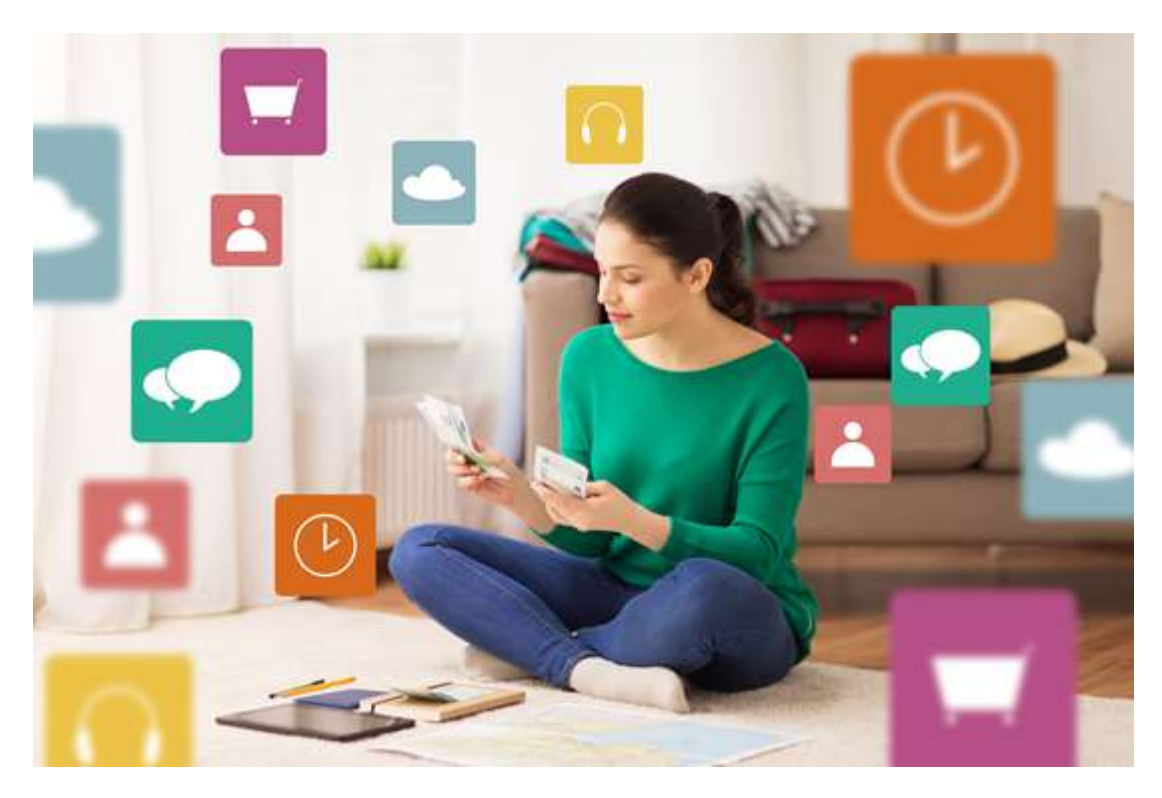

### **Standards**

■ IEEE 802.3x

### **Scaling Numbers**

N/A

## **Limitations**

- This feature requires the port to be down while the setting is changed.
- This feature only works in full-duplex mode.
- Flow control can be either disabled or enabled on both RX and TX, not separately on RX or TX.

## **Default Values**

■ By default, auto-negotiation is enabled on all ports. If the compatible link partner advertises flow control capability, flow control will be operationally enabled.

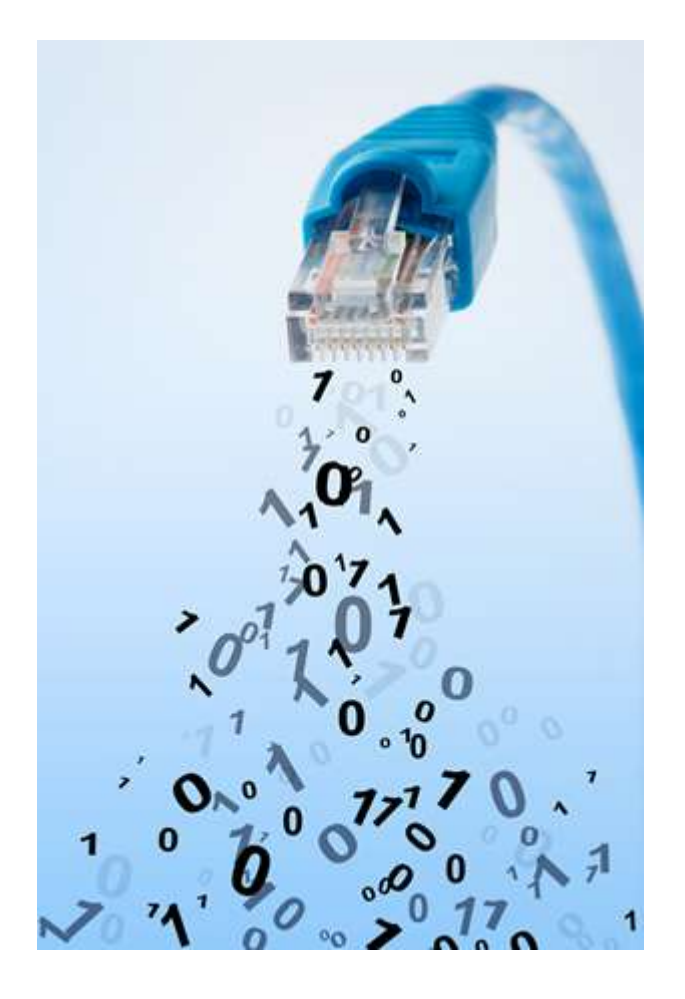

## **2.6.10 How to Enable and Configure Flow Control in CLI Interface**

P 10.2.109.5 - PuTTY

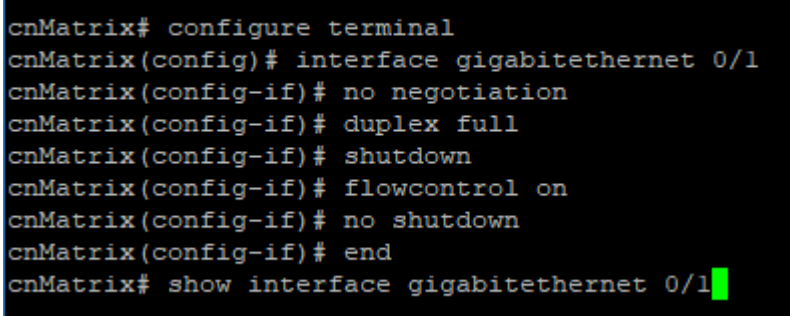

- Enter configure terminal into the field. Press the Enter key.
- $\overline{2}$ Enter interface gigabitethernet 0/1 into the field to select an interface to be configured. Press the Enter key.
- $\overline{\mathbf{3}}$ Enter no negotiation into the field to disable auto-negotiation on the interface. Press the Enter key.
- 4 Enter duplex full into the field to configure the duplexity of the interface. Press the Enter key.
- 5 Enter shutdown into the field to disable a physical interface. Press the Enter key.
- 6 Enter flowcontrol on into the field to enable flow control. Press the Enter key.
- $\blacksquare$  Enter no shutdown into the field to enable a physical interface. Press the  $\blacksquare$  key.
- Enter end into the field. Press the Enter key.
- **9** Enter show interface gigabitethernet O/1 into the field to display interface status and configuration (verify if flow control has been enabled). Press the Enter key.

```
2 10.2.109.5 - PuTTY
```

```
cnMatrix# configure terminal
cnMatrix(config)# interface gigabitethernet 0/1
cnMatrix(config-if)# no negotiation
cnMatrix(config-if)# duplex full
cnMatrix(config-if)# shutdown
cnMatrix(config-if)# flowcontrol on
cnMatrix(config-if)# no shutdown
cnMatrix(config-if)# end
cnMatrix# show interface gigabitethernet 0/1
Gi0/1 up, line protocol is down (not connect)
Bridge Port Type: Customer Bridge Port
Interface SubType: gigabitEthernet
Interface Alias: Slot0/1
Hardware Address is f0:89:68:fe:b4:36
MTU 1000 bytes, Full duplex, 1 Gbps, No-Negotiation
HOL Block Prevention enabled.
CPU Controlled Learning disabled.
Auto-MDIX on
Input flow-control is on, output flow-control is on
Link Up/Down Trap is enabled
                              \pm 0Octets
   Unicast Packets
                              \mathbf{r} = 0Multicast Packets
   Broadcast Packets
                              \pm 0Discarded Packets
   Error Packets
                              \mathbf{E} = \mathbf{0}Unknown Protocol
   CRC Errors
                              \pm 0-More--
```
For more information, see Port Settings Parameters and Commands.

# **2.7 Link Aggregation**

## **2.7.1 Managing Link Aggregation**

## **2.7.1.1 Feature Description**

#### Feature Overview

The Link Aggregation feature enables you to combine physical network links into a single logical link so that you can have increased bandwidth, higher link availability and increased link capacity.

■ IEEE 802.3ad

### **Scaling Numbers**

- Maximum 8 Ports per Port Channel.
- Maximum 8 Port Channels on Switch.

#### **Limitations**

- Maximum 8 Ports per Port Channel.
- Maximum 8 Port Channels on Switch.

#### **Default Values**

- The Link Aggregation feature is enabled by default.
- The admin status of the Link Aggregation Status in the switch is disabled by default.
- The default LACP wait-time: 2.
- The default LACP timeout period: long.
- The default LACP rate: normal.

#### **Prerequisites**

N/A

**2.7.1.2 Network Diagram** 

## Network Diagram

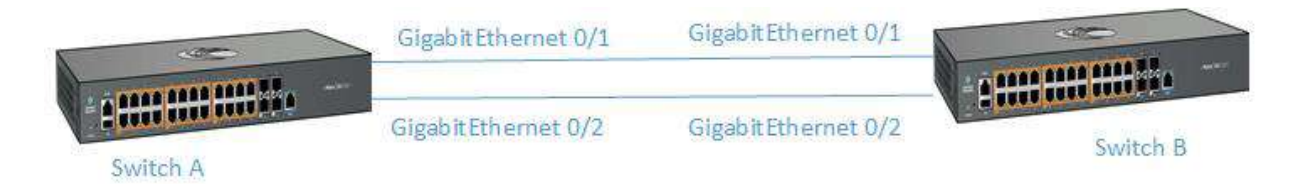

## **2.7.2How to Enable and Configure Link Aggregation in CLI Interface**

த<sup>9</sup> 10.2.109.5 - PuTTY cnMatrix# config terminal cnMatrix(config)# hostname switchA switchA(config)# interface port-channel 1 switchA(config-if)# no shutdown switchA(config-if)# exit switchA(config)# hostname switchB switchB(config)# interface port-channel 1 switchB(config-if)# no shutdown switchB(config-if)# end switchB# show etherchannel 1 summary

 $\blacktriangleleft$ 

 $\mathbf{3}$ 

 $\blacktriangleleft$ 

Enter config terminal into the field. Press the Enter key.

- $\overline{2}$ Enter hostname switchA into the field. Press the Enter key.
	- Enter interface port-channel 1 into the field. Press the Enter key.
	- Enter no shutdown into the field. Press the Enter key.
- $5<sup>1</sup>$ Enter exit into the field. Press the Enter key.
- $6<sup>1</sup>$ Enter hostname switchB into the field. Press the Enter key.
- $\overline{7}$ Enter interface port-channel 1 into the field. Press the Enter key.
- $8<sup>°</sup>$ Enter no shutdown into the field. Press the Enter key.
- $9$ Enter end into the field. Press the Enter key.
- $10<sup>°</sup>$ Enter show etherchannel 1 summary into the field. Press the Enter key.

## 2 10.2.109.5 - PuTTY

```
cnMatrix# config terminal
cnMatrix(config)# hostname switchA
switchA(config)# interface port-channel 1
switchA(config-if)# no shutdown
switchA(config-if)# exit
switchA(config)# hostname switchB
switchB(config)# interface port-channel 1
switchB(config-if)# no shutdown
switchB(config-if)# end
switchB# show etherchannel 1 summary
Port-channel Module Admin Status is enabled
Port-channel Module Oper Status is enabled
Port-channel recovery action on exceeding Threshold is None
Port-channel Independent mode is enabled
Port-channel System Identifier is f0:89:68:fe:b4:36
LACP System Priority: 32768
LACP Error Recovery Time: 0
LACP Error Recovery Threshold: 5
LACP Recovery Triggered count: 0
LACP Error Recovery Threshold for Defaulted State : 5
LACP Error Recovery Threshold for Hardware Failure : 5
LACP Same state threshold : 5
Flags:
D - downP - in port-channelI - stand-alone H - Hot-standby (LACP only)
E - ErrDisabledU - in-used - default port
R - Layer3AD - Admin Down
                   AU - Admin Up
OD - Operative Down OU - Operative Up
--More--
```
 $11<sub>1</sub>$ 

Press the Space key.

```
。<sup>2</sup>10.2.109.5 - PuTTY
switchB(config)# interface port-channel 1
switchB(config-if)# no shutdown
switchB(config-if)# end
switchB# show etherchannel 1 summary
Port-channel Module Admin Status is enabled
Port-channel Module Oper Status is enabled
Port-channel recovery action on exceeding Threshold is None
Port-channel Independent mode is enabled
Port-channel System Identifier is f0:89:68:fe:b4:36
LACP System Priority: 32768
LACP Error Recovery Time: 0
LACP Error Recovery Threshold: 5
LACP Recovery Triggered count: 0
LACP Error Recovery Threshold for Defaulted State : 5
LACP Error Recovery Threshold for Hardware Failure : 5
LACP Same state threshold : 5
Flags:
D - downP - in port-channel
I - stand-alone H - Hot-standby (LACP only)
E - ErrDisabled
U - in-used - default port
R - Layer3AD - Admin Down MU - Admin Up
OD - Operative Down OU - Operative Up
Number of channel-groups in use: 1
Number of aggregators: 1
Group Port-channel Protocol Ports
       Pol(D)[AU,OD] Disabled
switchB#
```
For more information, see Link Aggregation Parameters and Commands.

## **2.7.3Troubleshooting Link Aggregation**

#### Useful commands for troubleshooting:

```
cnMatrix#debug lacp [ { init-shutdown | mgmt | data | events | packet | os | 
failall | buffer | all } ]
cnMatrix#show etherchannel 
cnMatrix#show etherchannel <Channel group number> summary
cnMatrix#show etherchannel <Channel group number> details
```
# **2.8 Private VLAN Edge**

## **2.8.1 Managing Private VLAN Edge**

## **2.8.1.1 Feature Description**

When a port has protected status, it no longer forwards any L2 traffic (unicast, multicast, broadcast) to any other port that is also protected and on the same switch. The Private VLAN Edge feature enables you to control the flow of the Layer 2 traffic.

### **Standards**

■ N/A

### **Scaling Numbers**

■ All front panel ports can be set to have protected status.

#### **Limitations**

■ N/A

### **Default Values**

■ The switch boots having the protected status disabled on all ports.

#### **Prerequisites**

cnMatrix# config terminal

## **2.8.1.2 Feature Description**

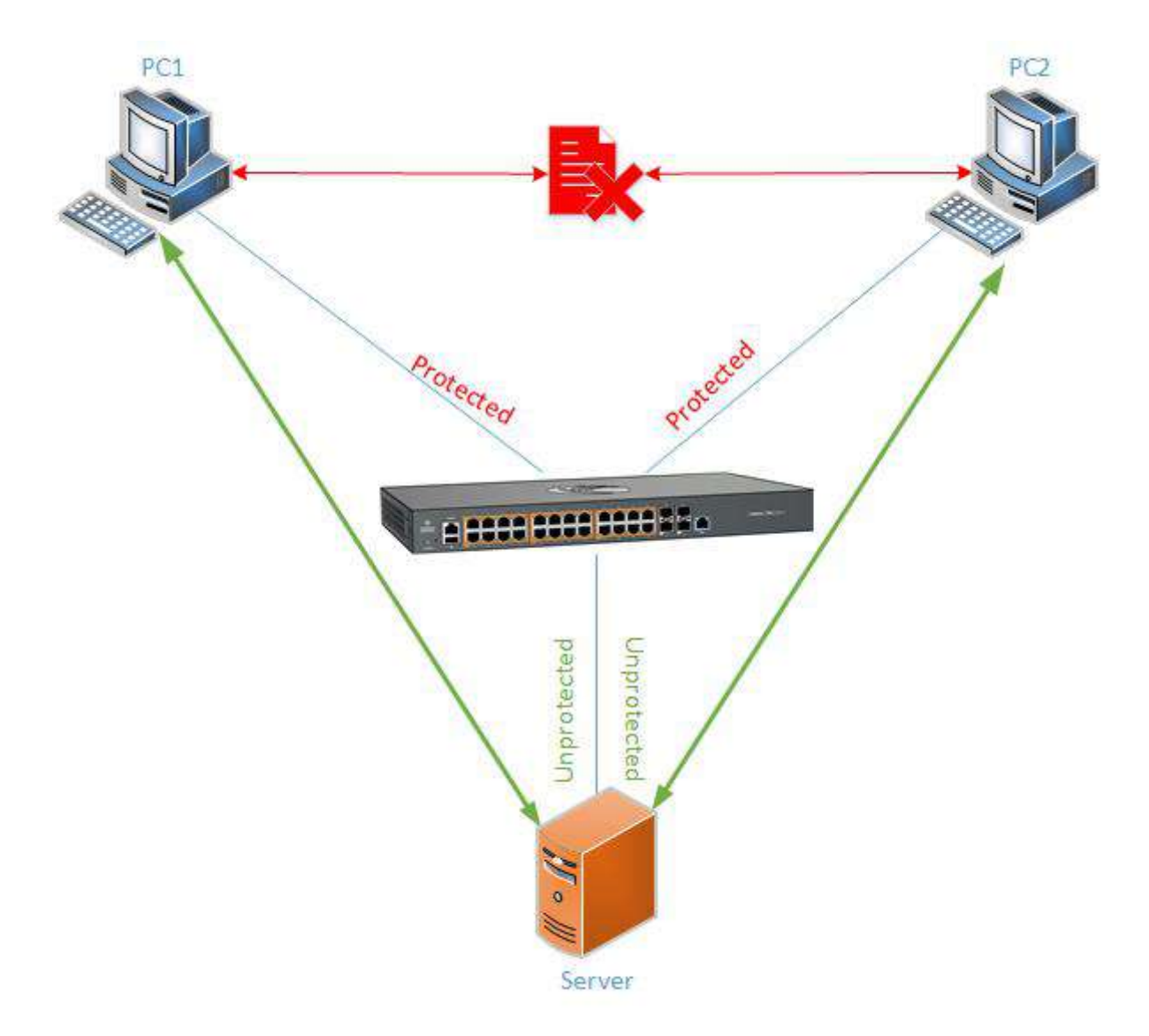

# **2.8.2How to Enable Private VLAN Edge in CLI Interface**

## 图 10.2.109.5 - PuTTY

```
cnMatrix# config terminal
cnMatrix(config)# interface range gigabitethernet 0/1-4
cnMatrix(config-if-range)# switchport protected
cnMatrix(config-if-range)# end
cnMatrix# show vlan port gigabitethernet 0/1<mark>1</mark>
```
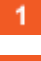

 $\overline{4}$ 

Enter config terminal into the field. Press the Enter key.

 $2<sup>1</sup>$ Enter interface range gigabitethernet 0/1-4 into the field to select the tange of L2 interfaces to be configured. Press the Enter key.

 $\overline{\mathbf{3}}$ Enter switchport protected into the field to enable the procted feature of a port. Press the Enter key.

Enter end into the field. Press the Enter key.

 $5<sup>1</sup>$ Enter show vlan port gigabitethernet 0/1 into the field to display the interface information (verify if the port protected status is enabled). Press the **Enter** key.

2 10.2.109.5 - PuTTY

```
cnMatrix# config terminal
cnMatrix(config)# interface range gigabitethernet 0/1-4
cnMatrix(config-if-range)# switchport protected
cnMatrix(config-if-range)# end
cnMatrix# show vlan port gigabitethernet 0/1
Vlan Port configuration table
Port Gi0/1
Port Vlan ID
                                     \pm 1
Port Acceptable Frame Type
                                    : Admit All
 Port Mac Learning Status
                                     : Enabled
 Port Ingress Filtering
                                    : Enabled
Port Mode
                                    : Hybrid
Port-and-Protocol Based Support
                                    : Enabled
Default Priority
                                    \pm 0Port Protected Status
                                    : Enabled
Ingress EtherType
                                     : 0x8100Egress EtherType
                                     : 0x8100
```
For more information, see **Private VLAN Edge Parameters and Commands**.

## **2.8.3Troubleshooting Private VLAN Edge**

Useful commands for troubleshooting:

cnMatrix# show vlan port gigabitethernet 0/1

# **2.9 Power over Ethernet**

## **2.9.1 Managing PoE (Power over Ethernet)**

### Feature Overview

The PoE feature enables data connection and electric power to be transmitted to devices such as wireless access points, IP cameras and VOIP phones. Power over Ethernet technology is a system that transmits electrical power, along with data, to remote devices over standard twisted-pair cable in an Ethernet network.

#### **Standards**

- IEEE 802.3af
- IEEE802.3at

#### **Scaling Numbers**

N/A

### **Limitations**

N/A
### **Default Values**

- The PoE feature is enabled by default, both globally and per-port.
- The power inline priority is set to low by default.

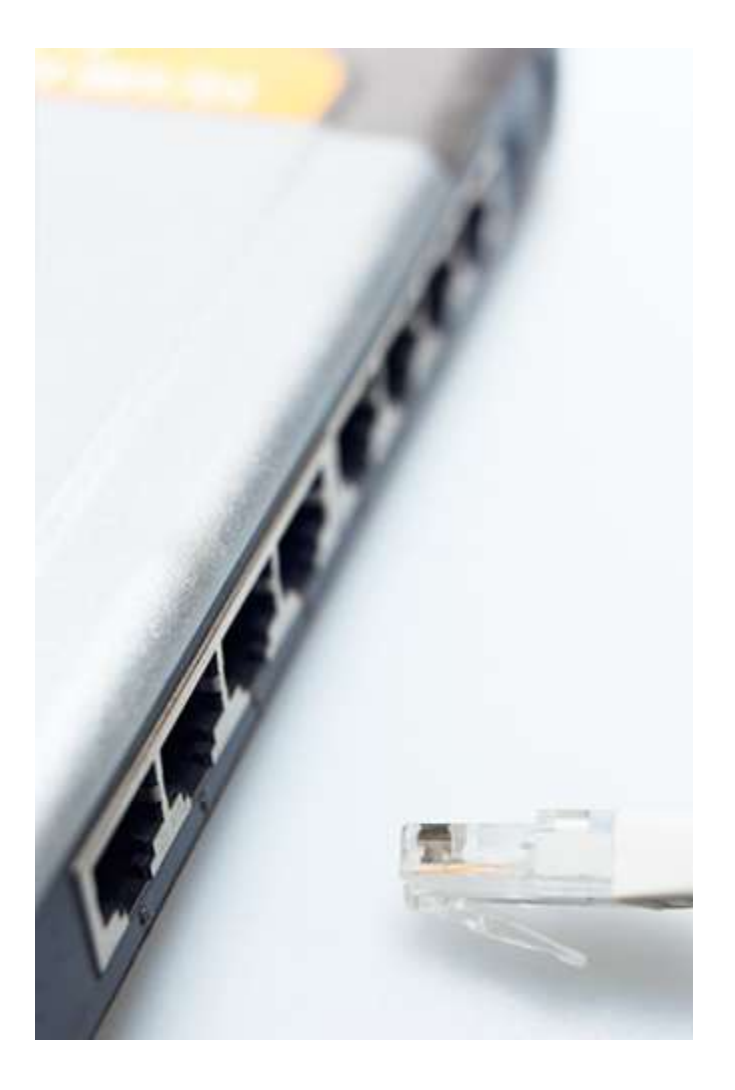

# **2.9.2How to Enable PoE in CLI Interface (Power over Ethernet)**

图 10.2.109.5 - PuTTY

```
cnMatrix# config terminal
cnMatrix(config)# set poe enable
cnMatrix(config)# end
cnMatrix# show power detail
PSE Status
PoE Global Admin State : Enabled
PSE Oper Status : On
Max Power Supplies
                     \cdotsTotal Power
                      : 100wTotal Power Consumed : 0w
```
 $\mathbf{1}$ 

Enter config terminal into the field. Press the Enter key.

 $\overline{2}$ Enter set poe enable into the field to enable Power Over Ethernet module on the switch. Press the Enter key.

Enter end into the field. Press the Enter key.

 $\overline{4}$ Enter show power detail into the field to display the Power Over Ethernet power supply status. Press the  $\frac{[Enter]}{[key]}$ 

For more information, see Power over Ethernet Parameters and Commands.

### **2.9.3Troubleshooting PoE**

#### Useful commands for troubleshooting:

cnMatrix# show power detail cnMatrix# show power inline cnMatrix# show power inline measurements

# **2.10Port Mirroring**

### **2.10.1 Managing Port Mirroring**

### **2.10.1.1Feature Description**

The Port Mirroring feature is used on the switch to send a copy of network packets available on one switch port (or an entire VLAN) to a network monitoring connection on another switch port or local sniffer device.

The following port mirroring modes are supported:

- Port based mirror ingress/egress/ingress and egress packets from one source interface or multiple source interfaces to a destination interface.
- VLAN based mirror packets tagged with a specific VLAN ID to a destination interface.
- IP/MAC ACL based any packets that match an ACL rule are also forwarded to a mirroring interface.

### **Standards**

N/A

 $\overline{\mathbf{3}}$ 

### **Scaling Numbers**

■ A maximum of 7 monitoring sessions can exist at once.

#### **Limitations**

- Only one ACL based mirroring session is supported.
- Port-channel can NOT be source or destination in monitor session.

### **Default Values**

■ The Port Mirroring feature is enabled by default.

#### **Prerequisites**

```
cnMatrix# config terminal
```

```
cnMatrix(config)#
```
### **2.10.1.2 Network Diagram**

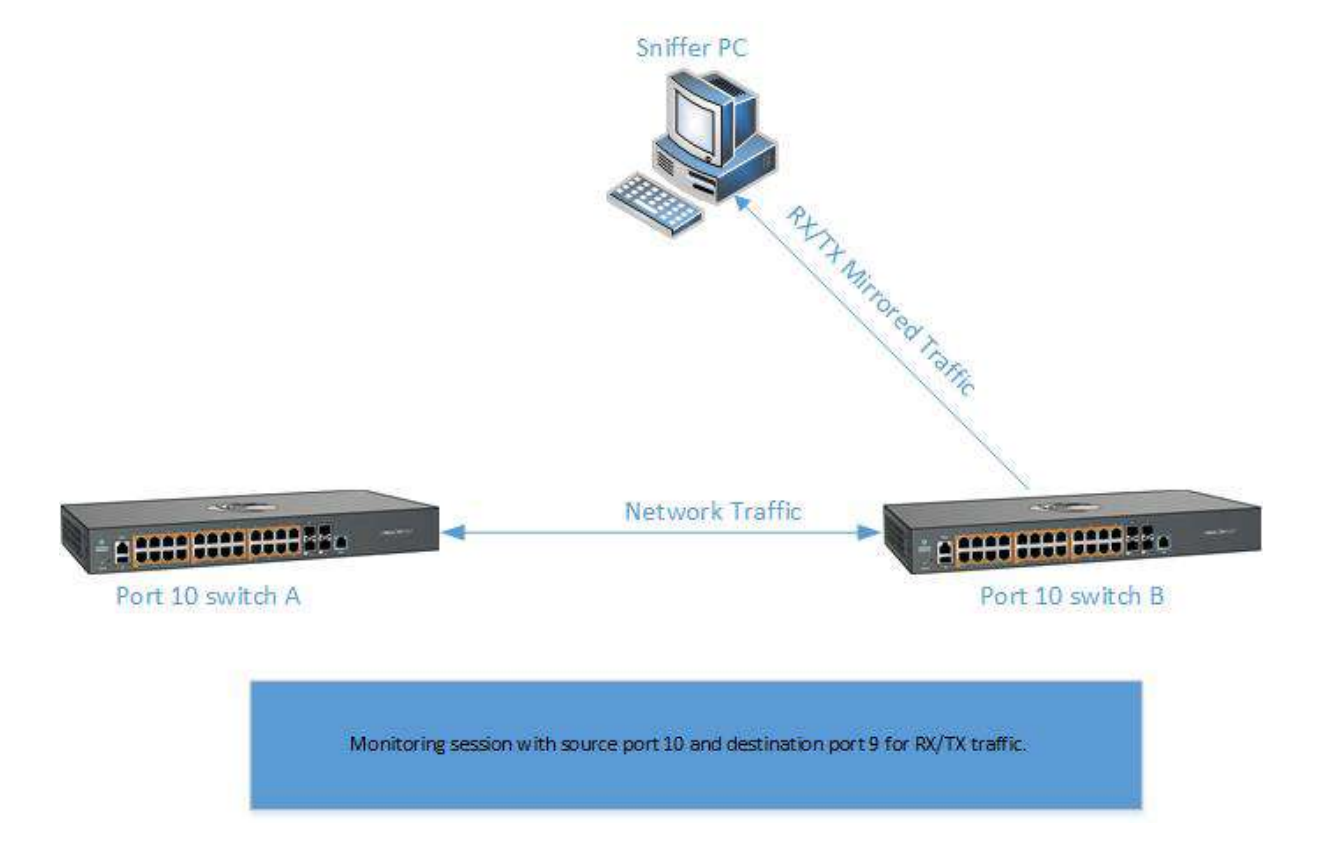

### Destination port:

- Can be any Ethernet psysical port.
- Cannot be a source port.
- Cannot be an EtherChannel group.

### Source port:

- Cannot be a destination port.
- On a given port, only traffic on the monitored VLAN is sent to the destination port.
- Can be in the same or different VLANs.

## **2.10.2 Configuring Port Mirroring - Port Based in CLI Interface (Example)**

2 10.2.109.5 - PuTTY

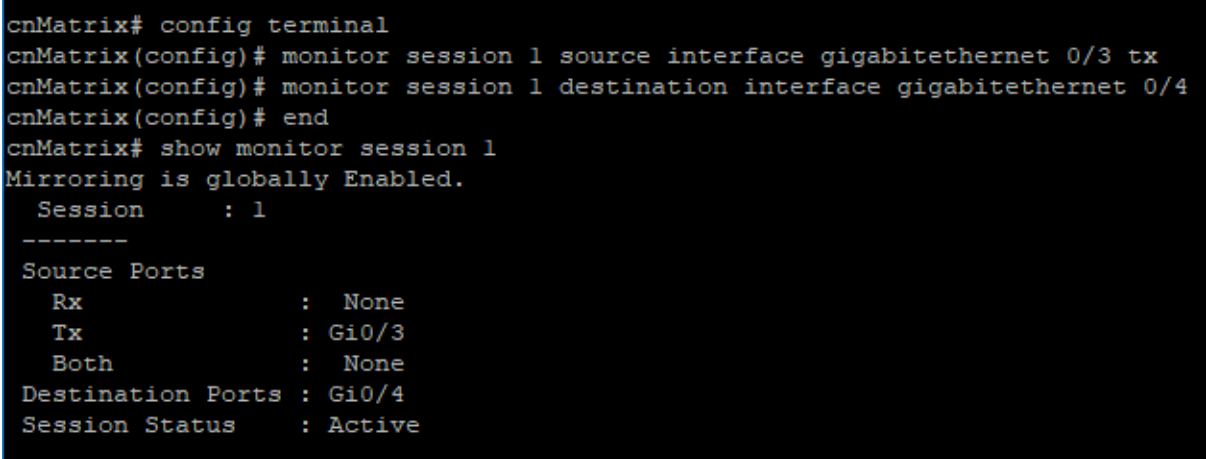

 $\blacktriangleleft$ 

Enter config terminal into the field. Press the Enter key.

 $\overline{2}$ Enter monitor session 1 source interface gigabitethernet 0/3 tx into the field to configure the source for the mirroring session. Press the Enter key.

Enter monitor session 1 destination interface gigabitethernet 0/4 into the field to configure the source for the mirroring session. Press the Enter key.

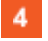

Enter end into the field. Press the Enter key.

 $5<sub>5</sub>$ Enter show monitor session 1 into the field to display the mirroring information. Press the Enter key.

For more information, see **Port Mirroring Parameters and Commands**.

### **2.10.3 Configuring Port Mirroring - VLAN Based in CLI Interface (Example)**

2 10.2.109.5 - PuTTY

```
cnMatrix# config terminal
cnMatrix(config)# vlan 2
cnMatrix(config-vlan)# exit
cnMatrix(config)# monitor session 1 source vlan 2 rx
cnMatrix (config)# monitor session 1 destination interface gigabitethernet 0/2
cnMatrix(config)# end
cnMatrix# show monitor session 1
Mirroring is globally Enabled.
  Session
              \pm 1
  ______
 Source Vlans
   RxTx
                  : None
   Both
                   : None
 Source Ports
   Rx
                  : None
   Tx
                  : None
   Both
                  : None
 Destination Ports : Gi0/2
 Session Status
                   : Active
```
Enter config terminal into the field. Press the Enter key.

 $\overline{2}$ Enter vlan 2 into the field to configure a VLAN. Press the Enter key.

 $\overline{3}$ Enter exit into the field. Press the Enter key.

 $\mathbf{A}$ Enter monitor session 1 source vlan 2 rx into the field to configure the source for the mirroring session. Press the Enter key.

 $5<sub>5</sub>$ Enter monitor session 1 destination interface gigabitethernet 0/2 into the field to configure the destination for the mirroring session. Press the Enter key.

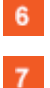

Enter end into the field. Press the Enter key.

Enter show monitor session 1 into the field. Press the Enter key.

For more information, see Port Mirroring Parameters and Commands.

### **2.10.4 Troubleshooting Port Mirroring**

Useful commands for troubleshooting:

cnMatrix# show monitor session all

# **2.11Storm Control**

### **2.11.1Managing Storm Control**

Feature Overview

A traffic storm occurs when packets flood the LAN, creating excessive traffic and degrading network performance. The traffic storm control feature prevents LAN ports from being disrupted by a broadcast, multicast, or unicast traffic storm on physical interfaces.

The traffic storm control (also called traffic suppression) feature has been added to monitor incoming traffic levels over a fixed interval, and during the interval it compares the traffic level with the traffic storm control level that you configure. Each port has a single traffic storm control level that is used for all types of traffic (broadcast, multicast, and unicast).

#### **Standards**

■ N/A

#### **Scaling Numbers**

■ N/A

#### **Limitations**

■ Regardless of the value configured by the user in hardware, the actual configured value is rounded-down to the closest multiple of 640pkts/sec (for 100M speed), of 6400pkts/sec (for 1G speed) and for 64000pkts/sec (for 10G speed).

#### **Default Values**

- DLF Storm Control Disabled by default.
- Broadcast Storm Control Disabled by default.
- Multicast Storm Control Disabled by default.

### **2.11.2 How to Enable Storm Control in CLI Interface**

图 10.2.109.5 - PuTTY

```
cnMatrix# configure terminal
cnMatrix(config)# interface gigabitethernet 0/1
cnMatrix(config-if)# storm-control broadcast level 100
The storm-control value is common for all the packet types that are currently en
abled
cnMatrix(config-if)# end
cnMatrix# show interfaces gigabitethernet 0/1 storm-control
Gi0/1DLF Storm Control
                            : Disabled
Broadcast Storm Control
                            : Enabled
Broadcast Storm Control Limit : 100
Multicast Storm Control
                            : Disabled
cmMatrix#
```
 $\blacktriangleleft$ 

Enter configure terminal into the field. Press the Enter key.

 $\overline{2}$ Enter interface gigabitethernet 0/1 into the field to select the interface to be configured. Press the Enter key.

 $3<sup>°</sup>$ Enter storm-control broadcast level 100 into the field to set the storm control rate for broadcast packets. Press the Enter key.

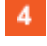

Enter end into the field. Press the Enter key.

 $5\phantom{1}$ Enter show interfaces gigabitethernet 0/1 storm-control into the field to display the interface status and configuration (verify if broadcast storm control is enabled). Press the Enter key.\

# **2.12 Quality of Service**

## **2.12.1 Managing QoS**

QoS works in tight conjunction with the ACL module, which provides a way for the user to classify traffic using custom parameters and feed it to the QoS module.

The QoS module revolves about the concept of "class". Traffic can be assigned to classes, based on the QoS information in the packet (dot1p priority or DSCP bits), based on per-port settings (default user-priority) or via an Access Control List (ACL). A policy can then be applied to that class to enforce a certain traffic profile. In the same manner, a meter can be applied to a class and have the corresponding traffic policed.

QoS provides means of doing the following:

- Traffic policing on ingress and egress
- Priority remarking via priority maps or via traffic policers
- Class-based queueing and scheduling
- Traffic shaping
	- Traffic policing is a process applied to a flow of traffic that enforces configured parameters regarding the maximum throughput for that flow. In this context, a traffic flow is an ACL-based class, to which a policy containing a meter is applied. Traffic policing acts on ingress or egress traffic, according to the way the ACL was configured.

### Feature Overview

 A meter is used to classify packets into three conformance levels: Green, Yellow and Red. Traffic that is below the committed information rate is considered conforming, and marked as Green. Traffic that is over the committed information rate, but still conforming to a committed burst size is considered "exceeding" or yellow. Traffic non-conforming to the meter is called "violating" and it's marked Red. The configured policy determines then what actions should be applied on the packet, depending on this conformance level: allow, remark its priority, or drop.

Priority remarking allows packets to have their dot1p priority or IP DSCP priority field modified by being remapped to a "regenerated" value. When a packet has its dot1p priority remarked, it will be queued according to the new "regenerated" priority. Priority remarking is accomplished via a "priority map", which is a system-wide setting, therefore, a configured priority map will be by default applied to all ports.

 In order to configure which priority information should be used as an input for the QoS application and the priority remapping mechanism, the gos trust mode has to be selected. The user can configure QoS trust mode as "none", in which case the packet is assigned the port's default dot1p priority regardless of any priority information in the packet, or he can select "dot1p" and "DSCP". This is a per-port setting.

The cnMatrix switch supports eight egress queues. By default, traffic marked with dot1p priority 0 is mapped to queue 1, priority 1 to queue 2, and so on. Default queue assignment can be changed using the "queue-map" command. A priority map can be used to send a specific class of traffic to a particular egress queue without actually remapping the dot1p priority value. In this case, the ingress priority must be the same as the regenerated priority.

- A scheduler is an algorithm that decides the sequence in which frames from different egress queue should be forwarded. Four types of scheduling algorithms are supported: strict-priority, round robin, weighted round robin, and strict-wrr.
- Traffic shaping is an algorithm that controls the sending of frames, by inserting delays, in such a way that the output bandwidth conforms to a configured traffic profile. The switch uses a token bucket shaper with CIR and CBS parameters to compare outgoing traffic to.

 In order for the packet to be taken out of a transmit queue and to be forwarded, a packet has to be scheduled for transmission by the scheduler and to conform to the shaper attributes. Nonconforming packets remain queued until they will conform, even when the link is available for transmission.

### **Standards**

- RFC 2474 defines the differentiated services field in the IP header.
- IEEE 802.1D incorporates the 802.1p definition of the user priority field.
- RFC 2697 defines srTCM (single rate Three Color Marker).
- RFC 2698 defines trTCM (two rate Three Color Marker).

#### **Scaling Numbers**

■ Up to 120 classes can be defined.

### **Limitations**

- Although DSCP remarking is supported with the priority-map, mapping of the traffic to the updated queue is not supported, and all remarked priority packets will be transmitted via queue 1 only.
- Traffic policing is not supported for classes that use priority maps.
- Two types of meters are supported: srTCM and trTCM.
- Four types of scheduling algorithms are supported: strict-priority, round robin, weighted round robin, strict-wrr.
- The WRR scheduler will not be effective if we send multiple priority traffic from same port. However, if multiple ports are sending traffic with unique priority traffic then the WRR scheduling works as per the configured weights.
- Remarking of flows under violate actions is not supported.
- Shapers support only CIR and CBS parameters.
- Modifying the Queue weight is applicable to all the ports where the scheduler is mapped.

#### **Default Values**

■ There are eight egress queues for every port, the default scheduling algorithm is strictpriority. Queue 1 is the top priority queue.

# **2.12.2 Remarking with Priority Maps (QoS)**

### 图 10.2.109.5 - PuTTY

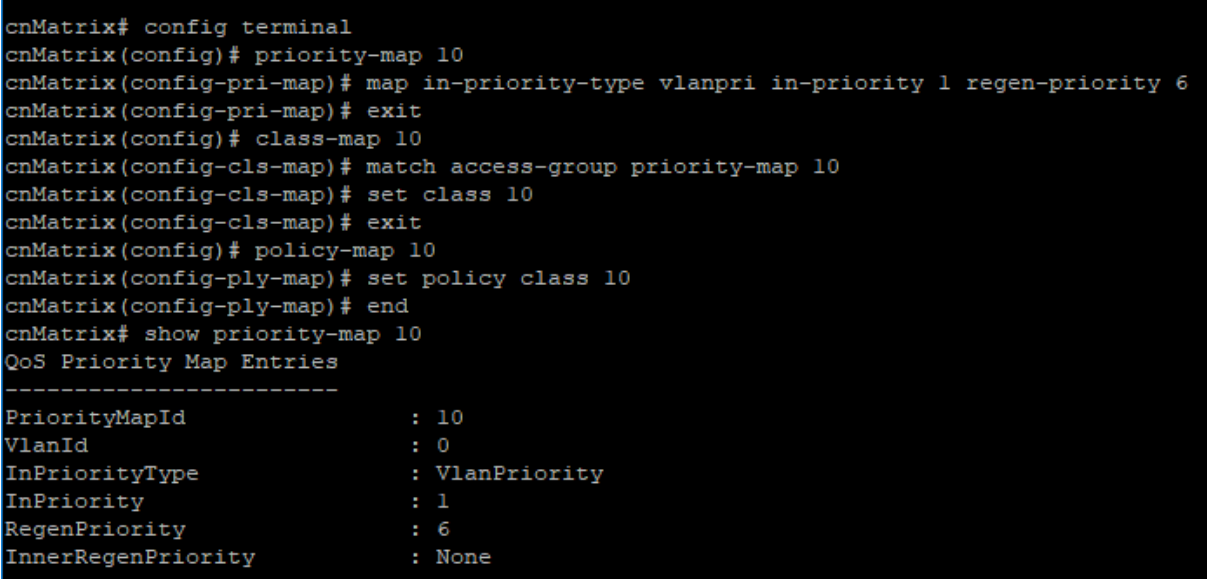

Enter config terminal into the field. Press the Enter key.

 $\overline{2}$ Enter priority-map 10 into the field. Press the Enter key.

 $3<sup>°</sup>$ Enter map in-priority-type vlanpri in-priority 1 regen-priority 6 into the field (mapping incoming priority to regen priority). Press the Enter key.

 $\blacktriangleleft$ Enter exit into the field. Press the Enter key.

 $5<sub>5</sub>$ Enter class-map 10 into the field to add a class map. Press the Enter key.

 $6<sup>°</sup>$ Enter match access-group priority-map 10 into the field to set class map parameters. Press the Enter key.

- Enter set class 10 into the field to set class for L2 and/or L3. Press the Enter key.
- $\mathbf{8}$ Enter exit into the field. Press the  $\frac{[Enter]}{key}$  key.
- $9$ Enter policy-map 10 into the field to create a policy map. Press the Enter key.
- $10<sub>1</sub>$ Enter set policy class 10 into the field to set class for policy. Press the Enter key.
- $-11$ Enter end into the field. Press the Enter key.
- $12<sub>2</sub>$ Enter show priority-map 10 into the field. Press the Enter key.
- $13<sup>7</sup>$ Enter show class-map 10 into the field. Press the Enter key.
- $14$ Enter show policy-map 10 into the field. Press the Enter key.

For more information, see **QoS Parameters and Commands**.

# **2.12.3 Remarking with ACL (QoS)**

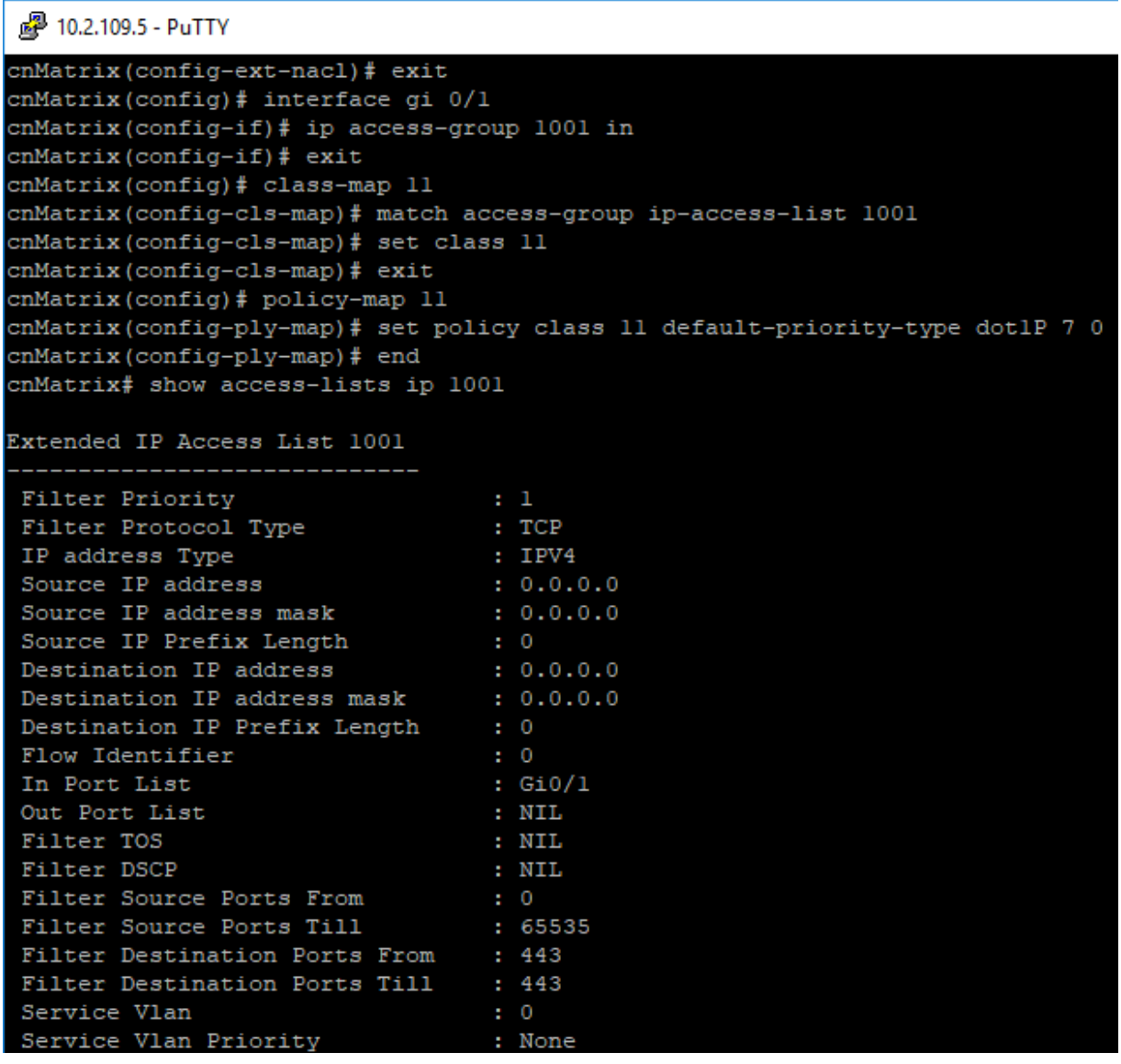

- $\blacktriangleleft$ Enter config terminal into the field. Press the Enter key.
- $\vert$  2 Enter ip access-list extended 1001 into the field. Press the Enter key.
- $\vert 3 \vert$ Enter permit tcp any any eq 443 into the field. Press the Enter key.
- $\vert \mathbf{4} \vert$ Enter exit into the field. Press the Enter key.
- $5<sub>5</sub>$ Enter interface gi 0/1 into the field. Press the Enter key.
- $6<sup>1</sup>$ Enter ip access-group 1001 in into the field. Press the Enter key.
- $7<sup>°</sup>$ Enter exit into the field. Press the Enter key.
- $\overline{\mathbf{8}}$ Enter class-map 11 into the field. Press the Enter key.
- $9<sup>°</sup>$ Enter match access-group ip-access-list 1001 into the field. Press the Enter key.
- $10<sub>1</sub>$ Enter set class 11 into the field. Press the Enter key.
- 11 Enter exit into the field. Press the Enter key.
- $12^\circ$ Enter policy-map 11 into the field. Press the Enter key.
- $13<sup>°</sup>$ Enter set policy class 11 default-priority-type dot1P 7 0 into the field. Press the Enter key.
- $14$ Enter end into the field. Press the Enter key.
- $15<sub>1</sub>$ Enter show access-lists ip 1001 into the field. Press the Enter key.
- $16<sub>1</sub>$ Press the Space key.

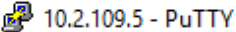

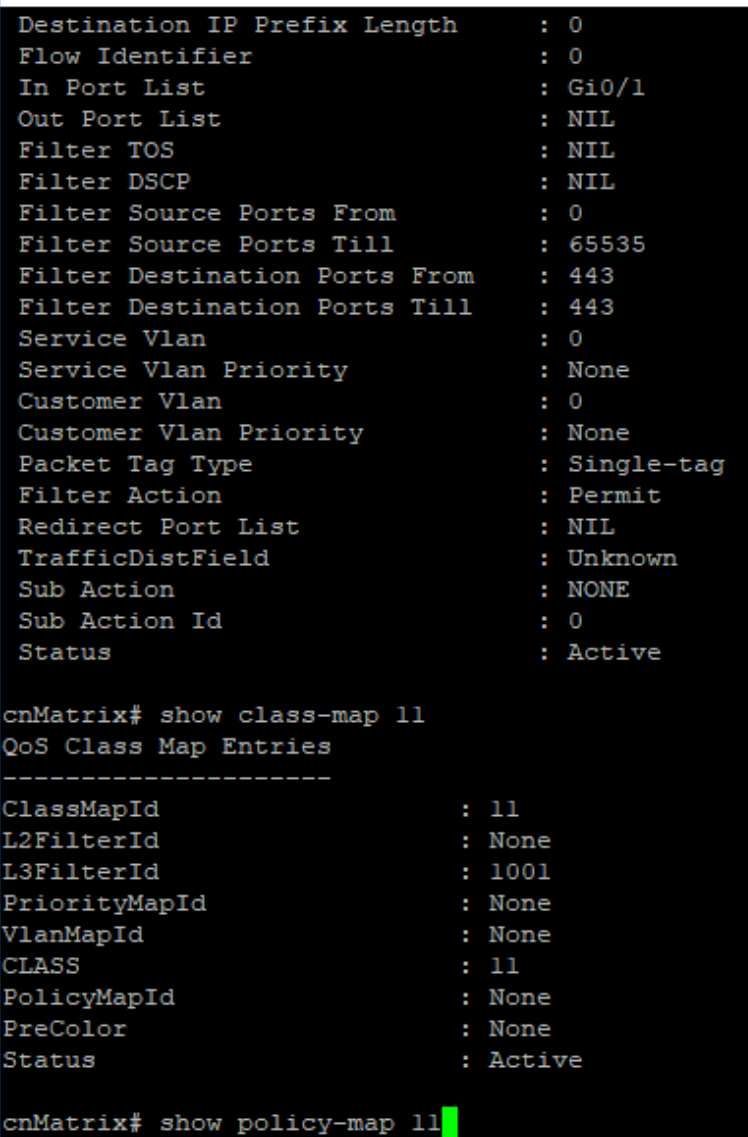

 $17<sub>z</sub>$ 

Enter show class-map 11 into the field. Press the Enter key.

 $18$ 

Enter show policy-map 11 into the field. Press the Enter key.

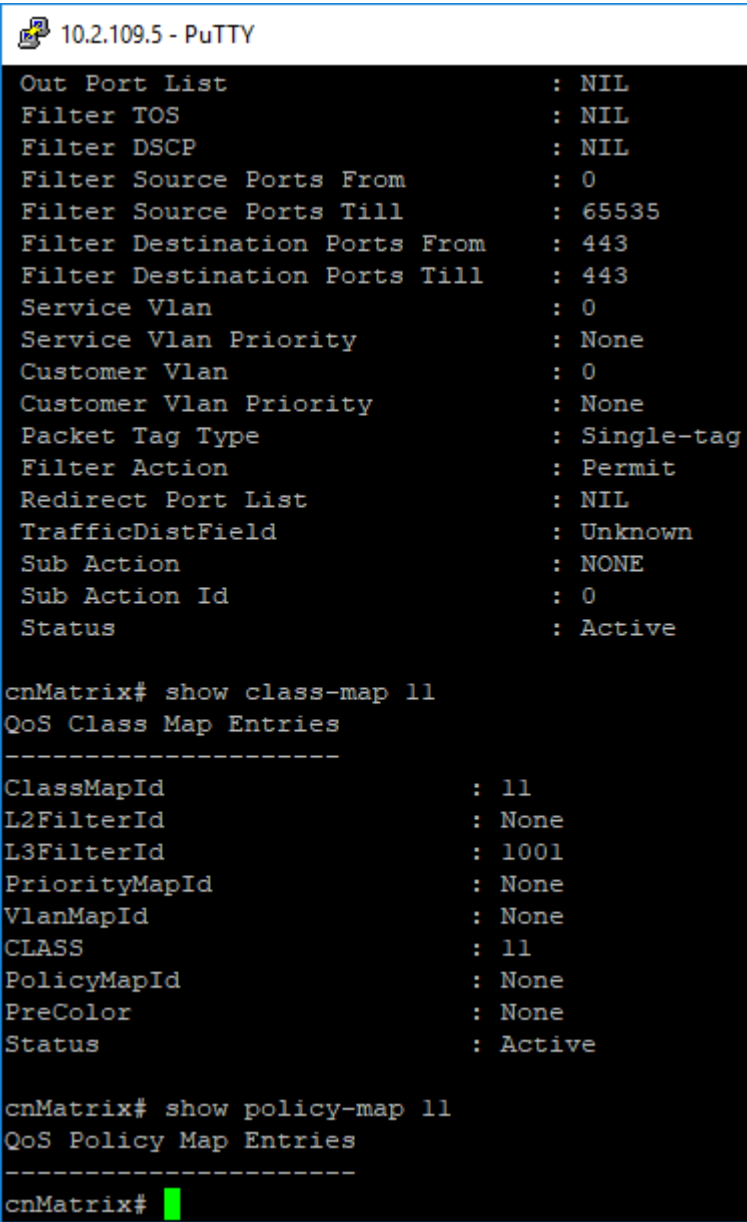

For more information, see **QoS Parameters and Commands**.

## **2.12.4 Queue Map(QoS)**

2 10.2.109.5 - PuTTY

 $\overline{2}$ 

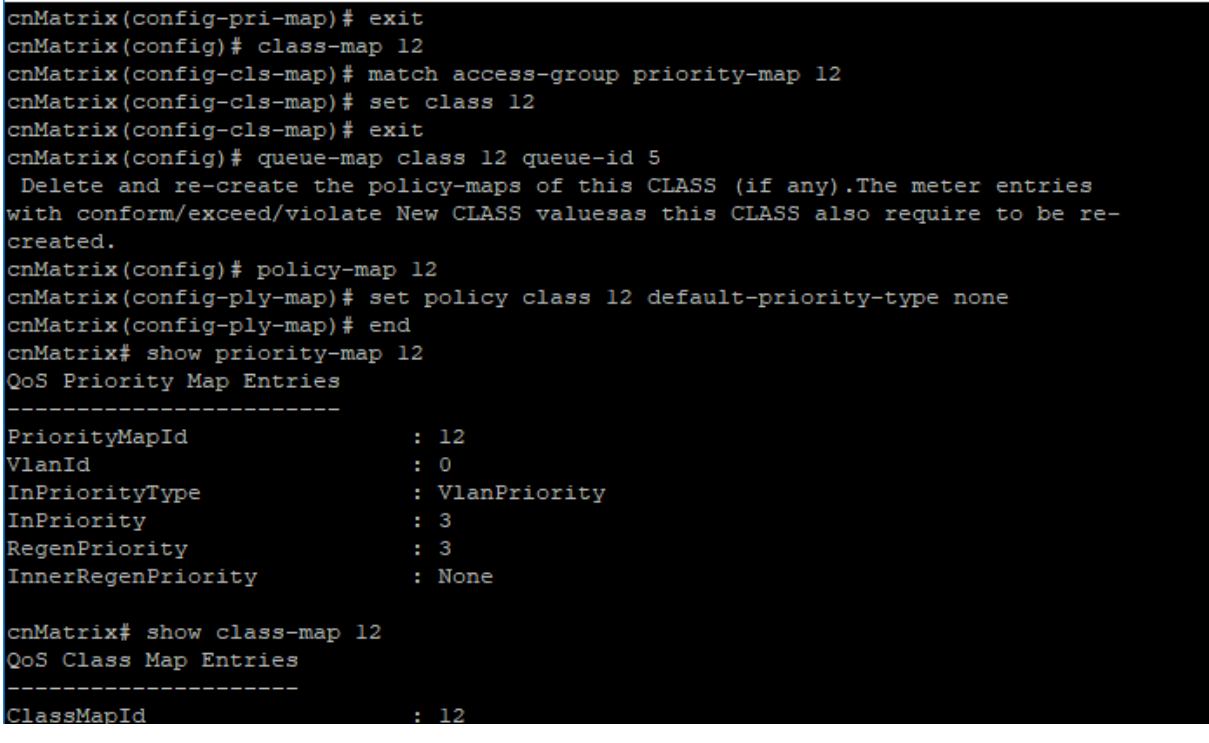

- $\blacktriangleleft$ Enter config terminal into the field. Press the Enter key.
	- Enter priority-map 12 into the field. Press the  $\frac{[Enter]}{Key}$ .

Enter map in-priority-type vlanPri in-priority 3 regen-priority 3 into the field. Press the Enter key.

- $\overline{4}$ Enter exit into the field. Press the Enter key.
- $5<sub>o</sub>$ Enter class-map 12 into the field. Press the Enter key.
- $6<sup>1</sup>$ Enter match access-group priority-map 12 into the field. Press the Enter key.
- $\overline{7}$ Enter set class 12 into the field. Press the Enter key.
- $\pmb{8}$ Enter exit into the field. Press the Enter key.
- $\mathbf{9}^+$ Enter queue-map class 12 queue-id 5 into the field. Press the Enter key.
- $10^{\circ}$ Enter policy-map 12 into the field. Press the Enter key.
- $11$ Enter set policy class 12 default-priority-type none into the field. Press the Enter key.
- $12<sub>2</sub>$ Enter end into the field. Press the Enter key.
- $13<sup>°</sup>$ Enter show priority-map 12 into the field. Press the Enter key.
- $14$ Enter show class-map 12 into the field. Press the Enter key.
- $15<sub>15</sub>$ Enter show policy-map 12 into the field. Press the Enter key.

### CLI Configuration

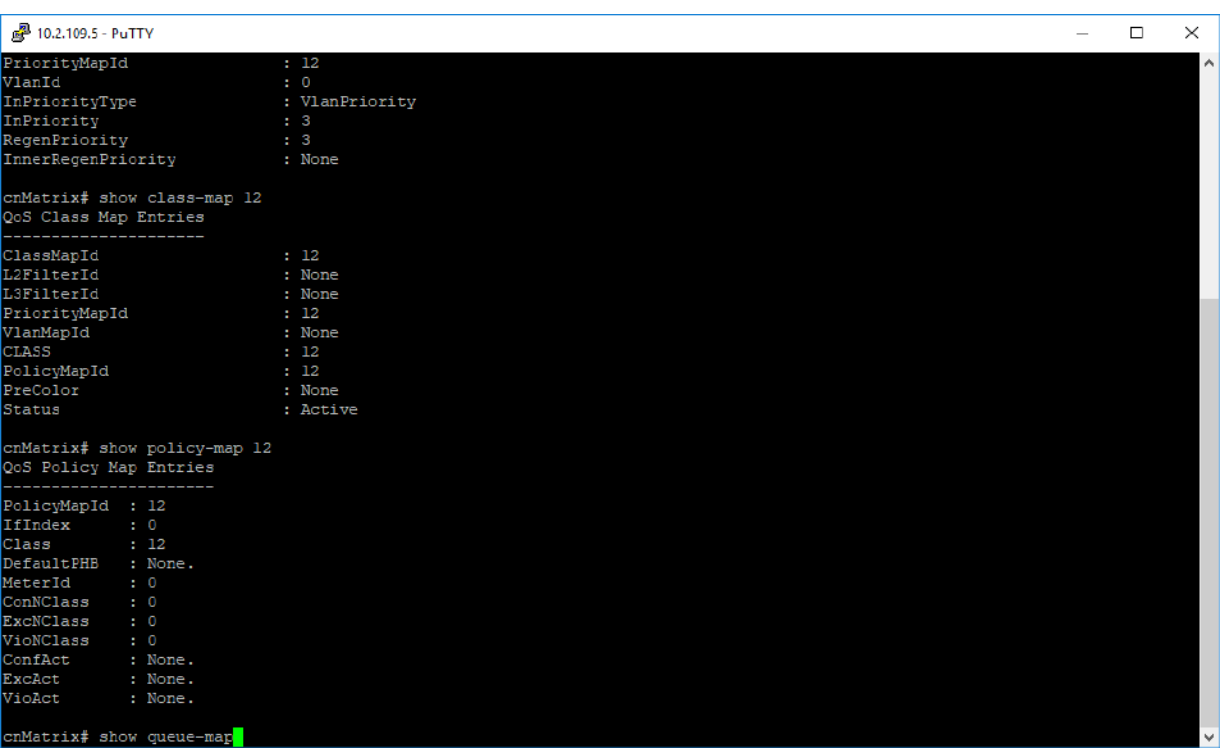

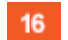

Enter show queue-map into the field. Press the Enter key.

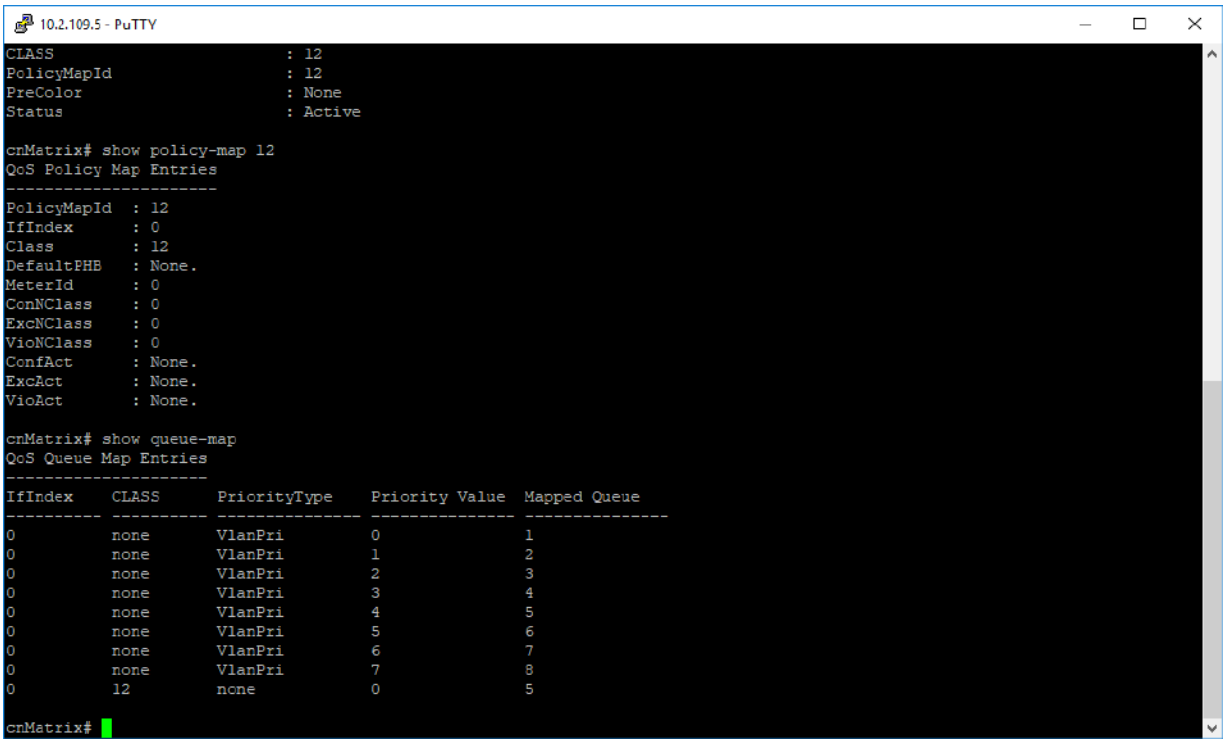

For more information, see **QoS Parameters and Commands**.

# **2.12.5 Ingress Metering with ACL +Enable Metering(QoS)**

### 图 10.2.109.5 - PuTTY

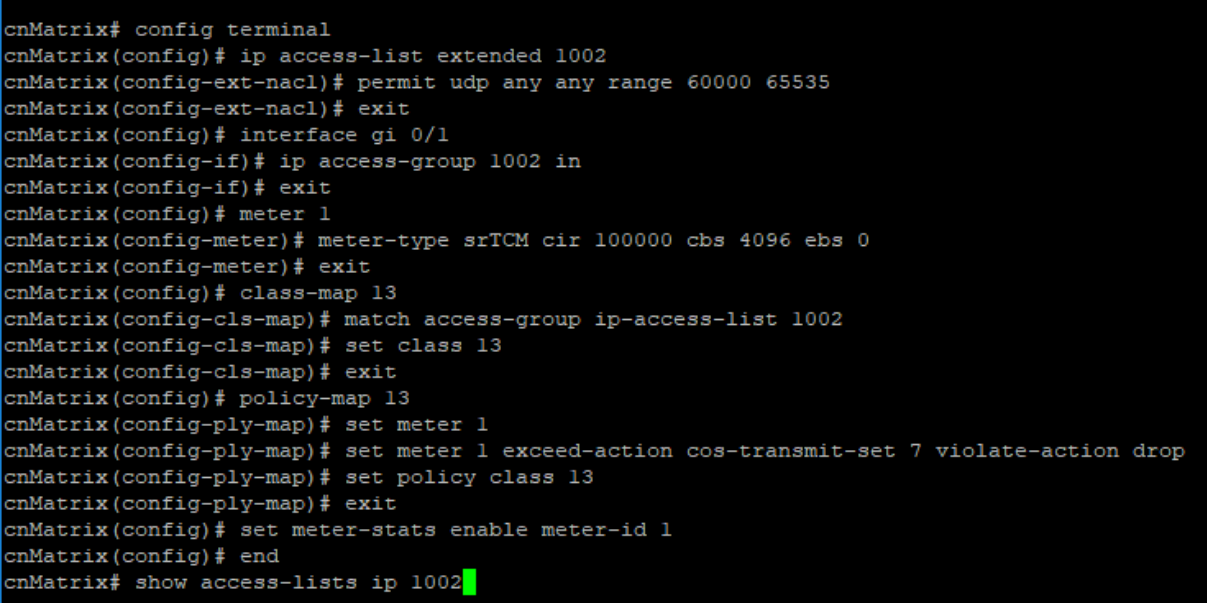

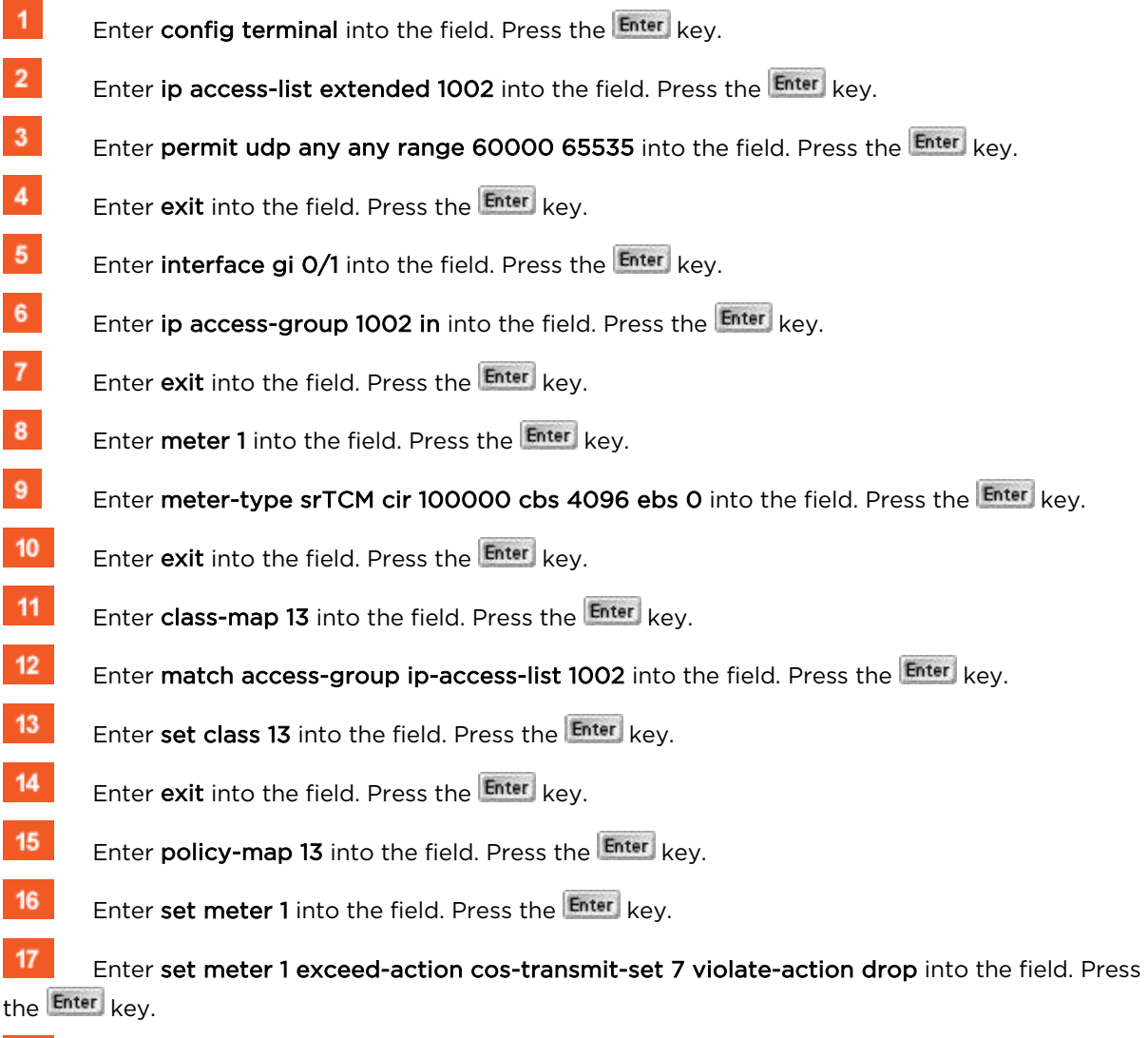

- $18<sup>°</sup>$ Enter set policy class 13 into the field. Press the Enter key.
- $19<sup>°</sup>$ Enter exit into the field. Press the Enter key.

Enter set meter-stats enable meter-id 1 into the field. Press the Enter key.

Enter end into the field. Press the Enter key.

Enter show access-lists ip 1002 into the field. Press the Enter key.

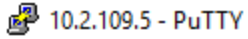

20

 $21$ 

 $\bf 22$ 

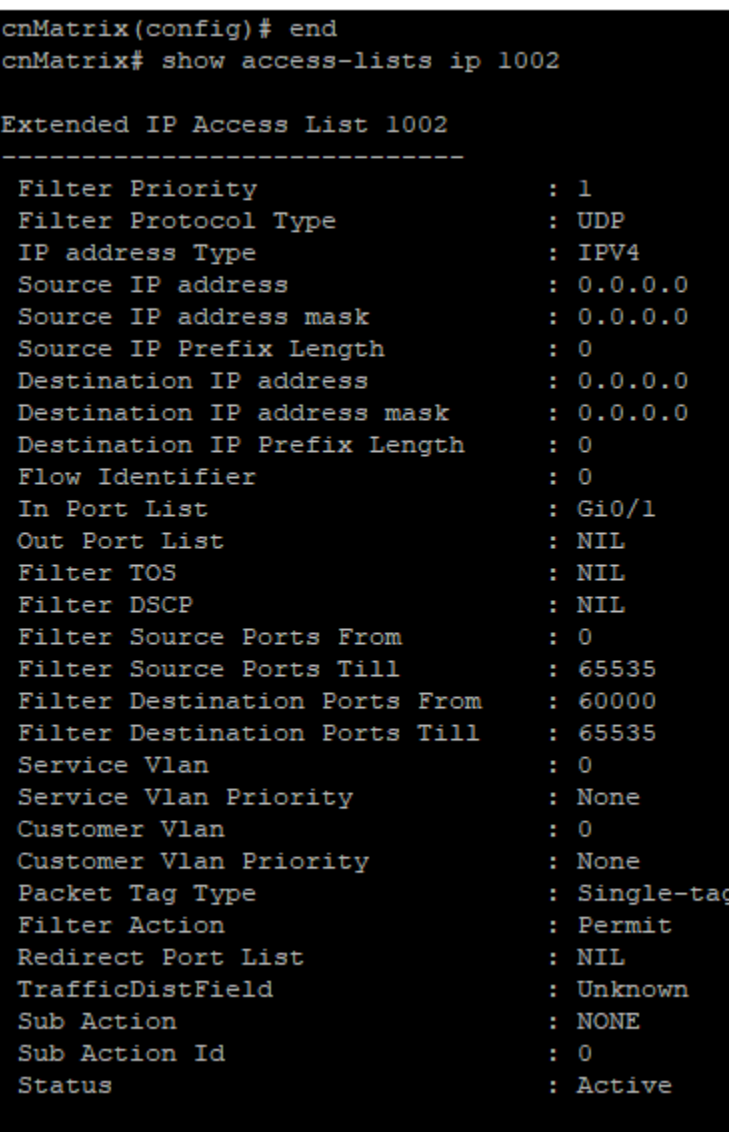

cnMatrix# show meter 1

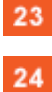

Press the space key.

Enter show meter 1 into the field. Press the Enter key.

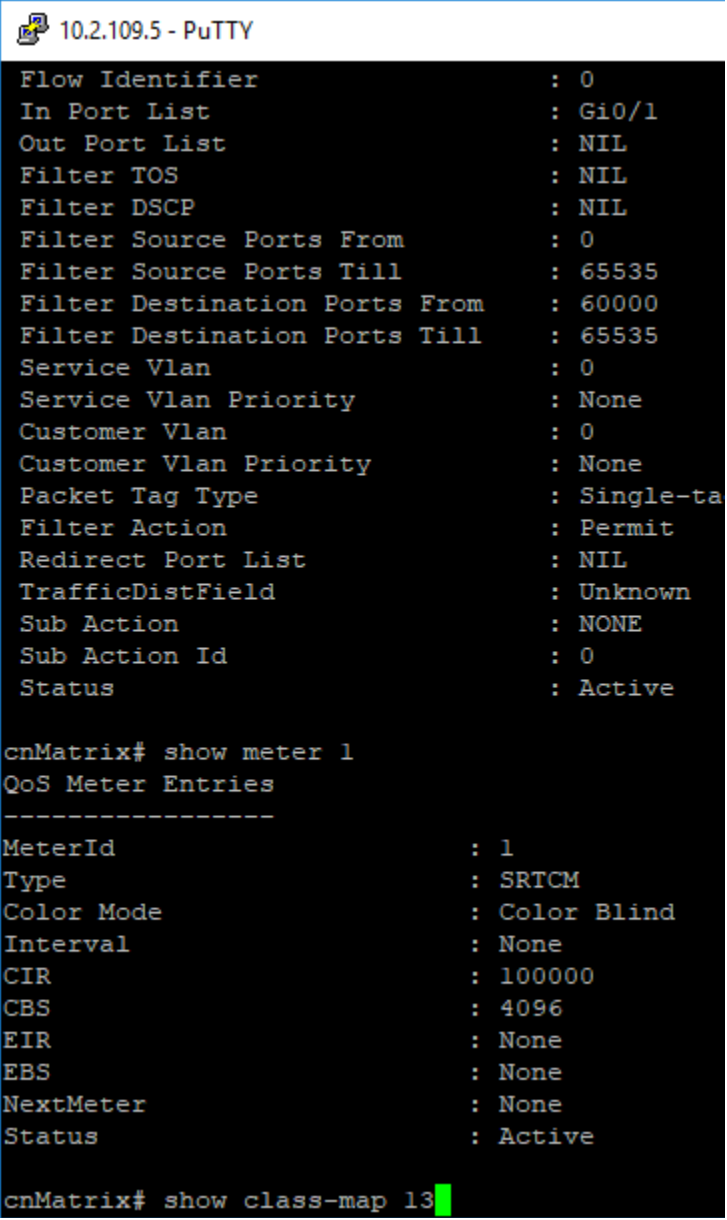

 $25<sup>°</sup>$ 

Enter show class-map 13 into the field. Press the Enter key.

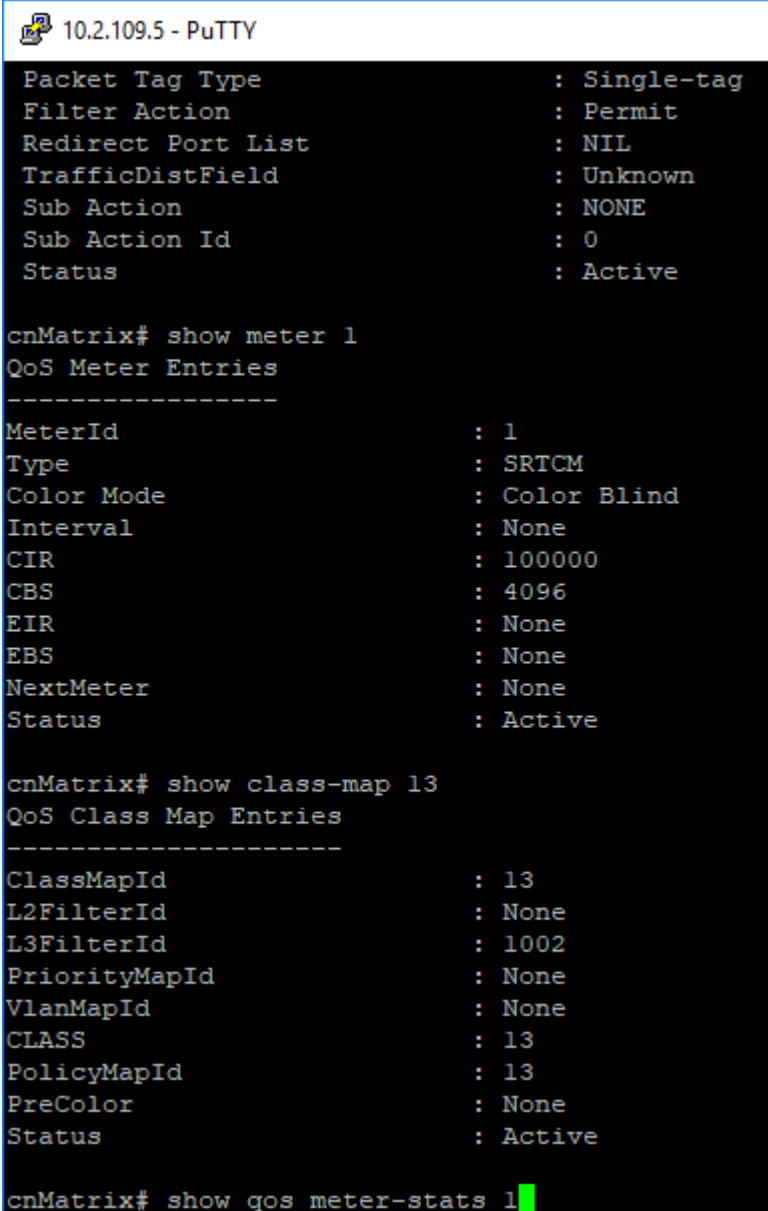

 $26<sub>2</sub>$ 

Enter show qos meter-stats 1 into the field. Press the Enter key.

2 10.2.109.5 - PuTTY CIR  $: 100000$  $CBS$  $: 4096$ EIR : None : None **EBS** NextMeter : None Status : Active cnMatrix# show class-map 13 QoS Class Map Entries ClassMapId  $\div$  13 L2FilterId : None L3FilterId  $: 1002$ PriorityMapId  $: None$ : None VlanMapId **CLASS**  $\pm$  13 PolicyMapId  $: 13$ PreColor : None Status : Active cnMatrix# show gos meter-stats 1 QoS Meter (Policer) Stats \_\_\_\_\_\_\_\_\_\_\_\_\_\_\_\_\_\_\_\_\_\_\_\_ Meter Direction : Ingress Meter Index  $\therefore$  00 Conform Packets Exceed Packets  $\therefore$  00 Violate Packets  $\cdot$  00 Meter Direction : Egress Meter Index  $\therefore$  00 Conform Packets  $\therefore$  00 Exceed Packets Violate Packets  $\cdot$  00 cnMatrix#

For more information, see QoS Parameters and Commands.

### **2.12.6 Queues + Shapers (QoS)**

 $\blacktriangleleft$ 

 $\overline{2}$ 

```
图 10.2.109.5 - PuTTY
cnMatrix# config terminal
cnMatrix(config)# shape-template 1 cir 100000 cbs 1024
cnMatrix(config)# queue 1 interface gi 0/1 shaper 1
cnMatrix(config)# end
cnMatrix# show shape-template 1
QoS Shape Template Entries
ShapeTemplate Id CIR
                                 CBS
                 100000
                                1024
cnMatrix# show queue interface gi 0/1<mark></mark>
```
Enter config terminal into the field. Press the Enter key.

Enter shape-template 1 cir 100000 cbs 1024 into the field. Press the Enter key.

- $\bf{3}$ Enter queue 1 interface gi 0/1 shaper 1 into the field. Press the Enter key.
- $\overline{\mathbf{4}}$ Enter end into the field. Press the Enter key.
- $5<sub>5</sub>$ Enter show shape-template 1 into the field. Press the Enter key.
- $6<sup>°</sup>$ Enter show queue interface gi 0/1 into the field. Press the Enter key.

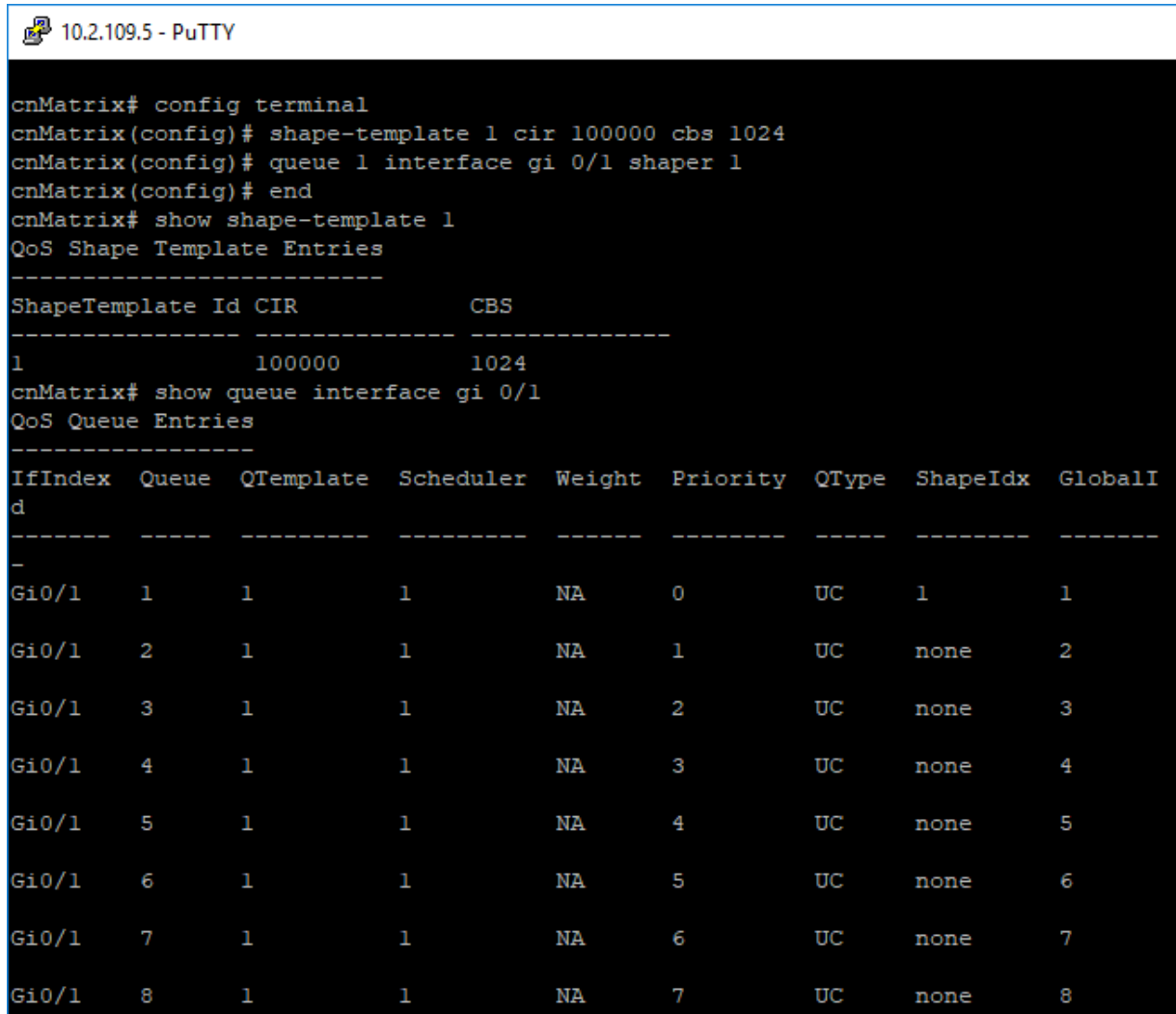

For more information, see **QoS Parameters and Commands.** 

# **2.12.7 Configuring Schedulers (QoS)**

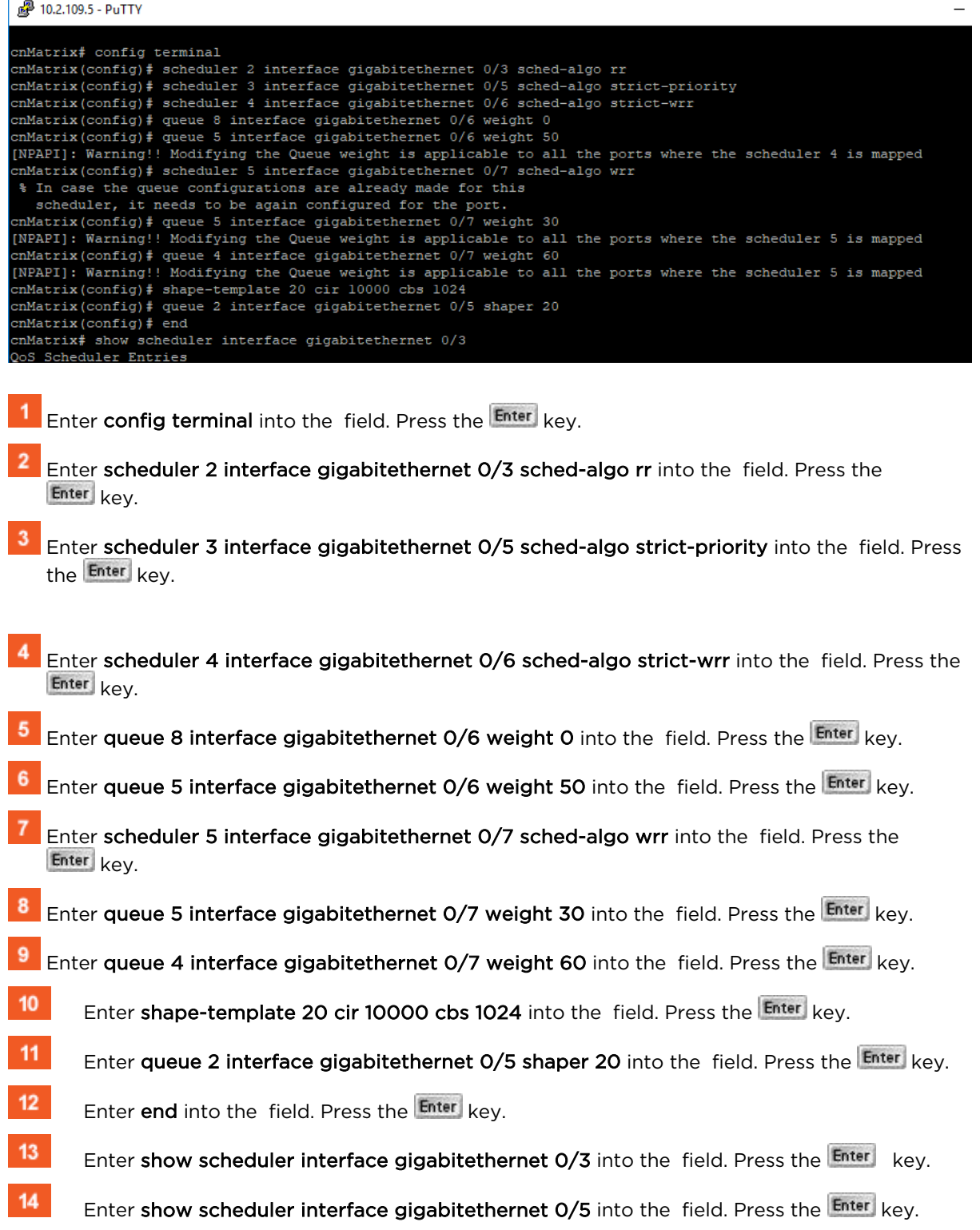

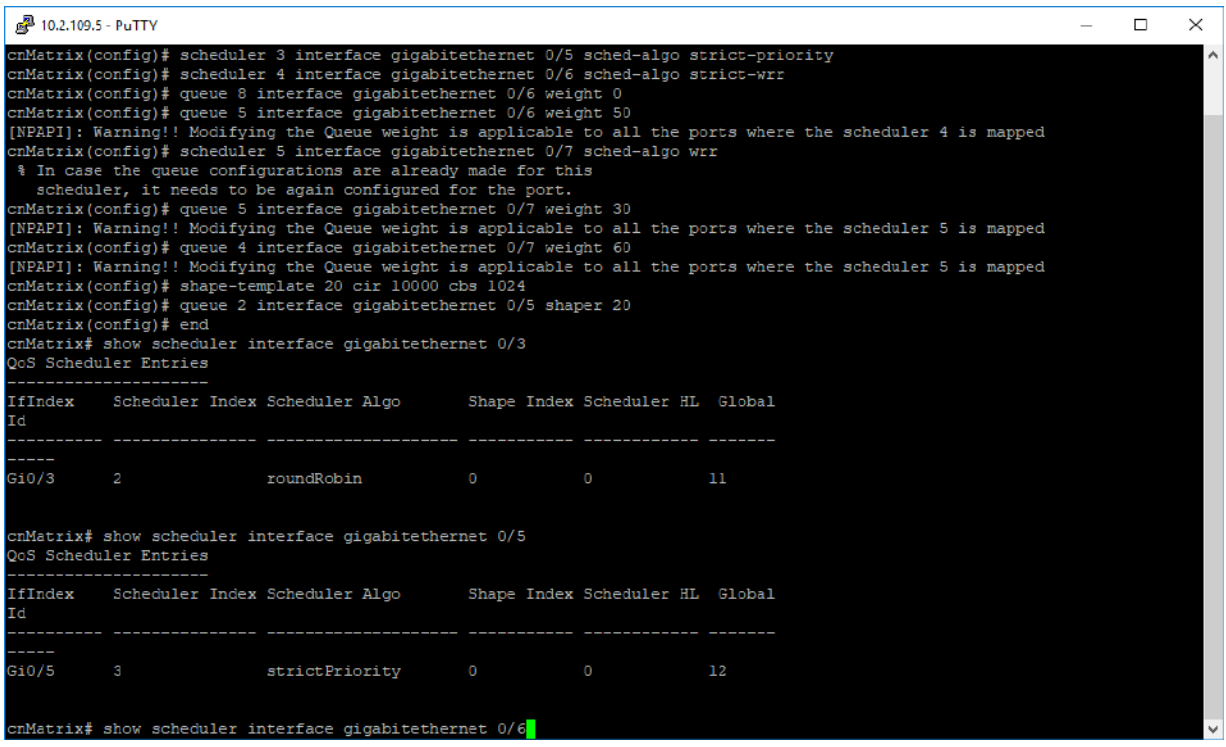

```
15<sup>°</sup>
```
Enter show scheduler interface gigabitethernet 0/6 into the field. Press the Enter key.

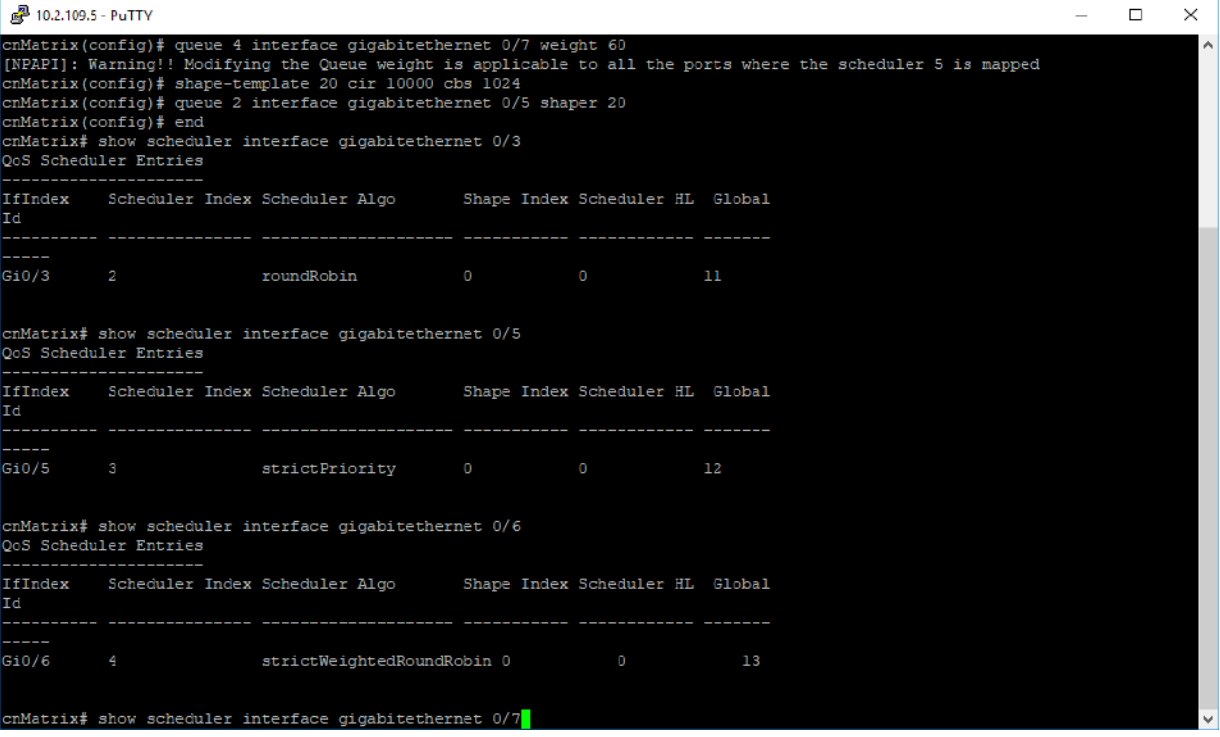

 $16<sup>°</sup>$ 

Enter show scheduler interface gigabitethernet 0/7 into the field. Press the Enter key.

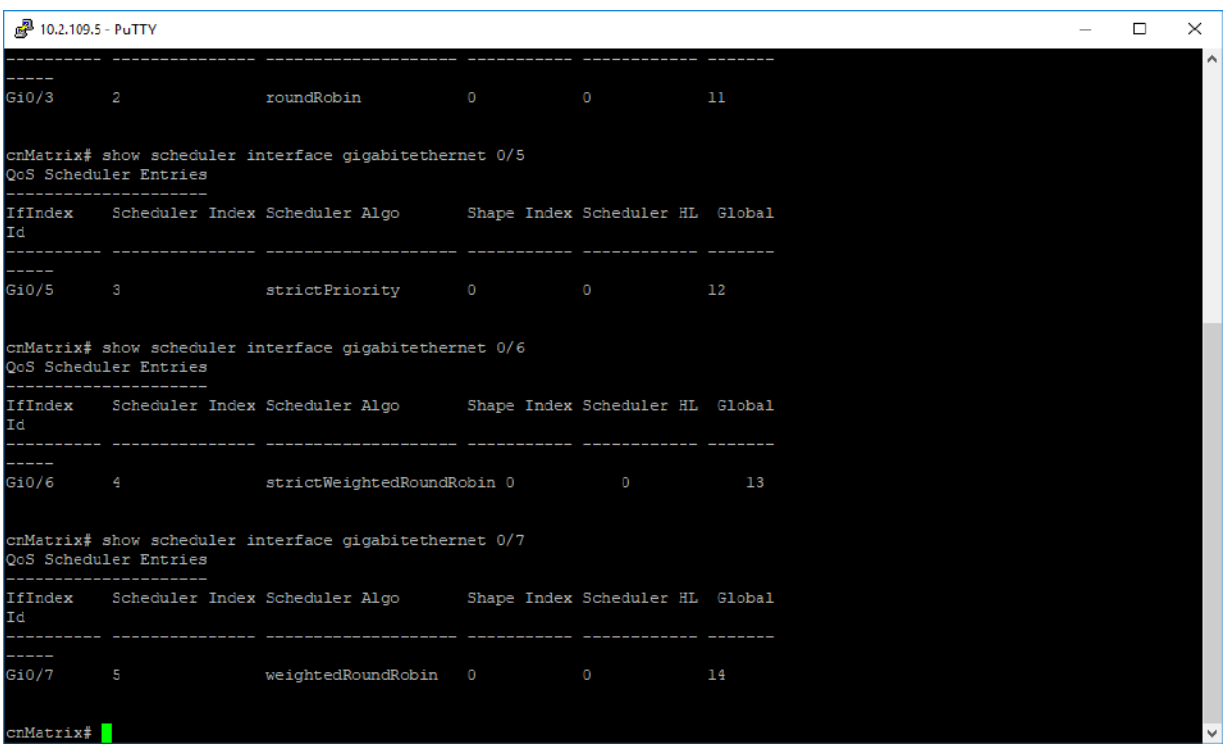

For more information, see **QoS Parameters and Commands**.

# **2.13 Rate Limit Output**

## **2.13.1 Managing Rate-Limit-Output**

The Rate-Limit-Output feature enables the rate limiting and burst size rate. Burst size is the actual amount of "burstable" data that is allowed to be transmitted at the peak bandwidth rate in kilobytes. You can set the limit by configuring the egress packet rate of an interface.

### **Standards**

N/A

### **Scaling Numbers**

N/A

### **Limitations**

N/A

### **Default Values**

■ The default value for rate and burst value: 0.

# **2.13.2 Configuring Rate-Limit-Output in CLI Interface (Example)**

**2.13.2.110.2.109.5 - PuTTY**

2 10.2.109.5 - PuTTY

```
cnMatrix# configure terminal
cnMatrix(config)# interface gigabitethernet 0/1
cnMatrix (config-if)# rate-limit output rate-value 4096 burst-value 2
cnMatrix(config-if)# end
cnMatrix# show interface rate-limit
Gi0/1Port Control Rate Limit : 4096 kbps
Port Control Burst Size : 2 kbits
Gi0/2Port Control Rate Limit : 0 kbps
Port Control Burst Size : 0 kbits
Gi0/3Port Control Rate Limit : 0 kbps
Port Control Burst Size : 0 kbits
Gi0/4Port Control Rate Limit : 0 kbps
Port Control Burst Size : 0 kbits
 -More--
```
- Enter configure terminal into the field. Press the Enter key.
- $\overline{2}$ Enter interface gigabitethernet 0/1 into the field to select the interface to be configured. Press the Enter key.
- $\overline{\mathbf{3}}$ Enter rate-limit output rate-value 4096 burst-value 2 into the field to configure the rate limiting and the burst packet rate for the interface. Press the Enter key.

 $\overline{4}$ Enter end into the field. Press the Enter key.

Б Enter show interface rate-limit into the field to display the interface status and configurations (verify if rate limit and burst size are displayed in the output with the previously configured values). Press the Enter key.

# **2.14Policy-Based Automation with Dynamic Configuration**

## **2.14.1 Managing Policy Based Automation Using Auto Attach**

**2.14.1.1 Feature Description**

### Feature Overview

The core goal of the Auto Attach (AA) feature is to support automated device deployment at the network edge for networks with a high number of directly attached devices, such as Access Points (APs), video cameras, IP phones and laptops/PCs.

A typical deployment scenario would consist of the following components:

- Access (access/hybrid-mode edge) switch ports.
- Uplink (trunk-mode) ports/LAGs.
- End-devices (APs, video cameras, IP phones, laptops/PCs).

This type of deployment can be handled by manually configuring the network access switch through management interfaces such as CLI, HTTP (web) or SNMP. This type of configuration is static and requires knowledge of the network topology ahead of time, such as which ports are associated with specific VLANs, the related native VLAN (i.e., PVID) and egress tagging mode for each VLAN. A static configuration requires continuous and error-prone manual configuration updates when devices are moved or new devices are added to the network (i.e., for all device moves, adds and changes).

The Auto Attach feature is intended to overcome the burden of constant manual reconfiguration. With Auto Attach, end-devices are automatically detected based on specific device criteria (e.g., LLDP device identification data) and device-specific settings are automatically installed or updated based on predefined Auto Attach policies.

Settings that may be updated based on device discovery include:

- VLAN presence and membership.
- Switch port mode (Access/Hybrid/Trunk).
- Port Native VLAN (PVID) value.

When an end-device is detected on a port, AA is passed the device data (e.g., LLDP-based device data) and the ingress port. If the end-device data matches device identification criteria in a configured AA policy, the associated AA policy actions are initiated, potentially creating VLANs and dynamically updating settings associated with the ingress port (i.e., conditioning the ingress data path).

The automatically applied settings are dynamic and are cleared (with the previous settings restored) when the end-device disconnects, device identification data expires (e.g., LLDP data timeout) or when the switch reboots.

### Auto Attach Release 2.0.1 Capabilities

- Device Identification
	- LLDP Core TLVs (user-specified string matching of TLV data):
		- Chassis ID (TLV Type 1 )
		- Port ID (TLV Type 2 )
		- Port Description (TLV Type 4)
		- System Name (TLV Type 5)
		- System Description (TLV Type 6)
		- System Capabilities (TLV Type 7)
- Dynamic Actions
	- **U VLAN creation and port association.**
- Port PVID update.
- Switch port mode (Hybrid only) update.
- AA Monitoring/Configuration
	- $\Box$  CLI
	- **SNMP**

### **Limitations**

### User Interface Limitations:

- Auto Attach cannot be configured Web GUI.
- No support for cnMaestro GUI and JSON files. Templates will be available in the first release and CLI commands can be pushed down to the switch.

### Feature Interaction Limitations:

- Interactions with authentication (EAP) support are not supported.
- Setting the port as QoS Trusted/Untrusted is not supported.
- Setting the port default 802.1 User Priority is not supported.
- Auto Attach agent cannot run while Spanning Tree mode PVRST is enabled.

### Feature Limitations:

- MAC-based device detection is not supported.
- Only core LLDP TLVs will be supported for device discovery.
- AA policies will not be applied to port channels in the first release.
- Switch port mode updates will be limited to 'hybrid' in the first release and updates will be static if data is saved by the user while dynamic updates are present.

For more information, see Auto Attach Feature Description.

### **2.14.1.2 Network Diagram**

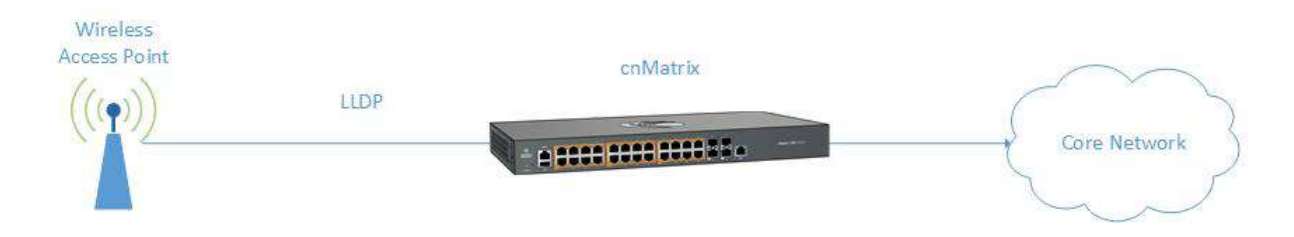

## **2.14.2 How to Enable Auto Attach in CLI Interface**

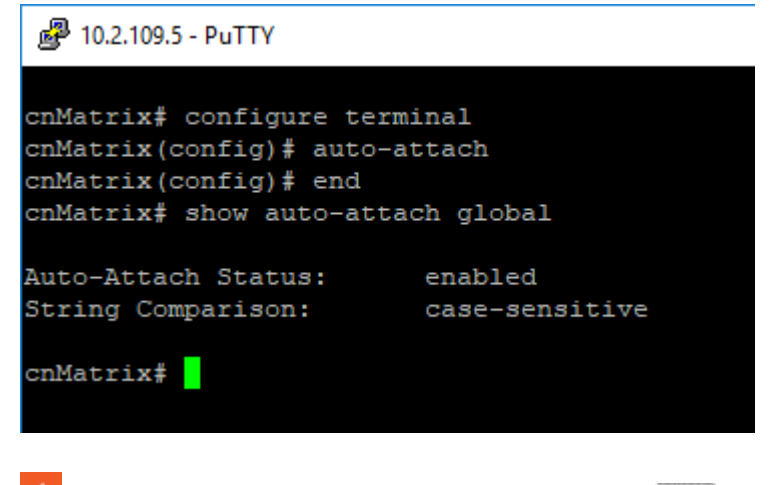

- Enter configure terminal into the field. Press the Enter key.
- $\overline{2}$ Enter **auto-attach** into the field to enable the Auto Attach feature. Press the Enter key.
- $\overline{3}$ Enter end into the field. Press the Enter key.
- $\overline{4}$ Enter show auto-attach global into the field to display the Auto Attach global configuration details (verify if the Auto Attach status is enabled). Press the Enter key.

# **2.14.3 Configuration Auto Attach (Policy) in CLI Interface (Example)**

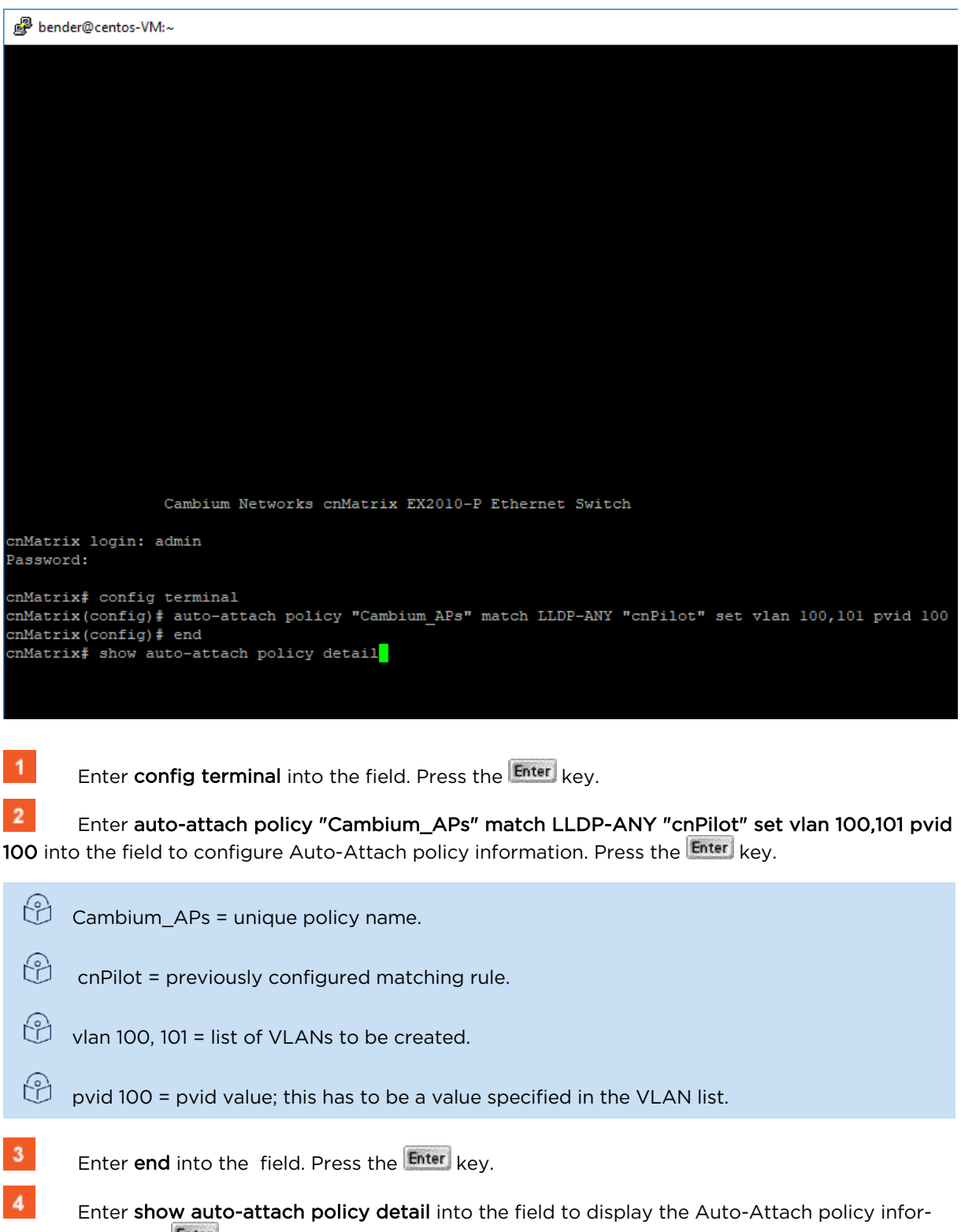

mation. Press the Enter key.

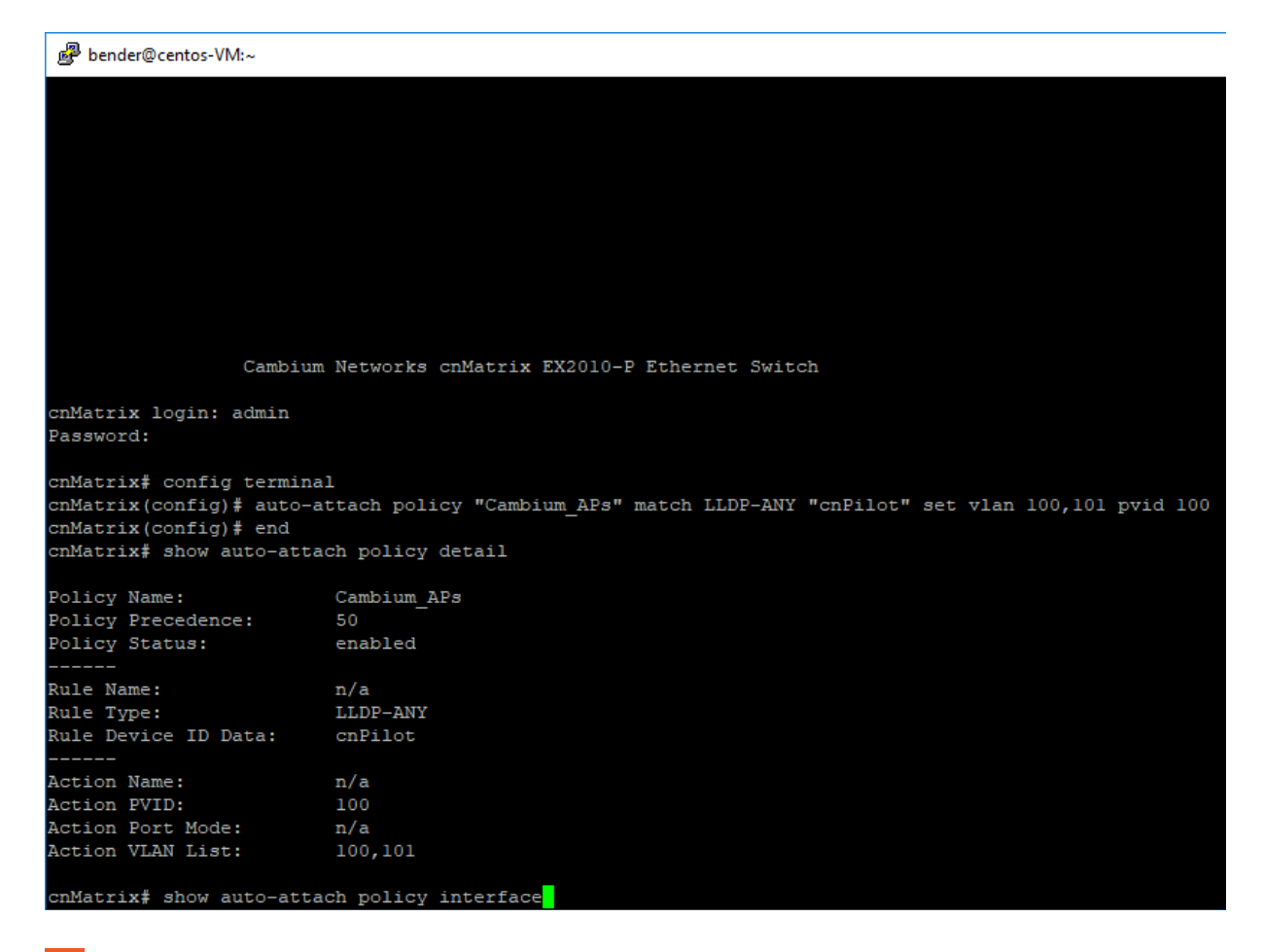

 $5<sub>5</sub>$ Enter show auto-attach policy interface into the field to display current policy interface associations. Press the Enter key.

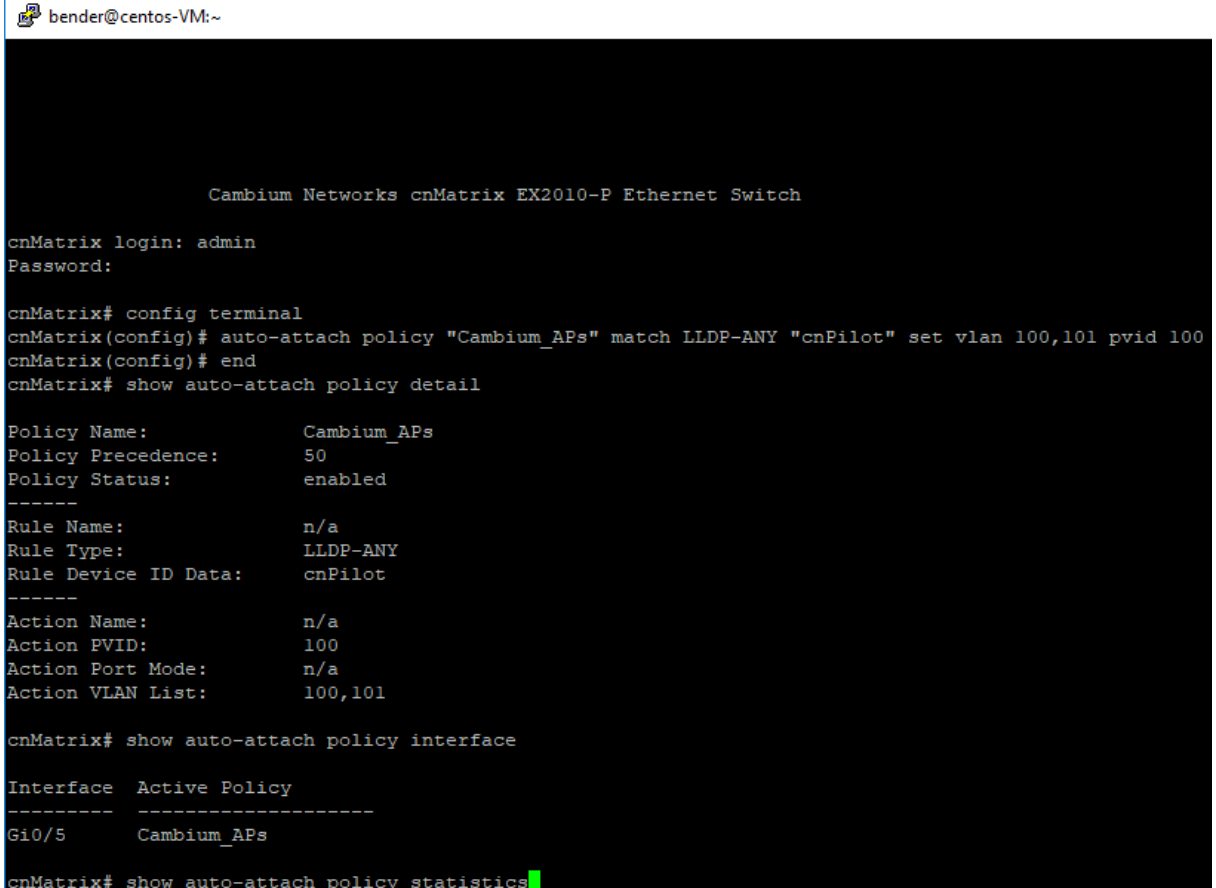

 $\,$  6  $\,$ Enter show auto-attach policy statistics into the field to display policy usage statistics. Press the Enter key.

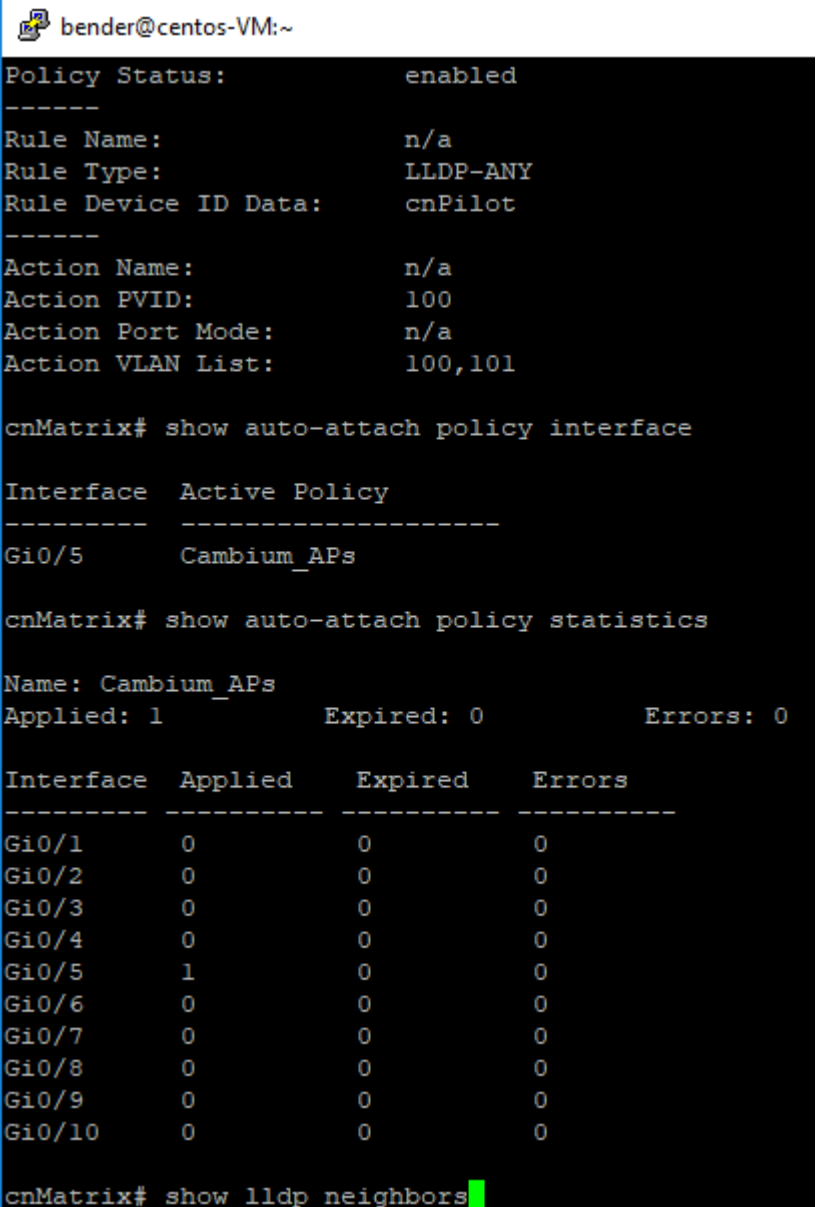

Enter show lldp neighbors into the field to display all neighbors learned on certain interface. Press the Enter key.

n<sup>2</sup> bender@centos-VM:~ cnMatrix# show auto-attach policy interface Interface Active Policy \_\_\_\_\_\_\_\_ \_\_\_\_\_\_\_\_\_\_\_  $Gi0/5$ Cambium APs cnMatrix# show auto-attach policy statistics Name: Cambium APs Applied: 1 Expired: 0 Errors: 0 Interface Applied Expired Errors Gi0/1 0<br>Gi0/2 0<br>Gi0/3 0<br>Gi0/4 0  $\overline{0}$  $\overline{0}$  $Gi0/4$  $\overline{0}$  $\overline{0}$  $\overline{0}$  $Gi0/5$  $\overline{0}$  $Gi0/6$  $Gi0/7$  $Gi0/8$  $\overline{0}$  $Gi0/9$  $\circ$  $\overline{0}$  $\overline{0}$  $\overline{0}$  $Gi0/10$  $\overline{0}$ cnMatrix# show lldp neighbors Capability Codes a. (R) Router, (B) Bridge, (T) Telephone, (C) DOCSIS Cable Device, (W) WLAN Access Point, (P) Repeater, (S) Station, (O) Other Local Intf Hold-time Capability Port Id Chassis ID  $Gi0/5$ 180 4 58:cl:7a:36:8f:29  $B, W, R$  $eth1$ Total Entries Displayed : 1 cnMatrix# show vlan

 $8<sup>1</sup>$ 

Enter show vlan into the field to display VLAN global status. Press the Enter key.

```
n<sup>2</sup> bender@centos-VM:~
(W) WLAN Access Point, (P) Repeater, (S) Station, (O) Other
                    Local Intf  Hold-time  Capability
Chassis ID
                                                               Port Id
 __________
                     ____________
                                    __________
                                                ____________
                                                                <u>PARADENT</u>
                    Gi0/5180 B, W, R58:cl:7a:36:8f:29
                                                                eth1Total Entries Displayed : 1
cnMatrix# show vlan
Vlan database
 --------------
Vlan ID
Member Ports : \frac{1}{1} : Gi0/1, Gi0/2, Gi0/3, Gi0/4, Gi0/5, Gi0/6
                     Gi0/7, Gi0/8, Gi0/9, Gi0/10
Untagged Ports : Gi0/1, Gi0/2, Gi0/3, Gi0/4, Gi0/5, Gi0/6Gi0/7, Gi0/8, Gi0/9, Gi0/10
Name
Status : Static<br>Egress Ethertype : 0x8100
Vlan ID
                   : 100Vlan ID<br>Member Ports<br>Untagged Ports
Member Ports : Gi0/5<br>
Untagged Ports : None
Name
--------------------
Vlan ID
                   : 101Name
                    ÷
Status : Dynamic<br>Egress Ethertype : 0x8100
   ---------------------------
cnMatrix# show vlan port gigabitethernet 0/5
```
 $9$ Enter show vlan port gigabitethernet 0/5 into the field to display VLAN related information specific to member ports. Press the Enter key.

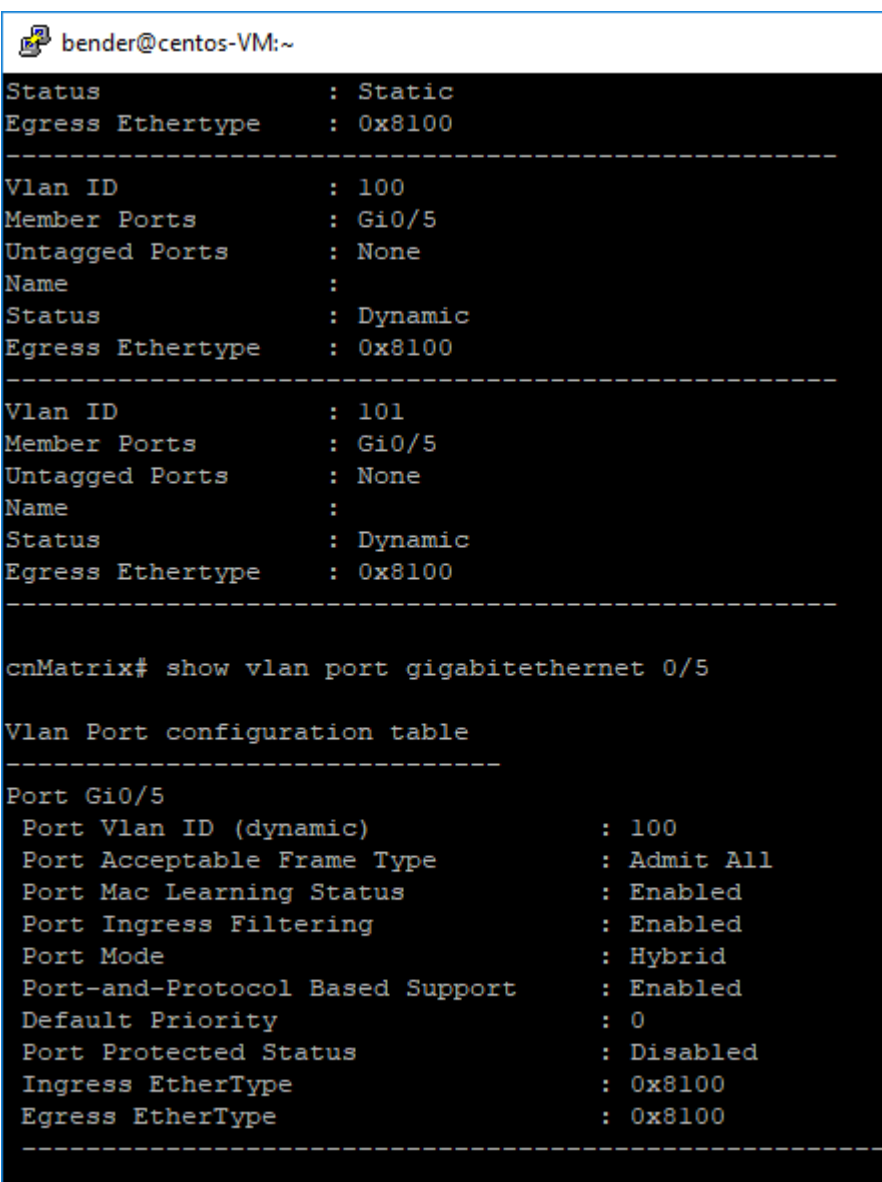

cnMatrix#

For more information, see Auto Attach Parameters and Commands.

# **2.14.4 Configuring Auto Attach ( Rule and Action) in CLI Interface (Example)**

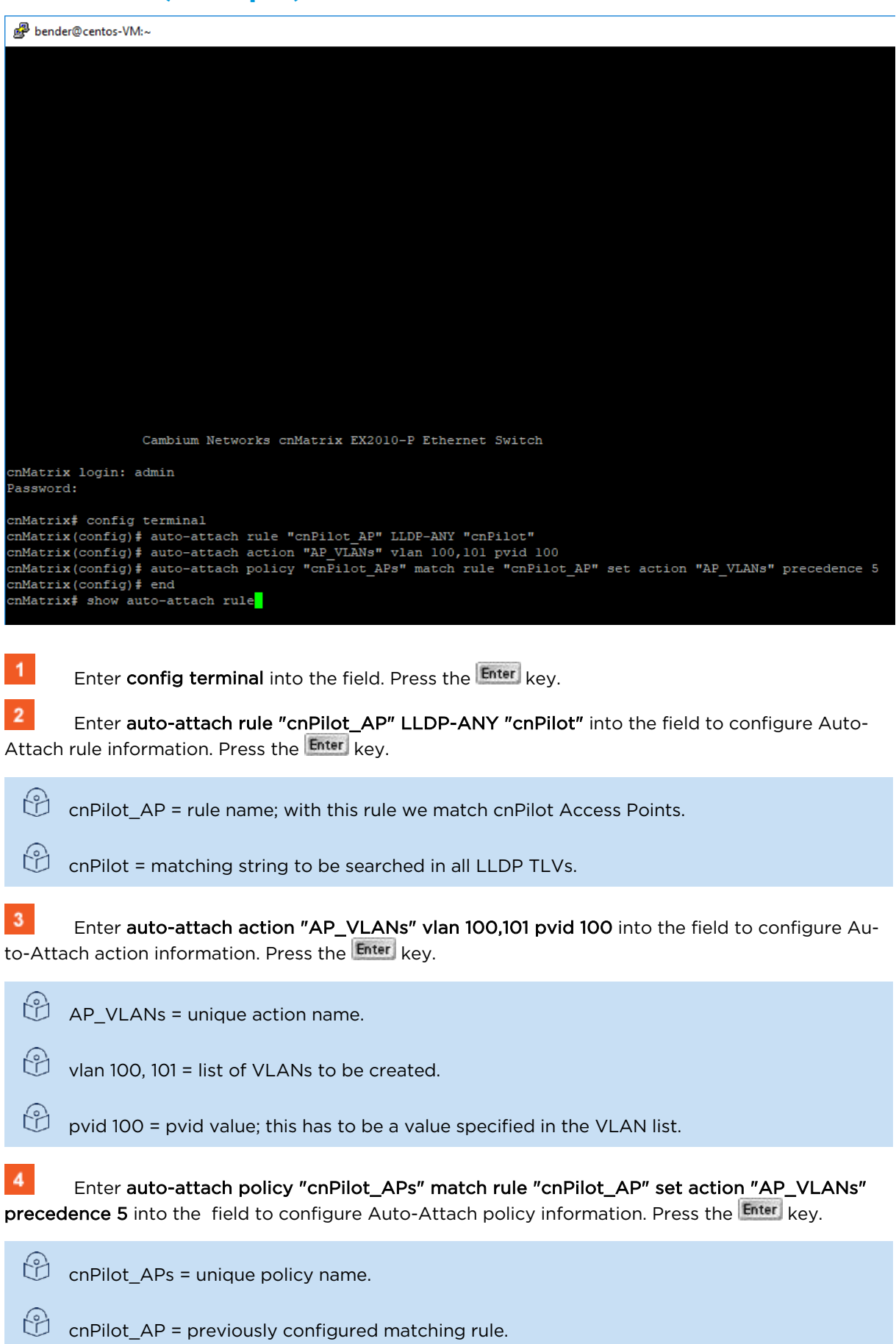

AP\_VLANs = previously configured action.

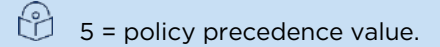

 $\sqrt{5}$ Enter end into the field. Press the Enter key.

 $6\phantom{1}6$ Enter show auto-attach rule into the field to display Auto-Attach rule information. Press the Enter key.

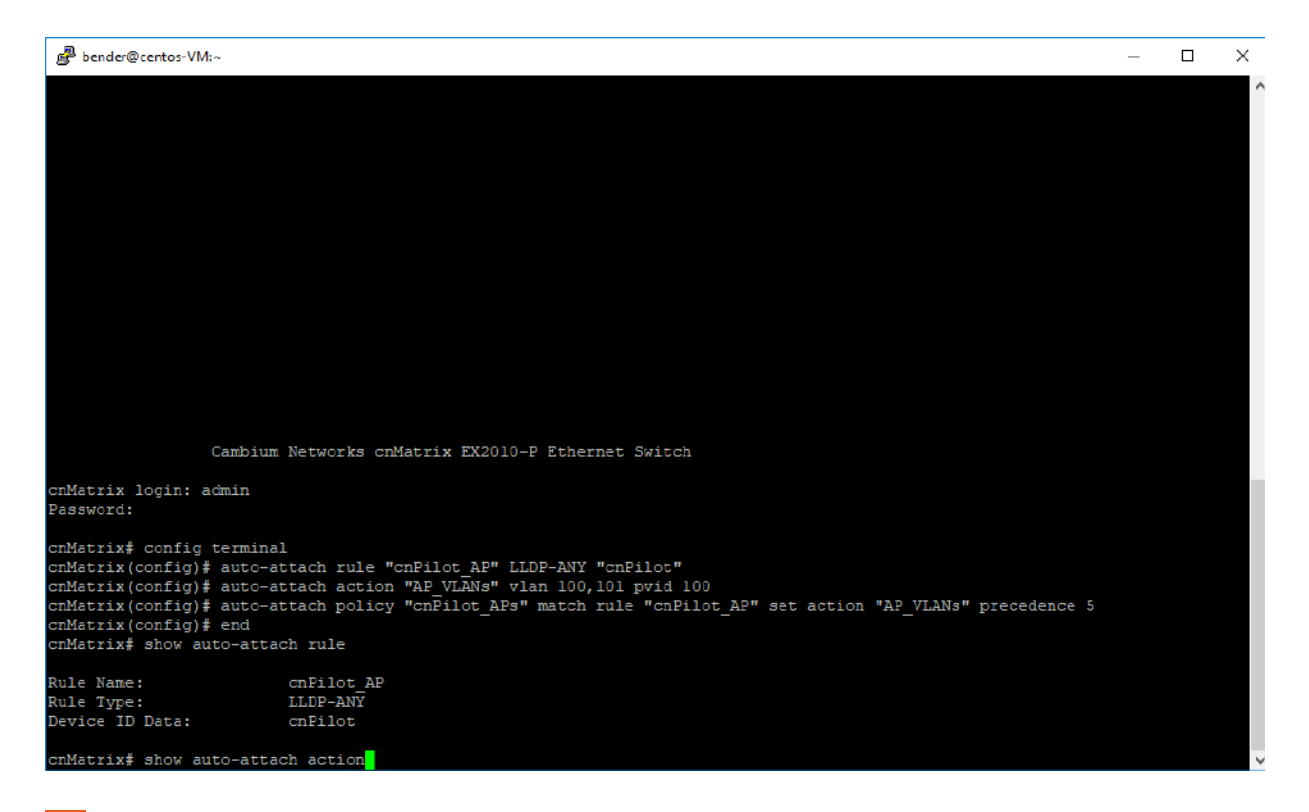

 $\overline{7}$ Enter show auto-attach action into the field to display Auto-Attach action information. Press the Enter key.
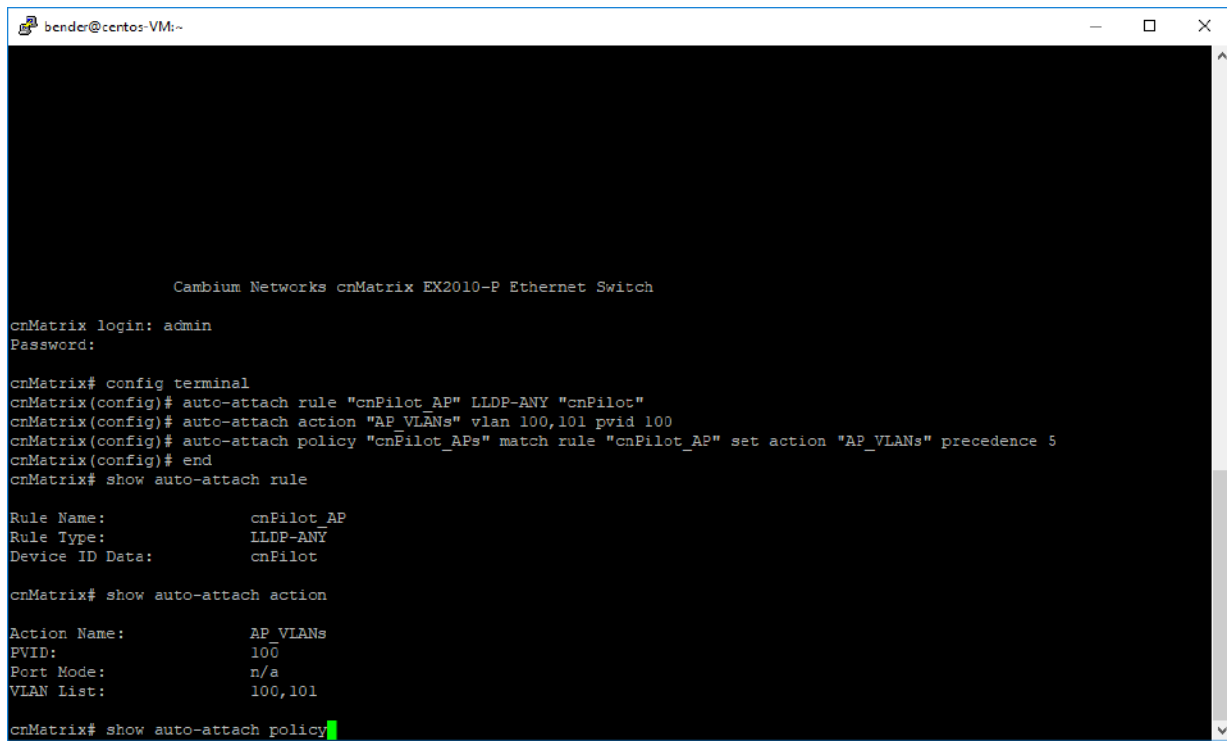

 $\mathbf{8}$ Enter show auto-attach policy into the field to display Auto-Attach policy information. Press the Enter key.

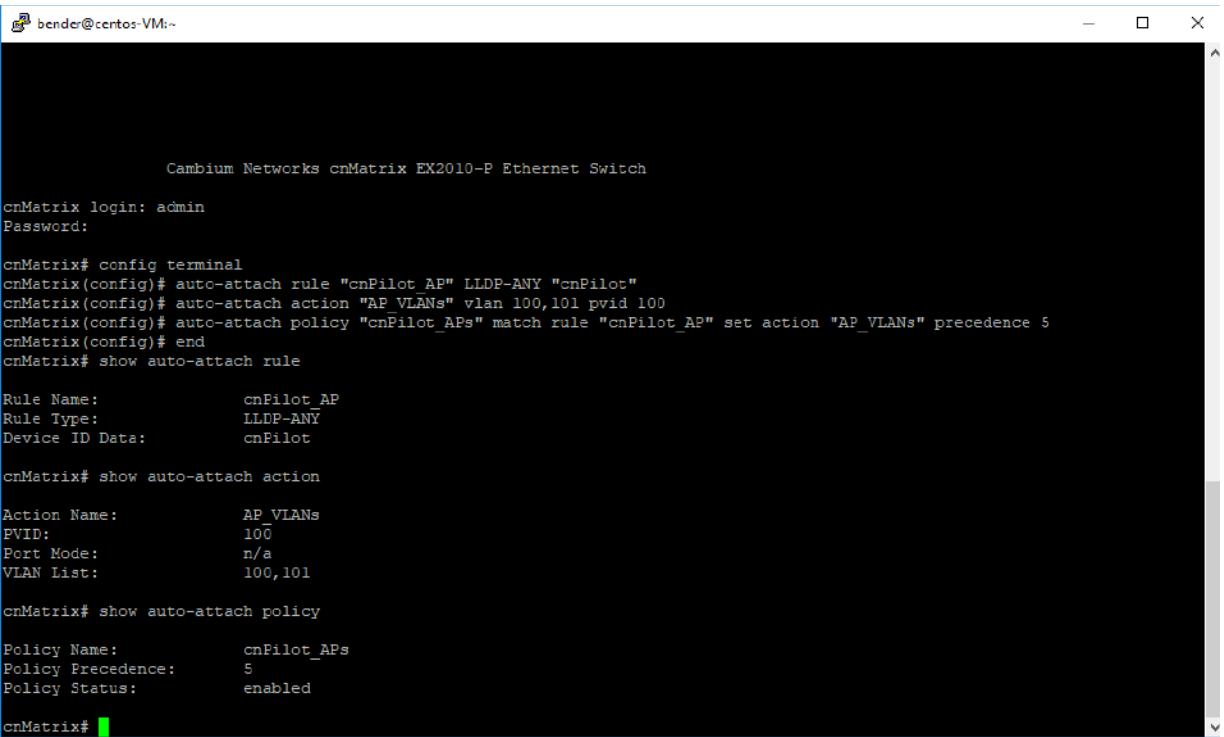

For more information, see Auto Attach Parameters and Commands.

# 3 L3 Features

# **3.1 DHCP Relay**

### **3.1.1 Managing DHCP Relay**

### **3.1.1.1 Feature Description**

DHCP Relay agent allows the DHCP client and DHCP server in different subnets to communicate with each other so that the DHCP client can obtain its IP address and configuration. The relay agent receives packets from the Client, inserts information such as network details, and forwards the modified packets to the Server. The Server identifies the Client's network from the received packets, allocates the IP address accordingly, and sends a reply to the Relay. The Relay strips the information inserted by the Server and broadcasts the packets to the Client's network.

### **Standards**

- RFC 3046
- RFC 2131

### **Scaling Numbers**

■ Maximum 200 clients can use this feature simultaneously.

### **Limitations**

- The cnMatrix switch cannot be a DHCP Relay and Server simultaneously.
- When enabled, the DHCP Relay feature is active on all VLANs/networks.
- DHCP Snooping and DHCP Relay are mutually exclusive.

### **Default Values**

■ The DHCP Relay feature, and also option 82 are disabled by default.

### **Prerequisites**

- Enable IP routing globally.
- Create VLANs and assign ports to VLANs.
- Assign IP addresses to the VLANs.

Even though the feature can be enabled on a VLAN or port, it will relay packets from all VLANs.

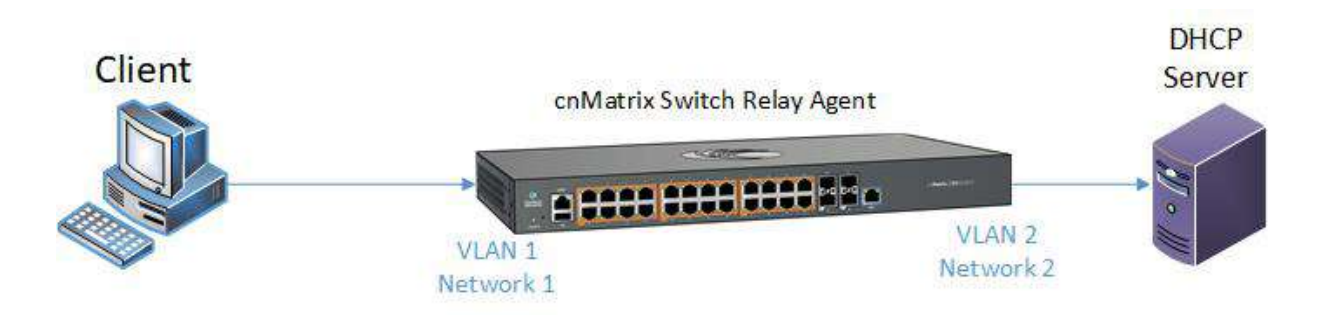

# **3.1.2 Configuring DHCP Relay in CLI**

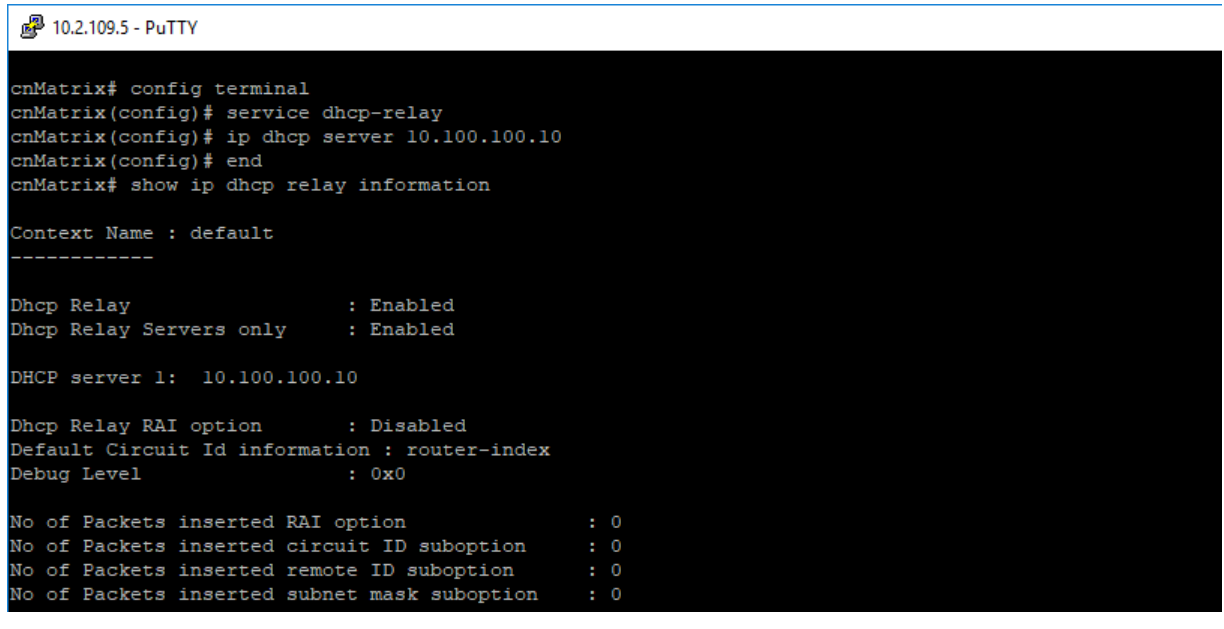

- $\blacktriangleleft$ Enter config terminal into the field. Press the Enter key.
- $\mathbf{2}$ Enter service dhcp-relay into the field. Press the Enter key.
- Enter ip dhcp server 10.100.100.10 into the field. Press the Enter key.
- $\blacktriangleleft$ Enter end into the field. Press the Enter key.
- $5<sub>5</sub>$ Enter show ip dhcp relay information into the field. Press the Enter key.

For more information,see DHCP Relay Parameters and Commands.

# **3.2 Routed Interface**

### **3.2.1 How to Enable Routed Interfaces in CLI Interface**

2 10.2.109.5 - PuTTY

```
cnMatrix# config terminal
cnMatrix(config)# interface gigabitethernet 0/1
cnMatrix(config-if)# shutdown
cnMatrix(config-if)# no switchport
cnMatrix(config-if)# no shutdown
cnMatrix(config-if)# ip address 10.100.200.50 255.255.255.0
cnMatrix(config-if)# end
cnMatrix# show ip interface
mgmt0 is up, line protocol is up
Internet Address is 192.168.0.1/24
Broadcast Address 192.168.0.255
vlanl is up, line protocol is up
Internet Address is 10.2.109.110/24
Broadcast Address 10.2.109.255
Gi0/1 is up, line protocol is up
Internet Address is 10.100.200.50/24
Broadcast Address 10.100.200.255
cmMatrix#
```
 $\blacktriangleleft$ Enter config terminal into the field. Press the Enter key.

 $\overline{2}$ Enter interface gigabitethernet 0/1 into the field to select an interface to be configured. Press the Enter key.

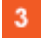

Enter shutdown into the field to disable a physical interface. Press the Enter key.

 $\overline{4}$ Enter no switchport into the field to set the interface to the routed interface status and to erase all L2 configurations. Press the Enter key.

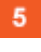

Enter no shutdown into the field to enable a physical interface. Press the Enter key.

 $6<sup>1</sup>$ Enter ip address 10.100.200.50 255.255.255.0 into the field to set the IP address of the configured interface. Press the Enter key.

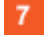

Enter end into the field. Press the Enter key.

 $\bf{8}$ Enter show ip interface into the field to display the IP interface status and configuration. Press the Enter key.

## **3.3 IP Routing**

### **3.3.1 Managing IP Routing**

IPv4 Static Routing enables routing of IPv4 unicast traffic based on configured IPv4 Static Routes or programmed Directly Connected routes.

13 IP Interfaces must be created, and IP addresses and netmasks should be assigned to them.

### **Standards**

■ RFC791

### **Scaling Numbers**

■ A maximum of 64 IPv4 interfaces is supported.

### **Limitations**

■ IP routing cannot be disabled on the system.

### **Default Values**

- IP Routing is enabled by default.
- TTL value is 64 by default.
- ICMP redirect option is enabled by default.
- ICMP unreachable option is enabled by default.
- ICMP echo reply option is enabled by default.
- ICMP mask reply option is enabled by default.
- Path MTU discovery is disabled by default.

### **Prerequisites**

■ N/A

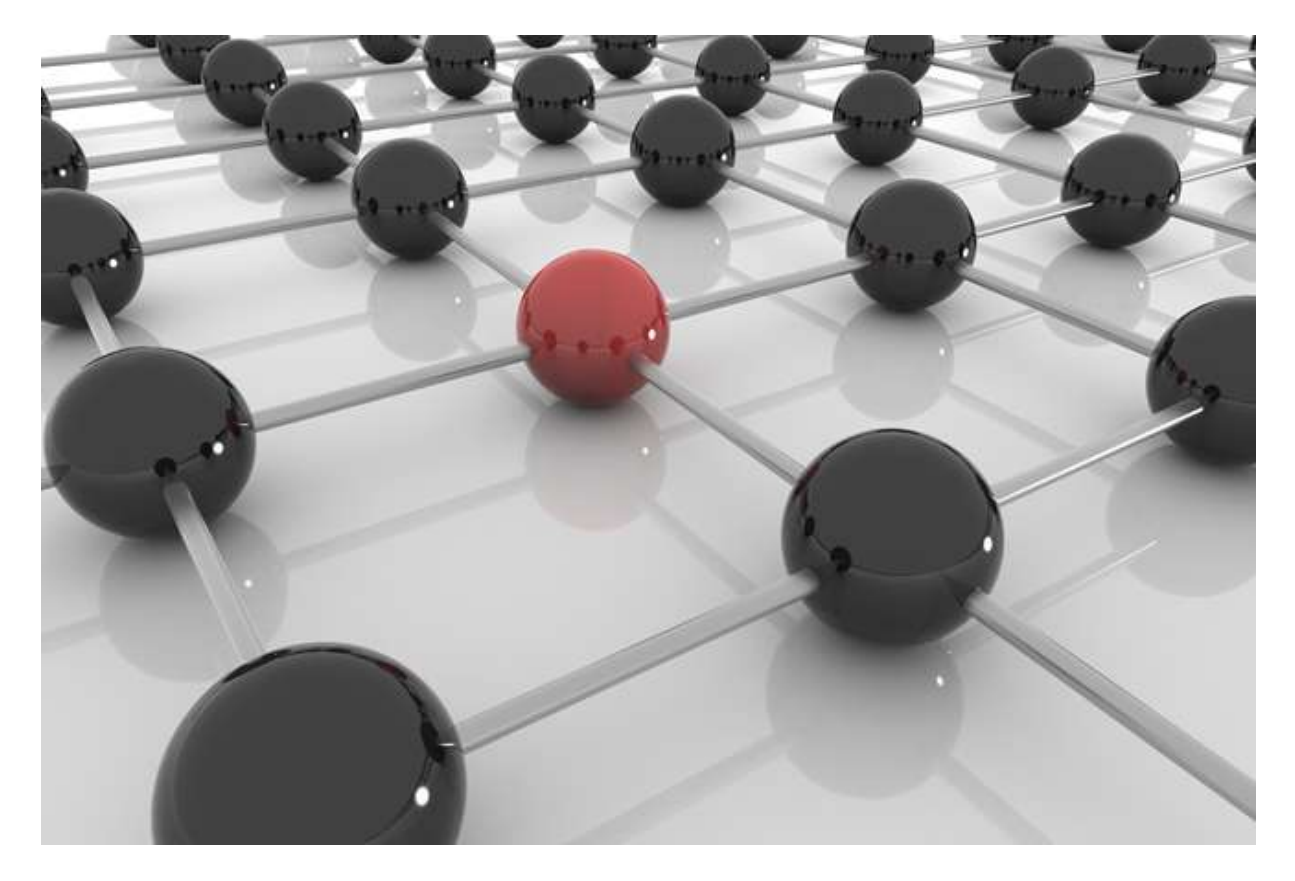

### **3.3.2How to enable IP Routing in CLI Interface**

图 10.2.109.5 - PuTTY

```
cnMatrix# config terminal
cnMatrix(config)# vlan 10
cnMatrix (config-vlan)# ports add gigabitethernet 0/1-5 untagged all
cnMatrix(config-vlan)# exit
cnMatrix(config)# interface range gigabitethernet 0/1-5
cnMatrix(config-if-range)# switchport pvid 10
cnMatrix(config-if-range)# exit
cnMatrix(config)# interface vlan 10
cnMatrix(config-if)# ip address 10.10.10.1 255.255.255.0
cnMatrix(config-if)# no shutdown
cnMatrix(config-if)# exit
cnMatrix (config)# ip route 20.20.20.0 255.255.255.0 10.10.10.254
cnMatrix(config)# exit
cnMatrix# show ip route
```
- $\blacktriangleleft$ Enter config terminal into the field. Press the  $\frac{[Enter]}{Key}$ .
- $\overline{2}$ Enter vlan 10 into the field to configure a VLAN. Press the Enter key.

 $\overline{\mathbf{3}}$ Enter ports add gigabitethernet 0/1-5 untagged all into the field to configure the port list for the selected VLAN. Press the Enter key.

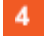

Enter exit into the field. Press the Enter key.

 $5<sup>7</sup>$ Enter interface range gigabitethernet 0/1-5 into the field to select the range of L2 interfaces to be configured. Press the Enter key.

 $6^{\circ}$ 

Enter switchport pvid 10 into the field to set pvid for the port. Press the Enter key.

 $\overline{7}$ Enter exit into the field. Press the Enter key.

Enter interface vlan 10 into the field to select an interface to be configured. Press the Enter

key.

 $\mathbf{a}$ 

 $9$ Enter ip address 10.10.10.1 255.255.255.0 into the field to set an IP address for the configured interface. Press the Enter key.

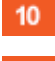

Enter no shutdown into the field to enable a physical interface. Press the Enter key.

 $11$ 

Enter exit into the field. Press the Enter key.

 $12$ Enter ip route 20.20.20.0 255.255.255.0 10.10.10.254 into the field to spcify the administrative distance value. Press the Enter key.

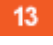

Enter exit into the field. Press the Enter key.

 $14$ Enter show ip route into the field to display the IP Routing table. Press the Enter key.

For more information, see IP Routing Parameters and Commands.

# 4 Management Features

# **4.1 DHCP Client**

### **4.1.1 Managing DHCP Client**

### Feature Overview

DHCP Client uses DHCP protocol to temporarily receive a unique IP address for it from a DHCP server. It also receives other network configuration information such as default gateway IP address, DNS Server IP address, SNTP Server IP address from the DHCP server.

DHCP Client can be enabled on any IPv4 interface associated to existing VLANs, on Routed Interfaces or on the Out of Band interface.

### **Standards**

■ RFC 2131

### **Scaling Numbers**

■ DHCP Client can be enabled on 64 IPv4 Interfaces.

### **Limitations**

N/A

### **Default Values**

- DHCP Client is enabled by default on VLAN 1.
- If DHCP fast mode is enabled, the default DHCP Client Discovery timer is 5.
- If DHCP fast mode is disabled, the default DHCP Client Discovery timer is 15.
- Tracking of the DHCP client operations is disabled.
- If DHCP fast mode is enabled, the default DHCP Client ARP check timer is 1.
- If DHCP fast mode is disabled, the default DHCP Client ARP check timer is 3.

### **Prerequisites**

N/A

### **4.1.2 How to Enable DHCP Client in CLI Interface**

图 10.2.109.5 - PuTTY

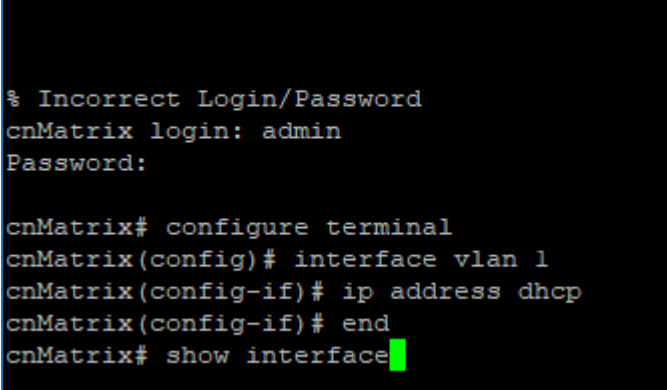

**1** Enter configure terminal into the field. Press the Enter key.

 $\overline{2}$ Enter interface vlan 1 into the field to select an interface to be configured. Press the  $\overline{\textsf{Enter}}$  key.

**3** Enter ip address dhcp into the field to obtain an IP address through DHCP. Press the Enter key.

- $\overline{4}$ Enter end into the field. Press the Enter key.
- $\overline{5}$ Enter show interface into the field to display the interface status and configurations. Press the Enter key.

```
图 10.2.109.5 - PuTTY
% Incorrect Login/Password
cnMatrix login: admin
Password:
cnMatrix# configure terminal
cnMatrix(config)# interface vlan 1
cnMatrix(config-if)# ip address dhcp
cnMatrix(config-if)# end
cnMatrix# show interface
Gi0/1 up, line protocol is down (not connect)
Bridge Port Type: Customer Bridge Port
Interface SubType: gigabitEthernet
Interface Alias: Slot0/1
Hardware Address is f0:89:68:fe:b4:36
MTU 1500 bytes, Full duplex, 1 Gbps, Auto-Negotiation
HOL Block Prevention enabled.
CPU Controlled Learning disabled.
Auto-MDIX on
Input flow-control is off, output flow-control is off
Link Up/Down Trap is enabled
   Octets
                               \mathbf{E} = \mathbf{0}Unicast Packets
   Multicast Packets
   Broadcast Packets
                              \pm 0Discarded Packets
                             \therefore 0
   Error Packets
   Unknown Protocol
                             \therefore 0
                              \cdot 0
   CRC Errors
 -More--
```
6 Press the Space key.

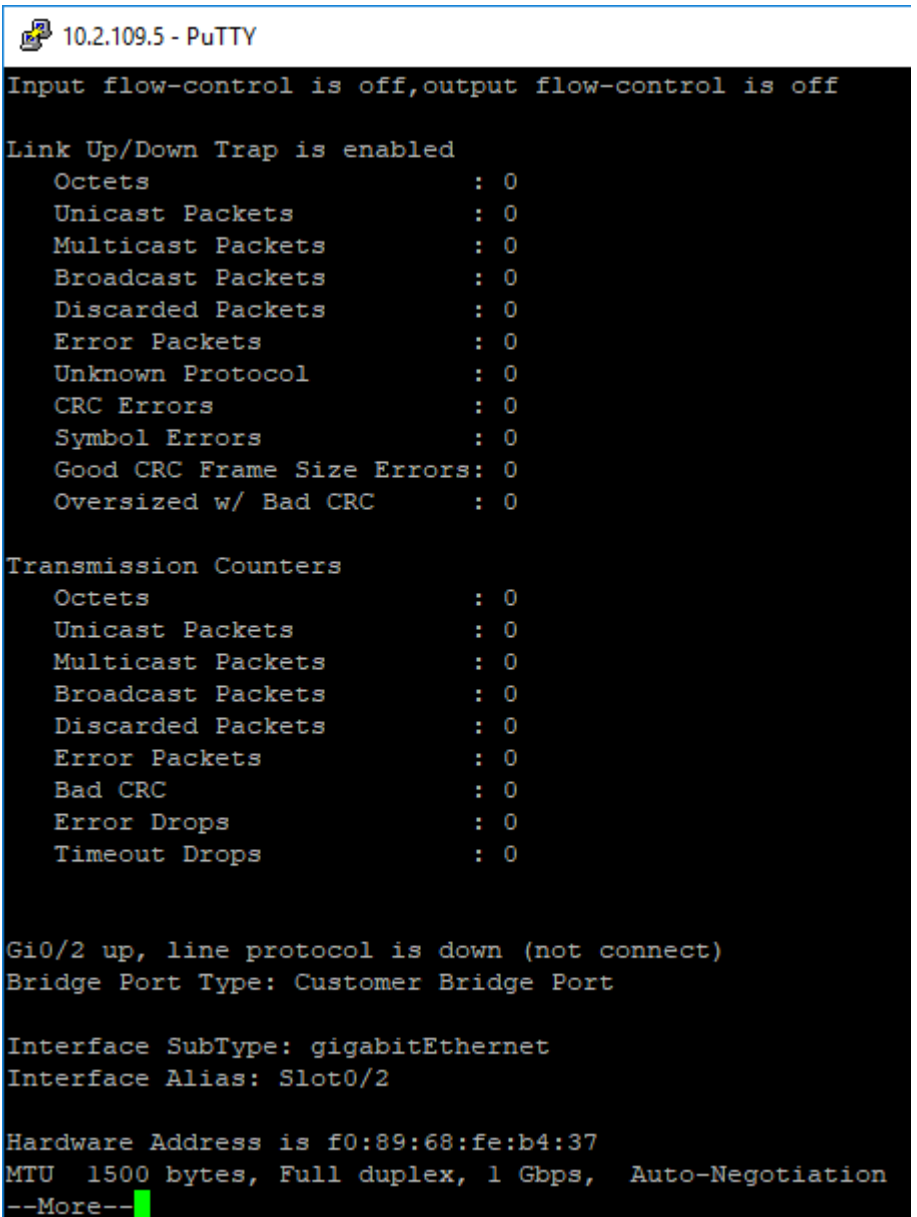

For more information, see **DHCP Client Parameters and Commands.** 

## **4.2 DHCP Server**

### **4.2.1 Managing DHCP Server**

**4.2.1.1 Feature Description**

### Feature Overview

DHCP Server maintains a configured set of IP address pools from which IP addresses are allocated to the DHCP Clients, whenever they request the Server dynamically.

Once the IP address is allocated, the Server will keep this IP as reserved until the lease time for that IP expires. If the Client does not renew the IP before the lease time expiry, this will be returned into the free pool and will be offered to new clients.

### **Standards**

- RFC 2131
- RFC 2132

### **Scaling Numbers**

- A maximum of 16 Address Pools can be configured.
- A maximum of 256 DHCP Clients per pool are supported.

#### **Limitations**

■ DHCP Relay must be disabled before enabling the DHCP server.

Default Values

- DHCP Server is disabled by default.
- ICMP echo is disabled by default.
- Offer reuse time out has a value of 5 seconds.
- DHCP server pool lease time is of 3600 seconds.
- DHCP server pool utilization threshold is 75%.

### **Prerequisites**

■ In order for the DHCP Server to respond to DHCP Clients requests from a certain subnet, the administrator must create a VLAN and a IPv4 interface with configured address associated to the DHCP Clients subnet.

**4.2.1.2 Network Diagram** 

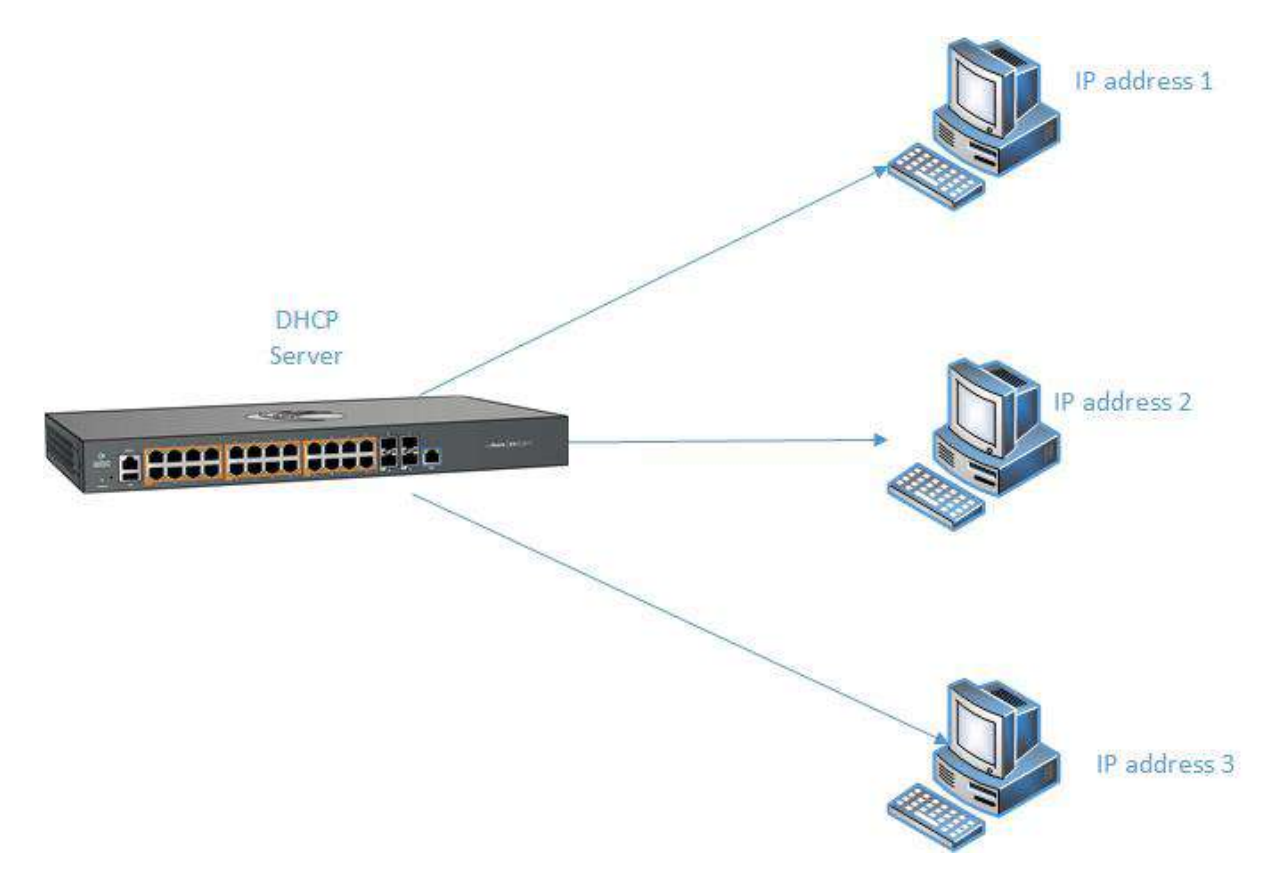

## **4.2.2Configuring DHCP Static Mapping**

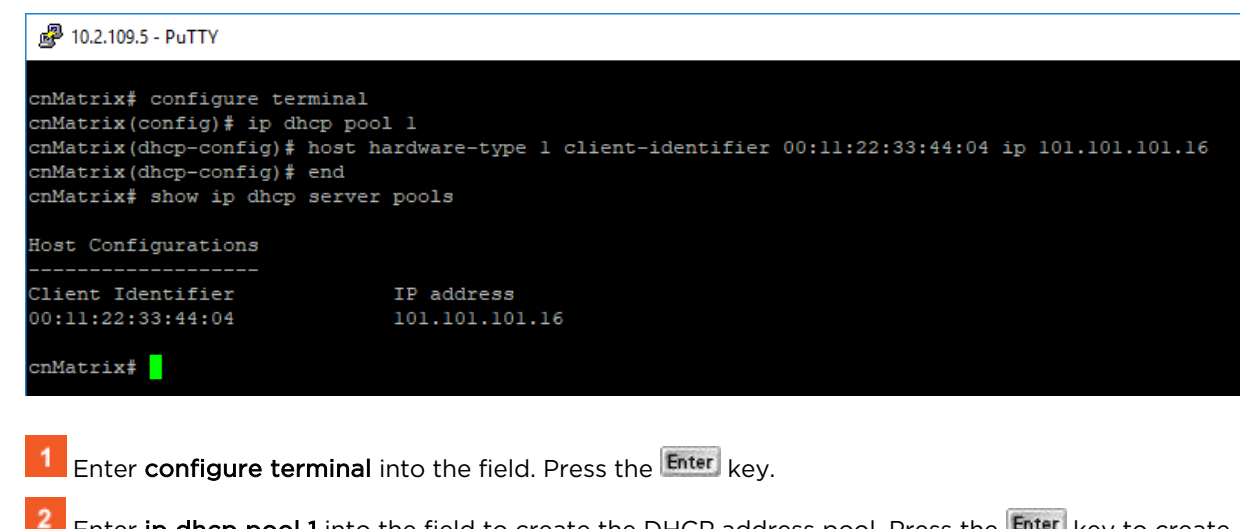

Enter ip dhcp pool 1 into the field to create the DHCP address pool. Press the Enter key to create a DHCP address pool.

3 Enter host hardware-type 1 client-identifier 00:11:22:33:44:04 ip 101.101.101.16 into the field to set host option. Press the Enter key.

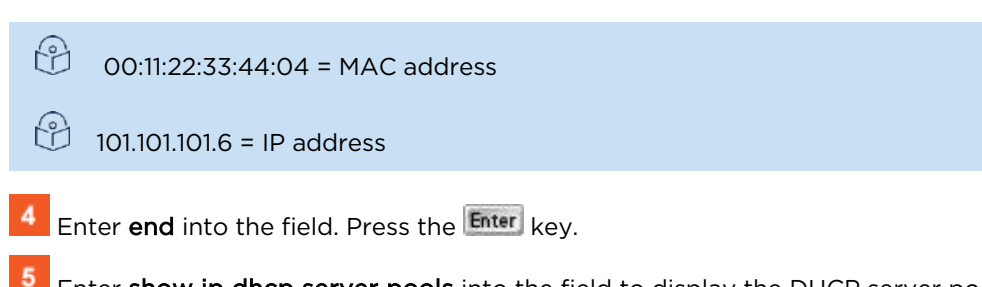

Enter show ip dhcp server pools into the field to display the DHCP server pools. Press the Enter key.

## **4.2.3Configuring DHCP Address Pool**

2 10.2.109.5 - PuTTY cnMatrix# configure terminal cnMatrix(config)# service dhcp-server cnMatrix(config)# ip dhcp pool 1 vlanl clients cnMatrix (dhcp-config)# network 10.100.200.100 255.255.255.0 10.100.200.150 cnMatrix (dhcp-config)# default-router 10.100.200.1  $cnMatrix$ (dhcp-config)# dns-server  $10.100.200.10 10.100.200.11$ cnMatrix(dhcp-config)# ntp-server 10.100.200.20 cnMatrix(dhcp-config)# lease 100 cnMatrix(dhcp-config)# end cnMatrix# show ip dhcp server pools<mark>.</mark> Enter configure terminal into the field. Press the Enter key. Enter service dhcp-server into the field to enable the DHCP Server feature. Press the Enter key Enter ip dhcp pool 1 vlan1\_clients into the field to create a name for the DHCP server address pool. Press the Enter key. Enter network 10.100.200.100 255.255.255.0 10.100.200.150 into the field to specify the subnet newtork mask. Press the Enter key. 5 Enter default-router 10.100.200.1 into the field to specify the IP address of the default router for a DHCP client. Press the Enter key Enter dns-server 10.100.200.10 10.100.200.11 into the field to specify the IP address of a DNS server that is available to a DHCP client. Press the Enter key **T** Enter ntp-server 10.100.200.20 into the field to specify the IP address of a NTP server that is available to a DHCP client. Press the Enter key. 8 Enter lease 100 into the field to specify the duration of the lease. Press the  $\overline{\text{Enter}}\,$  key. The default duration of the lease: one day. Enter end into the field. Press the Enter key.  $10<sup>°</sup>$ Enter show ip dhcp server pools into the field. Press the Enter key.

。<sup>2</sup>10.2.109.5 - PuTTY

```
cnMatrix# configure terminal
cnMatrix(config)# service dhcp-server
cnMatrix(config)# ip dhcp pool 1 vlanl_clients
cnMatrix (dhcp-config)# network 10.100.200.100 255.255.255.0 10.100.200.150
cnMatrix(dhcp-config)# default-router 10.100.200.1
cnMatrix(dhcp-config)# dns-server 10.100.200.10 10.100.200.11
cnMatrix(dhcp-config)# ntp-server 10.100.200.20
cnMatrix(dhcp-config)# lease 100
cnMatrix(dhcp-config)# end
cnMatrix# show ip dhcp server pools
Pool Id
                              \pm 1
Pool Name
                              : vlanl clients
Subnet
                              : 10.100.200.0Subnet Mask
                              : 255.255.255.0: 8640000 secs
Lease time
Utilization threshold
                             : 75%Start Ip
                             : 10.100.200.100End Ip
                              : 10.100.200.150Subnet Options
Code
               1, Value
                             : 255.255.255.0
               3, Value
Code
                             : 10.100.200.16, Value
                             : 10.100.200.10, 10.100.200.11Code
               42, Value
Code
                             : 10.100.200.20Host Configurations
Client Identifier
                             IP address
00:11:22:33:44:04
                             101.101.101.16
cnMatrix# show ip dhcp server binding
cmMatrix#
```
11

Enter show ip dhcp server binding into the field. Press the Enterl key.

# **4.3 Out-of-Band Management**

### **4.3.1 Managing Out-of-Band Ethernet Management**

### **4.3.1.1 Feature Description**

The Out Of Band (OOB) dedicated port provides management connectivity isolated from user – data plane - traffic.

### **Benefits:**

- Separating user and management traffic provides extra security and reliability for the management traffic.
- Offers redundancy in management connectivity (dedicated network resources).
- Prevents data plane misconfiguration from impacting management connectivity.

### **Disadvantages of using OOB rather than in-band ports for management:**

■ Extra cost and effort are required for maintaining a separate network for management purposes only.

#### **Standards**

N/A

#### **Scaling Numbers**

N/A

### **Limitations**

■ IPv6 not supported on OOB port.

#### **Default Values**

■ Default IP address on OOB port is 192.168.0.1, with a prefix length of 24.

#### **Prerequisites**

N/A

**4.3.1.2 Network Diagram** 

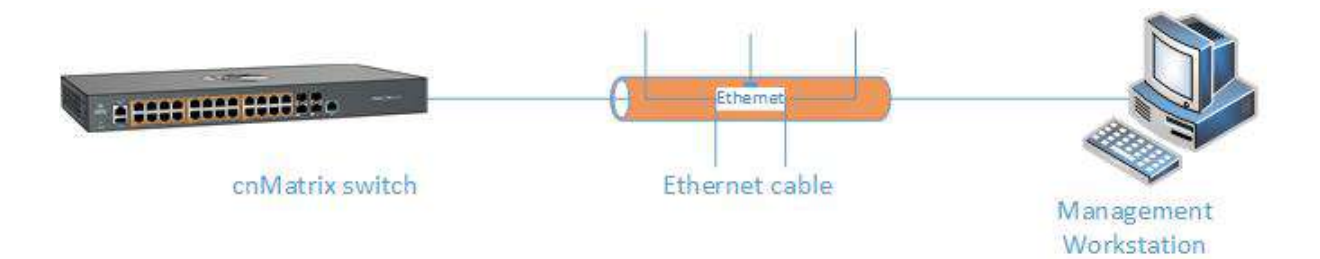

### **4.3.2Configuring Out-of-band Ethernet Management in CLI Interface**

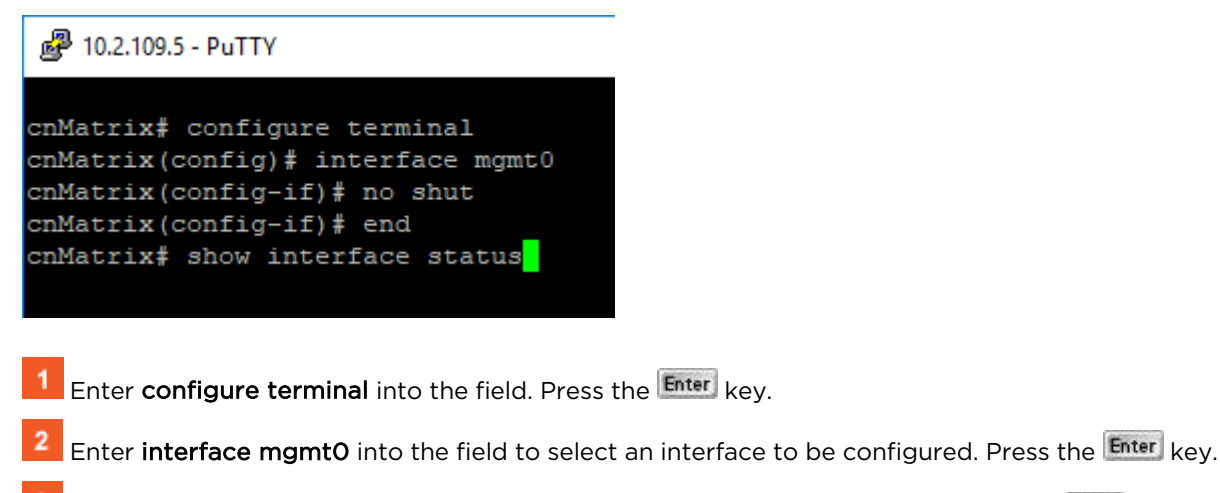

- Enter no shut into the field to set the admin status of the interface as up. Press the Enter key.
- Enter end into the field. Press the Enter key.
- Enter show interface status into the field to display the interface status and configurations. Press the Enter key.

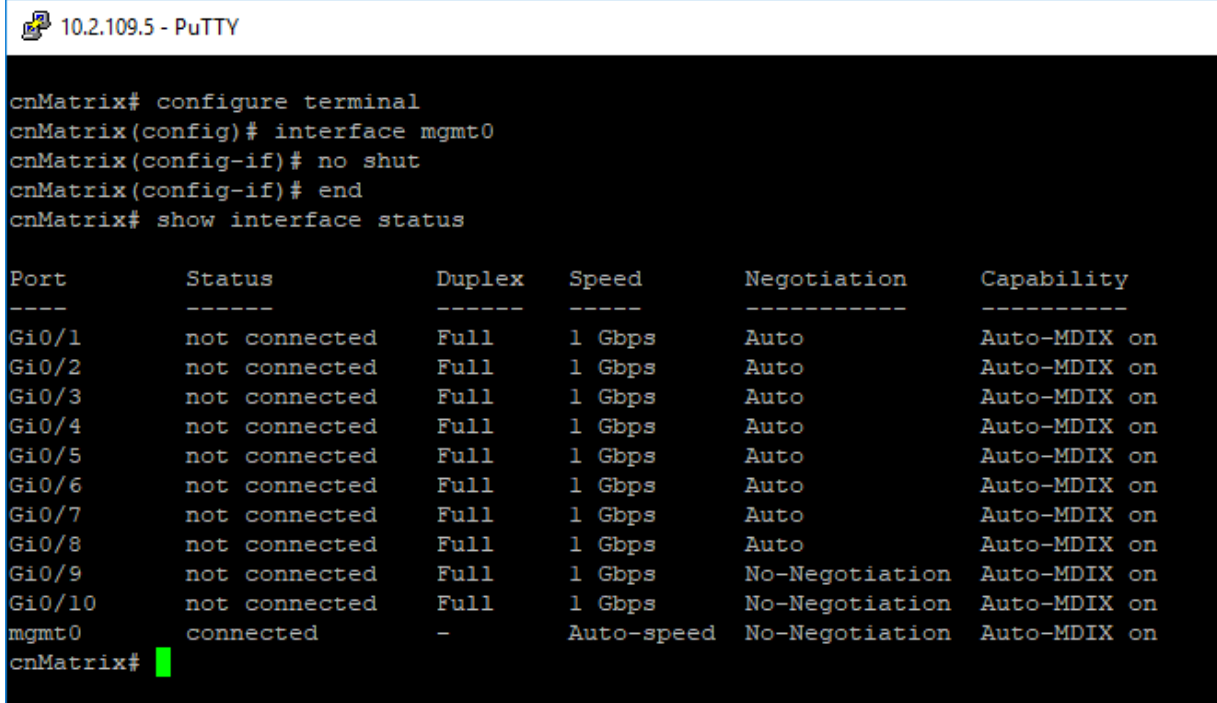

For more information, see Out of Band Ethernet Management Parameters and Commands.

## **4.4Telnet Server**

## **4.4.1 Managing Telnet Server**

#### **Feature Overview**

 Telnet is an industry standard protocol for accessing remote systems using TCP protocol. Telnet Server allows clients to authenticate using an user and a password and then provide access to a CLI session.

 The Telnet protocol exchanges unencrypted data and is vulnerable to spoofing when used over public networks, thus it is recommended NOT to use it in live deployments.

#### **Standards**

■ RFC 854

#### **Scaling Numbers**

■ 8 sessions are accepted.

#### **Limitations**

N/A

### **Default Values**

- The Telnet Server feature is disabled by default.
- The TCP listening port is 23.

### **Prerequisites**

N/A

# **4.4.2 How to Enable Telnet Server in CLI Interface**

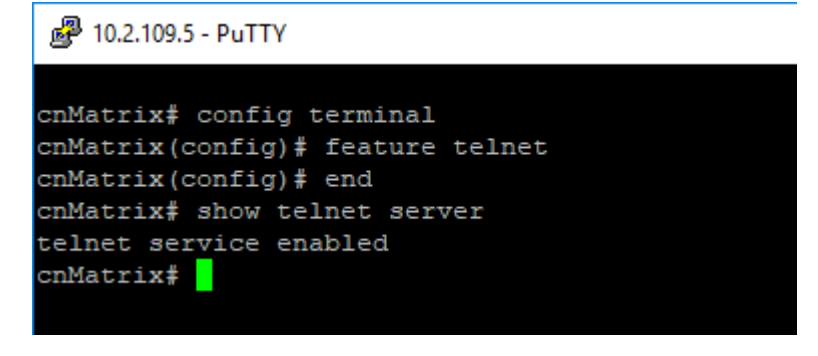

Enter config terminal into the field. Press the Enter key.

 $\overline{2}$ Enter feature telnet into the field to enable the telnet service. Press the Enter key.

 $3<sup>7</sup>$ Enter end into the field. Press the Enter key.

 $\overline{4}$ Enter show telnet server into the field to display the telnet server status. Press the Enter key. For more information, see Telnet Client / Telnet Server Parameters and Commands.

### **4.4.3Troubleshooting Telnet Client/Telnet Server**

### Useful commands for troubleshooting:

cnMatrix#show telnet-client cnMatrix#show telnet server cnMatrix#show users – see active connections

# **4.5 System Resource Monitoring**

### **4.5.1 Managing System Resource Monitoring**

### Feature Overview

The System Resource Monitoring feature enables the users to monitor the general status of the devices.

### **Standards**

N/A

#### **Scaling Numbers**

N/A

### **Limitations**

■ Fan and temperature information is available only on EX2028-P.

#### **Default Values**

■ The default threshold RAM, CPU and Flash value is 100% by default.

#### **Prerequisites**

N/A

### **4.5.2Configuring System Resource Monitoring in CLI Interface**

2 10.2.109.5 - PuTTY

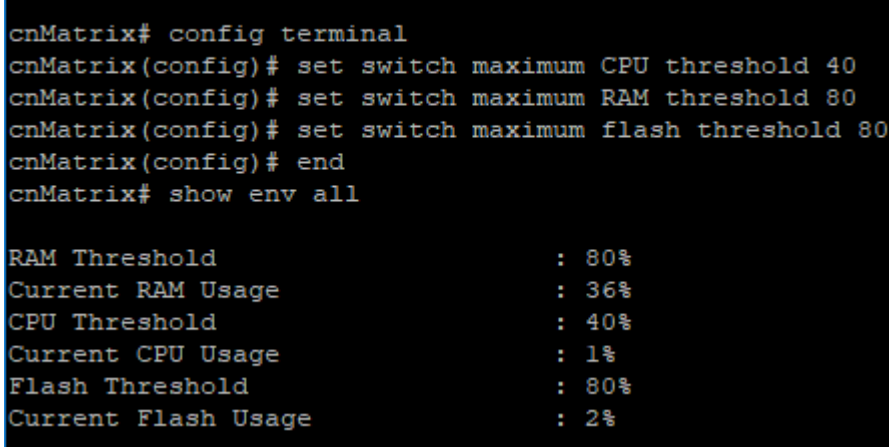

 $\blacktriangleleft$ Enter config terminal into the field. Press the Enter key.

 $\overline{2}$ Enter set switch maximum CPU threshold 40 into the field. Press the Enter key.

 $\overline{3}$ Enter set switch maximum RAM threshold 80 into the field. Press the Enter key.

 $\blacktriangleleft$ Enter set switch maximum flash threshold 80 into the field. Press the Enter key.

 $\overline{5}$ Enter end into the field. Press the Enter key.

 $6^{\circ}$ Enter show env all into the field to display the switch related information, such as CPU, Flash and RAM usages. Press the Enter key.

For more information, see System Resource Monitoring Parameters and Commands.

### **4.5.3Troubleshooting System Resource Monitoring**

Useful commands for troubleshooting:

cnMatrix#show env all

# **4.6Syslog**

### **4.6.1 Managing Syslog**

### Feature Overview

Syslog is a protocol used for capturing log information for devices on a network. The syslog protocol provides a transport to allow a machine to send event notification messages across IP networks to event message collectors, also known as syslog servers. The protocol is simply designed to transport the event messages.

### **Standards**

■ The syslog protocol is described in RFC5424.

### **Scaling Numbers**

- There are 8 severity levels: alerts, emergencies, critical, error, warnings, informational, notification, debugging.
- There are 8 available facilities (local0-7).

#### **Limitations**

- A maximum of 8 logging entries can created
- The maximum length of the DNS host name is 64 characters.

#### **Default Values**

- Syslog logging is enabled by default.
- Console logging is enabled by default.
- Severity logging is set to critical by default.
- Buffered size: 50 entries by default.
- The TimeStamp option is enabled by default.

#### **Prerequisites**

- Before configuring a Cambium device to send syslog messages, the right time and date should be configured. When using NTP, a correct and synchronized system clock on all devices within the network is guaranteed.
- Before configuring a Cambium device to send syslog messages, the device should be able to reach the external device on which the messages will be stored.

### **4.6.2How to Enable and Configure Syslog in CLI Interface**

```
2 10.2.109.5 - PuTTY
```
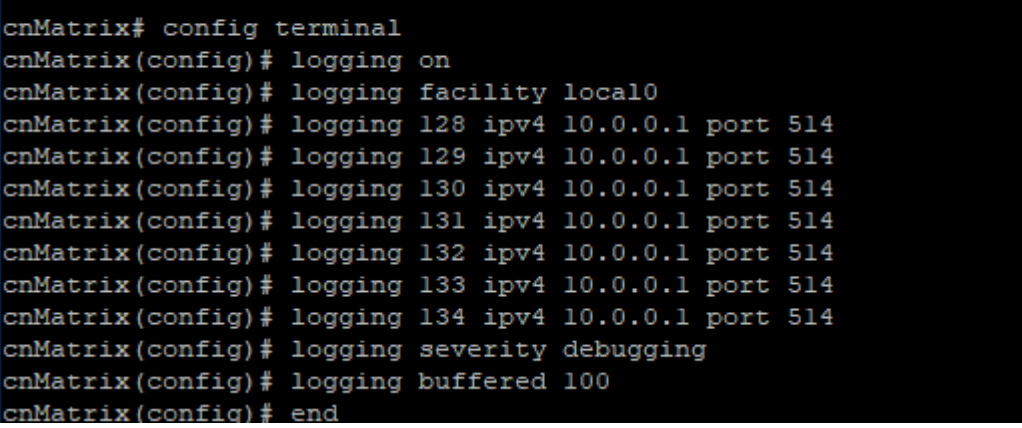

 $\blacksquare$ 

 $2<sup>1</sup>$ 

 $3<sup>7</sup>$ 

Enter config terminal into the field. Press the  $\frac{[Enter]}{[Ker]}$  key.

Enter logging on into the field to enable the syslog server. Press the Enter key.

Enter logging facility localO into the field. Press the Enter key.

 $\mathbf{A}$ Enter logging 128 ipv4 10.0.0.1 port 514 into the field to add an entry into the logging-server table. Press the Enter key.

 $5<sub>1</sub>$ Enter logging 129 ipv4 10.0.0.1 port 514 into the field. Press the Enter key.

 $6<sup>1</sup>$ Enter logging 130 ipv4 10.0.0.1 port 514 into the field. Press the Enter key.

 $\overline{7}$ Enter logging 131 ipv4 10.0.0.1 port 514 into the field. Press the Enter key.

 $\bf{8}$ Enter logging 132 ipv4 10.0.0.1 port 514 into the field. Press the Enter key.

 $\mathbf{9}$ Enter logging 133 ip v4 10.0.0.1 port 514 into the field. Press the Enter key.

 $10<sup>°</sup>$ Enter logging 134 ipv4 10.0.0.1 port 514 into the field. Press the Enter key.

11 Enter logging severity debugging into the field o set the severity logging syslog parameter. Press the Enter key.

 $12$ 

Enter logging buffered 100 into the field to set the buffered size syslog parameter. Press the Enter key.

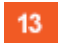

Enter end into the field. Press the Enter key.

 $14$ Enter show syslog information into the field to display the syslog information. Press the Enter key.

2 10.2.109.5 - PuTTY

```
cnMatrix(config)# logging 130 ipv4 10.0.0.1 port 514
cnMatrix(config)# logging 131 ipv4 10.0.0.1 port 514
cnMatrix(config)# logging 132 ipv4 10.0.0.1 port 514
cnMatrix(config)# logging 133 ipv4 10.0.0.1 port 514
cnMatrix(config)# logging 134 ipv4 10.0.0.1 port 514
cnMatrix (config) # logging severity debugging
cnMatrix (config) # logging buffered 100
cnMatrix(config)# end
cnMatrix# show logging
System Log Information
Syslog logging : enabled (Number of messages 0)
Console logging : enabled (Number of messages 5)
TimeStamp option : enabled
Severity logging : Debugging
Facility
               : Default (local0)
Buffered size
                : 100 Entries
LogBuffer (5 Entries, 5140 bytes)
<129>Mar 25 00:12:17 ISS WEB WEBNM: Attempt to Login with Wrong Password
<129>Mar 25 00:12:19 ISS FM [FM - MSR] : Configuration restored successfully.
<129>Mar 25 00:12:21 ISS WEB WEBNM: Successfully logged as User - admin
<129>Mar 25 00:13:34 ISS CLI Attempt to login as admin via console Succeeded
<129>Mar 25 18:38:40 ISS CLI Attempt to login as admin via console Succeeded
cnMatrix# show syslog information
System Log Information
Syslog Localstorage : Disabled
Syslog Port
              : 514Syslog Role : Device
```
For more information, see SYSLOG Parameters and Commands.

### **4.6.3Troubleshooting Syslog**

#### **Useful commands for troubleshooting:**

- cnMatrix# show syslog file-name
- cnMatrix# show syslog information
- cnMatrix# show syslog localstorage
- cnMatrix# show logging

# **4.7 SNMP**

### **4.7.1 Managing SNMP**

### **4.7.1.1 Feature Description**

### Feature Overview

SNMP (Simple Network Management Protocol) is the most widely used network management protocol on TCP/IP based networks.

SNMPv3 is designed mainly to overcome the security shortcomings of SNMPv1/v2. USM (User based Security Model) and VACM (View based Access Control Model) are the main features added as a part of the SNMPv3 specification. USM provides both encryption and authentication of the SNMP PDUs, while VACM specifies a mechanism for defining access policies for different users with different MIB trees. In addition, SNMPv3 specifies a generic management framework, which is expandable for adding new Management Engines, Security Models, Access Control Models, etc. With SNMPv3, the SNMP communication is completely safe and secure.

### **Standards**

- RFC 1157
- RFC 1901
- RFC 1908
- RFC 3416
- RFC 3410-3417

### **Scaling Numbers**

 $N/A$ 

### **Limitations**

■ N/A

### **Default Values**

- SNMP agent is enabled by default.
- SNMP Coldstart trap is enabled by default.
- Storage Type: Non-Volatile by default.
- Row Status : Active by default.
- Sub-tree OID: 1 by default.
- Sub-tree Mask: 1 by default.
- Community names: private, public.
- Group security models: v1, v2c, v3.

### **4.7.1.2 Network Diagram**

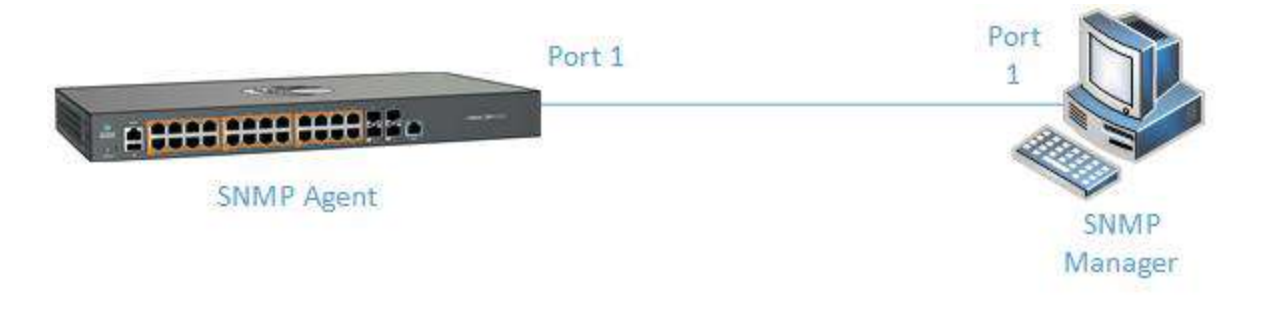

### **4.7.2How to Enable and Configure SNMP V2 in CLI Interface**

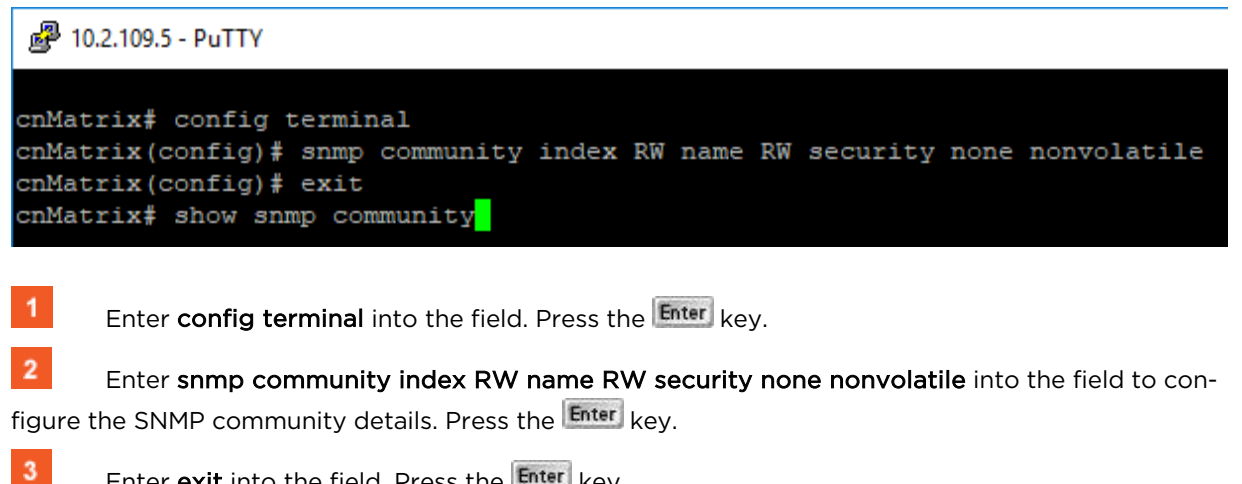

Enter exit into the field. Press the Enter key.

 $\overline{4}$ Enter show snmp community into the field to display the configured SNMP community details. Press the Enter key.

。 10.2.109.5 - PuTTY cnMatrix# config terminal cnMatrix (config)# snmp community index RW name RW security none nonvolatile cnMatrix(config)# exit cnMatrix# show snmp community Community Index : RW Community Name : RW Security Name : none Context Name Context EngineID: 80.00.08.1c.04.46.53 Transport Tag : Storage Type : Nonvolatile Row Status : Active Community Index : private Community Name : private : none Security Name : default Context Name Context EngineID: 80.00.08.1c.04.46.53 Transport Tag : Storage Type : Nonvolatile Row Status : Active Community Index : public Community Name : public Security Name : readOnly<br>Context Name : default -More--

5 Press the Space key.

For more information, see SNMP Parameters and Commands.

### **4.7.3How to Enable and Configure SNMP V3 in CLI Interface**

```
图 10.2.109.5 - PuTTY
cnMatrix# config terminal
cnMatrix (config)# snmp user v3user auth md5 pass1234 priv des pass12345 nonvolatile
cnMatrix (config) # snmp group v3 user v3user security-model v3
cnMatrix(config)# snmp access v3 v3 priv read all write all notify all
cnMatrix(config)# snmp view all 1.3 included
cnMatrix(config)# exit
cnMatrix# show snmp user
```
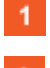

Enter config terminal into the field. Press the Enter key.

 $\overline{2}$ Enter snmp user v3user auth md5 pass1234 priv des pass12345 nonvolatile into the field to configure the SNMP user details. Press the Enter key.

 $\overline{3}$ Enter snmp group v3 user v3user security-model v3 into the field to configure the details for the SNMP group. Press the Enter key.

 $\overline{4}$ 

Enter snmp access v3 v3 priv read all write all notify all into the field to configure the SNMP group access details. Press the Enter key

Enter snmp view all 1.3 included into the field to configure SNMP view. Press the Enter key.

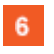

 $5<sub>5</sub>$ 

Enter exit into the field. Press the Enter key.

 $\overline{7}$ Enter show snmp user into the field to display the configured SNMP users. Press the Enter key.

 $\mathbf{8}$ Enter show snmp group into the field to display the configured SNMP groups. Press the Enter key.

 $\mathsf{9}$ Enter show snmp group access into the field to display configured SNMP group access details. Press the Enter key.

 $10$ Enter show snmp viewtree into the field to display configured SNMP tree views. Press the Enter key.

For more information, see SNMP Parameters and Commands.

## **4.8 SSH**

### **4.8.1 Managing SSH**

### **4.8.1.1 Feature Description**

Secure Shell is a protocol for secure remote login and other secure network services over an insecure network. It runs on top of the transport layer and is basically a replacement for insecure telnet services to the switch.

The SSH protocol uses a client server model. cnMatrix contains both SSH server and SSH client implementations. The SSH server implementation is the OpenSSH version 5.1 server integrated into the cnMatrix software. The SSH server interoperates with the following SSH clients.

- PuTTY SSH 0.53 for Windows 95/98/2000/NT.
- TTSSH (TeraTerm) 1.5.4 for Windows 95/98/2000/NT.
- OpenSSH client for Linux.

### **Standards**

- The SSH (IPv4/IPv6) client is RFC 1321 compliant.
- The SSH (IPv4/IPv6) server is RFC 4250 RFC 4251 RFC 4252 RFC 4253 RFC 4254 and RFC 4256 compliant.

### **Scaling Numbers**

■ The number of simultaneous supported SSH sessions is 8.

### **Default Values**

- The SSH server and SSH client are enabled by default.
- The debugging option is disabled by default.
- The maximum number of bytes allowed in an SSH transport connection is set to 32768 by default.
- The default primary port number: 22.
- The following cipher algorithms are set by default: AES128-CBC, 3DES-CBC and DES-CBC.
- The default MAC algorithm is HMAC-SHA1.

#### **Limitations**

- Normally the SSH protocol allows cipher algorithms for the incoming and the outgoing direction to be configured independently. But in cnMatrix, SSH cipher configuration must be the same for both directions. This is to ensure that the configuration is simple.
- Compression is not supported.
- The key exchange algorithm, and the public key algorithm have default values and cannot be configured
- The SSH server is fairly resistant to any kind of security attack. But the Cipher Block Chaining (CBC) mode reveals information about the plain text if two cipher text blocks encrypted under the same key are equal. Since rekeying is not supported prolonged active session may lead to a security threat.
- The SSH server may be susceptible to the man-in-the-middle attacks when the server communicates with the client for the first time. When the server sends its public key for the first time to the client, the client does not have any binding of the server's public key to the identity of the server. In that case, an attacker can substitute his public key and signature in place of server's public key. The user in turn will send his password to the attacker thus resulting in a security break.
- The SSH client session cannot be established by providing the hostname. Also, SSH client does not support all the options available in normal SSH Client feature.
- cnMatrix does not store the keys used for creating SSH client sessions.
- The SSH client sessions cannot be established via SNMP and Web.

The SSH server provides a secure channel over which cnMatrix CLI is accessed and offers the following:

- Protocol version exchange for version compatibility check.
- Data integrity by including Message Authentication Code with each packet.
- Cipher and key exchange algorithms negotiation between two communicating entities.
- Key exchange mechanism.
- Encryption and server authentication.

The cnMatrix SSH server implementation supports the following:

- Algorithms:
	- Cipher algorithms AES128-CBC, 3DES-CBC and DES-CBC
	- MAC algorithms HMAC-MD5 and HMAC-SHA1.
	- Version compatibility flag (SSH 1.0 support) a user can use this to change the protocol version support to SSH 1.0 or SSH 2.0.
	- The key exchange algorithms supported are Diffie-hellman-group1sha1 and Diffiehellman-group14-sha1. The SSH server uses the key generated during the key exchange for data encryption and providing data integrity.
	- The Public Key algorithms supported are ssh-rsa and ssh-dss.
- Authentication using username and password.
- Timer for authentication and sends a disconnect message in case the timer expires. The timeout period is 10 minutes. The SSH server allows a maximum of 10 authentication attempts by the user. If the threshold is reached, the server sends a disconnect message to the client.

The SSH server implementation does not support the following:

- Certificates for server and user authentication.
- Session re-keying after a specified time interval or after a specified amount of data transfer.
- User authentication using public key, because it is mandatory for the server to validate the public key and also to verify the signature sent by the client. This is not possible without 'out of band transfer' of client's public key to the server or some trusted authority like certificate authorities.
- Host based authentication.
- TCP/IP forwarding or X11 forwarding.

The SSH Client functionality is implemented in cnMatrix by integrating PuTTY (version 0.60) open source code. The SSH client session to any reachable host can be established from cnMatrix through CLI. SSH client feature can be enabled or disabled through SNMP and CLI. SSH client supports both Ipv4 and Ipv6 addresses.

Options supported in SSH client :

- -1 Forces SSH to try protocol version 1 only.
- - 2 Forces SSH to try protocol version 2 only.
- - 4 Forces SSH to use Ipv4 addresses only.
- - 6 Forces SSH to use Ipv6 addresses only.
- - A Enables forwarding of the authentication agent connection.
- - a Disables forwarding of the authentication agent connection.
- - C Requests compression of all data.
- -N Do not execute a remote command.
- - s The subsystem is specified as the remote command. (SSH-2 only).
- - T Disables pseudo-tty allocation.
- - t Enables pseudo-tty allocation.
- -v show verbose messages.
- -V print version information.
- -i identity\_file Specifies the private key file for authentication.
- -I login\_name Specifies the user to log in as on the remote machine.
- -p port Specifies the port to connect on the remote host.

### **4.8.1.2 Network Diagram**

### **SSH Server**

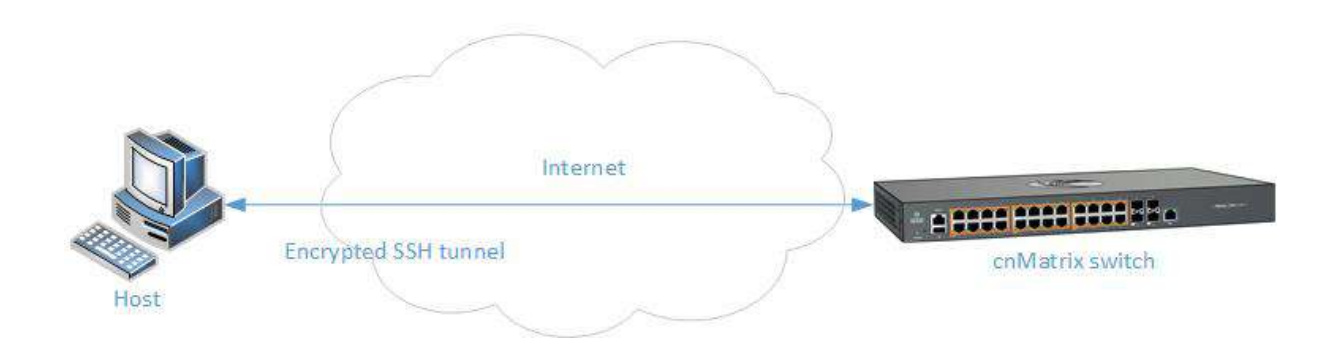

# **SSH Client**

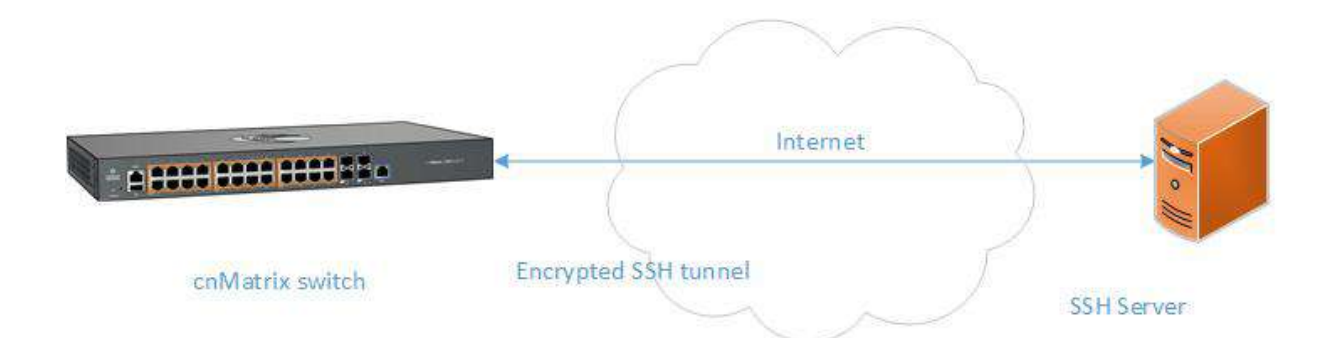

## **4.8.2How to Enable SSH in CLI Interface**

```
2 10.2.109.5 - PuTTY
cnMatrix# config terminal
cnMatrix(config)# ssh enable
cnMatrix(config)# end
cnMatrix# show ssh-configuration
 SSH Listening IP 0.0.0.0
 Port 22
cnMatrix# show ip ssh
Status
               : SSH is Enabled
Version
Cipher Algorithm : 3DES-CBC, DES-CBC, AES128-CBC, AES256-
Authentication : HMAC-SHA1
Trace Level
                 : None
Max Byte Allowed :32768
```
- $\blacktriangleleft$ Enter config terminal into the field. Press the Enter key.
- $\overline{2}$ Enter ssh enable into the field to enable the SSH subsystem. Press the Enter key.
- $\overline{3}$ Enter end into the field. Press the Enter key.
- $\overline{4}$ Enter show ssh-configuration into the field to display the ssh server IP and port information. Press the Enter key.
- $5<sub>5</sub>$ Enter show ip ssh into the field to display SSH server information. Press the Enter key.

### Attention: The SSH feature is enabled by default

For more information, see SSH Parameters and Commands.

### **4.8.3Troubleshooting SSH**

Useful command for troubleshooting:

cnMatrix# show ssh-client

cnMatrix# show ssh-configurations

cnMatrix#show users – see active connections

# **4.9IPv6 Management**

### **4.9.1 Managing IPv6 Management**

### Feature Overview

Internet Protocol version 6 (IPv6) has been added as a successor of the Internet Protocol version 4, which expands the number of network address bits from 32 bits to 128 bits. After implementing this protocol in the cnMatrix switch, there is a clear improvement of the user experience and of the security when transitioning from IPv4 to IPv6.

#### **Standards**

■ RFC2460

#### **Scaling Numbers**

- One IPv6 interface is supported.
- Multiple IPv6 link-local addresses on an interface are not supported.

#### **Limitations**

■ IPv6 is not supported on routed interfaces.

#### **Default Values**

- ICMPv6 Error Rate Limiting option is enabled.
- ICMPv6 Rate-Limit interval value is 100.
- ICMPv6 Error Rate-Limit Bucket size is 10.
- ICMPv6 Redirect option is disabled.

#### **Prerequisites**

For the IPv6 interface to run in HOST mode and SLAAC to work properly, the administrator needs to perform the following command:

 **no ipv6 unicast-routing**

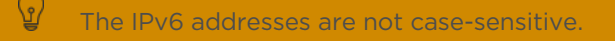

fH If the switch is linked to an IPv6 Router, capable of sending IPv6 Router Advertisements, an IPv6 address will be automatically configured. In order for you to assign a specific IPv6 address, you need to perform the following configuration: *ipv6 unicast-routing*.

### **4.9.2How to Enable and Configure IPv6 in CLI Interface**

图 10.2.109.5 - PuTTY

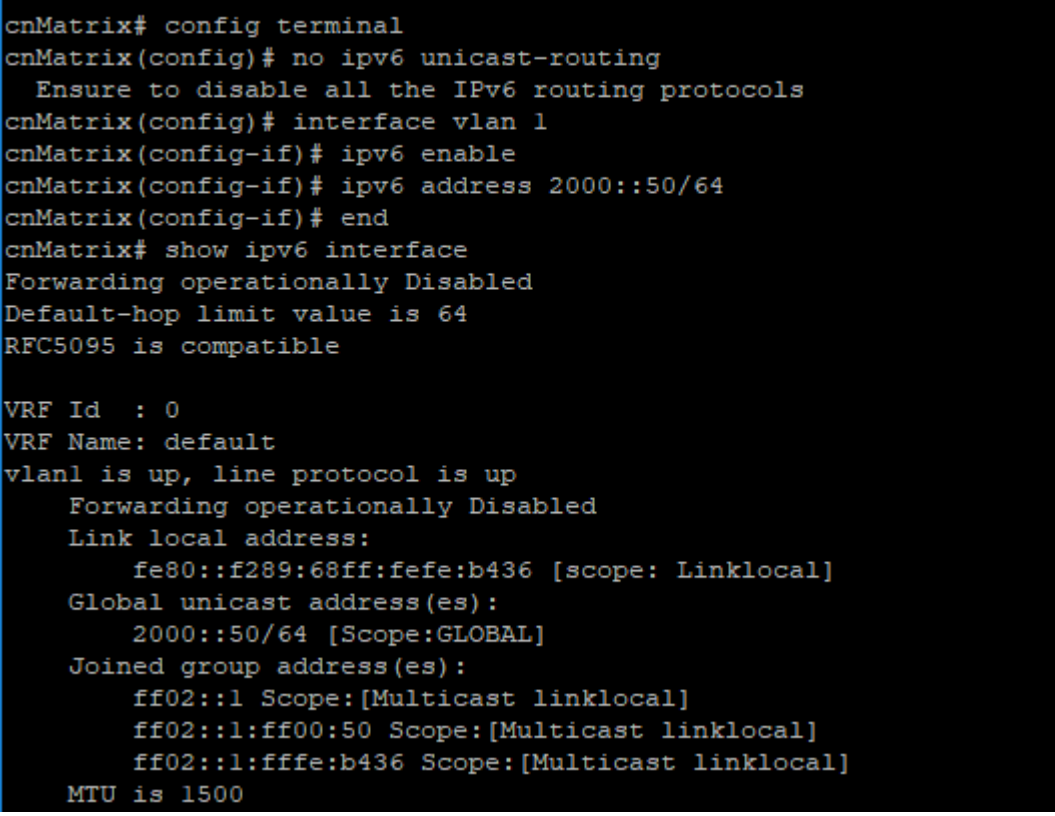

Enter config terminal into the field. Press the Enter key.

Enter no ipv6 unicast-routing into the field to run IPv6 in Host mode. Press the Enter key.

 $\overline{3}$ Enter interface vlan 1 into the field to select the interface to be configured. Press the Enter key.

Enter ipv6 enable into the field to enable IPv6 on the selected interface. Press the Enter key.

 $5<sub>1</sub>$ Enter ipv6 address 2000::50/64 into the field to configure IPv6 address and Prefix lenght on the interface. Press the Enter key.

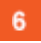

 $\overline{\mathbf{2}}$ 

 $\blacktriangleleft$ 

Enter end into the field. Press the Enter key.

 $\overline{7}$ Enter show ipv6 interface into the field to display the IPv6 interface information. Press the Enter key.

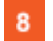

Press the Space key.

```
。<sup>2</sup>10.2.109.5 - PuTTY
        ff02::l:fffe:b436 Scope: [Multicast linklocal]
   MTU is 1500
   ND DAD is enabled, Number of DAD attempts: 1
   Destination Unreachable error messages enabled
   ICMPv6 Error Rate Limiting Enabled
   ICMPv6 Error Rate-Limit Interval: 100
    ICMPv6 Error Rate-Limit Bucket Size: 10
    ICMPv6 Redirects Disabled
   ND router advertisement is disabled
   ND reachable time is 3600 milliseconds
   ND retransmit time is 1000 milliseconds
   ND router advertisements minimum value 0 seconds
   ND router advertisements maximum value 600 seconds
   ND router advertisement Life-time: 1800 seconds
   ND router advertisement Link MTU 0
   ND router advertisement hop-limit 64
   ND router advertisement Flaq:
      Other-Stateful Flag: Disabled
      Managed Address Flag: Disabled
   ND Proxy Admin Status: Disabled
   Secure ND Status: Disabled
   Default Router Preference: Medium
vlan4066 is down, line protocol is down
   Forwarding operationally Disabled
   Link local address:
        Not configured.
    Global unicast address (es) :
       Not Configured.
   Joined group address (es) :
       Not Configured.
   MTU is 1500
   ND DAD is enabled, Number of DAD attempts: 1
 -More--
```
For more information, see **IPv6 Management Parameters and Commands**.

# 5 Security Features

# **5.1 RADIUS**

### **5.1.1 Managing RADIUS**

### **5.1.1.1 Feature Description**

Radius (Remote Authentication Dial-In User Service) is a networking protocol that provides centralized Authentication, Authorization, and Accounting (AAA or Triple A) management for users who connect and use a network service.

The cnMatrix Radius (IPv4/IPv6) client is a security feature that offers the ability for cnMatrix to communicate with a Radius central server with the purpose of authenticating users and authorizing their access to the system or a specific service. cnMatrix Radius (IPv4/IPv6) client is used with the login and PNAC features.

### **Standards**

■ cnMatrix Radius (IPv4/IPv6) client is RFC 2138, RFC 286, and RFC 2618 compliant.

### **Scaling Numbers**

■ cnMatrix Radius (IPv4/IPv6) is a client feature used for user authentication and authorization. Scalability falls on the server response capabilities.

### **Limitations**

- cnMatrix Radius client (IPv4/IPv6) uses only the authentication and authorization subfeature of the Radius client feature. Accounting is not implemented.
- The number of Radius servers which can be programmed to be used by cnMatrix is limited to 5.
- Only one server is used in the authentication and authorization process. This one is called a primary server. If this server fails, only then another one will be used.

#### **Default Values**

- The default value for the time period in seconds for which a client waits for a response from the server before retransmitting the request: 10 seconds.
- The default value for the maximum number of attempts to be tried by a client to get response from the server for a request: 3 attempts.
- The default Authentication Port: 1812.
- The default Accounting Port: 1813.
- The debugging option is disabled by default.

#### **Prerequisites**

N/A

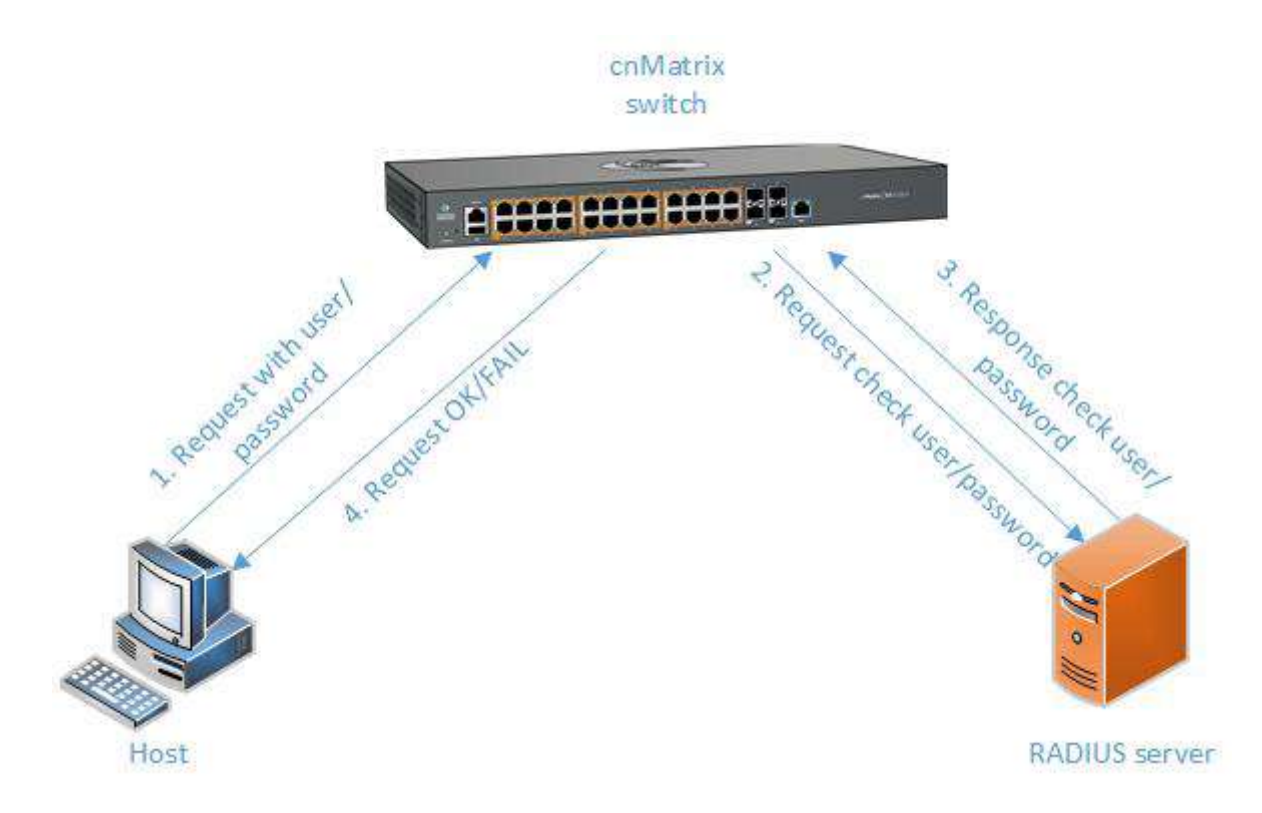

## **5.1.2 How to Enable and Configure RADIUS in CLI Interface**

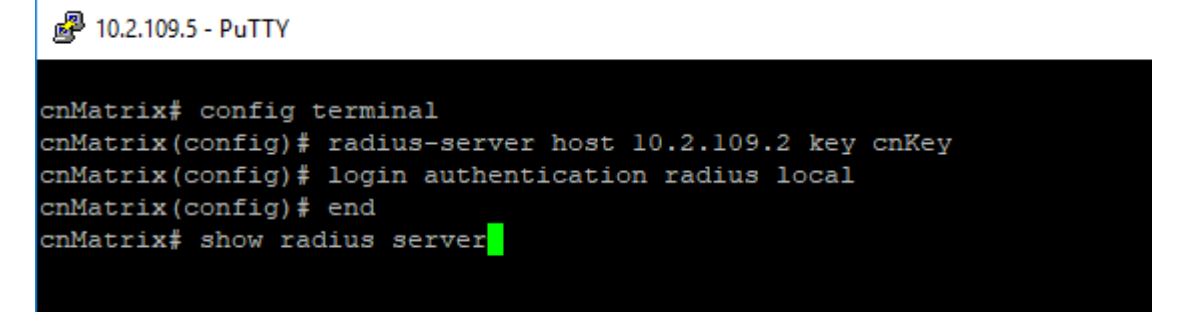

- 1 Enter config terminal into the field. Press the Enter key.
- $\overline{2}$ Enter radius-server host 10.2.109.2 key cnKey into the field tp specify RADIUS parameters. Press the Enter key.
- $\mathbf{3}$ Enter login authentication radius local into the field to set the authentication method for user logins. Press the Enter key.
- $\blacktriangleleft$ Enter end into the field. Press the Enter key.
- 5 Enter show radius server into the field to display RADIUS server configurations. Press the Enter key.

```
2 10.2.109.5 - PuTTY
cnMatrix# config terminal
cnMatrix(config)# radius-server host 10.2.109.2 key cnKey
cnMatrix(config)# login authentication radius local
cnMatrix(config)# end
cnMatrix# show radius server
Radius Server Host Information
 Index
                       \begin{array}{rl} : & 1 \ : & 10.2.109.2 \end{array}Server address
Shared secret
                         COL
                       : Enabled
Radius Server Status
Response Time
                          : 10Maximum Retransmission
                        \cdot : 3
                          : 1812Authentication Port
                          : 1813Accounting Port
cmMatrix#
```
For more information, see RADIUS Parameters and Commands.

### **5.1.3 Troubleshooting RADIUS**

Useful commands for troubleshooting: cnMatrix# show radius server cnMatrix# show radius statistics cnMatrix# debug radius all

# **5.2 TACACS**

## **5.2.1 Managing TACACS**

### **5.2.1.1 Feature Description**

TACACS (Terminal Access Controller Access-Control System) is a protocol used in handling remote authentication and other related services for network access control through a centralized server. For a reliable delivery, TACACS uses the TCP transport protocol.

cnMatrix TACACS+ client(IPv4/IPv6) is a security feature that offers the switch the ability to communicate with a TACACS+ central server with the purpose of authenticating users. Therefore, TAC-ACS works closely with the login feature.

### **Standards**

■ cnMatrix TACACS+ client (IPv4/IPv6) is in accordance with draft-grant-tacacs-02.

#### **Scaling Numbers**

■ cnMatrix TACACS is a client feature used for user authentication at login. Scalability falls on the server response capabilities.

#### **Limitations**

- cnMatrix TACACS+ client (IPv4/IPv6) uses only the authentication subfeature of the TAC-ACS+ client feature.
- cnMatrix TACACS+ client (IPv4/IPv6) uses only PAP(password authentication protocol) for the user authentication.
- The number of TACACS server which can be programmed to be used in the authentication process is limited to 5.
- Only one server is used in the authentication process. This one is called a primary server. If this server fails, only then another one will be used.

### **Default Values**

- The default TCP port number: 49.
- The default timeout: 5 seconds.
- The default retransmit time: 2.
- The debugging option is disabled by default.
- The single-connection parameter is set to no by default.

### **Prerequisites**

N/A

### **5.2.1.2 Network Diagram**

cnMatrix switch **@ 8800 0000 0000** 1. Logint eques with use. 3. Response check user 2. Request check user hassword A-Josin OKIFAI Host TACACS + server

### **5.2.2How to Enable and Configure TACACS in CLI Interface**

2 10.2.109.5 - PuTTY cnMatrix# config terminal cnMatrix (config)# tacacs-server host 12.0.0.100 key cnKey cnMatrix (config) # login authentication tacacs local cnMatrix(config)# end cnMatrix# show tacacs server Server : 1 Server address  $: 12.0.0.100$ Address Type  $: IPV4$ Single Connection : no TCP port  $: 49$  $\pm$  5 Timeout Secret Key Retransmit Time  $\cdot$  2  $cmMatrix#$ 

- **1** Enter config terminal into the field. Press the Enter key.
- Enter tacacs-server host 12.0.0.100 key cnKey into the field to configure TACACS server. Press the Enter key.
- **3** Enter login authentication tacacs local into the field to set the authentication method for user logins. Press the Enter key.
- 4 Enter end into the field. Press the Enter key.
- Enter show tacacs server into the field to display the configurations for the TACACS server. Press the Enter key.

For more information, see **TACACS Parameters and Commands**.

### **5.2.3Troubleshooting TACACS**

Useful commands for troubleshooting: cnMatrix# debug tacacs cnMatrix# show tacacs server cnMatrix# show tacacs statistics

# **5.3 IGMP Snooping**

### **5.3.1 Managing IGMP Snooping**

### **5.3.1.1 Feature Description**

The IGMP Snooping feature enables the cnMatrix switch to transmit multicast traffic to one or more ports in a broadcast domain.

IGMP Snooping allows a switch to snoop or capture information from IGMP packets (being sent back and forth between hosts and a router). Based on this information, the switch adds/deletes the multicast addresses from its address table, thereby enabling/disabling multicast traffic from flowing to individual host ports.

### **Standards**

N/A

### **Scaling Numbers**

N/A

### **Limitations**

■ A maximum of 256 IGMP groups are supported.

### **Default Values**

- The IGMP Snooping feature is globally disabled.
- The fast leave processing is disabled by default.
- The debugging functionality is disabled by default.

### **Prerequisites**

cnMatrix# config terminal cnMatrix(config)# ip igmp snooping cnMatrix(config)# ip igmp snooping vlan x

### **SNMP**

■ The IGMP Snooping feature can be configured using the SNMP tool.
### **5.3.1.2 Network Diagram**

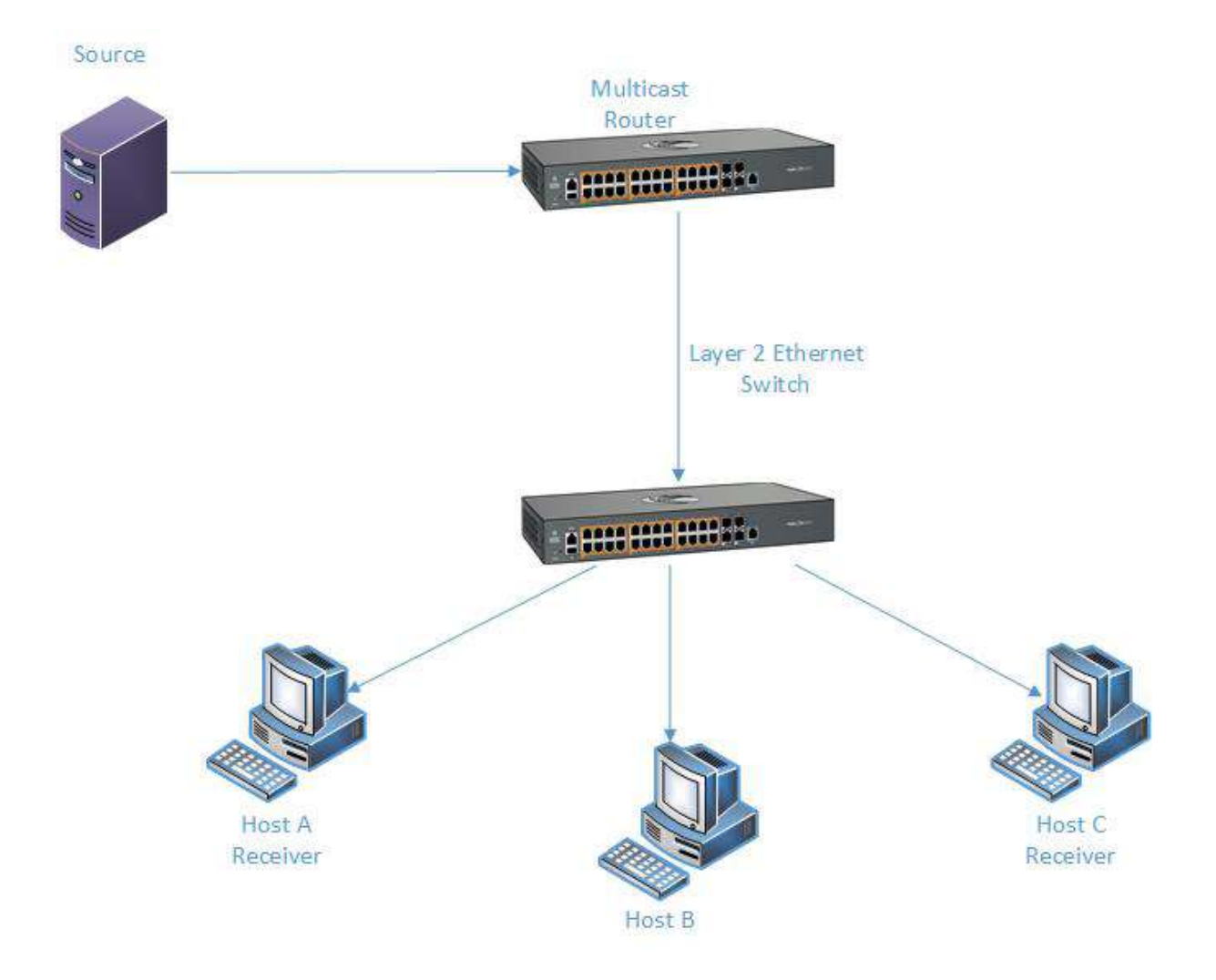

## **5.3.2How to Enable IGMP Snooping in CLI Interface**

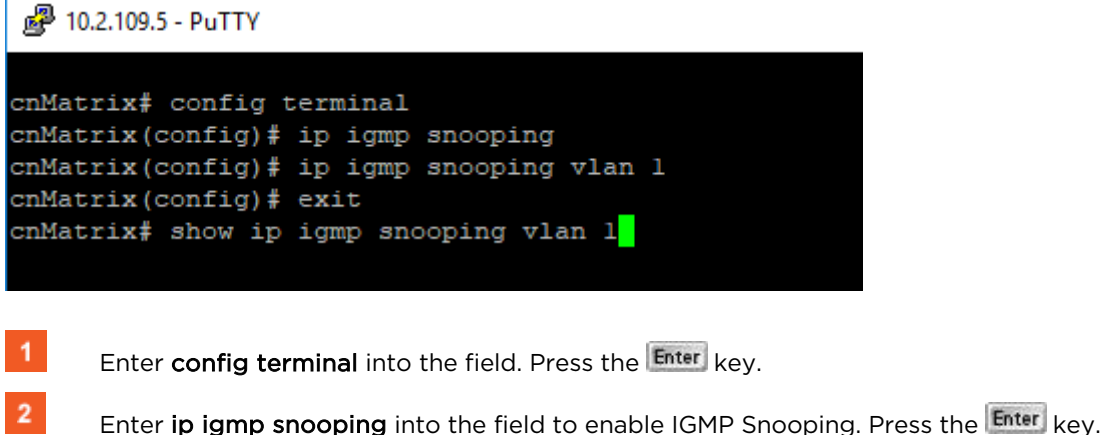

 $\overline{3}$ Enter ip igmp snooping vlan 1 into the field to enable IGMP Snooping on a VLAN. Press the Enter key.

 $\blacktriangleleft$ 

Enter exit into the field. Press the Enter key.

 $5<sub>5</sub>$ If you want to verify the IGMP Snooping information for VLAN 1, enter the show ip igmp snooping vlan 1 command into the field. Press the **Enter** key.

### 。<sup>2</sup>10.2.109.5 - PuTTY

```
cnMatrix# config terminal
cnMatrix(config)# ip igmp snooping
cnMatrix(config)# ip igmp snooping vlan 1
cnMatrix(config)# exit
cnMatrix# show ip igmp snooping vlan 1
Snooping VLAN Configuration for the VLAN 1
 IGMP Snooping enabled
  IGMP configured version is V2
 Fast leave is disabled
 Snooping switch is configured as Non-Querier
 Snooping switch is acting as Non-Querier
  Elected Querier is 0.0.0.0
  Startup Query Count is 2
 Startup Query Interval is 31 seconds
 Query interval is 125 seconds
 Other Querier Present Interval is 255 seconds
  Port Purge Interval is 260 seconds
 Max Response Code is 100, Time is 10 seconds
```
For more information, see IGMP Snooping Parameters and Commands.

## **5.3.3Troubleshooting IGMP Snooping**

Useful commands for troubleshooting:

cnMatrix# show ip igmp snooping cnMatrix#show ip igmp snooping globals cnMatrix#show ip igmp snooping statistics

# **5.4 IGMP Snooping Filtering**

## **5.4.1 Managing IGMP Snooping Filtering**

The IGMP Snooping Filtering feature enables you to filter multicast addresses. You have the option to create and IGMP profile, which contains certain multicast groups and specifies if the IGMP packets for that groups are processed or not.

IGMP Snooping Filtering has no relationship with the function that directs the forwarding of multicast traffic.

### **Standards**

#### **Scaling Numbers**

#### **Limitations**

#### **Default Values**

- No IGMP profile is defined by default.
- Default number of IGMP groups that can be learned: 256.
- No IGMP filter is applied by default.

#### Prerequisites

■ Enable the IGMP Snooping feature:

```
cnMatrix# configure terminal
```
cnMatrix(config)# ip igmp snooping

## **5.4.2How to Enable, Configure and Apply IGMP Profiles in CLI Interface**

**5.4.2.1 Configuring IGMP Profile**

图 10.2.109.9 - PuTTY

```
cnMatrix# configure terminal
cnMatrix(config)# ip igmp profile 2
% !!! Profile deactivated. Reactivate in order to use
cnMatrix(config-profile)# permit
% !!! Please reactivate profile in order to use it.
cnMatrix(config-profile)# range 227.0.0.10 227.0.0.50
% !!! Please reactivate profile in order to use it.
cnMatrix(config-profile)# profile active
cnMatrix(config-profile)# end
cnMatrix# show ip igmp profile 2
IGMP Profiling Module is : Enabled
Profile 2
   permit
   range 227.0.0.10 227.0.0.10
   range 227.0.0.10 227.0.0.50
cmMatrix#
```
- Enter configure terminal into the field. Press the Enter key.
- $\overline{2}$ Enter ip igmp profile 2 into the field. Press the **Enter** key to assign a number to the profile you are configuring.
- 3 Enter permit into the field. Press the **Enter** key to permit access to the IP multicast address.
- Enter range 227.0.0.10 227.0.0.50 into the field. Press the Enter key.
- Enter profile active into the field. Press the  $\frac{[Enter]}{[Key]}$  key.
- Enter end into the field. Press the Enter key.
- Enter show ip igmp profile 2 into the field. Press the  $E<sub>nter</sub>$  key.

### **5.4.2.2 Applying IGMP Profiles**

2 10.2.109.9 - PuTTY

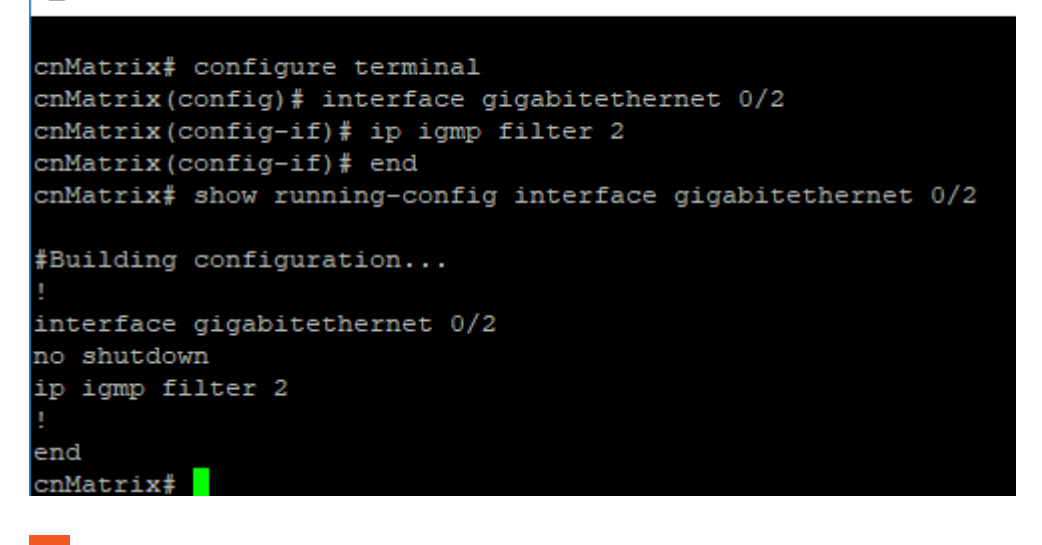

8 Enter configure terminal into the field. Press the Enter key.

**9** Enter interface gigabitethernet  $O/2$  into the field. Press the  $\frac{Enter}{Key}$  key.

 $10<sup>10</sup>$ Enter ip igmp filter 2 into the field. Press the **Enter** key to apply the specified IGMP profile to the interface.

 $11<sub>1</sub>$ Enter end into the field. Press the Enter key.

 $12<sup>-12</sup>$ Enter show running-config interface gigabitethernet 0/2 into the field. Press the Enter key.

**5.4.2.3 Enabling IGMP Snooping Filter**

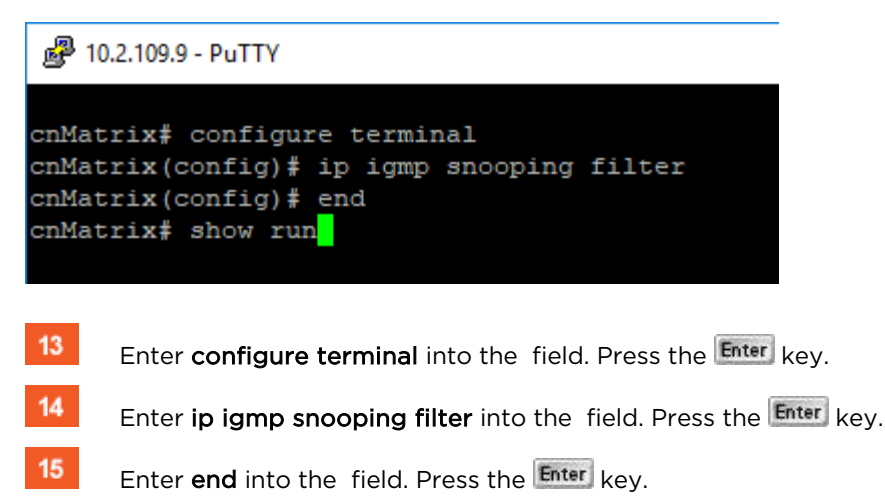

 $16<sup>°</sup>$ Enter show run into the field. Press the Enter key.

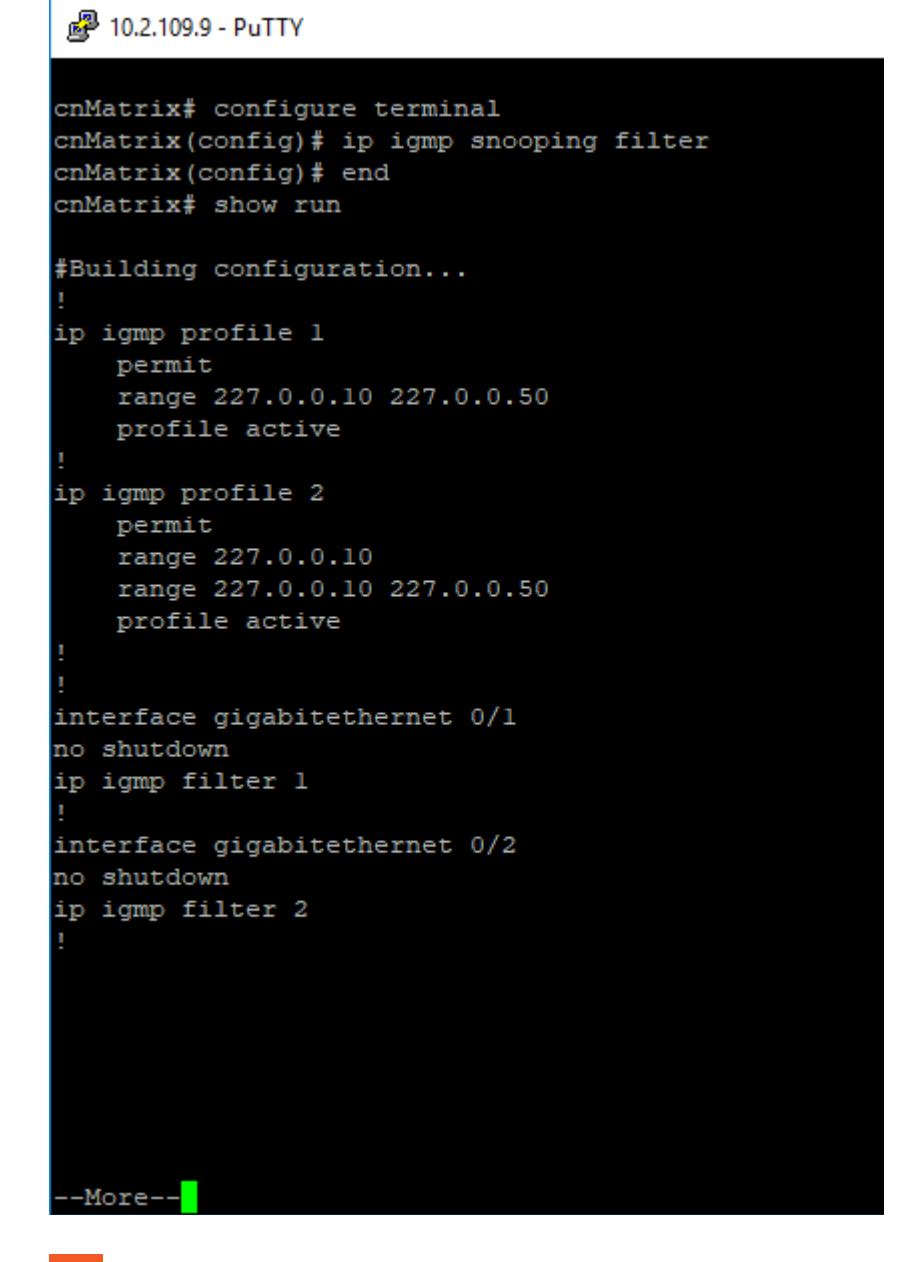

17

Press the Space key.

For more information, see IGMP Snooping Parameters and Commands.

## **5.4.3Setting the Maximum Number of IGMP Groups**

PuTTY cnMatrix# configure terminal cnMatrix(config)# interface gigabitethernet 0/2 cnMatrix(config-if)# ip igmp max-groups 20 cnMatrix(config-if)# end cnMatrix# show running-config interface gigabitethernet 0/2 #Building configuration... interface gigabitethernet 0/2 no shutdown ip igmp max-groups 20 ip igmp filter 2 end  $cnMatrix#$ 

- Enter configure terminal into the field. Press the Enter key.
- Enter interface gigabitethernet 0/2 into the field to select an interface to be configured. Press the Enter key.
- Enter ip igmp max-groups 20 into the field. Press the **Enter key to set the maximum number of** IGMP groups that the interface can join.
- 1위 No maximum value is set by default.
- Enter  $end$  into the field. Press the  $[Enter]$  key.
- -5 Enter show running-config interface gigabitethernet 0/2 into the field to display the current operating configurations in the system.

For more information, see IGMP Snooping Parameters and Commands.

# **5.5 DHCP Snooping**

## **5.5.1 Managing DHCP Snooping**

### **5.5.1.1 Feature Description**

The DHCP Snooping feature intercepts all DHCP packets from untrusted ports and after inserting the port specific information (option 82), forwards the DHCP client side packets on trusted ports. This option 82 will be used to redirect the DHCP responses from a server to the appropriate untrusted port. DHCP snooping binding table will be updated when a valid IP address is allocated for a host.

DHCP Snooping is a feature who filters untrusted DHCP messages and builds a binding database table. It acts as a firewall between untrusted hosts and DHCP servers. These untrusted messages are sent from devices outside a network and are usually sources of traffic attacks.

#### **Standards**

■ The DHCP Snooping feature has been built in accordance with RFC7513.

#### **Scaling Numbers**

■ N/A

### **Limitations**

■ DHCP Snooping is limited by the internal binding table. There is a maximum of 254 binding table entries. Beyond this number, the table will not be updated anymore, but the DHCP offers will be forwarded to the clients.

#### **Default Values**

- The DHCP Snooping feature is inactive by default on all VLANs.
- The DHCP MAC address verification is inactive by default.
- All ports are considered as untrusted by default.

#### **Prerequisites**

■ N/A

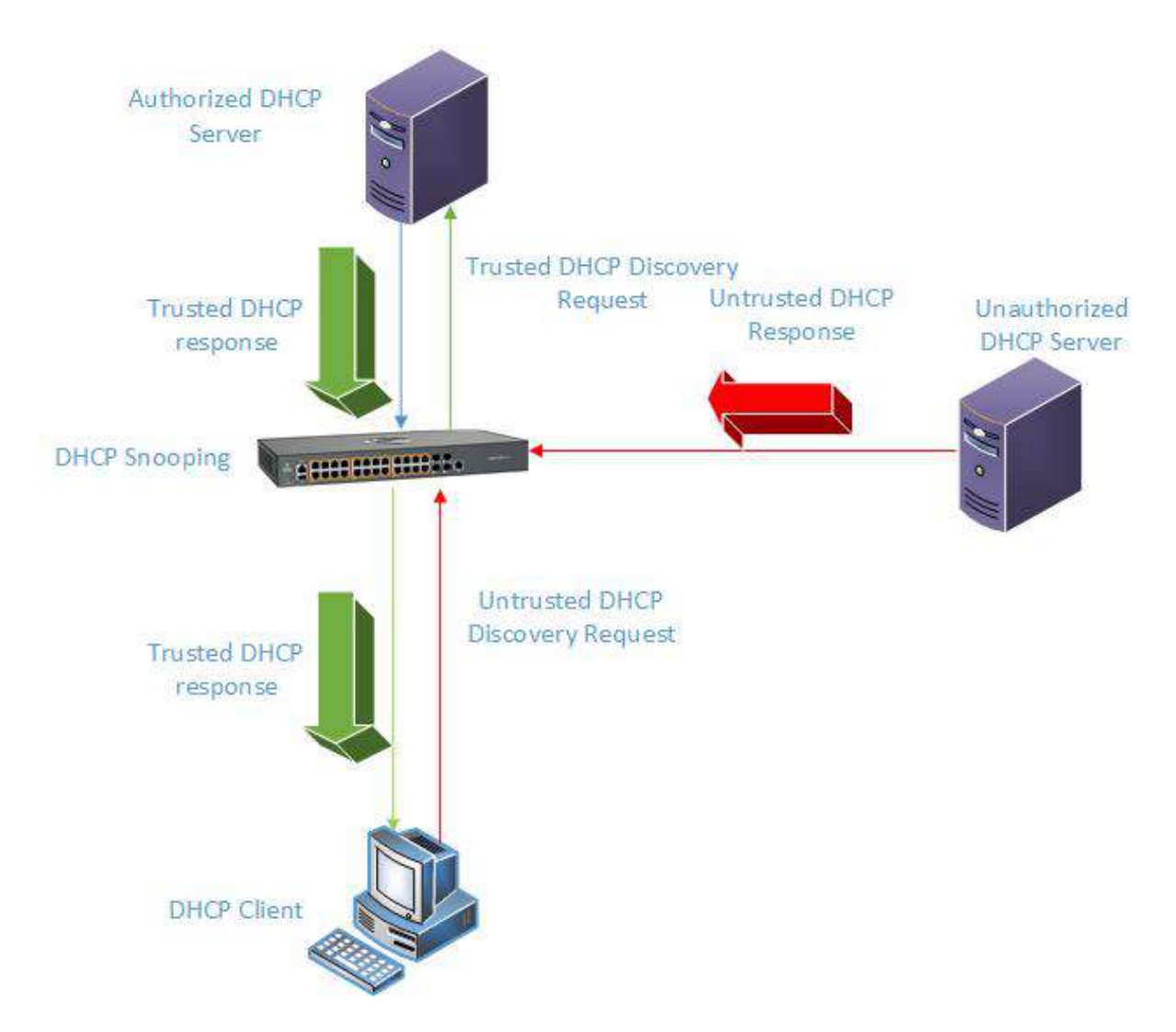

## **5.5.2How to Enable and Configure DHCP Snooping in CLI Interface**

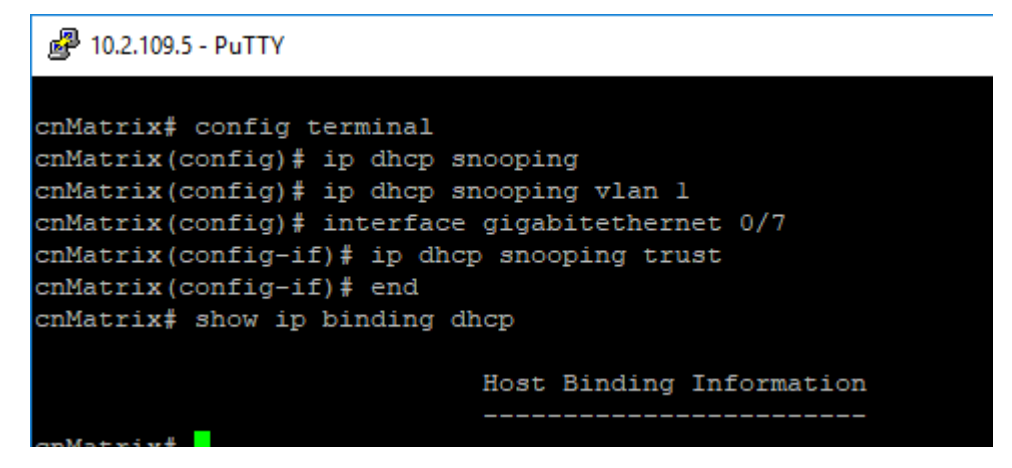

Enter config terminal into the field. Press the Enter key.

 $\overline{2}$ Enter ip dhcp snooping into the field to enable globally the L2 DHCP Snooping feature in the system. Press the Enter key.

 $\overline{\mathbf{3}}$ Enter ip dhcp snooping vlan 1 into the field to enable L2 DHCP Snooping on the VLAN Interface. Press the Enter key.

 $\overline{4}$ Enter interface gigabitethernet 0/7 into the field to select the interface to be configured. Press the Enter key.

 $5\phantom{.0}$ Enter ip dhcp snooping trust into the field to configure the interface as a trusted port. Press the  $Enter$   $k$ ey

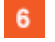

Enter end into the field. Press the Enter key.

 $\overline{7}$ Enter show ip binding dhcp into the field to display the host binding information. Press the Enter key.

For more information, see DHCP Snooping Parameters and Commands.

## **5.5.3Troubleshooting DHCP Snooping**

Useful commands for troubleshooting:

■ For information regarding packet statistics :

cnMatrix#show ip dhcp snooping vlan vlan-id

■ For information regarding port trust/untrust status:

cnMatrix# show ip dhcp snooping port-security-state

■ For dhcp snooping status:

cnMatrix# show ip dhcp snooping globals

■ For feature debugging:

cnMatrix# debug ip dhcp snooping all

# **5.6 ACL**

### **5.6.1 Managing ACL**

The ACL feature provides the means for the user to create rules to match specific traffic based on the information in the packets. The packets matched by the rules can then be dropped, allowed or redirected, or they can be fed to the QoS engine to have them policed. Matched packets can be mirrored to a specific interface in order for them to be analyzed by a network administrator.

An ACL consists of three parts:

- Rule a set of fields from the packet, and a set of values that the selected fields have to match
- Action what to do with the packets that match the rule (permit, deny, redirect)
- Interface where the rule is applied (on ingress or egress direction)

There are three types of ACLs:

- IP ACLs the rule can consist of the source IP and the destination IP
- MAC ACLs the rule can consist of the source and destination MAC addresses. Ethernet type and the VLAN information

■ IP extended ACLs - the rule can consist of the source IP and the destination IP, as well as Layer-4 information for protocols such as UDP (source/destination ports), TCP (ports, TCP flags), ICMP (message code, message type) or any IP type, specified by the IP protocol number, as defined by the Internet Assigned Numbers Authority (IANA).

There are two modes of configuring the ACL feature:

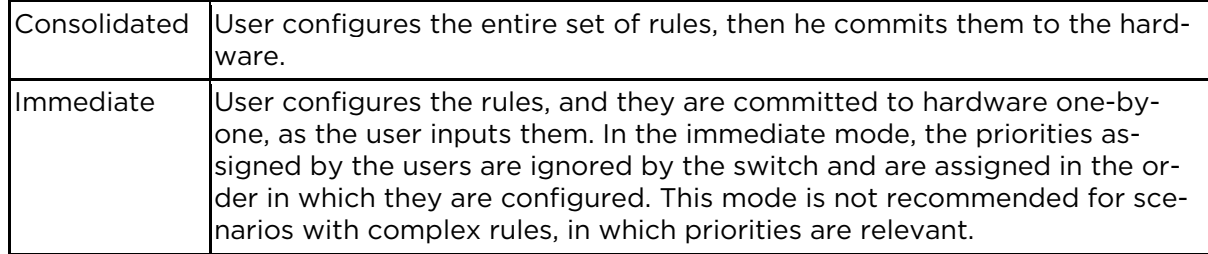

#### **Standards**

N/A

#### **Scaling Numbers**

■ The maximum number of ACLs that can be configured on a system is 145 extended and 128 standard. Also, take into consideration that when one ACL is applied to multiple ports, the available number of ACLs is reduced with the number of ports on which the rule is applied.

#### **Limitations**

- IPV6 access list only work when they are applied to the *ingress* of a port.
- If it is necessary to configure multiple ACL types on the same port, note that their priorities will not be respected in this case. Priorities only assign higher or lower precedence of rules of the same type.
- On *egress*, only one type of ACLs is supported at one time: either IP or MAC ACLs. This type can be set globally via the "egress access-list mode" command.
- The "redirect" action is not supported for IPv4 ACLs.

#### **Default Values**

- The default provisioning mode: immediate*.*
- No ACLs are preconfigured on the switch.
- Default egress access-list mode: ip.

### **5.6.2Configuring ACL in CLI Interface - Immediate mode**

### 图 10.2.109.5 - PuTTY

```
cnMatrix# config terminal
cnMatrix(config)# ip access-list extended 1001
cnMatrix(config-ext-nacl)# deny icmp any any message-type 0 message-code 8
cnMatrix(config-ext-nacl)# exit
cnMatrix(config)# interface gigabitethernet 0/5
cnMatrix(config-if)# ip access-group 1001 in
cnMatrix(config-if)# end
cnMatrix# show access-list
```
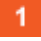

Enter config terminal into the field. Press the Enter key.

Enter ip access-list extended 1001 into the field to create an IP access list. Press the Enter

key.

Enter deny icmp any any message-type 0 message-code 8 into the field to specify the

ICMP packets to be rejected based on IP address and associated parameters. Press the Enter key.

 $\overline{4}$ 

 $\overline{3}$ 

Enter exit into the field. Press the Enter key.

 $5<sub>1</sub>$ Enter interface gigabitethernet 0/5 into the field to select the interface to be configured. Press the Enter key.

 $6<sup>°</sup>$ Enter ip access-group 1001 in into the field to enable access control for packets on the interface. Press the Enter key.

 $\mathbf{7}$  $8<sup>°</sup>$ 

Enter end into the field. Press the Enter key.

Enter show access-list into the field to display access lists configurations. Press the Enter

key.

9

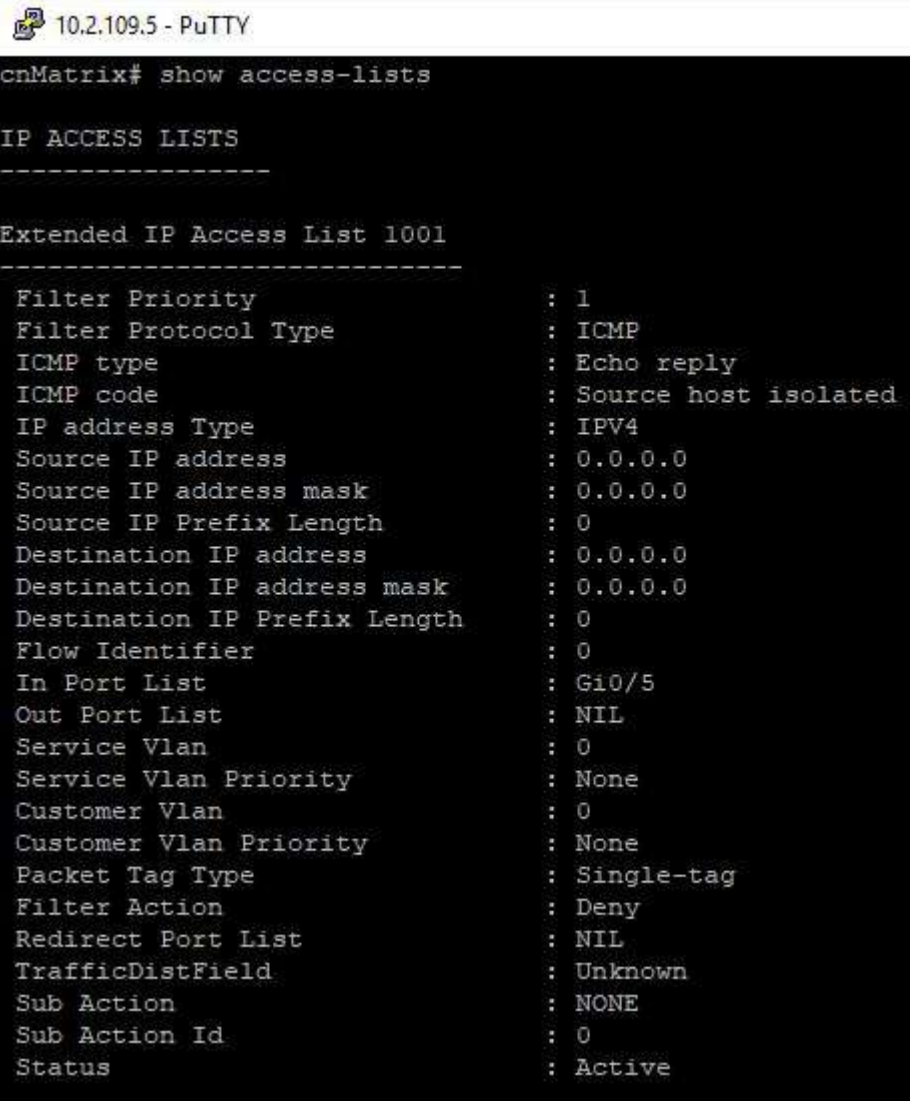

For more information, see ACL Parameters and Commands.

## **5.6.3Configuring ACL in CLI Interface- Commited mode**

2 10.2.109.5 - PuTTY

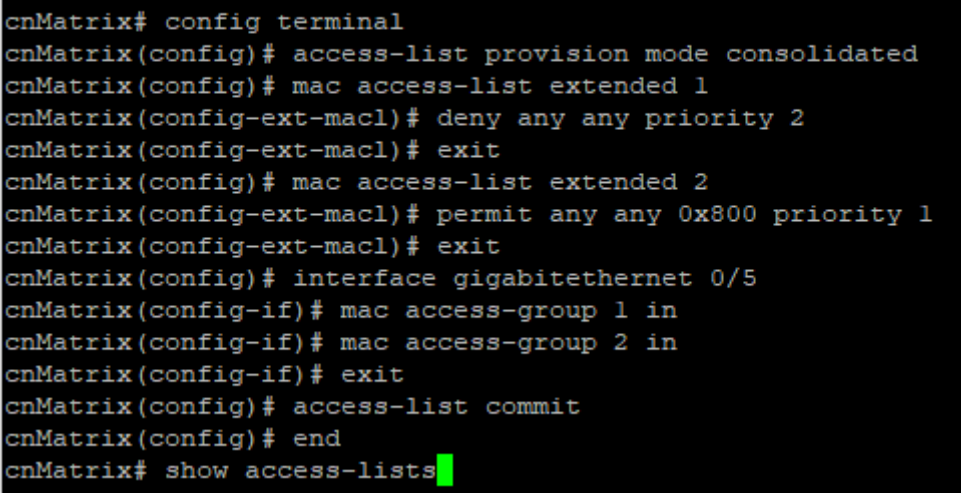

Enter config terminal into the field. Press the  $\frac{[Enter]}{[Ker]}$  key.

 $\overline{2}$ Enter access-list provision mode consolidated into the field to configure access-list provision mode as consolidated. Press the Enter key.

Enter mac access-list extended 1 into the field to create MAC access list. Press the Enter key.

 $\overline{4}$ Enter deny any any priority 2 into the field to specify the packets to be rejected based on MAC address and the associated parameters. Press the Enter key.

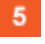

 $3<sup>°</sup>$ 

Enter exit into the field. Press the Enter key.

 $6<sup>1</sup>$ Enter mac access-list extended 2 into the field to create MAC access list. Press the Enter key.

 $\mathbf{7}$ Enter permit any any 0x800 priority 1 into the field to specify the packets to be forwarded based on MAC address and associated parameters. Press the Enter key.

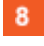

Enter exit into the field. Press the Enter key.

 $9$ Enter interface gigabitethernet 0/5 into the field to select an interface to be configured. Press the Enter key.

 $10<sup>°</sup>$ Enter mac access-group 1 in into the field to enable access control list 1 for inbound traffic on port . Press the Enter key.

 $-11$ Enter mac access-group 2 in into the field to enable access control list 2 for inbound traffic on port. Press the Enter key.

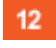

Enter exit into the field. Press the Enter key.

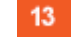

Enter access-list commit into the field. Press the Enter key.

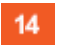

Enter end into the field. Press the Enter key.

15 Enter show access-lists into the field to display access lists configuration. Press the Enter key.

。 10.2.109.5 - PuTTY cnMatrix(config-ext-macl)# deny any any priority 2 cnMatrix(config-ext-macl)# exit cnMatrix(config)# mac access-list extended 2 cnMatrix(config-ext-macl)# permit any any 0x800 priority 1 cnMatrix(config-ext-macl)# exit cnMatrix(config)# interface gigabitethernet 0/5 cnMatrix(config-if)# mac access-group 1 in cnMatrix(config-if)# mac access-group 2 in cnMatrix(config-if)# exit cnMatrix(config)# access-list commit cnMatrix(config)# end cnMatrix# show access-lists IP ACCESS LISTS %No IP Access Lists have been configured MAC ACCESS LISTS \_\_\_\_\_\_\_\_\_\_\_\_\_\_ Extended MAC Access List 1 ---------------------------Filter Priority  $\pm$  2 Ether Type  $\pm 0$ Protocol Type Vlan Id  $\cdot$  : 0 Destination MAC Address  $: 00:00:00:00:00:00$ Source MAC Address  $: 00:00:00:00:00:00$ In Port List  $: Gi0/5$ Out Port List : NIL Outer EtherType Service Vlan Service Vlan Priority : None Customer Vlan Priority : None Packet Tag Type : Single-tag --More--

 $16<sup>1</sup>$ 

Press the Space key.

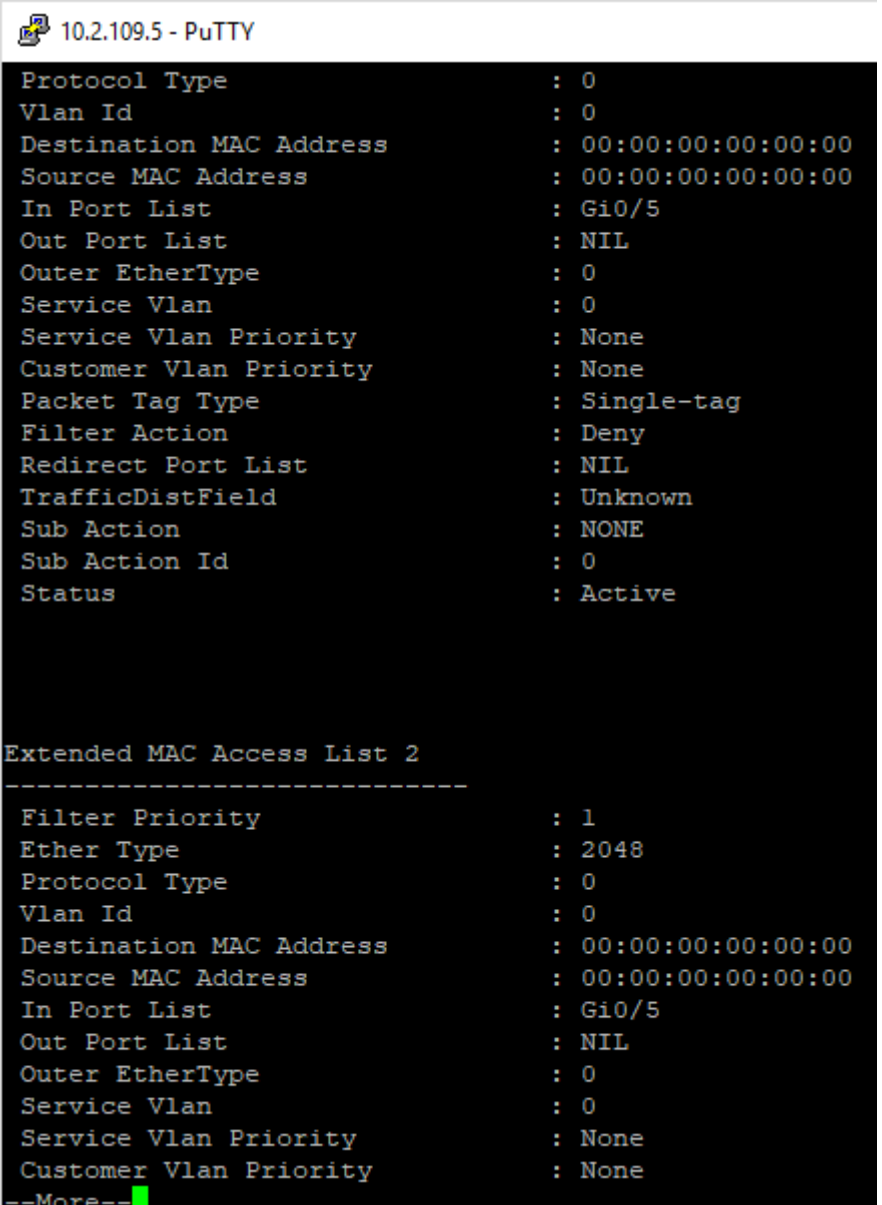

 $17<sup>°</sup>$ 

Press the **Space** key.

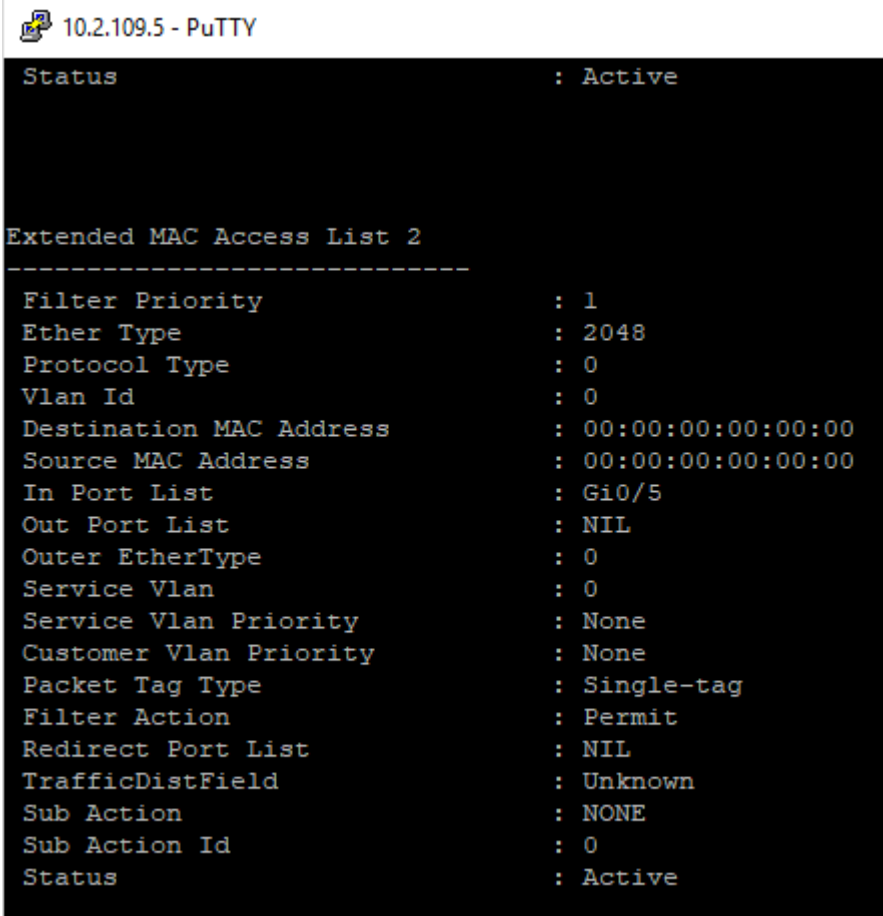

For more information, see ACL Parameters and Commands.

# **5.7 Static MAC**

## **5.7.1 Managing Static MAC**

The switch allows the user to configure a static MAC address and assign it to a specific VLAN ID and to a specific port. The MAC addresses configured in this manner are immune to automatic MAC address aging and migration.

Normally, with a dynamically learned MAC address, traffic that enters the switch through a different port than the one currently present in the mac-address-table will be forwarded, and the entry's port will be migrated to the new value.

Traffic that enters the switch through a port and has a source MAC address that is statically configured to a different port will be dropped, and its source address will not be migrated.

### **Standards**

**B** IEEE 802.1q.

#### **Scaling Numbers**

■ 256 static MAC addresses can be configured on the switch.

#### **Limitations**

■ Only unicastMAC addresses can be configured using this switch.

■ A valid entry in the mac-address-table is a MAC/VLAN id pair, and assigning the same pair to more than one port will cause the switch to retain only the value configured last.

#### **Default Values**

■ The status of the static unicast entry is set to permanent by default.

#### **Prerequisites**

■ The VLAN to which the MAC address is assigned must be already created at the time the static MAC is configured, or an error message will be displayed.

#### **SNMP**

■ SNMP support is available via dot1qStaticUnicastEntry in Q-BRIDGE-MIB.

## **5.7.2Configuring Static MAC in CLI Interface**

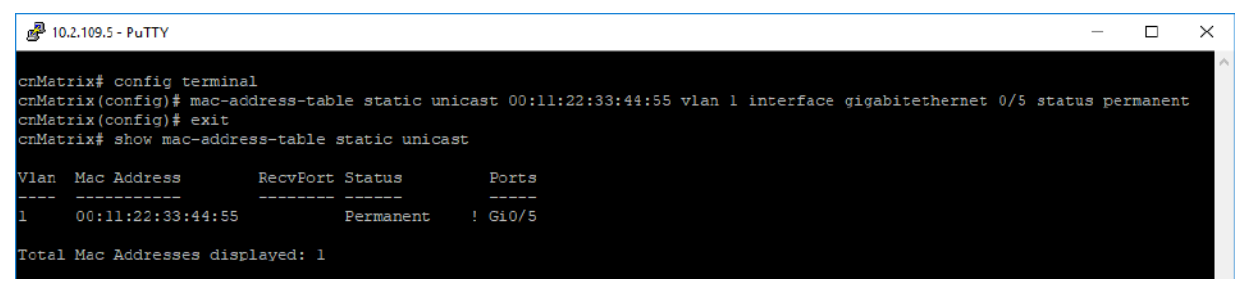

Enter config terminal into the field. Press the Enter key.

Enter mac-address-table static unicast 00:11:22:33:44:55 vlan 1 interface gigabitethernet 0/5 status permanent into the field to configure a static unicast MAC address. Press the Enter key.

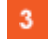

 $\blacktriangleleft$ 

 $\overline{2}$ 

Enter exit into the field. Press the Enter key.

 $\overline{4}$ Enter show mac-address-table static unicast into the field to display the static unicast MAC address table. Press the Enter key.

For more information, see Static MAC Parameters and Commands.

### **5.7.3Troubleshooting Static MAC**

#### Useful commands for troubleshooting:

cnMatrix# show mac-address-table static unicast cnMatrix# show mac-address-table static unicast vlan # show mac-address-table static unicast address cnMatrix# show mac-address-table static unicast interface cnMatrix# show mac-address-table count

## **5.8 Locally Managed Username and Password**

### **5.8.1 Managing Locally Managed Username and Password**

The CLI or Web interfaces can be accessed using locally configured user/password pair. By default, the switch has two users created with read-only and read-write rights.

Password complexity can be configured by setting the minimum number of lowercase, uppercase, numeric and symbols which are accepted.

#### **Standards**

 $N/A$ 

#### **Scaling Numbers**

■ A maximum of 15 users are supported.

Limitations

- Only the admin user can create new users using this command.
- The **admin** user cannot be deleted.

#### **Default Values**

- Two users are active by default: **admin** and **guest.**
- admin has root privileges (15) and can access configuration commands.
- guest user has lower privileges (1), which grant access only to 'clear', 'debug', 'ping' and 'show' commands.
- Password expiration: by default the max-life-time value is set to 0, which indicates that the password will not expire.

#### **Prerequisites**

■ N/A

## **5.8.2How to Create Username and Password in CLI Interface**

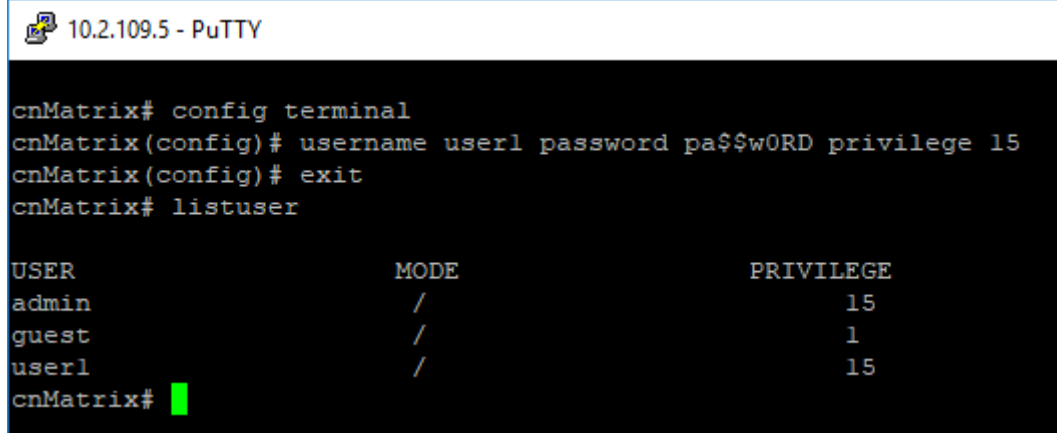

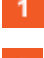

Enter config terminal into the field. Press the Enter key.

 $\overline{2}$ Enter username user1 password pa\$\$w0RD privilege 15 into the field to create a user with username, passowrd and privilege level (applies restrictions to user for access to the CLI commands). Press the Enter key.

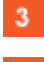

Enter exit into the field. Press the Enter key.

 $\overline{4}$ Enter listuser into the field to list all valid users, their permissible mode and their privilege level. Press the Enter key.

For more information, see Local Management User Name Password Parameters and Commands.

# **5.9 HTTPS**

## **5.9.1 Managing HTTPS**

### **5.9.1.1 Feature Description**

The cnMatrix HTTP server works in such a way that it can be reached securely using TLS, or normally using the standard transport layer. A configuration option specifies whether HTTP or HTTPS is active.

SSL (Secure Sockets Layer), is a protocol developed for transmitting private information through an Internet connection. It works by using a public-private key mechanism to encrypt/decrypt data that is transferred over the SSL connection.

HTTPS ( Hypertext Transfer Protocol Secure) is an extension of HTTP for secure communication over an encrypted SSL/TLS connection.

#### **Standards**

■ The cnMatrix SSL/TLS(IPv4/IPv6) feature is RFC 2246 compliant.

#### **Scaling Numbers**

- The maximum number of simultaneous HTTPS WebUI sessions is 4.
- The maximum number of HTTPS sessions supported is 10.

#### **Limitations**

- The SSL/TLS server is not compatible with Microsoft Edge and IE 10 browser.
- The crypto key pair that can be generated is either of 512 or of 1024 bits.

#### **Default Values**

- The SSL feature is enabled by default and uses a self-signed certificate.
- The default ciphers suite is rsa-des-sha:rsa-3des-sha:rsa-exp1024-des-sha.

#### **Prerequisites**

#### N/A

The cnMatrix SSL/TLS(IPv4/IPv6) feature provides Transport Layer Security as specified in RFC 2246 and is based on the SSL protocol specification supporting both SSL 3.1 and TLS v1.0. The SSL functionality is implemented using the open source OpenSSL version 0.9.8i.

 The TLS protocol is composed of two layers: a TLS Record Protocol and a TLS Handshake protocol The SSL server and the SSL client authenticate each other and negotiate encryption algorithm and cryptographic keys before the application transmits or receives data.

 cnMatrix offers the capability of using a cnMatrix self-signed certificate or an external certificate given by the user. The external certificate has to be obtained from a certificate request generated on the cnMatrix switch.

The SSL/TLS server interoperates with SSL clients found in the following HTTP browsers:

- IE5 on Win98 and Win2000.
- IE6 on WinXP.
- Netscape7.0 on Win98.
- Netscape6.0 on RedHat-Linux 7.1.
- Google chrome version 70 on Win10.
- Mozilla Firefox version 52.7.2 on CentOS Linux release 7.4.

The TLS server supports the following:

- Algorithms :
	- Encryption Algorithms DES/3DES
	- Hash MD5/SHA
	- Key Negotiation can be done using RSA or Diffie-Hellman.
- Cipher suites:
	- TLS\_RSA\_WITH\_NULL\_MD5
	- TLS\_RSA\_WITH\_NULL\_SHA
	- TLS\_RSA\_WITH\_DES\_CBC\_SHA
	- TLS\_RSA\_WITH\_3DES\_EDE\_CBC\_SHA
	- < TLS\_DHE\_RSA\_WITH\_DES\_CBC\_SHA
	- < TLS\_DHE\_RSA\_WITH\_3DES\_EDE\_CBC\_SHA
	- TLS\_RSA\_EXPORT1024\_WITH\_DES\_CBC\_SHA
	- < TLS\_RSA\_WITH\_AES\_128\_CBC\_SHA
	- < TLS\_RSA\_WITH\_AES\_256\_CBC\_SHA
	- < TLS\_DHE\_RSA\_WITH\_AES\_128\_CBC\_SHA
	- < TLS\_DHE\_RSA\_WITH\_AES\_256\_CBC\_SHA
- Port the standard port used is 443.
- Fragmentation of information blocks into records carrying data in chunks of 2^14 or less.

The TLS server implementation does not support the following configuration:

■ The optional compression capability of TLS Record Protocol is not supported because the primary application of TLS for cnMatrix is for securing web based configuration in which the data transferred is relatively less.

The SSL functionality in cnMatrix is implemented using the open source software from http://www.openssl.org, which include software written by Eric A. Young and Tim J. Hudson. All copyrights listed at http://www.openssl.org/ apply. With respect to licensing terms, the same website explains the following: "The OpenSSL toolkit is licensed under an Apache-style license, which basically means that you are free to get and use it for commercial and non-commercial purposes subject to some simple license conditions." A copy of the license file is available at: http://www.openssl.org/source/license.html. The OpenSSL version used is 0.9.8i.

### **5.9.1.2 Network Diagram**

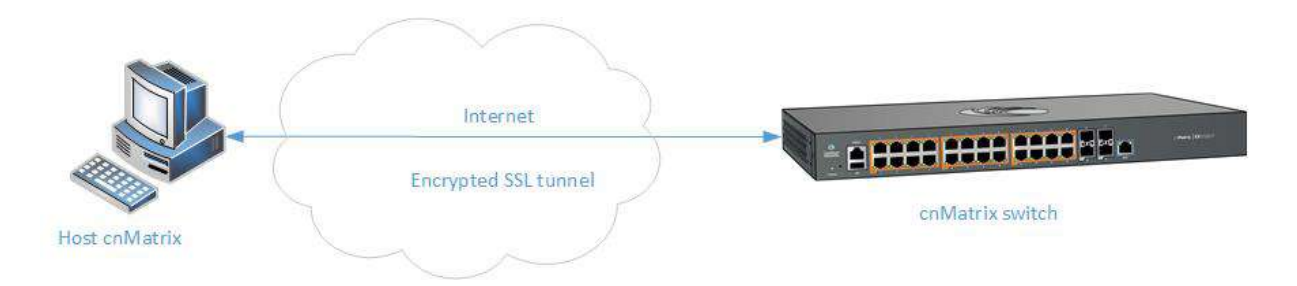

## **5.9.2How to Enable HTTPS in CLI Interface**

```
2 10.2.109.5 - PuTTY
cnMatrix# config terminal
cnMatrix(config)# ip http secure server
\texttt{cmMatrix}(\texttt{config})\# \texttt{exit}cnMatrix# show ip http secure server status
HTTP secure server status
                                  : Enabled
HTTP secure server ciphersuite : RSA-DES-SHA:RSA-3DES-SHA:RSA-EXP1024-DES-SHA:
HTTP Secure Server Version : Tls vl
cnMatrix#
```
Enter config terminal into the field. Press the  $\frac{[Enter]}{Key}$ .

 $\overline{2}$ Enter ip http secure server into the field to enable SSL server on the device and to configure ciphersuites and crypto keys. Press the Enter key.

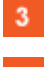

 $\blacktriangleleft$ 

Enter exit into the field. Press the Enter key.

 $\overline{4}$ Enter show ip http secure server status into the field to display SSL status (verify if the status is Enabled) and the configuration information. Press the Enter key.

For more information, see HTTPS Parameters and Commands.

### **5.9.3Troubleshooting HTTPS**

#### Useful commands for troubleshooting:

cnMatrix#show ip http secure server status cnMatrix#debug ssl all cnMatrix#show ssl server-cert

# **5.10HTTP**

## **5.10.1 Managing HTTP**

### **5.10.1.1FeatureDescription**

The **Hypertext Transfer Protocol** (HTTP) is an application protocol used in the implementation of the cnMatrix WEB user interface.

The cnMatrix switch includes an implementation of the HTTP server that implements the HTTP protocol version 1.1. This implementation is a subset of the HTTP 1.1 specification optimized for embedded systems, and is not a complete implementation of the full HTTP 1.1 specification.

The HTTP server in the software maintains persistent connections with clients over both Ipv4 and Ipv6 addresses, over TCP and over SSL. After the server processes a request from the client, the server immediately closes the socket connection unless the client had sent a KEEP\_ALIVE header or indicated the content-type as MULTIPART in its request, if the version of the client is less than 1.1. If the version of the client is 1.1 or greater the server does not close the socket connection immediately. This allows the same socket connection to be reused for serving all the requests from the client. Thus, resulting in better WebUI management performance. The connection is closed if the server receives a close connection token in the request, or if there is no activity on the connection for more than 5 minutes, or if any network or client failure is suspected. In the last case, the server also sends a message with the connection header containing a close connection token.

The HTTP server allows further requests to come from the same client, while processing one request from the client.

The server buffers the requests and dispatches the requests to other internal managed modules in the same order in which the requests arrived.

The server collects the status of the requests and sends responses to the client in the same order in which the requests arrived.

A browser that supports pipelining can take advantage of this capability to reduce the latency associated with multiple requests. The server implements the expiration model and the validation model to allow clients to cache web pages.

All the WebUI management pages implemented for managing features in the cnMatrix, are statically compiled into the cnMatrix image. This allows the client to specify an absolute URL (for example, GET http://www.host.com/path.file.html). The server accepts this and looks for such a file on the file system in the switch. If present, the file is then returned.

The server parses the requests from the clients to find out the character set used in the requests. If the server does not support the requested character set, the server returns an error message to the client. The server also parses the Transfer Encoding header field in the requests from the clients. If the Transfer Encoding is chunked, the server extracts data from the request message depending upon the size of the chunk. A 501 (Unimplemented) error code is returned and the connection is closed, if it receives an entity body with the Transfer Encoding that it does not understand. The response headers are composed of the following:

- HTTP version 1.1;
- Date header including current time in the form of Greenwich Mean Time;
- Delta seconds (the number of seconds elapsed after receiving the request message from the client);
- Character sets supported Accept-charset:iso-8859-1;
- Content coding Used to support compression.
- Connection field Indicates whether a connection is persistent or will be closed.
- Content length
- Entity tag Provided for all separate entities send in the response messages.
- Internet Media Types in the Content-Type and Accept header fields.
- Language tags
- Access Authentication field
- Authorization field

 The server provides the following response codes:100 (Continue); 200 (OK) ; 202( Accepted);304( Not Modified) ;405( Method Not Allowed); 406( Not Acceptable); 414 (Request-URI Too Long );413(Request Entity Too Large) ;411 (Length Required); 415( Unsupported Media Type; 505( HTTP Version Not Supported).

The HTTP server implementation supports an Authentication Framework that provides three authentication mechanisms:

- DEFAULT This is a Form-Based proprietary authentication scheme used by the software to authenticate the HTTP clients. In it the client trying to access the Web UI will be presented a Login Page where the user has to enter the Credentials and Submit. The user is allowed access to the Web UI upon successful authentication of the credentials. This is the default authentication scheme used by the software.
- BASIC This is an HTTP Authentication scheme where the client must authenticate itself with a user-ID and a password for a realm. The HTTP server provides a single protection space called the cnMatrix protection space and a single realm namely "cnMatrix" which corresponds to the software's protection space. The protection space contains all the web pages of the cnMatrix server. The HTTP server will service the request only if it can validate the user-ID and password for the cnMatrix protection space.
- DIGESTS This is an HTTP Authentication scheme where the HTTP server challenges the HTTP client using a WWWAuthenticate header containing a nonce value. A valid Authorization request from the client contains a checksum (the MD5 checksum) of the username, the password, the given nonce value, the HTTP method and the requested URI. In response to the Authorization request, the server sends an Authentication-Info header to communicate the status of the authentication attempt. The Authentication framework of the software provides two parameters:
	- < Operational Authentication Scheme governs the scheme to be used to authenticate all the HTTP sessions. This is a READ-ONLY parameter which is initialized at software startup time.
	- $\blacksquare$  Configurable Authentication scheme contains the scheme which can be modified at runtime through the CLI or the Web UI. The modified value is applied only after the restart of the software.

#### **Standards**

■ The HTTP server is RFC 1945 RFC 2068 (HTTP 1.1 – partial), and 2617 compliable.

#### **Scaling Numbers**

■ The HTTP server supports maximum 4 HTTP WEB UI sessions opened simultaneously.

#### **Default Values**

- The default authentication scheme: default.
- The HTTP redirection option is disabled by default.
- The default HTTP port: 80.
- HTTP is disabled by default in the switch.

### **5.10.1.2 Network Diagram**

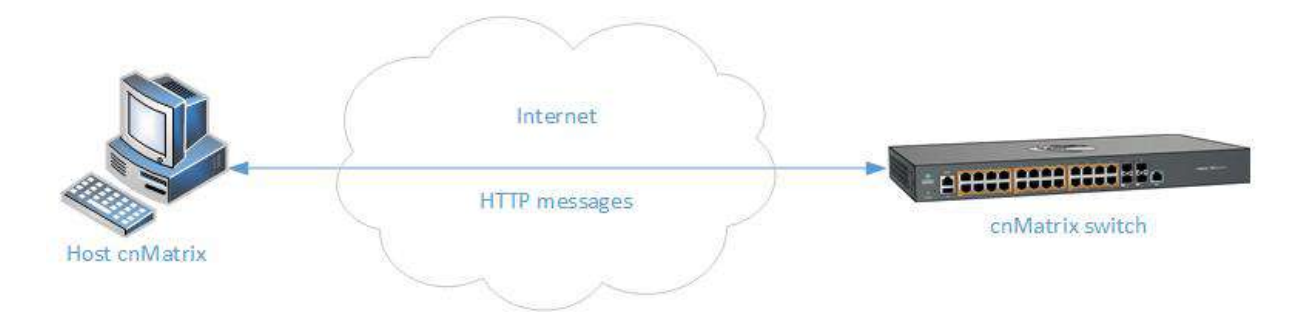

## **5.10.2 How to Enable HTTP in CLI Interface**

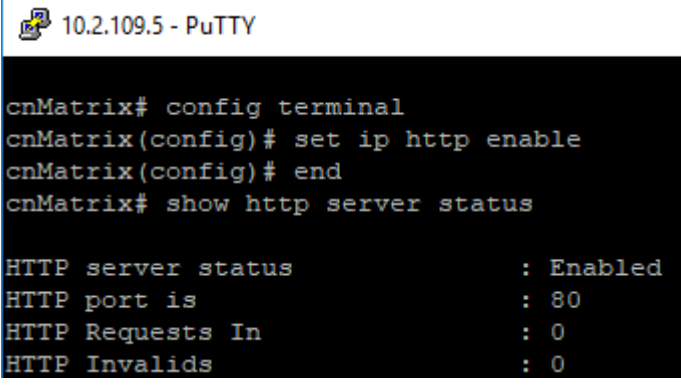

 $\mathbf{1}$ 

 $\overline{2}$ 

 $\overline{3}$ 

Enter config terminal into the field. Press the  $\frac{[Enter]}{Key}$ 

Enter set ip http enable into the field to enable HTTP. Press the Enter key.

Enter end into the field. Press the Enter key.

 $\overline{A}$ Enter show http server status into the field to display the HTTP server status (verify if the HTTP server status is Enabled). Press the Enter key.

For more information, see HTTP Parameters and Commands.

## **5.10.3 Troubleshooting HTTP**

Useful commands for troubleshooting:

cnMatrix# show http server status

# **5.11802.1x Authentication**

## **5.11.1Managing 802.1x Authentication**

The 802.1X feature enables network devices authentication on the switch and prevents unauthorized devices from accessing the services provided by the Switch and LAN.

The cnMatrix switch controls physical access to the network based on the authorization status of Client devices. It requests the credentials (Identity and Password) of the Client and submits it to the Authentication Server (RADIUS). In addition, the cnMatrix switch acts as a RADIUS client and is responsible for encapsulating and decapsulating the EAP frames to interact with the RADIUS server.

The following host modes are available:

- single-host
- multi-host

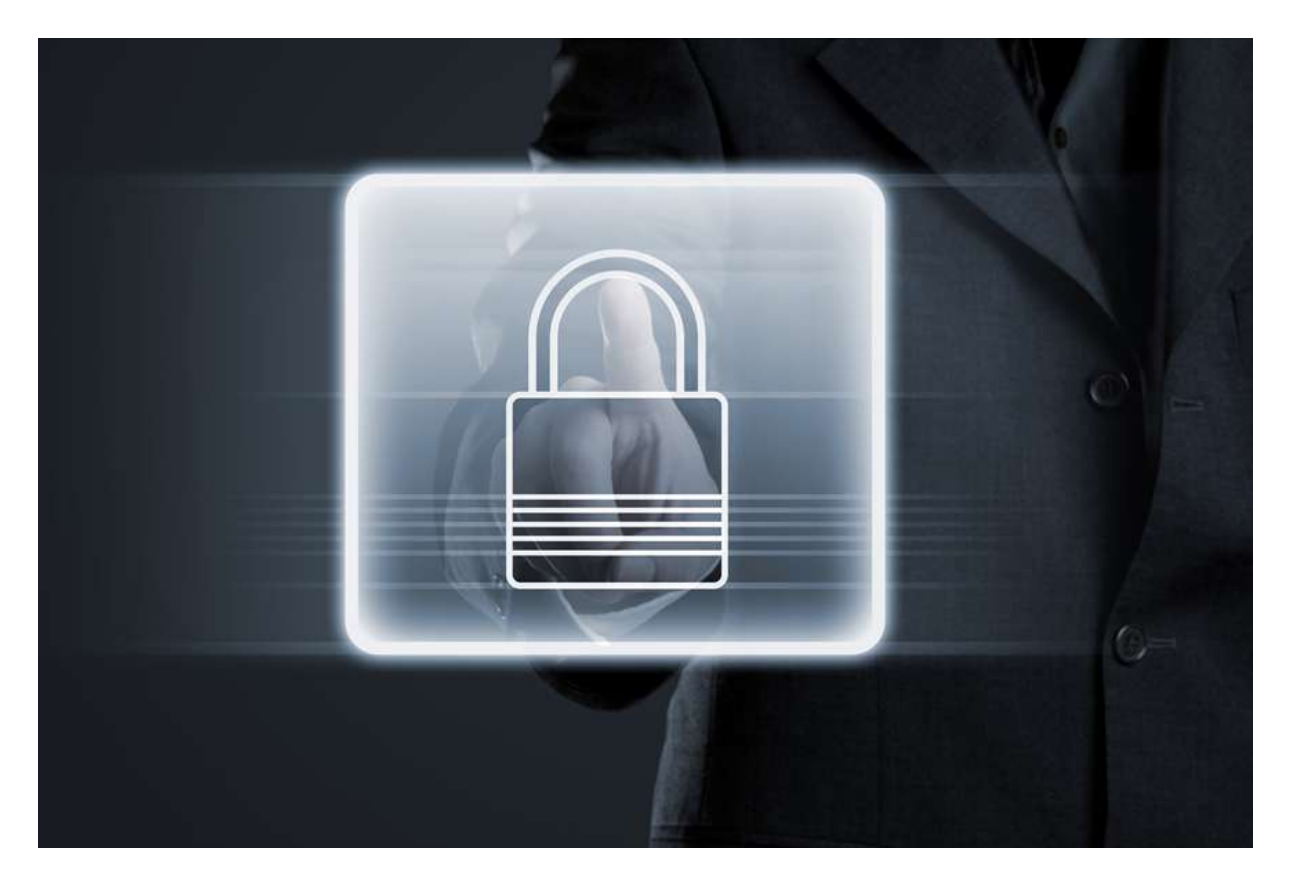

The switch has a local authentication server in order to support local authentication without the RADIUS server.

#### **Standards**

- IEEE 802.1X
- RFC 2865

### **Scaling Numbers**

■ N/A

### **Limitations**

■ N/A

#### **Default Values**

- 802.1X is disabled by default.
- 802.1X per port Authentication Mode is set to Multi-Host by default.

#### **Prerequisites**

■ N/A

## **5.11.2 How to Enable and Configure Authentication in CLI Interface**

8 10.2.109.5 - PuTTY

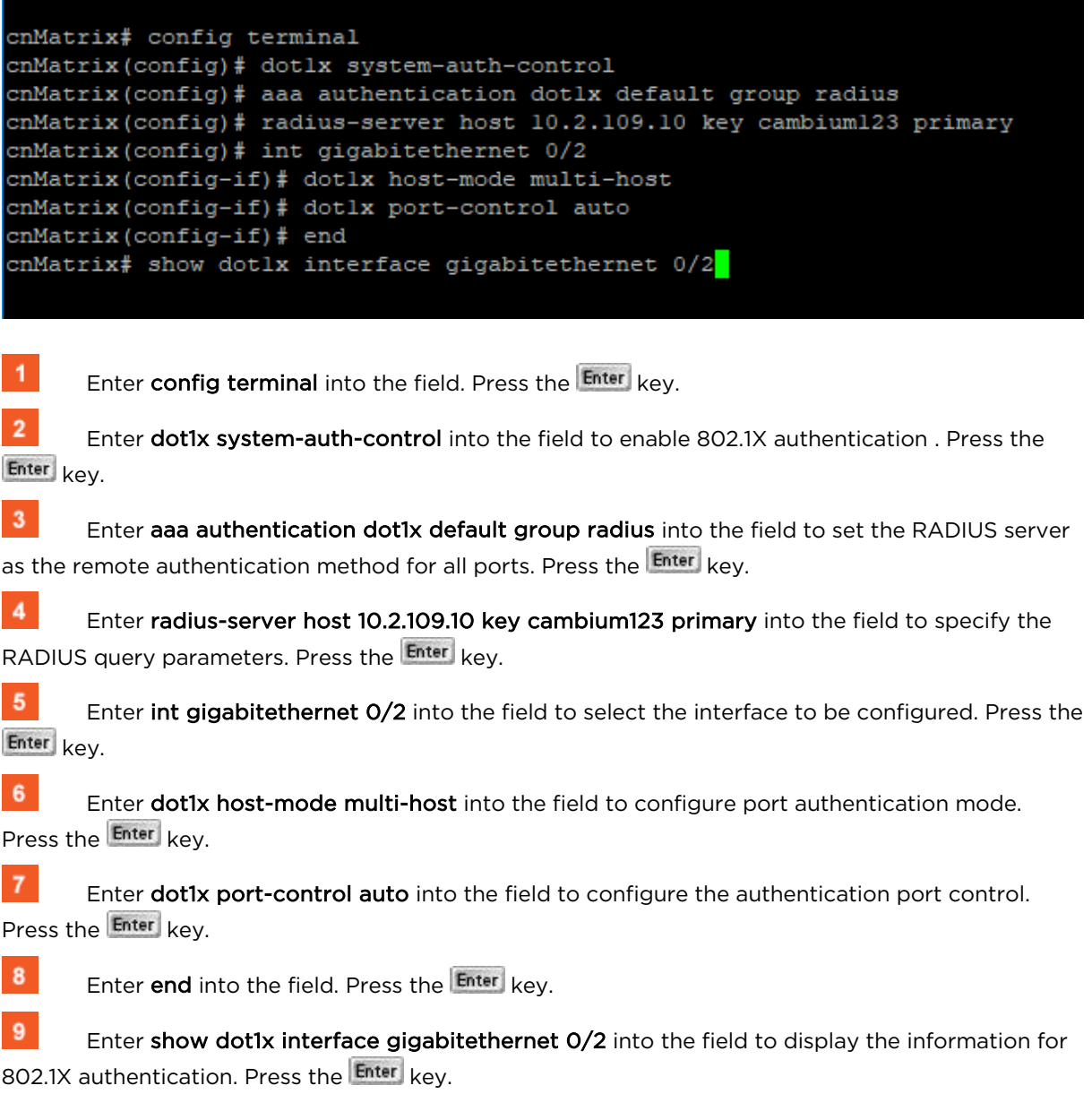

图 10.2.109.5 - PuTTY

```
cnMatrix# config terminal
cnMatrix(config)# dotlx system-auth-control
cnMatrix(config)# aaa authentication dotlx default group radius
cnMatrix(config)# radius-server host 10.2.109.10 key cambium123 primary
cnMatrix(config)# int gigabitethernet 0/2
cnMatrix(config-if)# dotlx host-mode multi-host
cnMatrix(config-if)# dotlx port-control auto
cnMatrix(config-if)# end
cnMatrix# show dotlx interface gigabitethernet 0/2
Dotlx Info for Gi0/2
                    = MULTI-HOST
AuthMode
AuthPaeStatus = ENABLED
PortStatus
                    = UNAUTHORIZED
AccessControl
                 = INACTIVE
AuthSM State
                   = INITIALIZE
SuppSM State
                   = DISCONNECTED
                   = IDLEBendSM State
                   = UNAUTHORIZED
AuthPortStatus
               = UNAUTHORIZED
SuppPortStatus
AdminControlDirection = BOTH
OperControlDirection = BOTH
MaxReg
                    = 2= 2ReAuthMax
Port Control
                   = Auto
QuietPeriod
                    = 60 Seconds
Re-authentication = DisabledReAuthPeriod
                    = 3600 Seconds
```
 $= 30$  Seconds

### --More--

ServerTimeout

 $10<sup>-10</sup>$ 

Press the Space key.

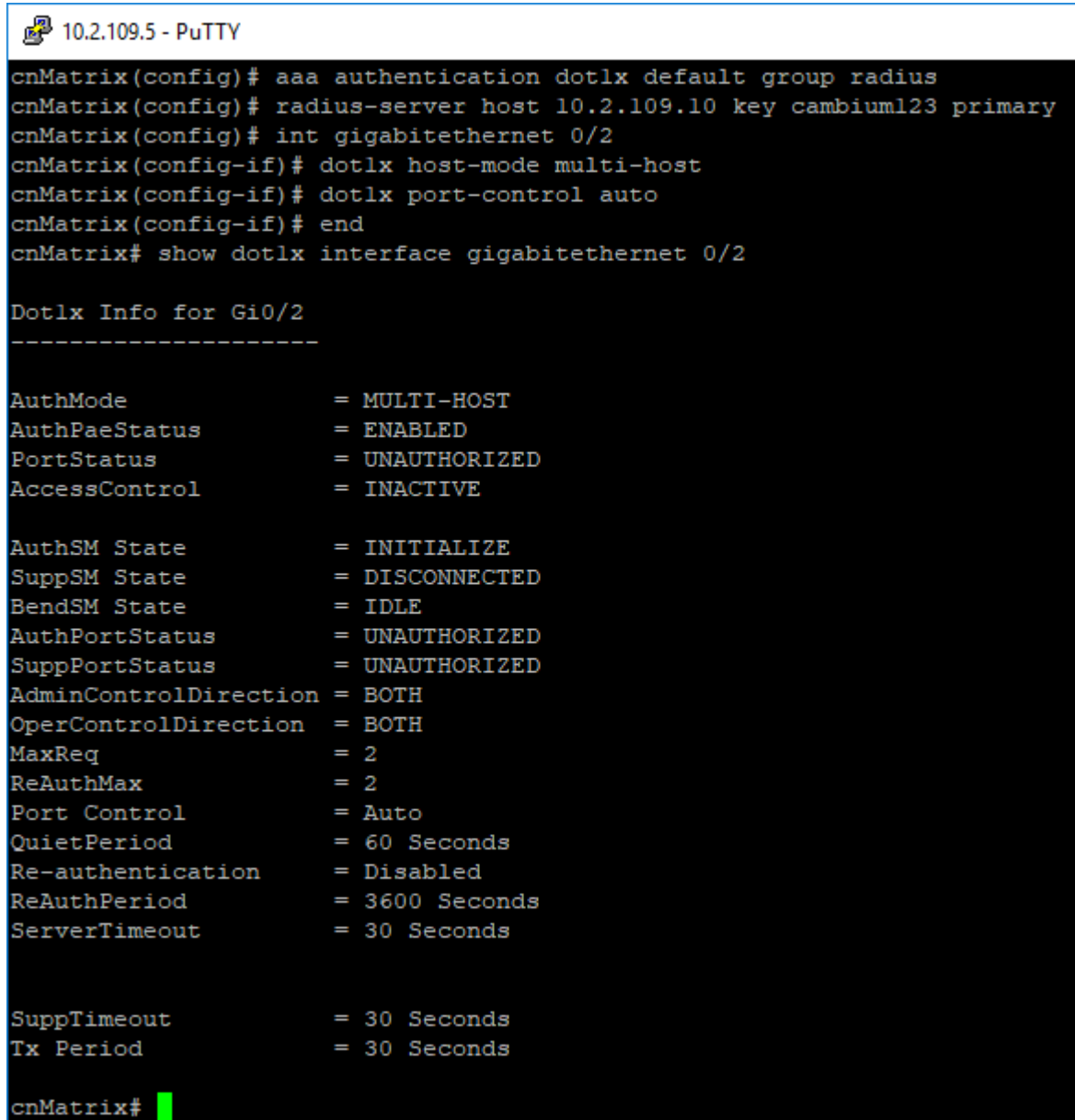

For more information, see 802.1x Authentication Parameters and Commands.

# 6 Regulatory and Compliance

# **6.1 Legal and Regulatory Information**

### **6.1.1 Legal and Reference Information**

**6.1.1.1 Introduction**

This chapter provides legal notices including software license agreements.

### Attention

Intentional or unintentional changes or modifications to the equipment must not be made unless under the express consent of the party responsible for compliance. Any such modifications could void the user's authority to operate the equipment and will void the manufacturer's warranty.

The following topics are described in this chapter:

Cambium Networks End User License Agreement

- Open Source Components incorporated in the Hardware and associated notices
- Hardware Warranty
- Limitation of Liability
- Compliance with Safety Standards

## **6.1.2 Cambium Networks End User License Agreement**

### **6.1.2.1 Introduction**

### ACCEPTANCE OF THIS AGREEMENT

In connection with Cambium Networks' delivery of certain proprietary software or products containing embedded or pre-loaded proprietary software, or both, Cambium Networks is willing to license this certain proprietary software and the accompanying documentation to you only on the condition that you accept all the terms in this End User License Agreement ("Agreement"). IF YOU DO NOT AGREE TO THE TERMS OF THIS AGREEMENT, DO NOT USE THE PRODUCT ORINSTALL THE SOFTWARE. INSTEAD, YOU MAY, FOR A FULL REFUND, RETURN THIS PRODUCTTO THE LOCA-TION WHERE YOU ACQUIRED IT OR PROVIDE WRITTEN VERIFICATION OF DELETION OF ALL COPIES OF THE SOFTWARE. ANY USE OF THE SOFTWARE, INCLUDING BUTNOT LIMITED TO USE ON THE PRODUCT, WILL CONSTITUTE YOUR ACCEPTANCE TO THE TERMS OF THIS AGREEMENT.

#### **DEFINITIONS**

In this Agreement, the word "Software" refers to the set of instructions for computers, in executable form and in any media, (which may include diskette, CD-ROM, downloadable internet, hardware, or firmware) licensed to you. The word "Documentation" refers to electronic or printed manuals and accompanying instructional aids licensed to you. The word "Product" refers to Cambium Networks' fixed wireless broadband devices for which the Software and Documentation is licensed for use.

#### GRANT OF LICENSE

Cambium Networks Limited ("Cambium") grants you ("Licensee" or "you") a personal, nonexclusive, non-transferable license to use the Software and Documentation subject to the Conditions of Use set forth in "Conditions of use" and the terms and conditions of this Agreement. Any terms or conditions relating to the Software and Documentation appearing on the face or reverse side of any purchase order, purchase order acknowledgment or other order document that are different from, or in addition to, the terms of this Agreement will not be binding on the parties, even if payment is accepted.

#### CONDITIONS OF USE

Any use of the Software and Documentation outside of the conditions set forth in this Agreement is strictly prohibited and will be deemed a breach of this Agreement.

- 1. Only you, your employees or agents may use the Software and Documentation. You will take all necessary steps to insure that your employees and agents abide by the terms of this Agreement.
- 2. You will use the Software and Documentation (i) only for your internal business purposes; (ii) only as described in the Software and Documentation; and (iii) in strict accordance with this Agreement.
- 3. You may use the Software and Documentation, provided that the use is in conformance with the terms set forth in this Agreement.
- 4. Portions of the Software and Documentation are protected by United States copyright laws, international treaty provisions, and other applicable laws. Therefore, you must treat the Software like any other copyrighted material (for example, a book or musical recording) except that you may either: (i) make 1 copy of the transportable part of the Software (which typically is supplied on diskette, CD-ROM, or downloadable internet), solely for back-up purposes; or (ii) copy the transportable part of the Software to a PC hard disk, provided you keep the original solely for backup purposes. If the Documentation is in printed form, it may not be copied. If the Documentation is in electronic form, you may print out 1 copy, which then may not be copied. With regard to the copy made for backup or archival purposes, you

agree to reproduce any Cambium Networks copyright notice, and other proprietary legends appearing thereon. Such copyright notice(s) may appear in any of several forms, including machine-readable form, and you agree to reproduce such notice in each form in which it appears, to the extent it is physically possible to do so. Unauthorized duplication of the Software or Documentation constitutes copyright infringement, and in the United States is punishable in federal court by fine and imprisonment.

5. You will not transfer, directly or indirectly, any product, technical data or software to any country for which the United States Government requires an export license or other governmental approval without first obtaining such license or approval.

#### TITLE AND RESTRICTIONS

If you transfer possession of any copy of the Software and Documentation to another party outside of the terms of this agreement, your license is automatically terminated. Title and copyrights to the Software and Documentation and any copies made by you remain with Cambium Networks and its licensors. You will not, and will not permit others to: (i) modify, translate, decompile, bootleg, reverse engineer, disassemble, or extract the inner workings of the Software or Documentation, (ii) copy the look-and-feel or functionality of the Software or Documentation; (iii) remove any proprietary notices, marks, labels, or logos from the Software or Documentation; (iv) rent or transfer all or some of the Software or Documentation to any other party without Cambium's prior written consent; or (v) utilize any computer software or hardware which is designed to defeat any copy protection device, should the Software and Documentation be equipped with such a protection device. If the Software and Documentation is provided on multiple types of media (such as diskette, CD-ROM, downloadable internet), then you will only use the medium which best meets your specific needs, and will not loan, rent, lease, or transfer the other media contained in the package without Cambium's written consent. Unauthorized copying of the Software or Documentation, or failure to comply with any of the provisions of this

Agreement will result in automatic termination of this license.

#### CONFIDENTIALITY

You acknowledge that all Software and Documentation contain valuable proprietary information and trade secrets and that unauthorized or improper use of the Software and Documentation will

result in irreparable harm to Cambium Networks for which monetary damages would be inadequate and for which Cambium Networks will be entitled to immediate injunctive relief. If applicable, you will limit access to the Software and Documentation to those of your employees and agents who need to use the Software and Documentation for your internal business purposes, and you will take appropriate action with those employees and agents to preserve the

confidentiality of the Software and Documentation, using the same degree of care to avoid unauthorized or improper disclosure as you use for the protection of your own proprietary software, but in no event less than reasonable care. You have no obligation to preserve the confidentiality of any proprietary information that: (i) was in the public domain at the time of disclosure; (ii) entered the public domain through no fault of yours; (iii) was given to you free of any obligation to keep it confidential; (iv) is independently developed by you; or (v) is disclosed as required by law provided that you notify Cambium Networks prior to such disclosure and provide Cambium Networks with a reasonable opportunity to respond.

#### RIGHT TO USE CAMBIUM'S NAME

Except as required in "Conditions of use", you will not, during the term of this Agreement or thereafter, use any trademark of Cambium Networks, or any word or symbol likely to be confused with any Cambium Networks trademark, either alone or in any combination with another word or words.

#### **TRANSFER**

The Software and Documentation may not be transferred to another party without the express written consent of Cambium Networks, regardless of whether or not such transfer is accomplished by physical or electronic means. Cambium's consent may be withheld at its discretion and may be conditioned upon transferee paying all applicable license fees and agreeing to be bound by this Agreement.

#### UPDATES

During the first 12 months after purchase of a Product, or during the term of any executed Maintenance and Support Agreement for the Product, you are entitled to receive Updates. An "Update" means any code in any form which is a bug fix, patch, error correction, or minor enhancement, but excludes any major feature added to the Software. Updates are available for download at the support website.

Major features may be available from time to time for an additional license fee. If Cambium Networks makes available to you major features and no other end user license agreement is provided, then the terms of this Agreement will apply.

#### MAINTENANCE

Except as provided above, Cambium Networks is not responsible for maintenance or field service

of the Software under this Agreement.

#### DISCLAIMER

CAMBIUM NETWORKS DISCLAIMS ALL WARRANTIES OF ANY KIND, WHETHER EXPRESS, IM-PLIED, STATUTORY, OR IN ANY COMMUNICATION WITH YOU. CAMBIUM NETWORKS SPECIFI-CALLY DISCLAIMS ANY WARRANTY INCLUDING THE IMPLIED WARRANTIES OF MERCHANTA-BILTY, NONINFRINGEMENT, OR FITNESS FOR A PARTICULAR PURPOSE. THE SOFTWARE AND DOCUMENTATION ARE PROVIDED "AS IS." CAMBIUM NETWORKS DOES NOT WARRANT THAT THE SOFTWARE WILL MEET YOUR REQUIREMENTS, OR THAT THE OPERATION OF THE SOFT-WARE WILL BE UNINTERRUPTED OR ERROR FREE, OR THAT DEFECTS IN THE SOFTWARE WILL BE CORRECTED. CAMBIUM NETWORKS MAKES NO WARRANTY WITH RESPECT TO THE COR-RECTNESS, ACCURACY, OR RELIABILITY OF THE SOFTWARE AND DOCUMENTATION. Some jurisdictions do not allow the exclusion of implied warranties, so the above exclusion may not apply to you.

#### LIMITATION OF LIABILITY

IN NO EVENT SHALL CAMBIUM NETWORKS BE LIABLE TO YOU OR ANY OTHER PARTY FOR ANY DIRECT, INDIRECT, GENERAL, SPECIAL, INCIDENTAL, CONSEQUENTIAL, EXEMPLARY OR OTHER DAMAGE ARISING OUT OF THE USE OR INABILITY TO USE THE PRODUCT (INCLUDING,

WITHOUT LIMITATION, DAMAGES FOR LOSS OF BUSINESS PROFITS, BUSINESS INTERRUPTION, LOSS OF BUSINESS INFORMATION OR ANY OTHER PECUNIARY LOSS, OR FROM ANY BREACH OF WARRANTY, EVEN IF CAMBIUM NETWORKS HAS BEEN ADVISED OF THE POSSIBILITY OF SUCH DAMAGES. (Some states do not allow the exclusion or limitation of

incidental or consequential damages, so the above exclusion or limitation may not apply to you.)

IN NO CASE SHALL CAMBIUM'S LIABILITY EXCEED THE AMOUNT YOU PAID FOR THE PRODUCT.

#### U.S. GOVERNMENT

If you are acquiring the Product on behalf of any unit or agency of the U.S. Government, the following applies. Use, duplication, or disclosure of the Software and Documentation is subject to the restrictions set forth in subparagraphs (c) (1) and (2) of the Commercial Computer Software – Restricted Rights clause at FAR 52.227-19 (JUNE 1987), if applicable, unless being provided to the Department of Defense. If being provided to the Department of Defense, use, duplication, or

disclosure of the Products is subject to the restricted rights set forth in subparagraph (c) (1) (ii) of the Rights in Technical Data and Computer Software clause at DFARS 252.227-7013 (OCT 1988), if applicable. Software and Documentation may or may not include a Restricted Rights notice, or other notice referring specifically to the terms and conditions of this Agreement. The terms and conditions of this Agreement will each continue to apply, but only to the extent that such terms and conditions are not inconsistent with the rights provided to you under the aforementioned provisions of the FAR and DFARS, as applicable to the particular procuring agency and procurement transaction.

#### TERM OF LICENSE

Your right to use the Software will continue in perpetuity unless terminated as follows. Your right to use the Software will terminate immediately without notice upon a breach of this Agreement by you. Within 30 days after termination of this Agreement, you will certify to Cambium Networks in writing that through your best efforts, and to the best of your knowledge, the original and all copies, in whole or in part, in any form, of the Software and all related material and Documentation, have been destroyed, except that, with prior written consent from Cambium

Networks, you may retain one copy for archival or backup purposes. You may not sublicense, assign or transfer the license or the Product, except as expressly provided in this Agreement. Any attempt to otherwise sublicense, assign or transfer any of the rights, duties or obligations hereunder is null and void.

#### GOVERNING LAW

This Agreement is governed by the laws of the United States of America to the extent that they apply and otherwise by the laws of the State of Illinois.

#### ASSIGNMENT

This agreement may not be assigned by you without Cambium's prior written consent.

#### SURVIVAL OF PROVISIONS

The parties agree that where the context of any provision indicates an intent that it survives the term of this Agreement, then it will survive.

#### ENTIRE AGREEMENT

This agreement contains the parties' entire agreement regarding your use of the Software and may be amended only in writing signed by both parties, except that Cambium Networks may modify this Agreement as necessary to comply with applicable laws.

### THIRD PARTY SOFTWARE

The software may contain one or more items of Third-Party Software supplied by other third-party suppliers. The terms of this Agreement govern your use of any Third-Party Software UNLESS A SEPARATE THIRD-PARTY SOFTWARE LICENSE IS INCLUDED, IN WHICH CASE YOUR USE OF THE THIRD-PARTY SOFTWARE WILL THEN BE GOVERNED BY THE SEPARATE THIRD-PARTY LICENSE.

## **6.1.3 Source Code**

**6.1.3.1 Source Code** 

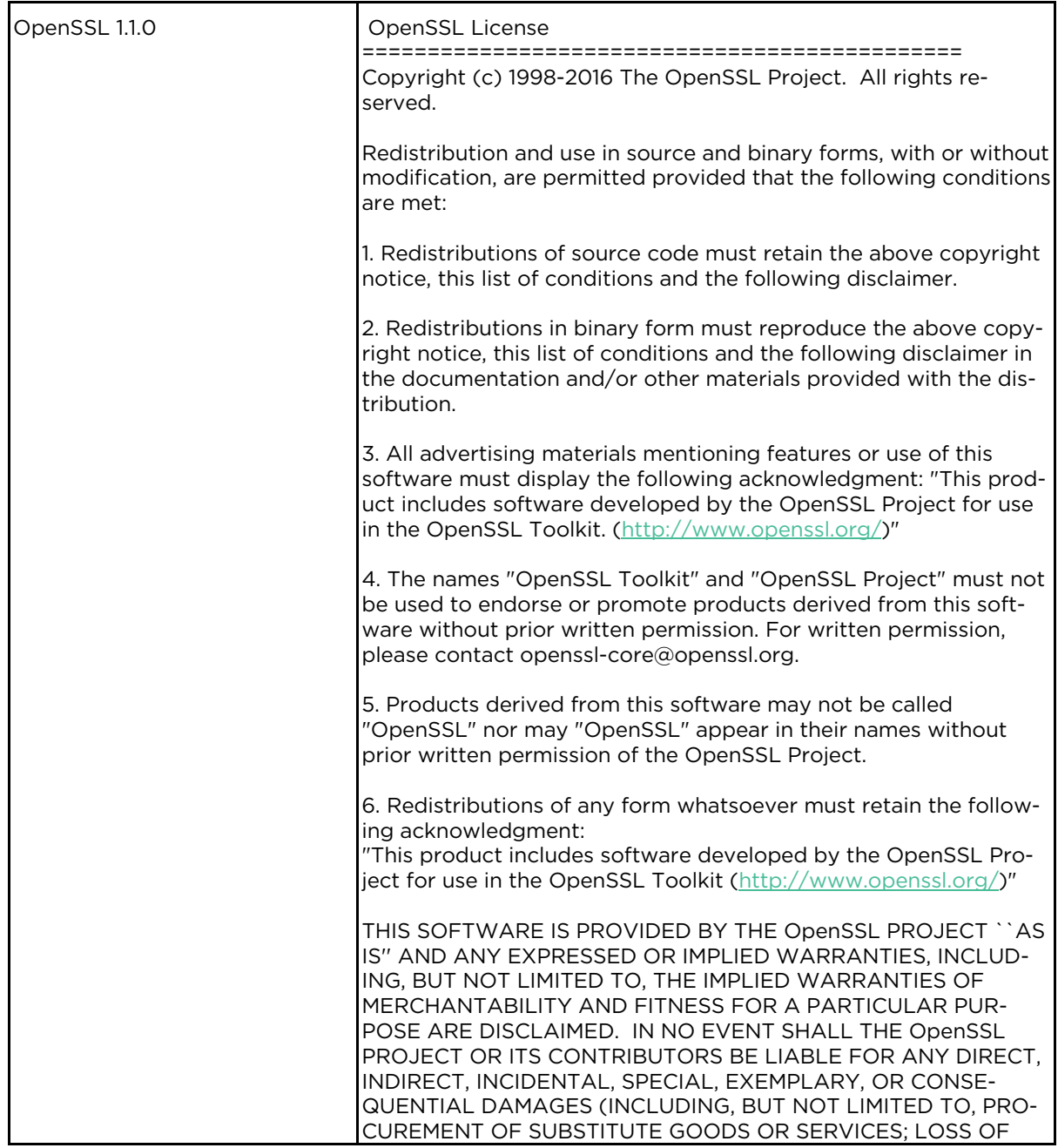

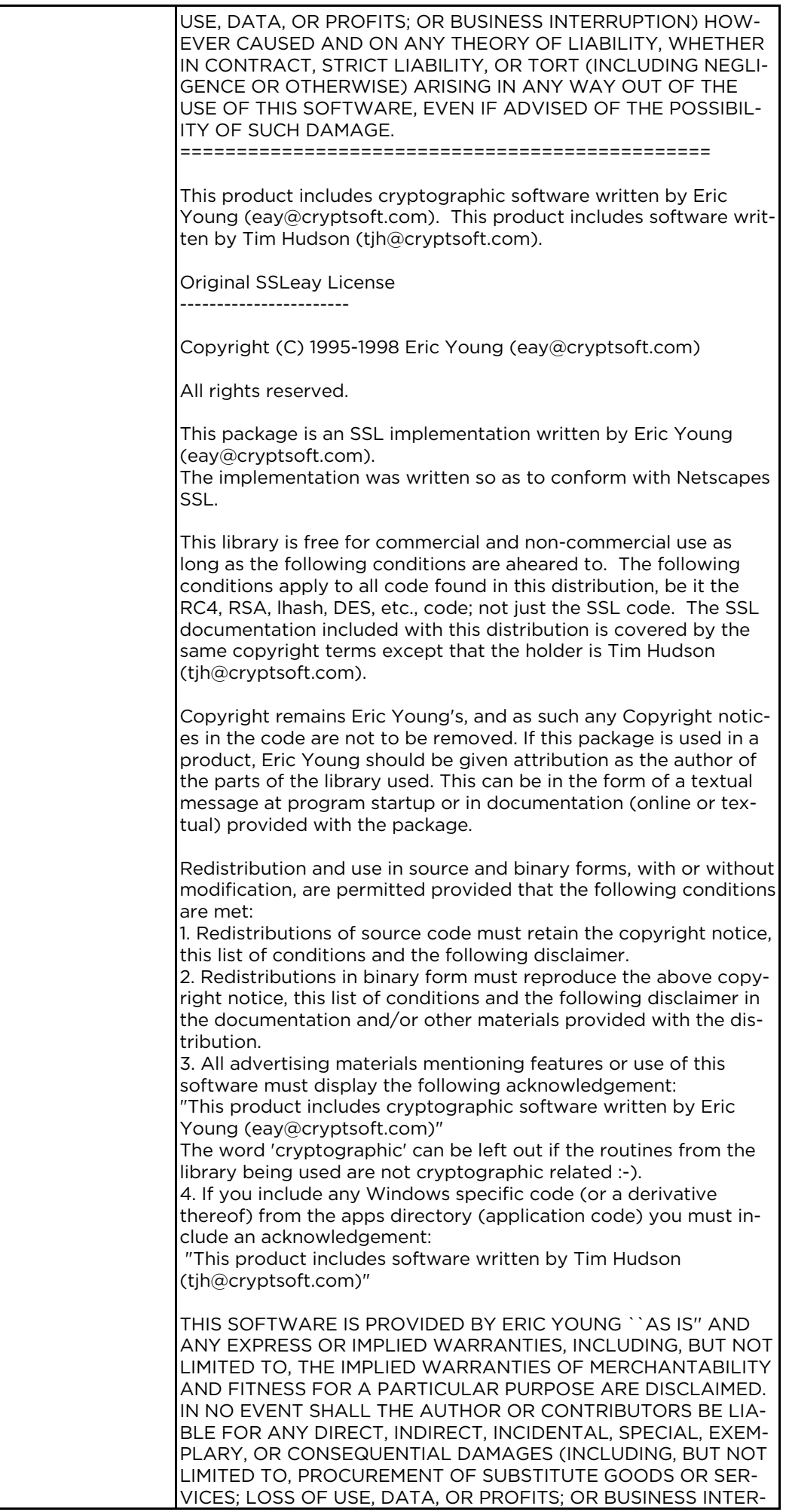

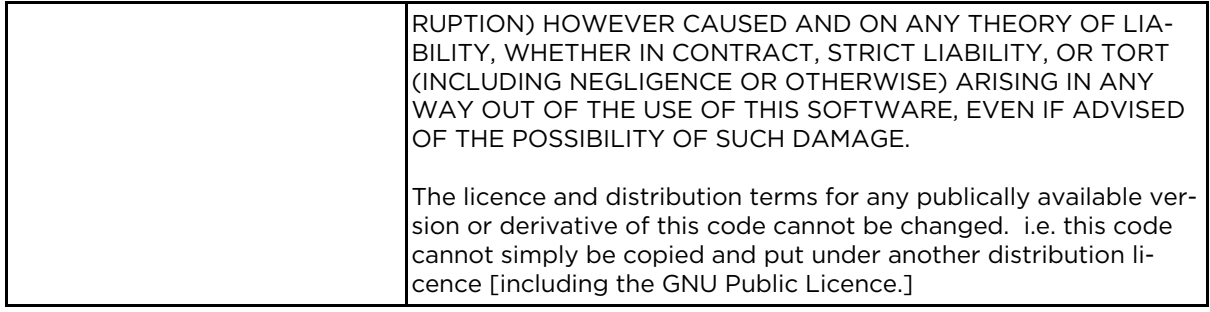

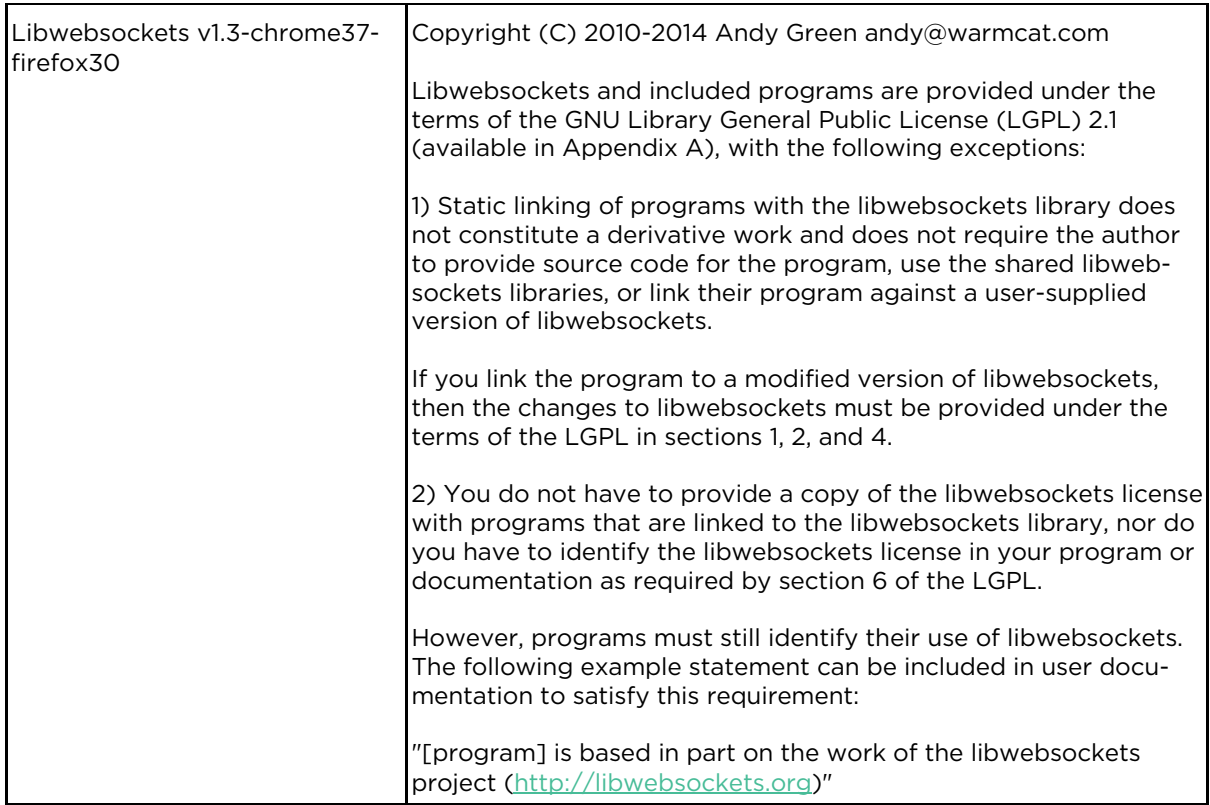

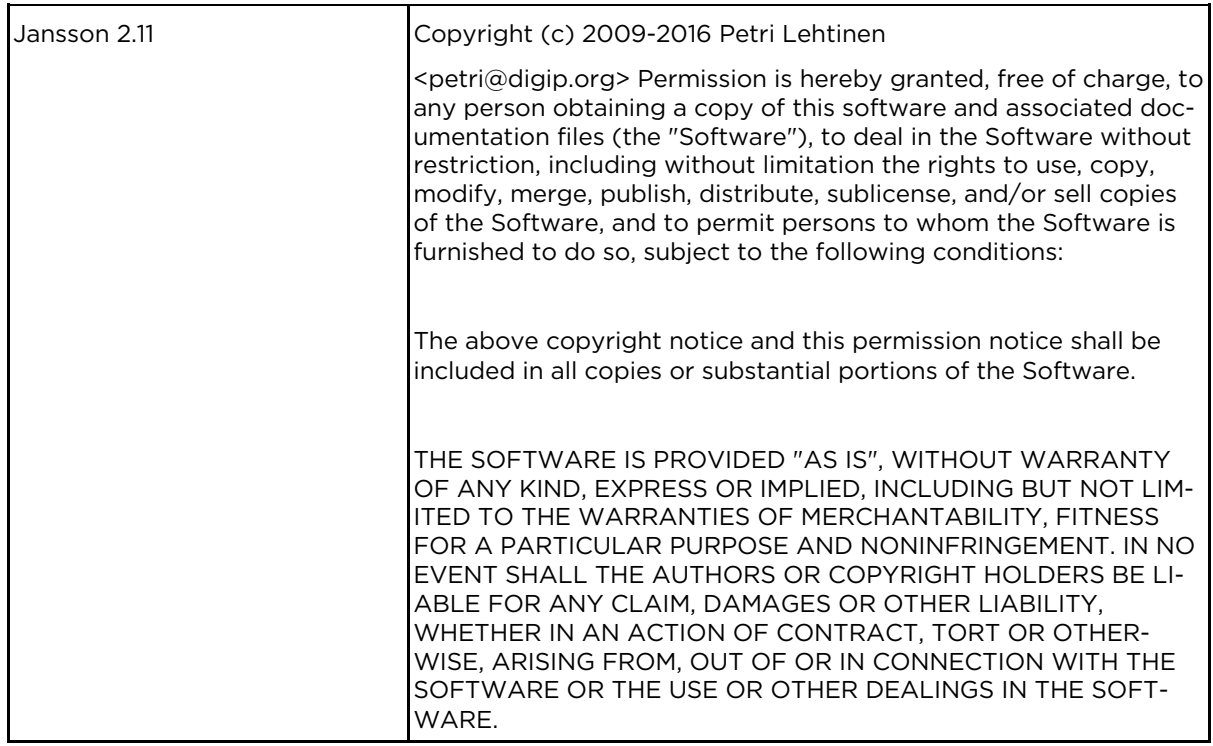

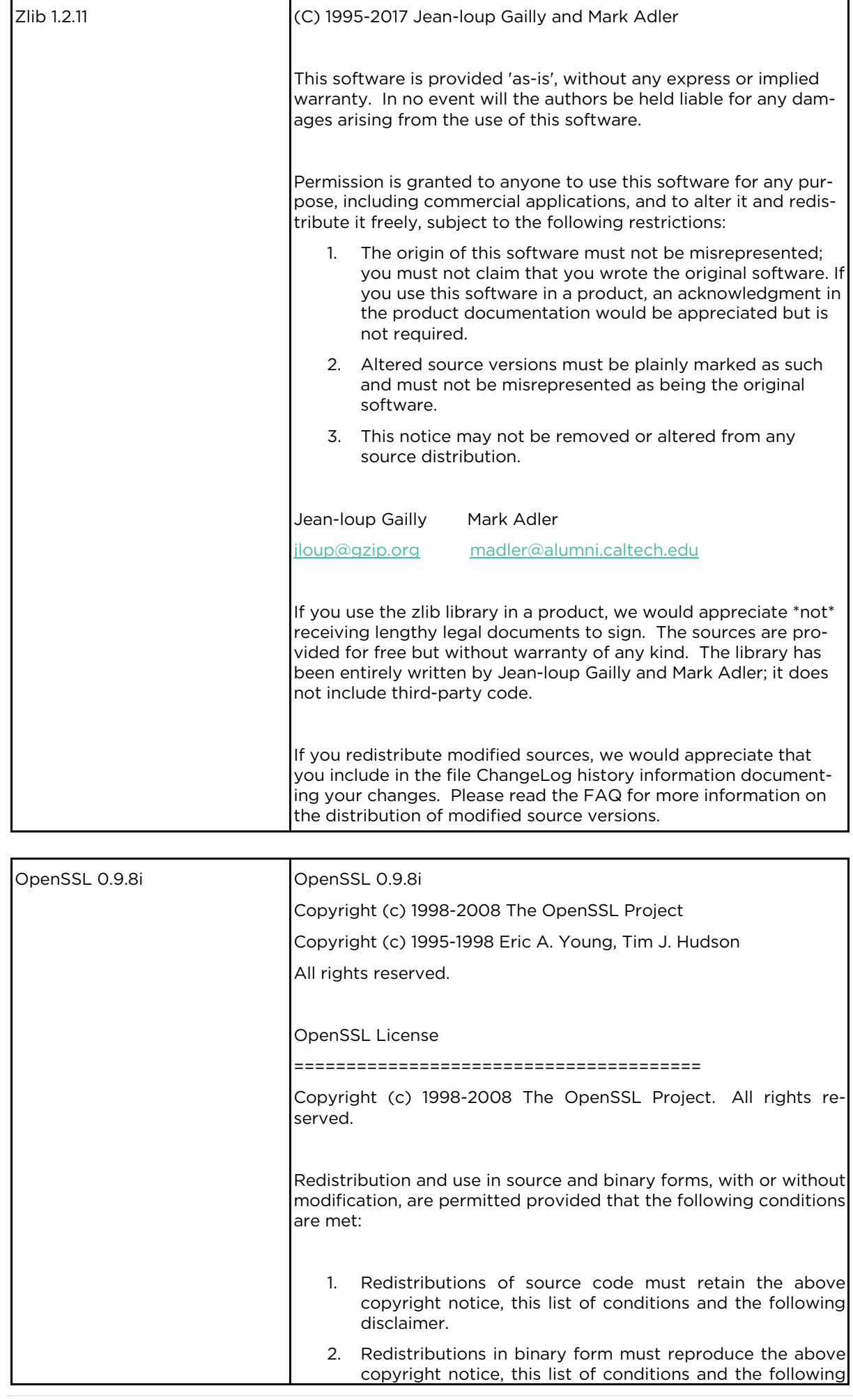

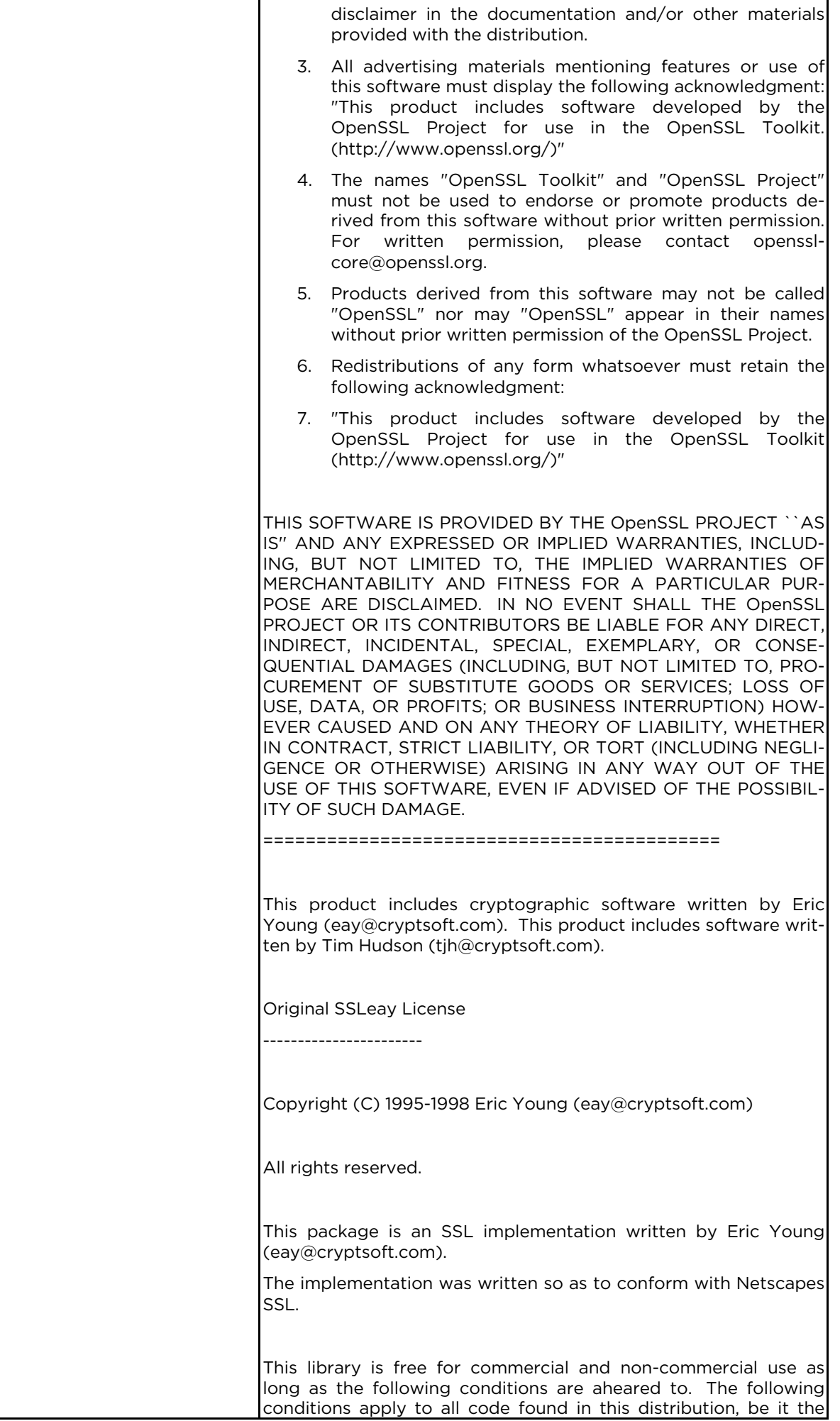

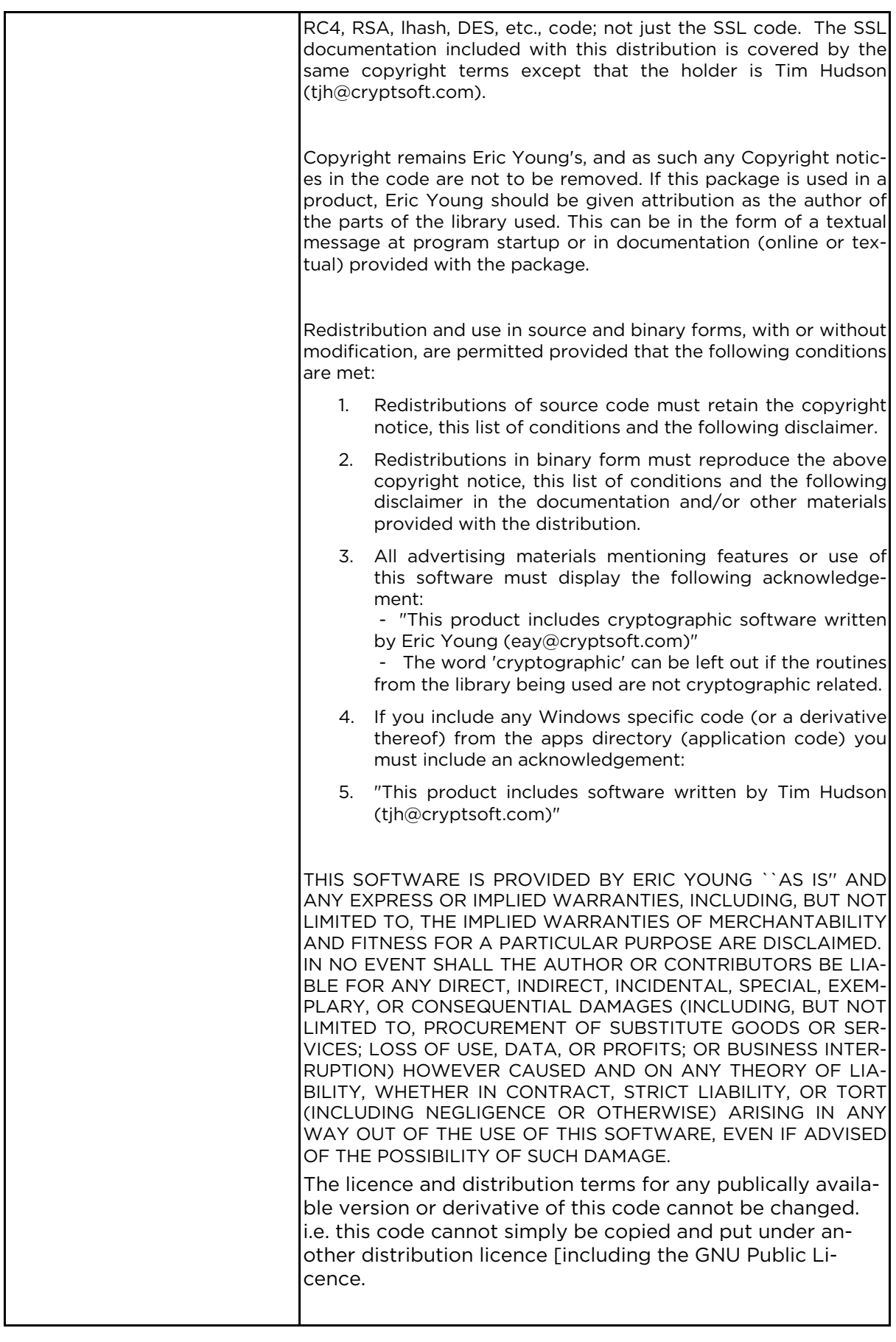

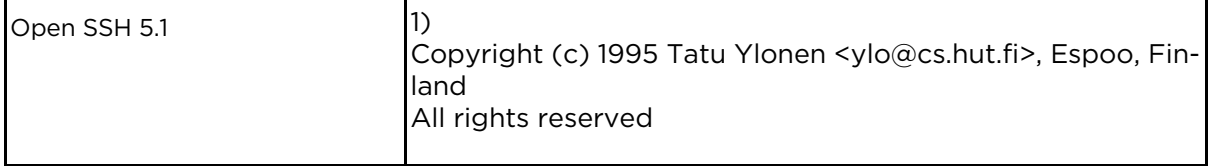
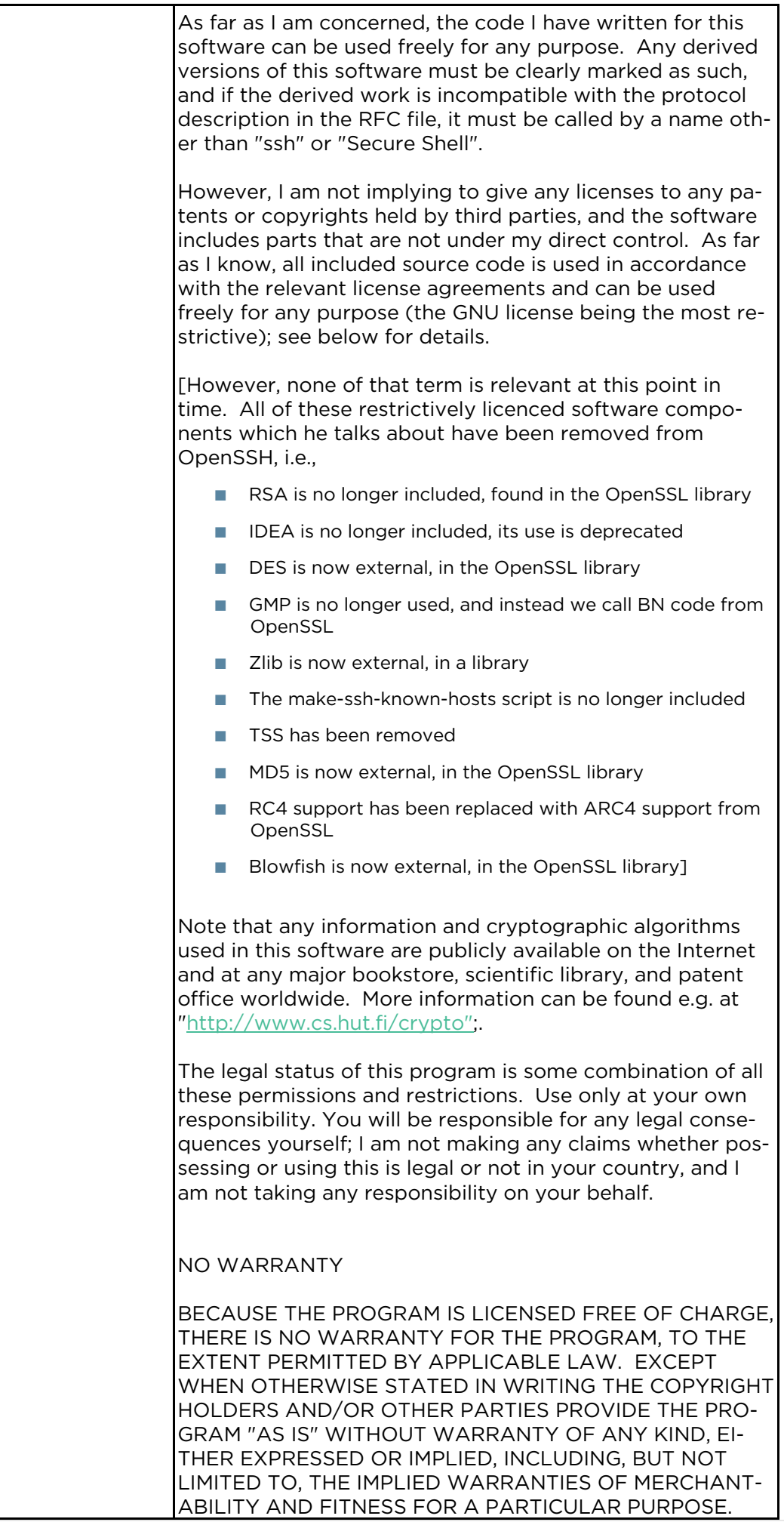

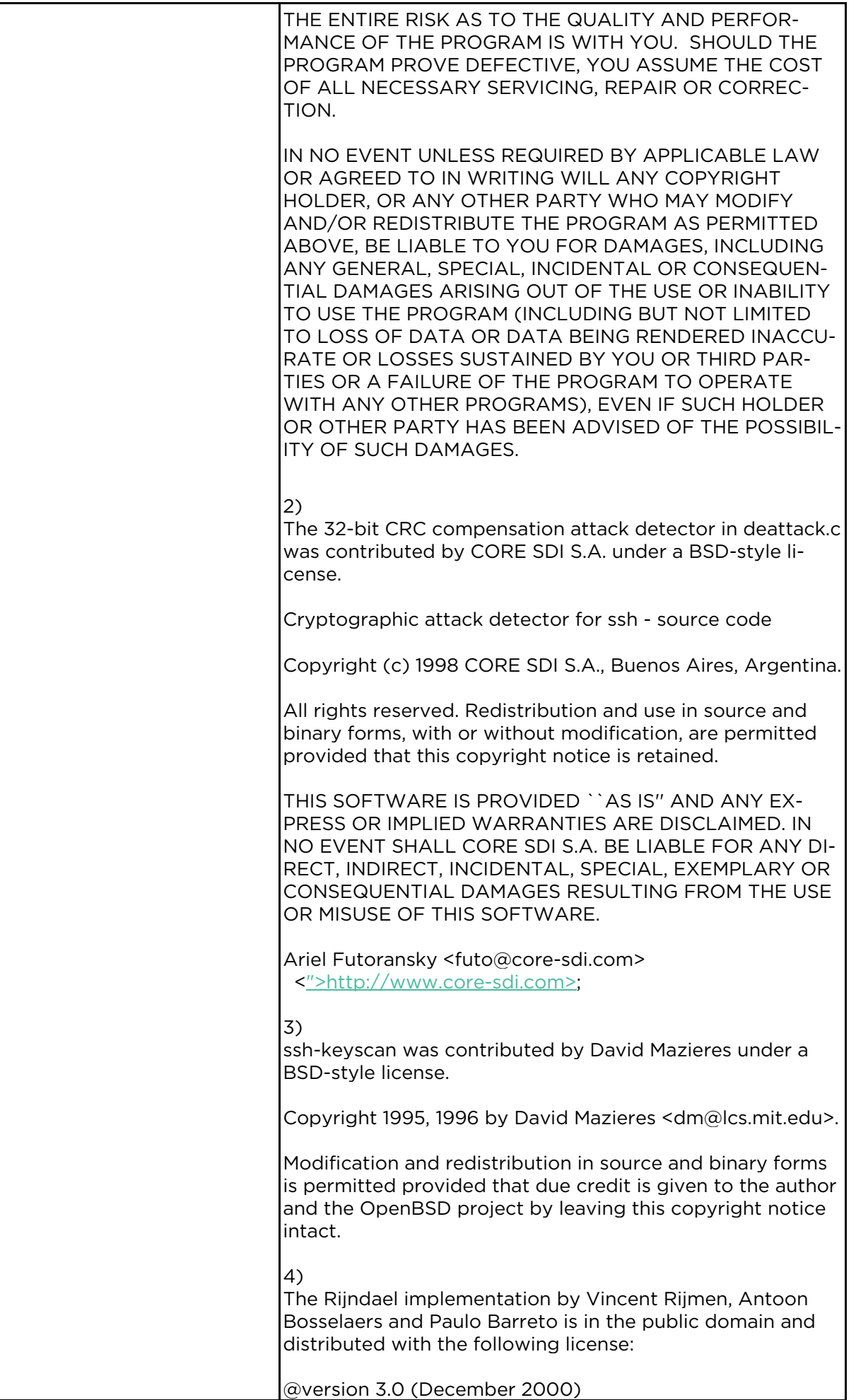

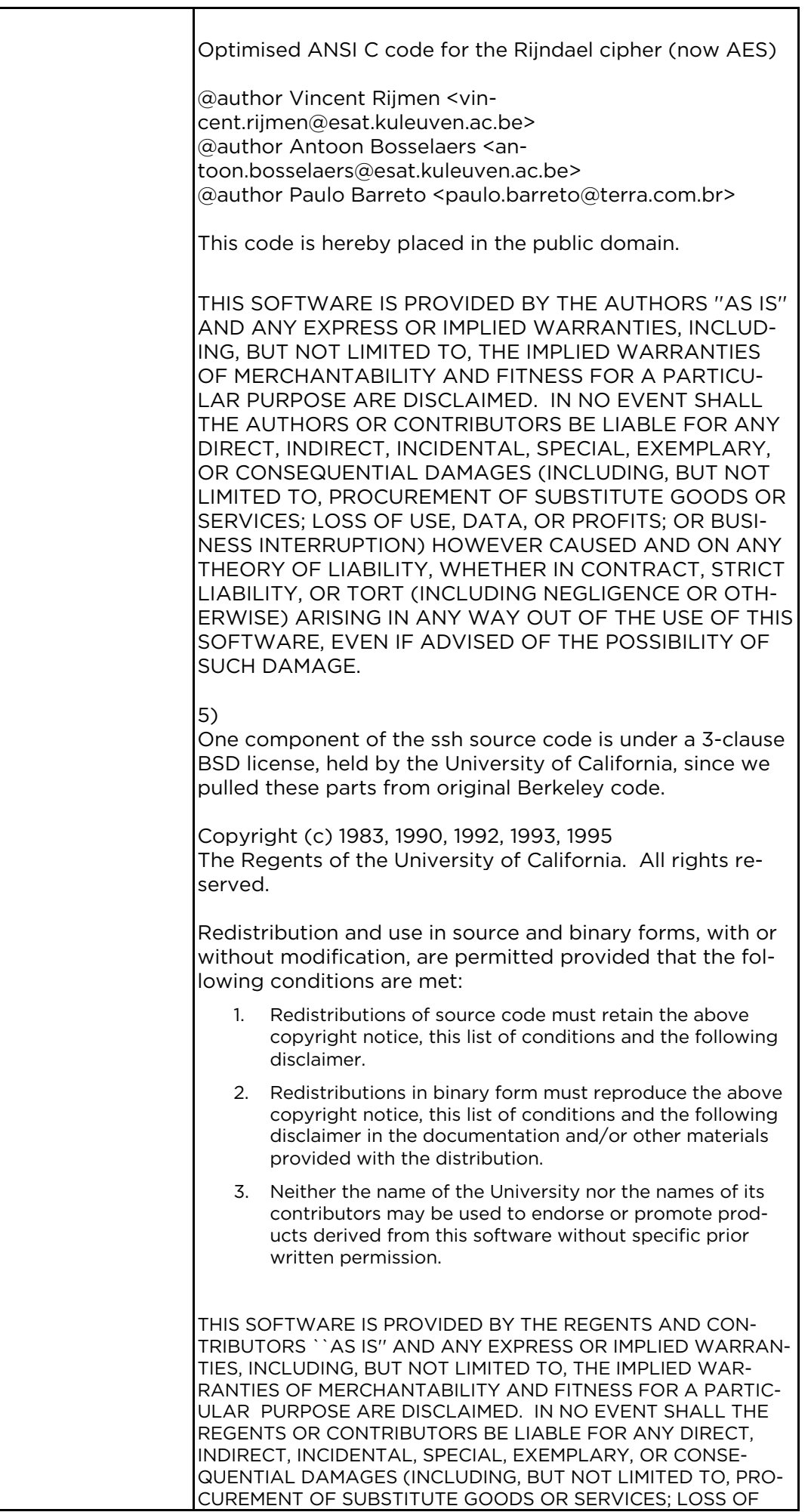

T

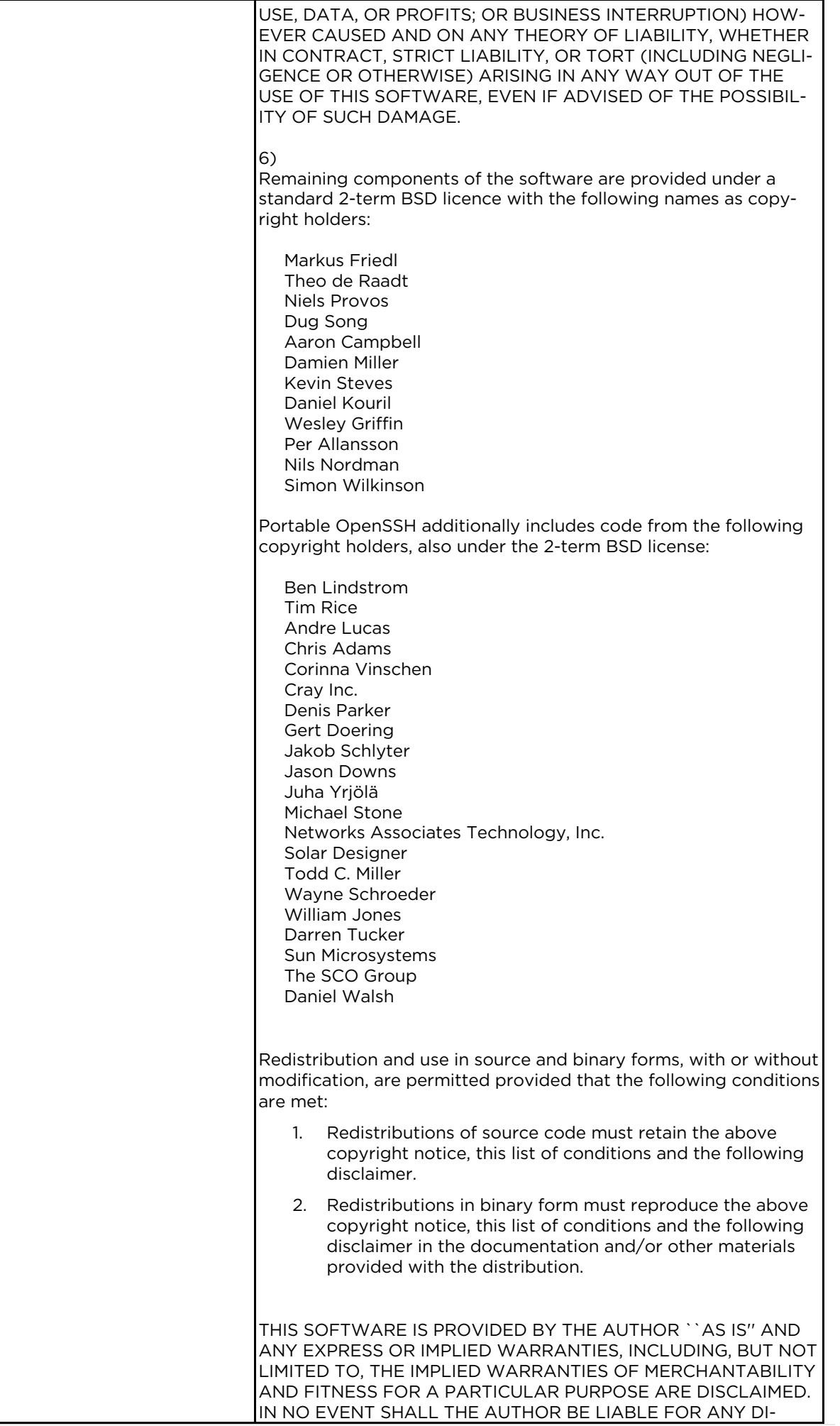

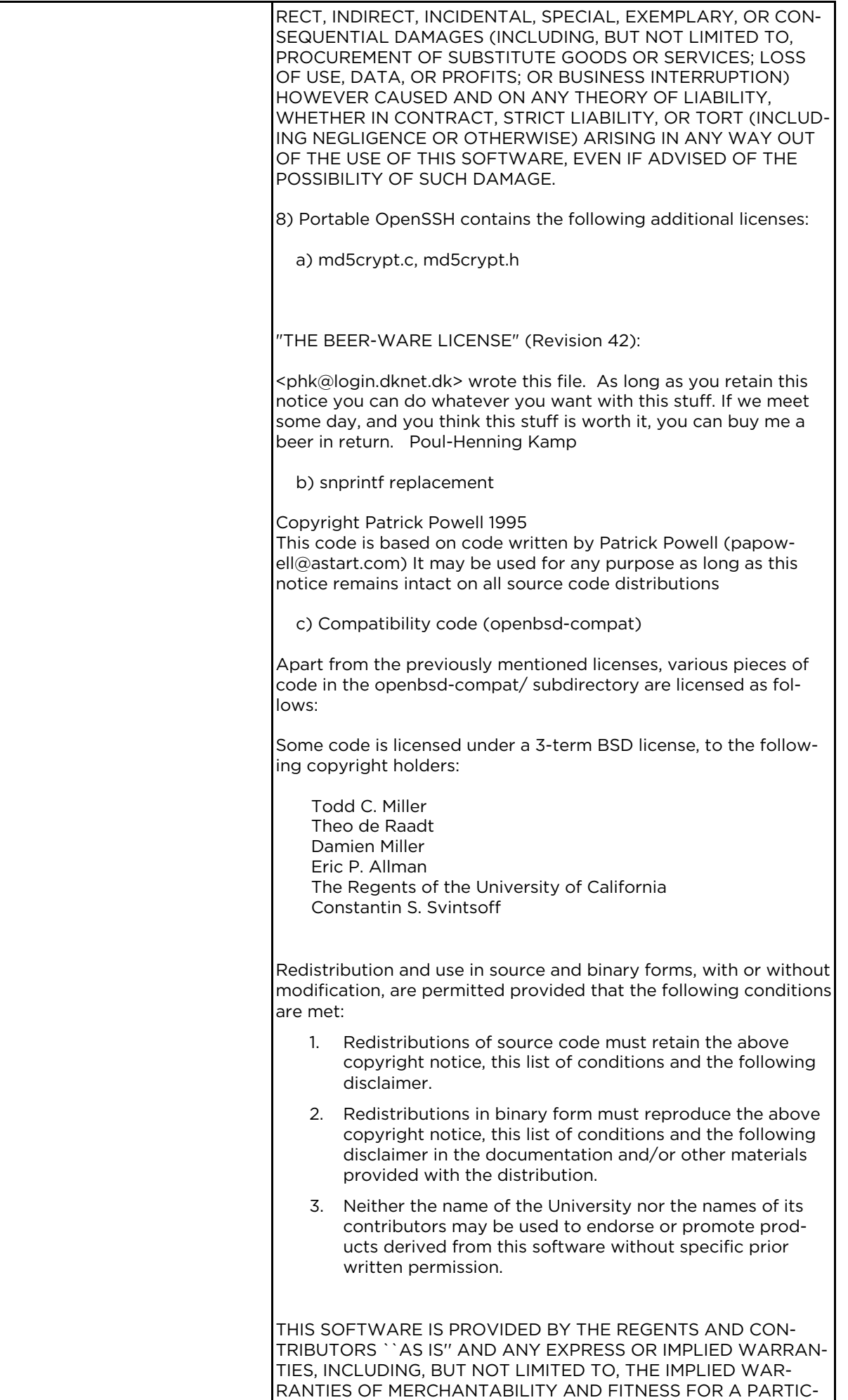

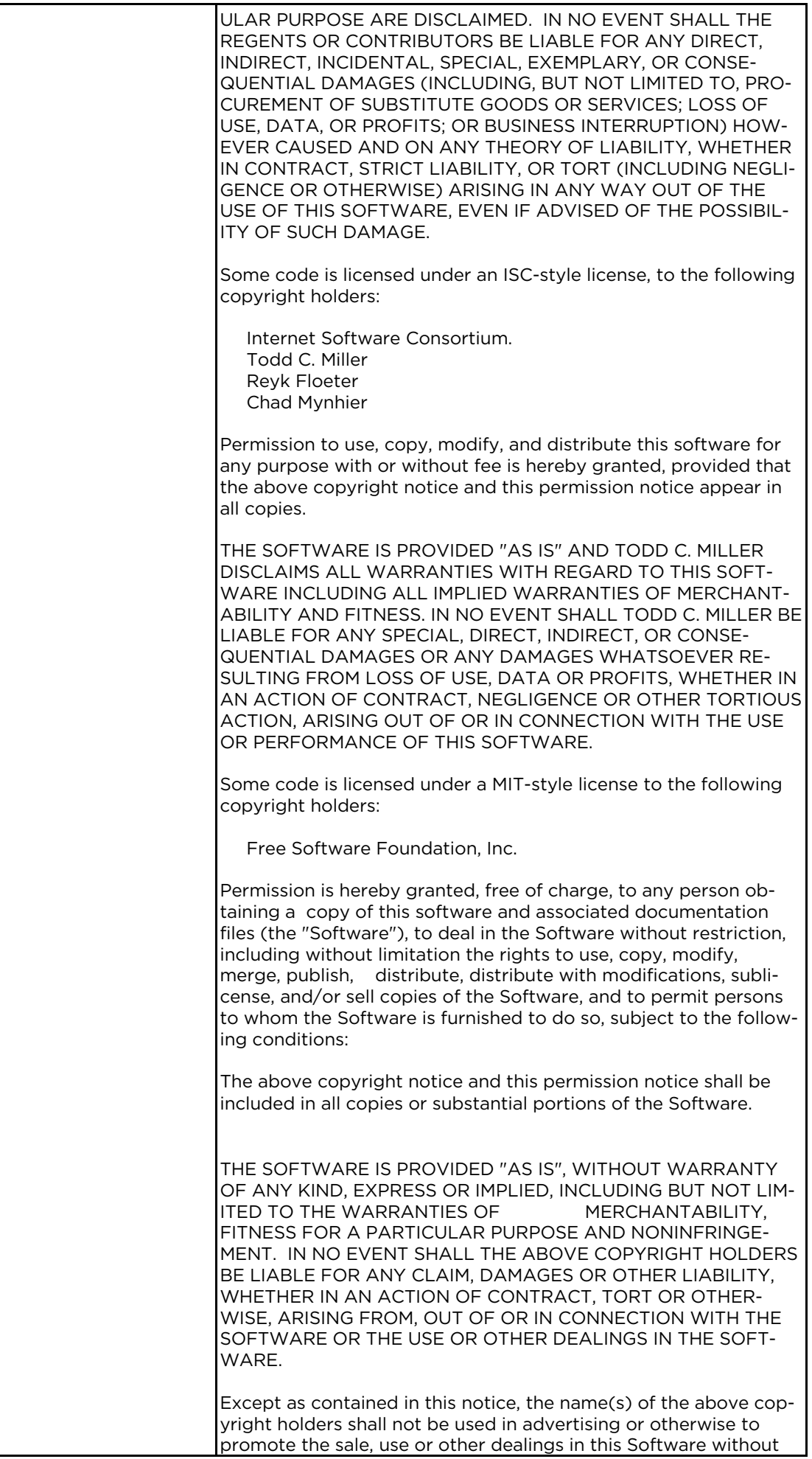

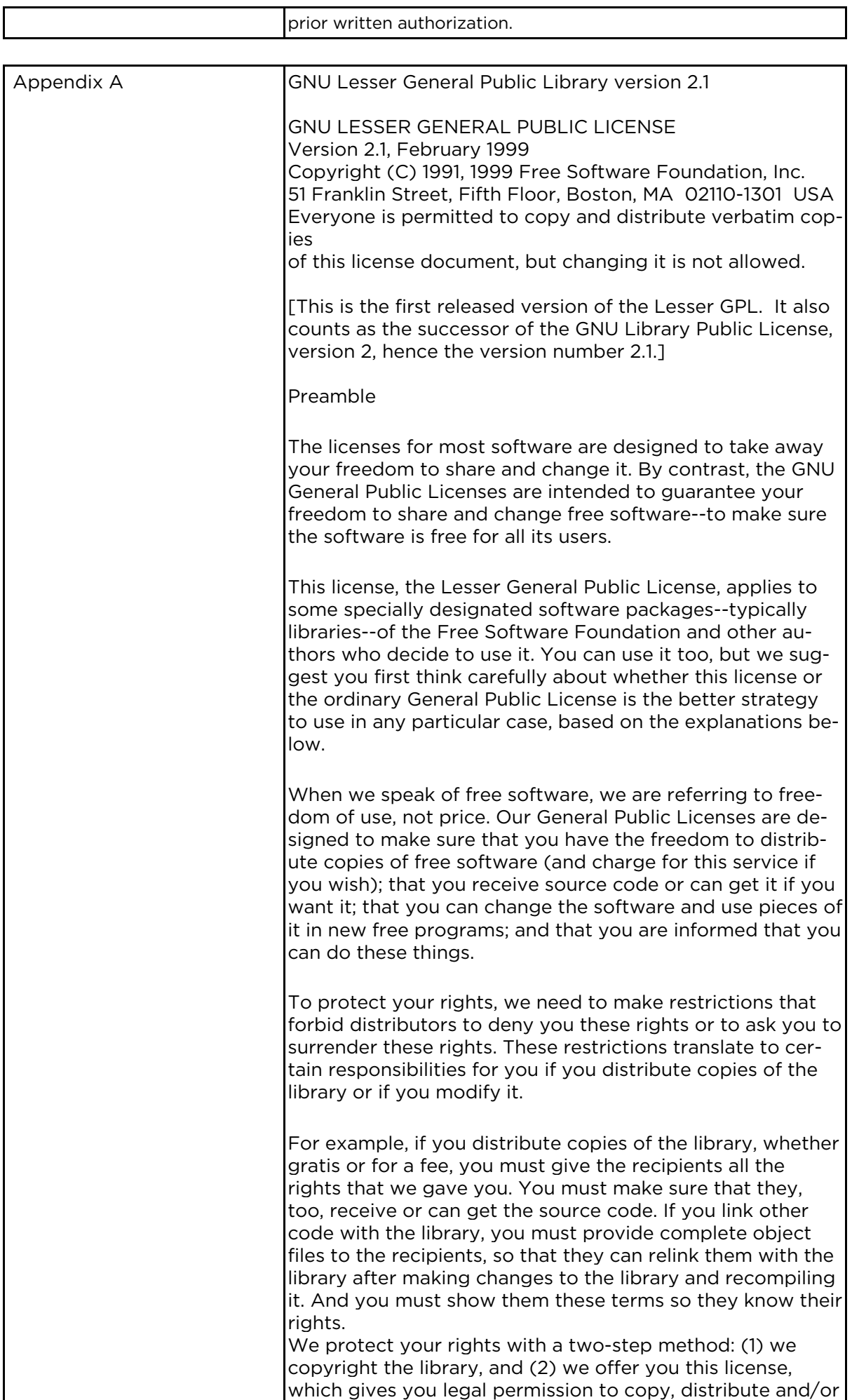

Г

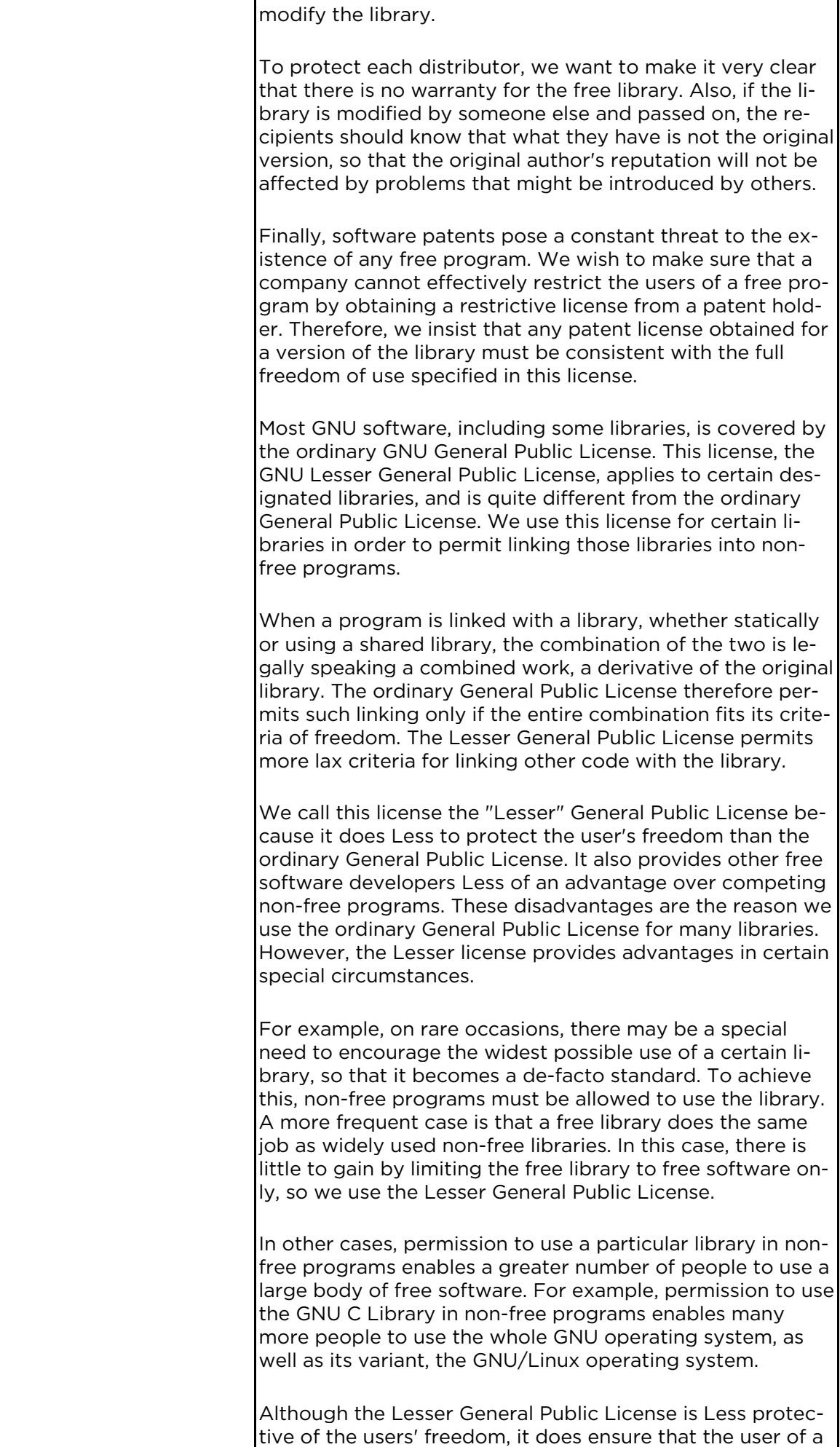

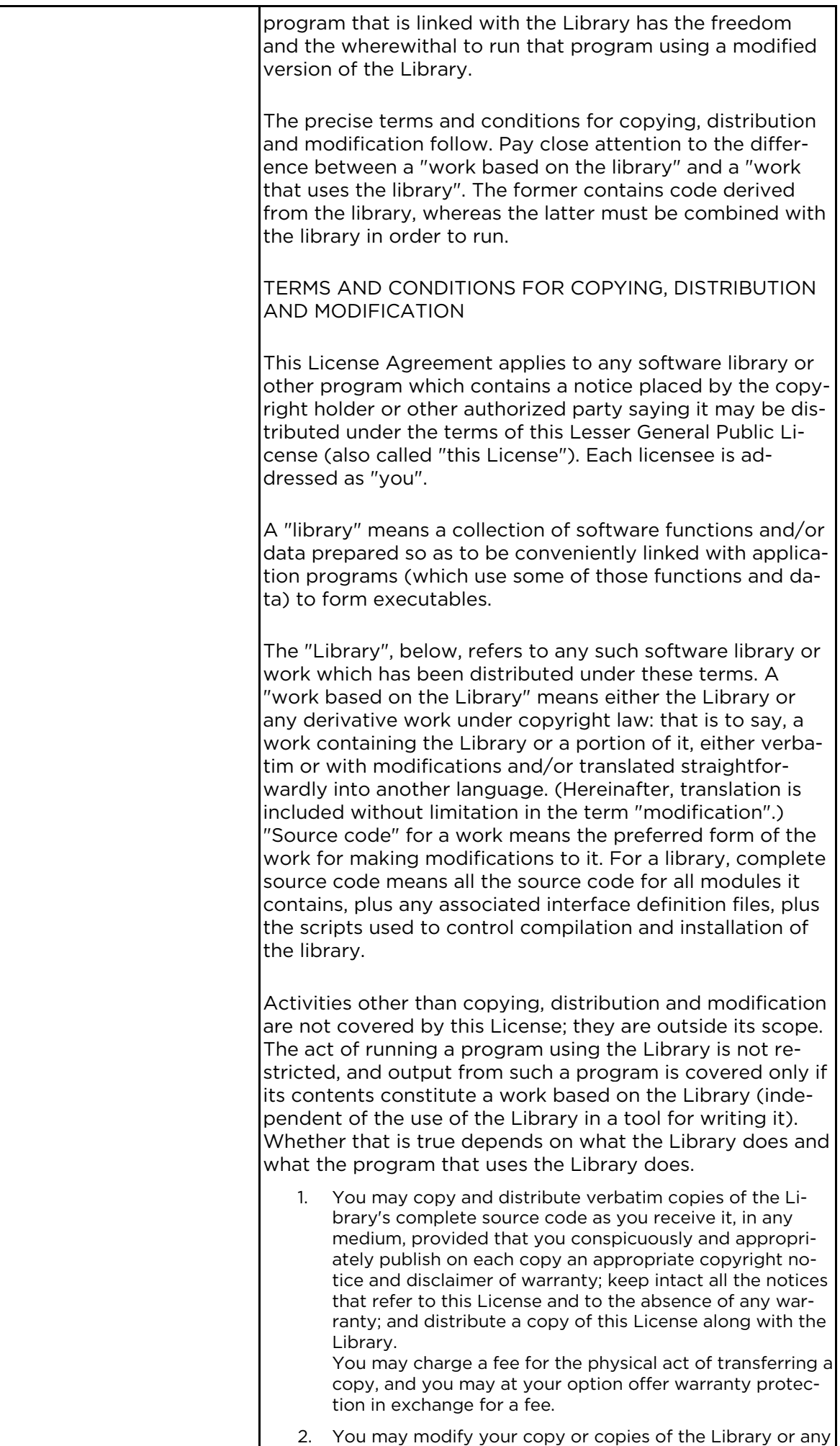

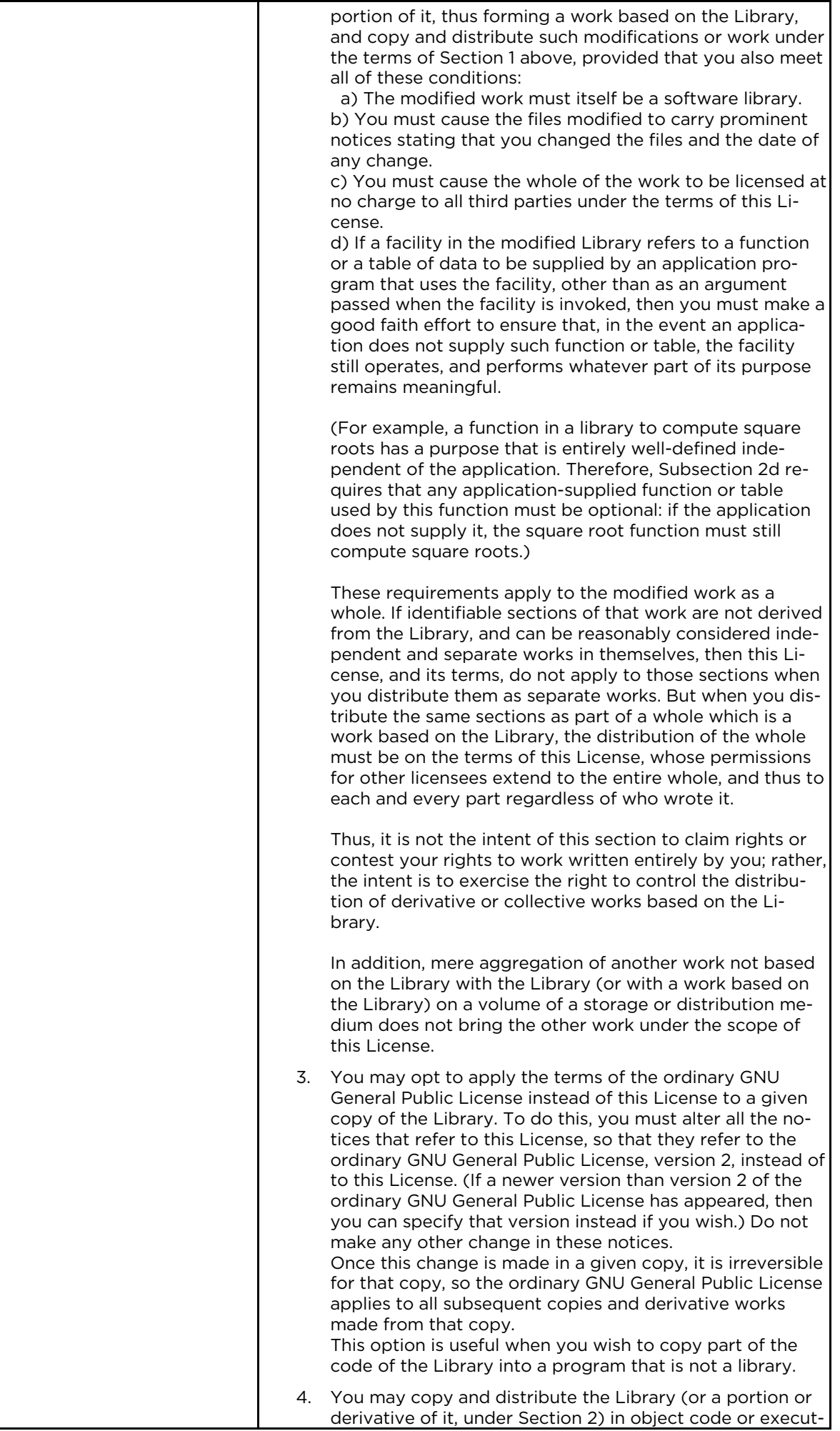

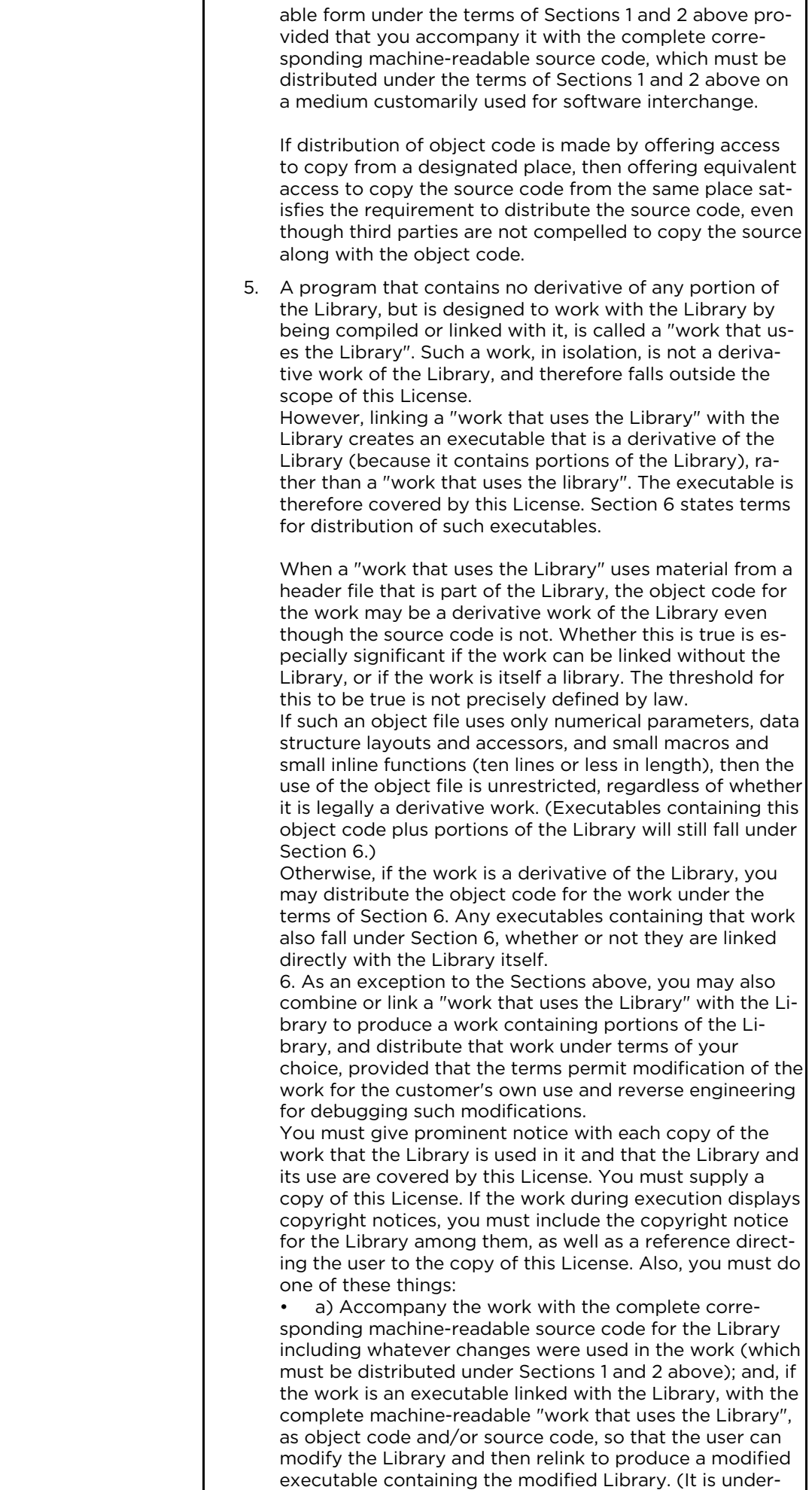

stood that the user who changes the contents of definitions files in the Library will not necessarily be able to recompile the application to use the modified definitions.) • b) Use a suitable shared library mechanism for linking with the Library. A suitable mechanism is one that (1) uses at run time a copy of the library already present on the user's computer system, rather than copying library functions into the executable, and (2) will operate properly with a modified version of the library, if the user installs one, as long as the modified version is interfacecompatible with the version that the work was made with.

• c) Accompany the work with a written offer, valid for at least three years, to give the same user the materials specified in Subsection 6a, above, for a charge no more than the cost of performing this distribution.

• d) If distribution of the work is made by offering access to copy from a designated place, offer equivalent access to copy the above specified materials from the same place.

e) Verify that the user has already received a copy of these materials or that you have already sent this user a copy.

For an executable, the required form of the "work that uses the Library" must include any data and utility programs needed for reproducing the executable from it. However, as a special exception, the materials to be distributed need not include anything that is normally distributed (in either source or binary form) with the major components (compiler, kernel, and so on) of the operating system on which the executable runs, unless that component itself accompanies the executable. It may happen that this requirement contradicts the license restrictions of other proprietary libraries that do not normally accompany the operating system. Such a contradiction means you cannot use both them and the Library together in an executable that you distribute. 7. You may place library facilities that are a work based on the Library side-by-side in a single library together with other library facilities not covered by this License, and distribute such a combined library, provided that the separate distribution of the work based on the Library and of the other library facilities is otherwise permitted, and provided that you do these two things:

a) Accompany the combined library with a copy of the same work based on the Library, uncombined with any other library facilities. This must be distributed under the terms of the Sections above.

• b) Give prominent notice with the combined library of the fact that part of it is a work based on the Library, and explaining where to find the accompanying uncombined form of the same work.

8. You may not copy, modify, sublicense, link with, or distribute the Library except as expressly provided under this License. Any attempt otherwise to copy, modify, sublicense, link with, or distribute the Library is void, and will automatically terminate your rights under this License. However, parties who have received copies, or rights, from you under this License will not have their licenses terminated so long as such parties remain in full compliance.

9. You are not required to accept this License, since you have not signed it. However, nothing else grants you permission to modify or distribute the Library or its derivative works. These actions are prohibited by law if you do not accept this License. Therefore, by modifying or distributing the Library (or any work based on the Library), you indicate your acceptance of this License to do so, and all its terms and conditions for copying, distributing or modifying the Library or works based on it.

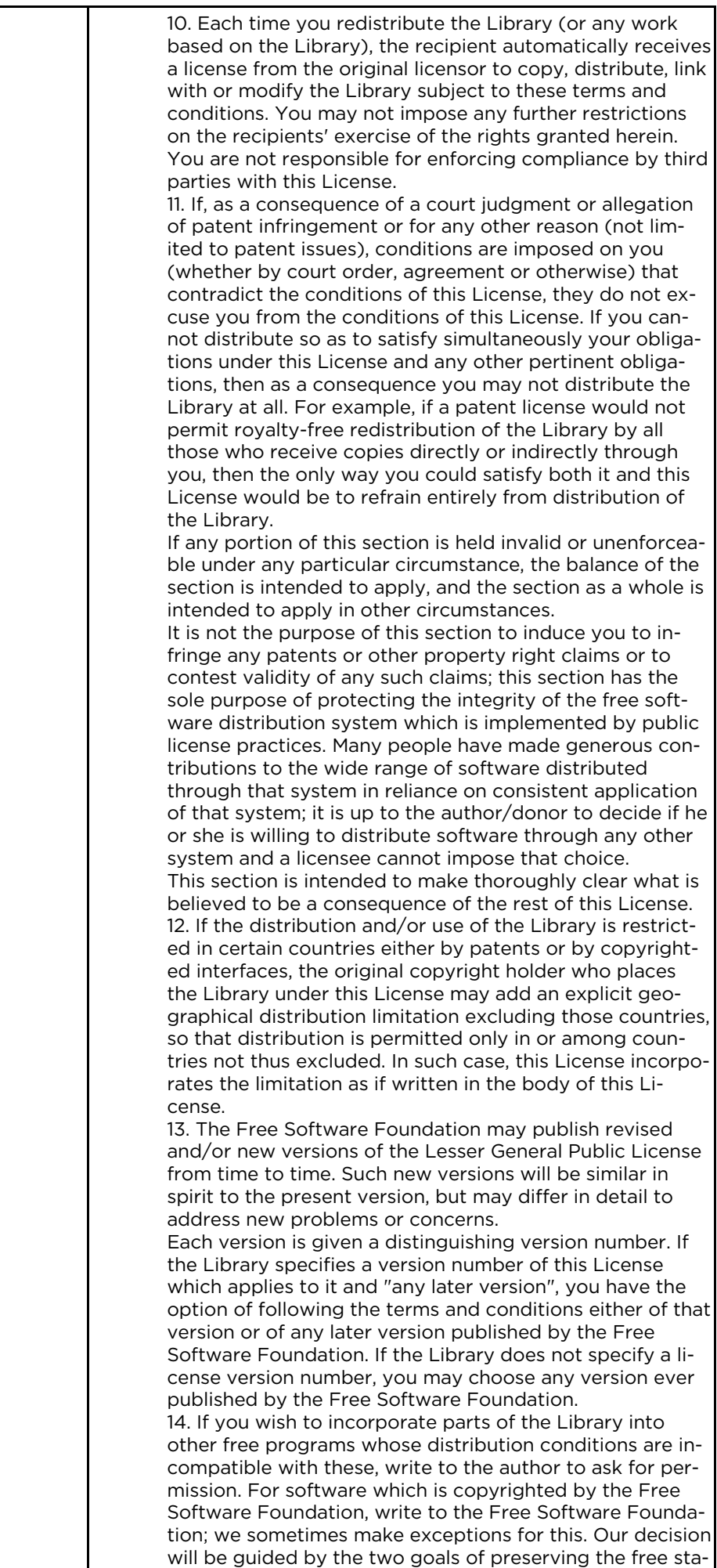

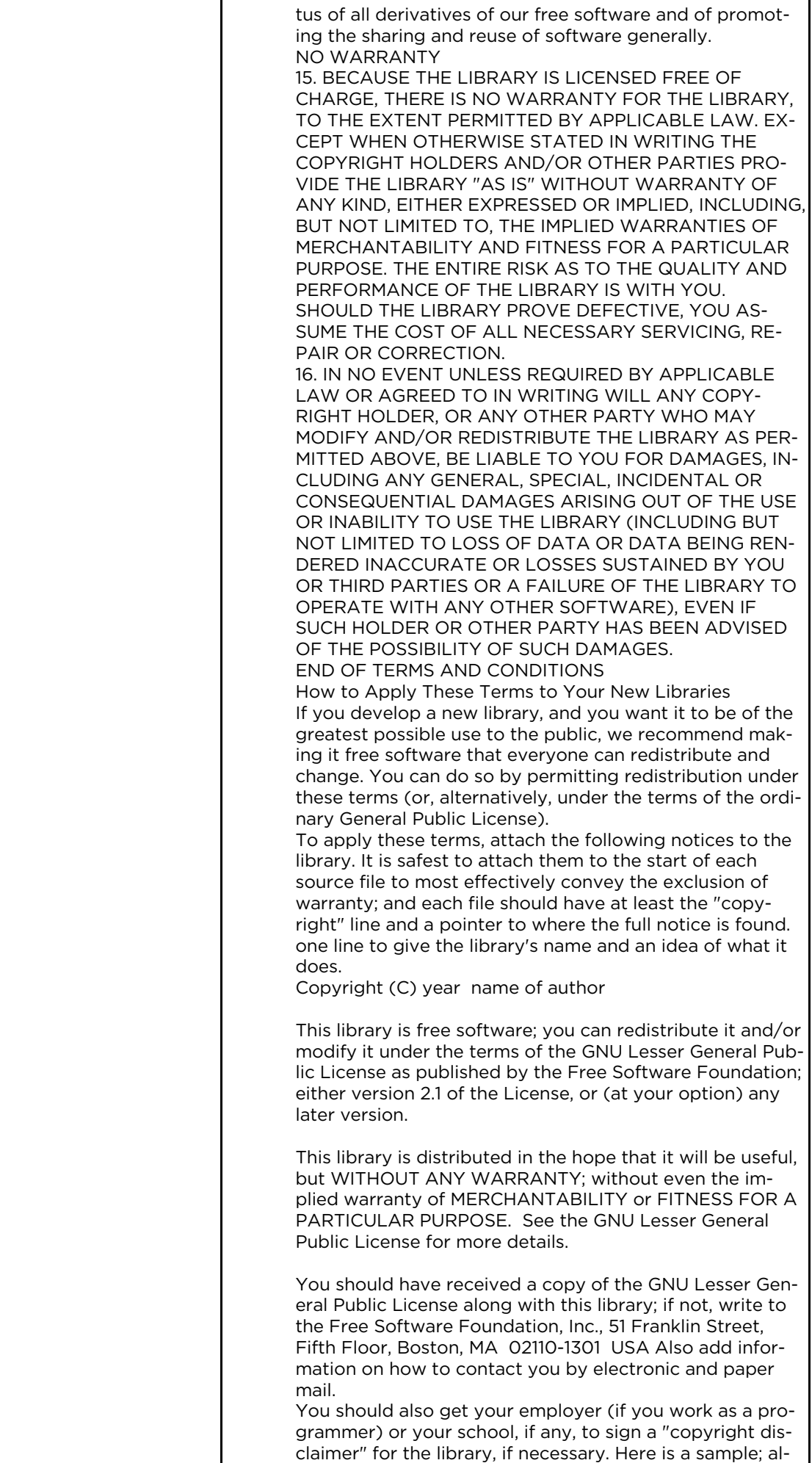

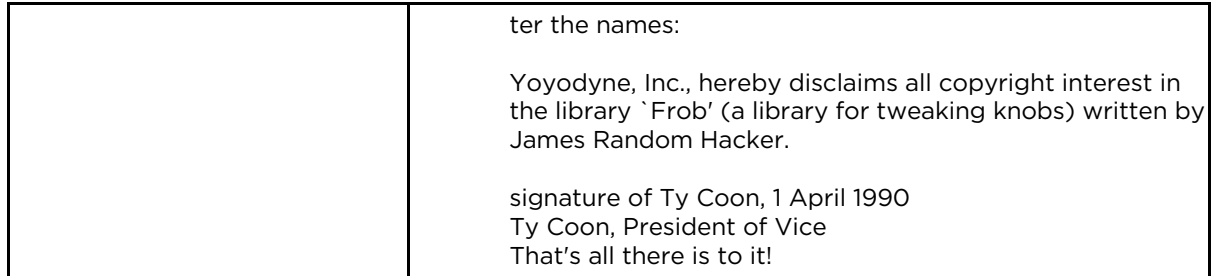

## **6.1.4 Hardware Warranty**

#### Hardware Warranty

cnMatrix™ switch family ("Covered Product") hardware is covered with a 5 - year Limited Lifetime Warranty. "Lifetime" is defined as the period beginning on the date of original purchase by the first end user of the Product and ending five (5) years thereafter. Under this Limited Lifetime Warranty, Cambium warrants to its end users for the Lifetime (as defined) that the Covered Product purchased by such end user, when used under normal conditions and consistent with applicable Covered Product documentation supplied with the Covered Product, will be free from defects in material and workmanship, and will perform in accordance with the documentation supplied for such Covered Product.

Except as otherwise prescribed by applicable law, in the event of a breach of this Hardware Limited Lifetime Warranty, the sole and exclusive remedy, and Cambium's sole and exclusive liability, will be for Cambium to use commercially reasonable efforts to repair or replace the Covered Product that caused the breach of this warranty. If Cambium cannot, or determines that it is not practical to, repair or replace the Covered Product, then the sole and exclusive remedy and the limit of Cambium's obligation will be to refund the amount received by Cambium for purchase of such Covered Product. The Hardware Limited Lifetime Warranty is provided to the original end user only and is not transferrable.

## **6.1.5 LIMITATION OF LIABILITY**

## LIMITATION OF LIABILITY

IN NO EVENT SHALL CAMBIUM NETWORKS BE LIABLE TO YOU OR ANY OTHER PARTY FOR ANY DIRECT, INDIRECT, GENERAL, SPECIAL, INCIDENTAL, CONSEQUENTIAL, EXEMPLARY OR OTHER DAMAGE ARISING OUT OF THE USE OR INABILITY TO USE THE PRODUCT (INCLUDING, WITHOUT LIMITATION, DAMAGES FOR LOSS OF BUSINESS PROFITS, BUSINESS INTERRUPTION, LOSS OF BUSINESS INFORMATION OR ANY OTHER PECUNIARY LOSS, OR FROM ANY BREACH OF WARRANTY, EVEN IF CAMBIUM NETWORKS HAS BEEN ADVISED OF THE POSSIBILITY OF SUCH DAMAGES. (Some states do not allow the exclusion or limitation of incidental or consequential damages, so the above exclusion or limitation may not apply to you.)

IN NO CASE SHALL CAMBIUM'S LIABILITY EXCEED THE AMOUNT YOU PAID FOR THE PRODUCT

# **6.1.6 Compliance with Safety Standards**

Intended Use: The Cambium Networks cnMatrix next-generation switching platform offers a cloudmanaged, high-performance, feature-rich enterprise-grade ethernet switching solution. This equipment is intended for professional applications for fixed indoor installations only.

Installation and Operation: Installation and operation of this product are complex and Cambium Networks therefore recommends professional installation and management of the system. Please follow the instructions in this leaflet. Further guidance on cnMatrix installation and operation is available in the accompanying *Quick Start Guide*, which can also be found online at the link below

The installer must have sufficient skills, knowledge, and experience to perform the installation task and is responsible for:

- Familiarity with current applicable national regulations, including electrical installation and surge protection
- Installation in accordance with Cambium Networks' instructions

## Product Safety Information:

The following general safety guidelines are provided to help ensure your own personal safety and protect your product from potential damage. Remember to consult the product *User Guide, web link below,* for more details. Please observe the following safety rules:

Static electricity can be harmful to electronic components. Discharge static electricity from your body (i.e., touch grounded bare metal) before touching the product. Ensure that the product is properly grounded.

Ensure that the equipment is not powered during installation. Always disconnect equipment from its power source before servicing.

Always use a qualified electrician to install cabling.

Use outdoor-rated cables for connections that will be exposed to the outdoor environment.

## Operation in the EU – Restrictions:

- This equipment is for indoor use only.
- CE EMI Class A Warning: This equipment is compliant with Class A of CISPR32. In a residential environment, this equipment may cause radio interference.

## Waste Electrical and Electronic Equipment (WEEE) Directive:

Please do not dispose of electronic and electric equipment or electronic and electric accessories with your household waste. In some countries or regions, collection systems have been set up to handle waste of electrical and electronic equipment. If you reside in European Union countries, please contact your local equipment supplier representative or the Cambium Networks Support Center for information about the waste collection system in your country

## Useful Web Links:

- User Guide: https://www.cambiumnetworks.com/guides
- Technical Training: https://learning.cambiumnetworks.com
- Cambium Support Center: https://support.cambiumnetworks.com/
- EU Declaration of Conformity: http://www.cambiumnetworks.com/eu\_dofc

## Equipment Manufacturer:

Cambium Networks Ltd, Unit B2 Linhay Business Park, Eastern Road, Ashburton, Devon, TQ13 7UP, United Kingdom